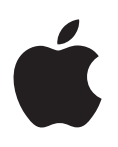

# **iPhone Podręcznik użytkownika**

Dotyczy oprogramowania iOS 7.1

## **Spis treści**

#### **[Rozdział 1:  iPhone —](#page-7-0) przegląd**

- iPhone [omówienie](#page-7-0)
- [Akcesoria](#page-8-0)
- [Ekran Multi-Touch](#page-9-0)
- [Przyciski](#page-9-0)
- [Ikony statusu](#page-11-0)

#### **[Rozdział 2:  Pierwsze kroki](#page-13-0)**

- [Instalowanie karty SIM](#page-13-0)
- Konfigurowanie i [aktywowanie iPhone'a](#page-13-0)
- [Podłączanie iPhone'a do](#page-14-0) komputera
- [Łączenie się z](#page-15-0) siecią Wi‑Fi
- Łączenie z [Internetem](#page-15-0)
- [Konfigurowanie kont poczty i](#page-15-0) innych
- [Apple](#page-16-0) ID
- [Zarządzanie materiałami na urządzeniach z](#page-16-0) systemem iOS
- [iCloud](#page-17-0)
- [Synchronizowanie z](#page-18-0) iTunes
- [Data i](#page-19-0) czas
- [Ustawienia narodowe](#page-19-0)
- [Nazwa iPhone'a](#page-19-0)
- [Wyświetlanie tego podręcznika na iPhonie](#page-20-0)

#### **[Rozdział 3:  Podstawy](#page-21-0)**

- [Używanie programów](#page-21-0)
- [Dostosowywanie iPhone'a](#page-24-0)
- [Wpisywanie tekstu](#page-25-0)
- [Dyktowanie](#page-28-0)
- [Sterowanie głosowe](#page-29-0)
- [Wyszukiwanie](#page-30-0)
- [Centrum sterowania](#page-31-0)
- Alarmy i [centrum powiadomień](#page-31-0)
- Dźwięki i [wyciszanie](#page-32-0)
- [Nie przeszkadzać](#page-33-0)
- AirDrop, iCloud i [inne metody udostępniania](#page-33-0)
- [Przesyłanie plików](#page-34-0)
- [Hotspot osobisty](#page-34-0)
- [AirPlay](#page-35-0)
- [AirPrint](#page-35-0)
- Korzystanie z [zestawu słuchawkowego Apple](#page-36-0)
- [Urządzenia Bluetooth](#page-36-0)
- [Ograniczenia](#page-37-0)
- [Prywatność](#page-38-0)
- [Zabezpieczenia](#page-38-0)
- Ładowanie baterii i [sprawdzanie jej stanu](#page-41-0)
- [Podróżowanie z](#page-42-0) iPhone'em

#### **[Rozdział 4:  Siri](#page-43-0)**

- [Wydawanie poleceń](#page-43-0)
- [Informowanie Siri o](#page-44-0) sobie
- [Poprawianie podanych informacji](#page-44-0)
- [Ustawienia Siri](#page-45-0)

#### **[Rozdział 5:  Telefon](#page-46-0)**

- [Połączenia telefoniczne](#page-46-0)
- [Visual Voicemail](#page-49-0)
- [Kontakty](#page-50-0)
- [Przekazywanie połączeń, połączenia oczekujące i](#page-51-0) ID dzwoniącego
- [Dzwonki i](#page-51-0) wibracje
- [Połączenia międzynarodowe](#page-51-0)
- [Ustawienia programu Telefon](#page-52-0)

#### **[Rozdział 6:  Mail](#page-53-0)**

- [Pisanie wiadomości](#page-53-0)
- [Podgląd](#page-54-0)
- [Kończenie wiadomości w](#page-54-0) innym terminie
- [Wyświetlanie ważnych wiadomości](#page-54-0)
- [Załączniki](#page-55-0)
- Praca z [wieloma wiadomościami](#page-56-0)
- Wyświetlanie i [zachowywanie adresów](#page-57-0)
- [Drukowanie wiadomości](#page-57-0)
- [Ustawienia programu Mail](#page-57-0)

#### **[Rozdział 7:  Safari](#page-58-0)**

- Safari [przegląd](#page-58-0)
- [Przeszukiwanie Internetu](#page-58-0)
- [Przeglądanie Internetu](#page-59-0)
- [Zachowywanie zakładek](#page-60-0)
- [Udostępnianie znalezionych stron](#page-60-0)
- [Wypełnianie formularzy](#page-60-0)
- [Ukrywanie zbędnych elementów przy użyciu Readera](#page-61-0)
- [Zachowywanie listy stron do przeczytania później](#page-61-0)
- Prywatność i [zabezpieczenia](#page-62-0)
- [Ustawienia programu Safari](#page-62-0)

#### **[Rozdział 8:  Muzyka](#page-63-0)**

- [iTunes Radio](#page-63-0)
- [Uzyskiwanie muzyki](#page-64-0)
- [Przeglądanie i](#page-65-0) odtwarzanie
- [Okładki albumów](#page-66-0)
- [Książki audio](#page-67-0)
- [Listy utworów](#page-67-0)
- Genius [muzyka tylko dla Ciebie](#page-68-0)
- Siri i [sterowanie głosowe](#page-68-0)
- [iTunes Match](#page-69-0)
- [Kolekcja domowa](#page-69-0)
- [Ustawienia programu Muzyka](#page-70-0)

#### **[Rozdział 9:  Wiadomości](#page-71-0)**

- [Wiadomości SMS, MMS i](#page-71-0) iMessage
- Wysyłanie i [odbieranie wiadomości](#page-71-0)
- [Zarządzanie rozmowami](#page-72-0)
- [Udostępnianie zdjęć, wideo i](#page-73-0) innych rzeczy
- [Ustawienia programu Wiadomości](#page-73-0)

#### **[Rozdział 10:](#page-74-0) Kalendarz**

- [Kalendarz —](#page-74-0) przegląd
- [Zaproszenia](#page-75-0)
- Korzystanie z [wielu kalendarzy](#page-75-0)
- [Udostępnianie kalendarzy iCloud](#page-76-0)
- [Ustawienia programu Kalendarz](#page-77-0)

#### **[Rozdział 11:  Zdjęcia](#page-78-0)**

- [Wyświetlanie zdjęć i](#page-78-0) wideo
- [Organizowanie zdjęć i](#page-79-0) wideo
- [Udostępnianie zdjęć na iCloud](#page-79-0)
- [Mój strumień zdjęć](#page-80-0)
- [Udostępnianie zdjęć i](#page-81-0) wideo
- [Edytowanie zdjęć i](#page-82-0) przycinanie wideo
- [Drukowanie zdjęć](#page-83-0)
- [Ustawienia programu Zdjęcia](#page-83-0)

#### **[Rozdział 12:](#page-84-0) Aparat**

- [Aparat —](#page-84-0) przegląd
- Robienie zdjęć i [nagrywanie wideo](#page-85-0)
- [HDR](#page-87-0)
- [Wyświetlanie, udostępnianie i](#page-87-0) drukowanie
- [Ustawienia programu Aparat](#page-87-0)

#### **[Rozdział 13:](#page-88-0) Pogoda**

#### **[Rozdział 14:](#page-90-0) Zegar**

- [Zegar —](#page-90-0) przegląd
- Alarmy i [minutnik](#page-91-0)

#### **[Rozdział 15:](#page-92-0) Mapy**

- [Wyszukiwanie miejsc](#page-92-0)
- [Uzyskiwanie dalszych informacji](#page-93-0)
- [Uzyskiwanie wskazówek dojścia lub dojazdu](#page-93-0)
- 3D i [Flyover](#page-94-0)
- [Ustawienia programu Mapy](#page-94-0)

#### **[Rozdział 16:  Wideo](#page-95-0)**

- [Wideo —](#page-95-0) przegląd
- [Dodawanie wideo do biblioteki](#page-96-0)
- [Sterowanie odtwarzaniem](#page-96-0)
- [Ustawienia programu Wideo](#page-97-0)

#### **[Rozdział 17:](#page-98-0) Notatki**

- [Notatki —](#page-98-0) przegląd
- [Używanie notatek na wielu kontach](#page-99-0)

#### **Rozdział 18:   [Przypomnienia](#page-100-0)**

- [Przypomnienia zaplanowane](#page-101-0)
- [Przypomnienia bazujące na lokalizacji](#page-101-0)
- [Ustawienia programu Przypomnienia](#page-102-0)

#### **[Rozdział 19:](#page-103-0) Giełda**

- **[Rozdział 20:](#page-105-0) Game Center**
- [Game Center —](#page-105-0) przegląd
- [Granie ze znajomymi](#page-106-0)
- [Ustawienia programu Game Center](#page-106-0)

#### **[Rozdział 21:](#page-107-0) Kiosk**

Kiosk — [przegląd](#page-107-0)

#### **[Rozdział 22:](#page-108-0) iTunes Store**

- iTunes Store [przegląd](#page-108-0)
- [Przeglądanie i](#page-108-0) wyszukiwanie
- [Kupowanie, wypożyczanie i](#page-109-0) realizowanie kuponów
- [Ustawienia programu iTunes](#page-109-0) Store

#### **[Rozdział 23:](#page-111-0) App Store**

- App Store [przegląd](#page-111-0)
- [Wyszukiwanie programów](#page-111-0)
- [Kupowanie, realizowanie kuponów i](#page-112-0) pobieranie
- [Ustawienia programu App](#page-113-0) Store

#### **[Rozdział 24:](#page-114-0) Passbook**

- [Passbook —](#page-114-0) przegląd
- [Passbook zawsze pod ręką](#page-114-0)
- [Ustawienia programu Passbook](#page-115-0)

#### **[Rozdział 25:](#page-116-0) Kompas**

- [Kompas —](#page-116-0) przegląd
- [Poziomnica](#page-117-0)

#### **[Rozdział 26:](#page-118-0) Dyktafon**

- [Dyktafon —](#page-118-0) przegląd
- [Nagrywanie](#page-118-0)
- [Odsłuchiwanie](#page-119-0)
- [Przenoszenie nagrań na komputer](#page-119-0)

#### **[Rozdział 27:](#page-120-0) FaceTime**

- [FaceTime —](#page-120-0) przegląd
- Nawiązywanie i [odbieranie połączeń](#page-121-0)
- [Zarządzanie połączeniami](#page-121-0)

#### **[Rozdział 28:](#page-122-0) Kontakty**

- [Kontakty —](#page-122-0) przegląd
- Korzystanie z [kontaktów na iPhonie](#page-123-0)
- [Dodawanie kontaktów](#page-123-0)
- [Ustawienia programu Kontakty](#page-124-0)

#### **[Rozdział 29:](#page-125-0) Kalkulator**

#### **[Rozdział 30:  iBooks](#page-126-0)**

- [Uzyskiwanie programu iBooks](#page-126-0)
- [Czytanie książki](#page-126-0)
- [Organizowanie książek](#page-128-0)
- [Czytanie dokumentów PDF](#page-128-0)
- [Ustawienia iBooks](#page-129-0)

#### **[Rozdział 31:  Nik](#page-130-0) e + iPod**

- [Przegląd](#page-130-0)
- Podłączanie i [kalibrowanie czujnika](#page-130-0)
- [Trening](#page-131-0)
- [Ustawienia programu Nike](#page-131-0) + iPod

#### **[Rozdział 32:](#page-132-0) Podcasty**

- [Podcasty](#page-132-0) przegląd
- [Pobieranie podcastów](#page-133-0)
- [Sterowanie odtwarzaniem](#page-133-0)
- [Porządkowanie podcastów](#page-134-0)
- [Ustawienia podcastów](#page-134-0)

#### **[Dodatek A:](#page-135-0) Dostępność**

- [Funkcje dostępności](#page-135-0)
- [Skrót funkcji dostępności](#page-136-0)
- [VoiceOver](#page-136-0)
- Siri
- [Zoom \(przybliżanie ekranu\)](#page-148-0)
- [Odwracanie kolorów](#page-148-0)
- [Wybieranie głosowe](#page-149-0)
- [Czytanie podpowiedzi](#page-149-0)
- [Tekst duży, pogrubiony i](#page-149-0) o zwiększonym kontraście
- [Redukcja ruchów elementów interfejsu](#page-149-0)
- [Etykiety Włączone/Wyłączone](#page-149-0)
- [Aparaty słuchowe](#page-150-0)
- Napisy i [podpisy dla niesłyszących](#page-151-0)
- [Powiadamianie diodą](#page-151-0)
- [Dźwięk mono i](#page-152-0) balans
- [Wyjście audio dla połączeń](#page-152-0)
- Dzwonki i wibracje z [możliwością przypisywania](#page-152-0)
- [Eliminowanie hałasu](#page-152-0)
- [Dostęp nadzorowany](#page-152-0)
- [Sterowanie przełącznikami](#page-153-0)
- [AssistiveTouch](#page-156-0)
- [Obsługa TTY](#page-157-0)
- [Visual Voicemail](#page-157-0)
- [Klawiatury na szerokim ekranie](#page-157-0)
- [Duża klawiatura numeryczna](#page-158-0)
- [Sterowanie głosowe](#page-158-0)
- [Dostępność w](#page-158-0) systemie OS X
- **[Dodatek B:  Klawiatury narodowe](#page-159-0)**
- Korzystanie z [klawiatur narodowych](#page-159-0)
- [Specjalne metody wprowadzania znaków](#page-160-0)
- **[Dodatek C:  iPhone w](#page-162-0) biznesie**
- [Poczta, kontakty i](#page-162-0) kalendarze
- [Dostęp do sieci](#page-162-0)
- [Programy](#page-162-0)

#### **[Dodatek D:  Bezpieczeństwo, obsługa i](#page-164-0) wsparcie**

- [Ważne informacje dotyczące bezpieczeństwa](#page-164-0)
- [Ważne informacje o](#page-166-0) obsłudze
- [Witryna wsparcia iPhone'a](#page-167-0)
- [Ponowne uruchamianie i](#page-167-0) zerowanie iPhone'a
- [Zerowanie ustawień iPhone'a](#page-168-0)
- [Uzyskiwanie informacji o](#page-168-0) iPhonie
- [Informacje o](#page-169-0) użyciu
- [Blokada iPhone'a po podaniu błędnego kodu](#page-169-0)
- [Tworzenie archiwum danych iPhone'a](#page-169-0)
- Uaktualnianie i [odtwarzanie oprogramowania iPhone'a](#page-170-0)
- [Ustawienia sieci komórkowej](#page-171-0)
- [Sprzedaż lub przekazanie iPhone'a innej osobie](#page-172-0)
- [Więcej informacji, serwis i](#page-172-0) wsparcie
- [Oświadczenie o](#page-173-0) zgodności z przepisami FCC
- Oświadczenie o zgodności z [przepisami kanadyjskimi](#page-174-0)
- Informacje o recyklingu i [pozbywaniu się sprzętu](#page-174-0)
- Apple a [środowisko naturalne](#page-176-0)

#### iPhone — omówienie

Ten podręcznik opisuje funkcje systemu iOS 7.1 oraz następujących modeli iPhone'ów: iPhone 4, iPhone 4s, iPhone 5, iPhone 5c i iPhone 5s.

#### **iPhone 5s**

<span id="page-7-0"></span>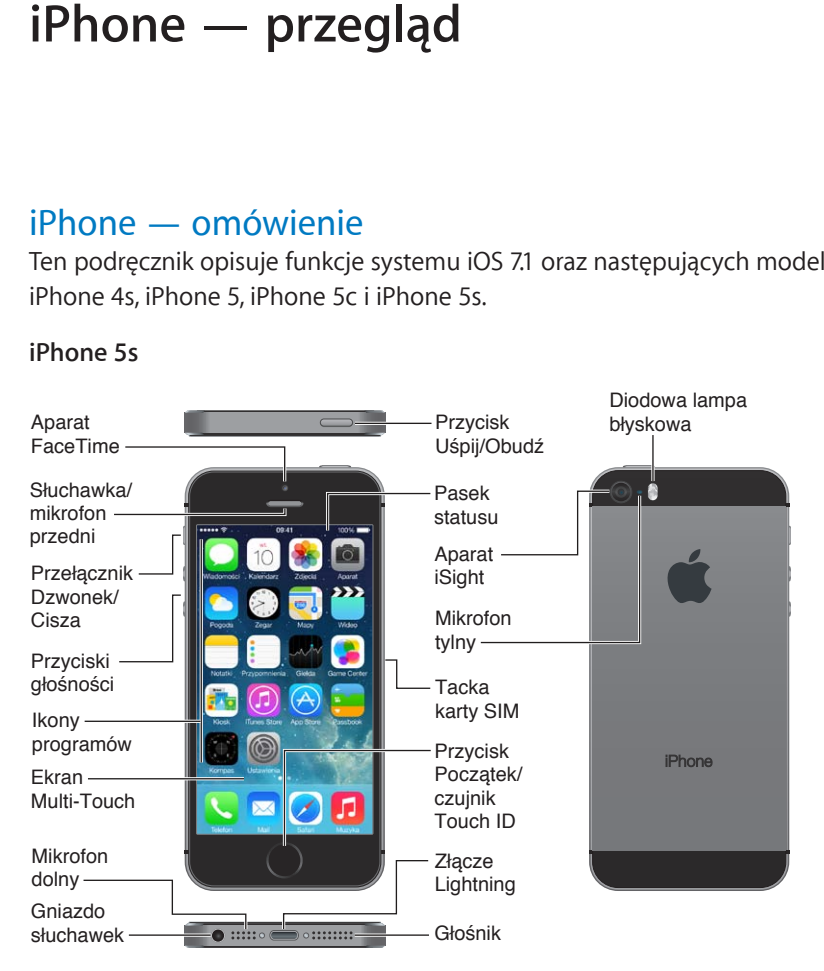

**1**

#### **iPhone 5c**

<span id="page-8-0"></span>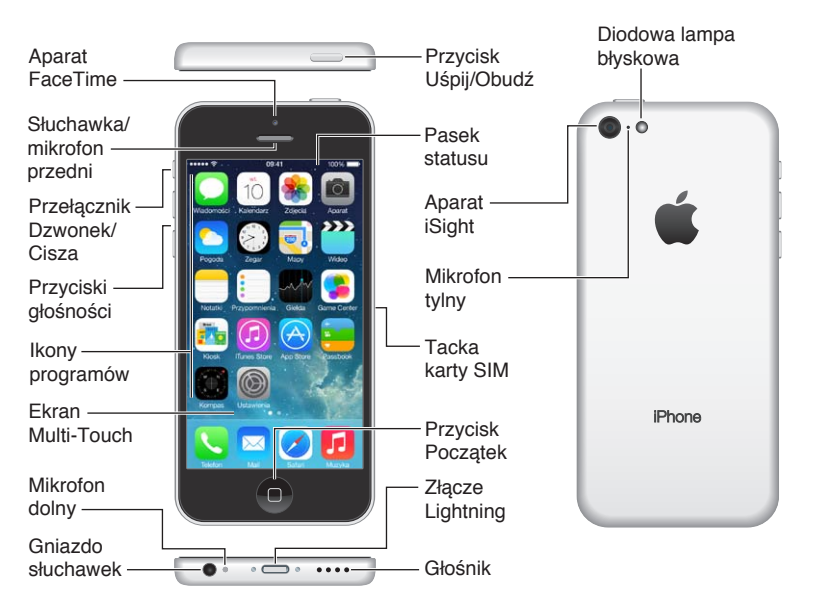

Funkcje i programu Twojego iPhone'a mogą się różnić w zależności od modelu iPhone'a, Twojej lokalizacji, używanego języka i wybranego operatora. Aby sprawdzić, które funkcje są obsługiwany w Twoim regionie, odwiedź stronę [www.apple.com/pl/ios/feature-availability](http://www.apple.com/pl/ios/feature-availability/).

*Uwaga:* Programy wysyłające i odbierające dane przez sieć komórkową mogą generować dodatkowe opłaty. Aby uzyskać informacje o planach taryfowych i opłatach za usługi wykorzystywane przy użyciu iPhone'a, skontaktuj się ze swoim operatorem.

#### Akcesoria

Do iPhone'a dołączane są następujące akcesoria:

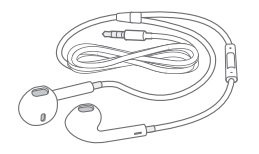

**Zestaw słuchawkowy Apple:** Do słuchania muzyki i wideo oraz wykonywania połączeń telefonicznych używaj zestawu słuchawkowego Apple EarPods z pilotem i mikrofonem (iPhone 5 lub nowszy) lub słuchawek Apple z pilotem i mikrofonem (iPhone 4s lub starszy). Zobacz: Korzystanie z [zestawu słuchawkowego Apple](#page-36-1) na stronie [37.](#page-36-0)

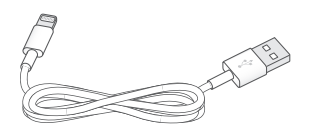

**Podłączanie kabla:** Do podłączania iPhone'a do komputera w celu synchronizacji i ładowania używaj kabla Lightning-USB (iPhone 5 lub nowszy) lub kabla łączącego złącze 30-stykowe z gniazdem USB (iPhone 4s lub starszy).

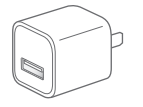

**Ładowarka Apple USB:** Wraz z kablem Lightning-USB lub kablem łączącym złącze 30-stykowe z gniazdem USB umożliwia ładowanie baterii iPhone'a.

<span id="page-9-0"></span>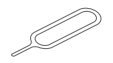

**Narzędzie do wysuwania karty SIM:** Służy do wysuwania tacki karty SIM (dołączane w wybranych regionach).

#### Ekran Multi-Touch

Kilka prostych gestów — stukanie, przesuwanie, zsuwanie/rozsuwanie palcami — wystarczy, aby w pełni korzystać z programów dostępnych na iPhonie.

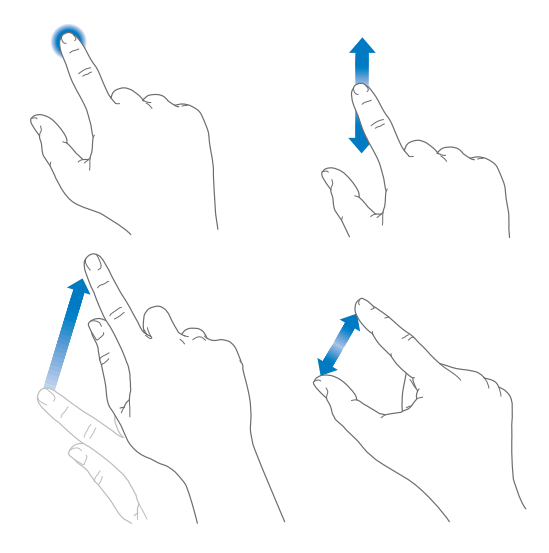

#### Przyciski

Większość przycisków używanych do obsługi iPhone'a to przyciski wirtualne, wyświetlane na ekranie dotykowym. Podstawowe funkcje, na przykład włączanie iPhone'a lub zmiana głośności, sterowane są za pomocą przycisków fizycznych.

#### **Przycisk Uśpij/Obudź**

Jeśli nie korzystasz z iPhone'a, naciśnij przycisk Uśpij/Obudź, aby go zablokować. Zablokowanie iPhone'a usypia jego ekran, co przedłuża czas pracy na baterii i chroni przed przypadkowymi interakcjami z ekranem. Odbieranie połączeń przychodzących, połączeń FaceTime, wiadomości, alarmów i powiadomień jest nadal możliwe. Można również słuchać muzyki i zmieniać jej głośność.

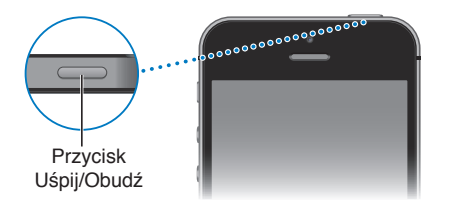

iPhone jest automatycznie blokowany, jeśli ekran nie zostanie dotknięty w ciągu około jednej minuty. Czas ten można zmienić, przechodząc do Ustawień i wybierając Ogólne > Autoblokada.

**Włączanie iPhone'a:** Naciśnij i przytrzymaj przycisk Uśpij/Obudź, aż na ekranie pojawi się logo Apple.

**Odblokowywanie iPhone'a:** Naciśnij przycisk Uśpij/Obudź lub przycisk Początek, a następnie przeciągnij suwak.

**Wyłączanie iPhone'a:** Naciśnij i przytrzymaj przez kilka sekund przełącznik Uśpij/Obudź, a następnie przeciągnij wyświetlony suwak.

Aby lepiej chronić iPhone'a, możesz włączyć odblokowywanie go za pomocą kodu. Przejdź do Ustawień i stuknij w Touch ID i kod (iPhone 5s) lub w Kod (pozostałe modele). Zobacz: [Ochrona](#page-38-1)  [danych za pomocą kodu](#page-38-1) na stronie [39](#page-38-0).

#### **Przycisk Początek**

Przycisk Początek pozwala przechodzić do ekranu początkowego oraz udostępnia inne przydatne skróty.

**Wyświetlanie otwartych programów:** Naciśnij dwukrotnie przycisk Początek. Zobacz: [Funkcje](#page-21-1)  [dostępne na ekranie początkowym](#page-21-1) na stronie [22.](#page-21-0)

**Korzystanie z Siri (iPhone 4s lub nowszy) i sterowania głosowego:** Naciśnij i przytrzymaj przycisk Początek. Zobacz:[Sterowanie głosowe](#page-29-1) na stronie [30](#page-29-0) oraz Rozdział [4](#page-43-0), [Siri](#page-43-0), na stronie [44](#page-43-0).

Przycisk Początek iPhone'a 5s zawiera czytnik linii papilarnych, który eliminuje konieczność podawania kodu i hasła Apple ID. Zobacz: [Czujnik Touch](#page-39-0) ID na stronie [40](#page-39-1).

Przycisk Początek pozwala również włączać i wyłączać funkcje dostępności. Zobacz: [Skrót funkcji](#page-136-1)  [dostępności](#page-136-1) na stronie [137](#page-136-0).

#### **Regulacja głośności**

Podczas rozmowy telefonicznej oraz słuchania muzyki, filmów lub innych materiałów audio przyciski znajdujące się z boku iPhone'a pozwalają na regulowanie głośności. Poza tym pozwalają regulować głośność dzwonka, alarmów i innych efektów dźwiękowych.

*OSTRZEŻENIE:* Aby uzyskać ważne informacje na temat zapobiegania utracie słuchu, zobacz: [Ważne informacje dotyczące bezpieczeństwa](#page-164-1) na stronie [165](#page-164-0).

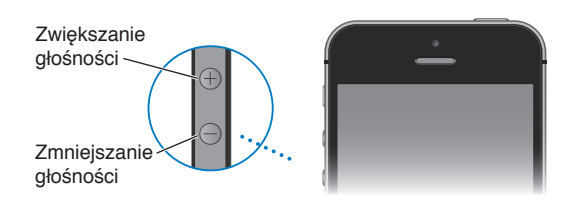

**Blokowanie głośności dzwonka i alarmów:** Przejdź do Ustawień, stuknij w Dźwięki i wyłącz Zmieniaj przyciskami. Aby ograniczyć głośność muzyki i wideo, przejdź do Ustawień i stuknij w Muzyka > Limit głośności.

*Uwaga:* W niektórych krajach Unii Europejskiej iPhone może ostrzegać o przekroczeniu ustalonej przez UE normy głośności bezpiecznej dla słuchu. Do przekroczenia tego poziomu głośności konieczne może być chwilowe zwolnienie przycisku zwiększania głośności. Aby włączyć ten limit głośności zestawu słuchawkowego, Przejdź do Ustawień i stuknij w Muzyka > Limit głośności, a następnie włącz Limit głośności UE. Aby zapobiec zmianom limitu głośności, przejdź do Ustawień i stuknij w Ogólne > Ograniczenia.

Przycisków głośności można używać także do robienia zdjęć i nagrywania wideo. Zobacz: Robienie zdjęć i [nagrywanie wideo](#page-85-1) na stronie [86.](#page-85-0)

#### <span id="page-11-1"></span><span id="page-11-0"></span>**Przełącznik Dzwonek/Cisza**

Przesunięcie przełącznika Dzwonek/Cisza pozwala przełączyć iPhone'a w tryb dzwonka  $\triangle$  lub w tryb cichy  $\mathbb{Q}$ .

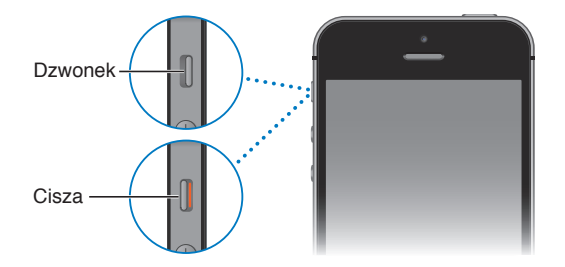

W trybie dzwonka iPhone odtwarza wszystkie dźwięki. W trybie cichym iPhone nie dzwoni ani nie odtwarza innych efektów dźwiękowych.

*Ważne:* Alarmy budzika, programy służące do odtwarzania muzyki (np. Muzyka) i wiele gier może odtwarzać dźwięki przez wbudowany głośnik niezależnie od tego, czy iPhone działa w trybie dzwonka czy w trybie cichym. W niektórych regionach dźwięki programów Aparat i Dyktafon są odtwarzane zawsze, niezależnie od pozycji przełącznika Dzwonek/Cisza.

Aby uzyskać informacje o zmianie ustawień dźwięków i wibracji, zobacz: Dźwięki i [wyciszanie](#page-32-1) na stronie [33.](#page-32-0)

**Korzystanie z trybu Nie przeszkadzać:** Za pomocą ustawienia Nie przeszkadzać można również wyciszać połączenia, alarmy i powiadomienia. Przesuń palcem w górę od dolnej krawędzi ekranu, aby wyświetlić centrum sterowania, a następnie stuknij w C. Zobacz: [Nie przeszkadzać](#page-33-1) na stronie [34](#page-33-0).

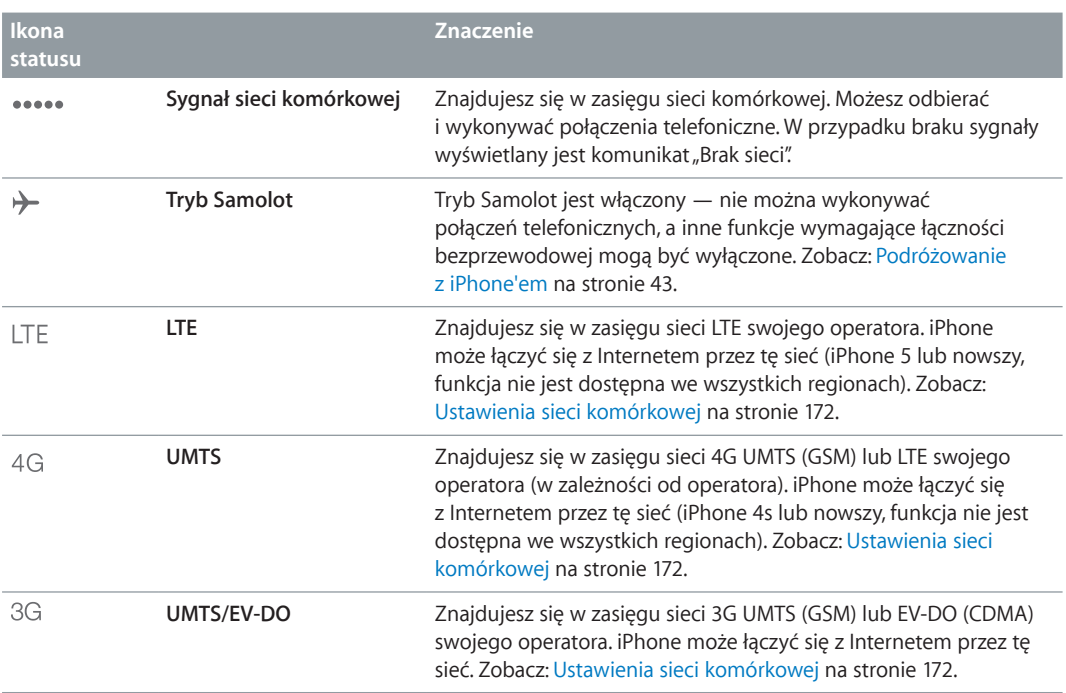

#### Ikony statusu

Ikony na pasku statusu w górnej części ekranu zawierają informacje o iPhonie:

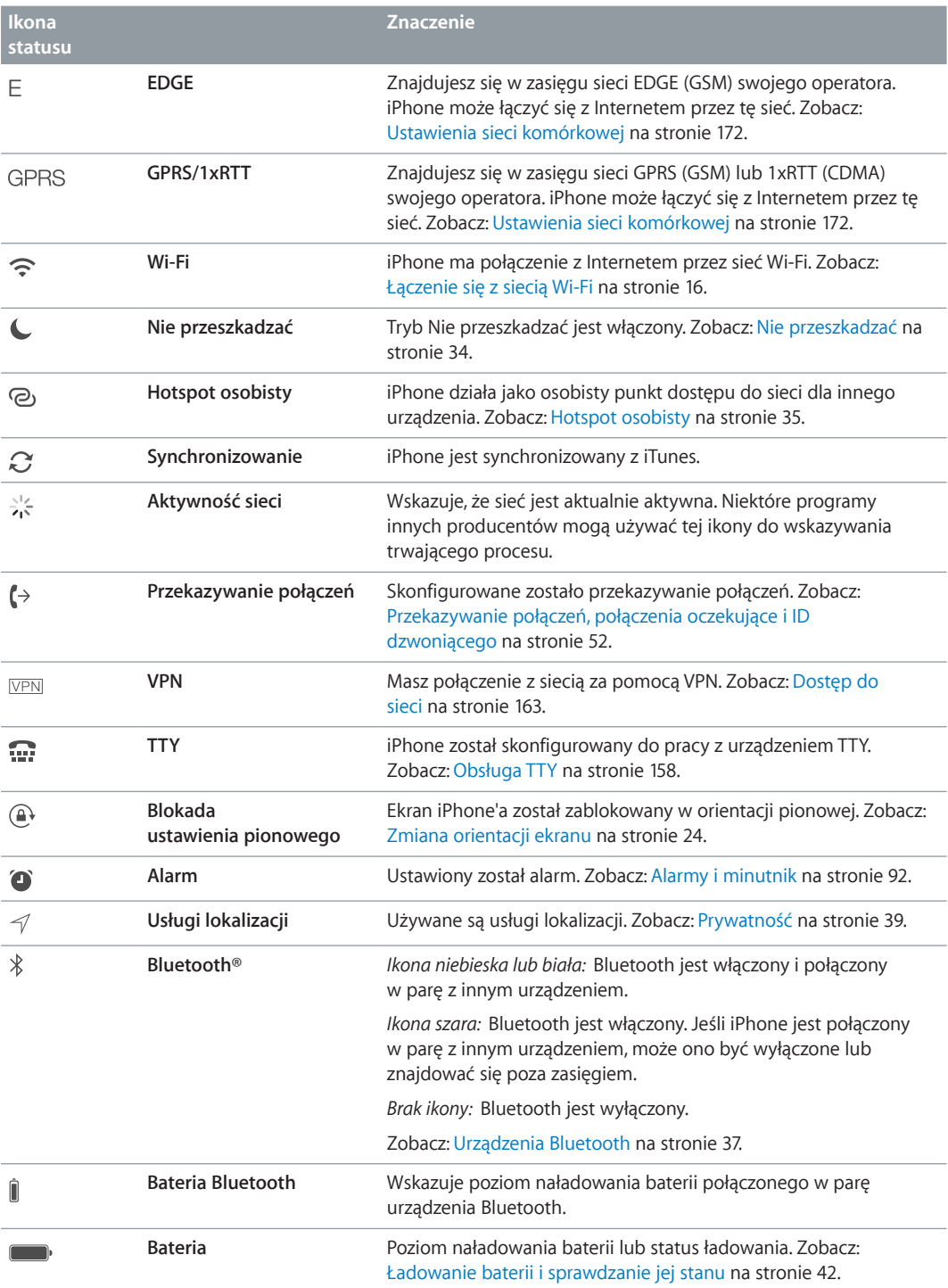

## <span id="page-13-0"></span>**Pierwsze kroki**

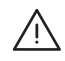

· *OSTRZEŻENIE:* Aby uniknąć obrażeń, przed rozpoczęciem korzystania z iPhone'a przeczytaj [Ważne informacje dotyczące bezpieczeństwa](#page-164-1) na stronie [165](#page-164-0).

#### Instalowanie karty SIM

Jeśli masz kartę SIM, zainstaluj ją przed skonfigurowaniem iPhone'a.

*Ważne:* Karta Micro SIM (iPhone 4 i iPhone 4s) lub karta Nano SIM (iPhone 5 i nowsze) jest wymagana do korzystania z usług komórkowych podczas łączenia z sieciami GSM i niektórymi sieciami CDMA. iPhone 4s lub nowszy aktywowany w sieci komórkowej CDMA może również korzystać z karty SIM do łączenia się z siecią GSM, głównie na potrzeby roamingu międzynarodowego. iPhone podlega warunkom ustalonym przez operatora sieci komórkowej, który może nakładać ograniczenia dotyczące przełączania między operatorami i roamingu, nawet po zakończeniu wymaganego okresu minimalnego świadczenia usług. Aby uzyskać więcej informacji, skontaktuj się ze swoim operatorem sieci komórkowej. Dostępność usług komórkowych zależy od sieci bezprzewodowej.

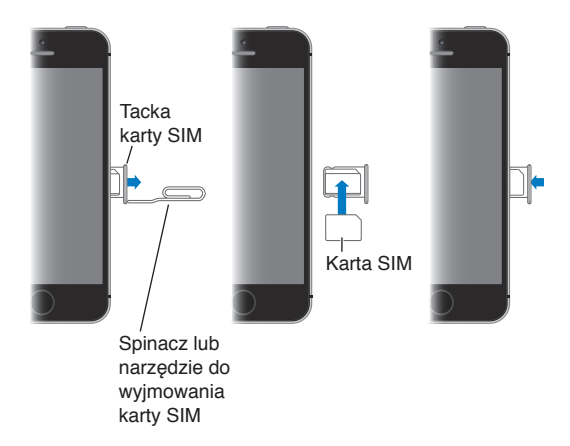

#### Konfigurowanie i aktywowanie iPhone'a

Aktywacji można dokonać przez sieć Wi‑Fi, a w przypadku iPhone'a 4s lub nowszego także przez sieć komórkową operatora (możliwość ta nie jest dostępna we wszystkich krajach). Jeśli żadna z tych opcji nie jest dostępna, w celu aktywowania iPhone'a należy podłączyć go do komputera i użyć iTunes (zobacz: następna sekcja).

**Konfigurowanie i aktywowanie iPhone'a:** Włącz iPhone'a i postępuj zgodnie z instrukcjami na ekranie.

<span id="page-14-0"></span>Asystent konfiguracji przeprowadzi Cię przez cały proces, w tym:

- łączenie z siecią Wi‑Fi;
- logowanie się na bezpłatnym koncie Apple ID (lub tworzenie nowego konta), które jest wymagane do korzystania z wielu funkcji, n.im. iCloud, FaceTime, App Store i iTunes Store);
- wprowadzanie kodu blokady;
- konfigurowanie iCloud oraz pęku kluczy iCloud;
- włączanie zalecanych funkcji, np. usług lokalizacji i Znajdź mój iPhone;
- aktywowanie iPhone'a w sieci komórkowej.

Podczas konfiguracji można też odtworzyć archiwum z iCloud lub kopię zapasową z iTunes.

*Uwaga:* Jeśli w czasie konfiguracji włączysz Znajdź iPhone, blokada aktywacji zostanie włączona, co może utrudnić kradzież. Zobacz: [Znajdź mój iPhone](#page-40-0) na stronie [41](#page-40-1).

Niektórzy operatorzy umożliwiają odblokowanie iPhone'a i używanie go w ich sieci. Aby sprawdzić, czy Twój operator oferuje tę usługę, odwiedź stronę [support.apple.com/kb/HT1937?viewlocale=pl\\_PL](http://support.apple.com/kb/HT1937?viewlocale=pl_PL). Informacje dotyczące autoryzacji i konfiguracji uzyskasz od swojego operatora komórkowego. Aby ukończyć ten proces, podłącz iPhone'a do iTunes. Naliczone mogą zostać dodatkowe opłaty. Aby uzyskać więcej informacji, odwiedź stronę [support.apple.com/kb/HT5014?viewlocale=pl\\_PL](http://support.apple.com/kb/HT5014?viewlocale=pl_PL).

#### Podłączanie iPhone'a do komputera

W celu ukończenia aktywacji konieczne może być podłączenie iPhone'a do komputera. Podłączanie iPhone'a do komputera umożliwia także synchronizowanie zdjęć i innych materiałów z iTunes na komputerze. Zobacz: [Synchronizowanie z](#page-18-1) iTunes na stronie [19](#page-18-0).

Do korzystania z iPhone'a razem z komputerem wymagane są:

- połączenie z Internetem (zalecane łącze szerokopasmowe)
- Mac z portem USB 2.0 lub 3.0 albo komputer PC z portem USB 3.0 i jednym z następujących systemów operacyjnych:
	- OS X 10.6.8 lub nowszy
	- Windows 8, Windows 7, Windows Vista, Windows XP Home lub Professional z dodatkiem Service Pack 3 lub nowszym

**Podłączanie iPhone'a do komputera:** Użyj kabla Lightning-USB (iPhone 5 lub nowszy) lub kabla łączącego złącze 30-stykowe z gniazdem USB (iPhone 4s lub starsze), dostarczonego z iPhone'em. Każde z urządzeń poprosi o zweryfikowanie drugiego jako "zaufanego".

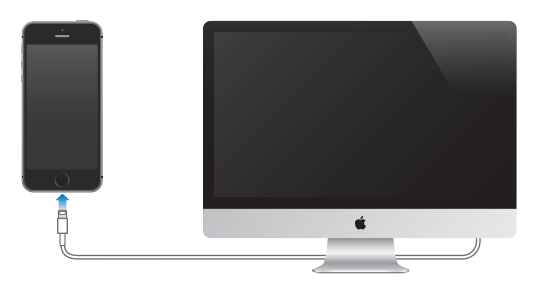

#### <span id="page-15-1"></span><span id="page-15-0"></span>Łączenie się z siecią Wi‑Fi

Jeśli u góry ekranu widzisz  $\widehat{\mathcal{F}}$ , masz połączenie z siecią Wi-Fi. iPhone będzie łączył się z nią ponownie zawsze, gdy wrócisz w to samo miejsce.

**Konfigurowanie sieci Wi‑Fi:** Przejdź do Ustawień i stuknij w Wi‑Fi.

- *Wybór sieci:* Stuknij w jedną z sieci na liście i podaj hasło, jeśli jest wymagane.
- *Pytanie o przyłączenie się do sieci:* Jeśli chcesz potwierdzać przyłączanie się do dostępnych sieci Wi‑Fi, włącz opcję Pytaj, czy łączyć. W przeciwnym razie, jeśli używana wcześniej sieć jest niedostępna, musisz przyłączyć się do innej ręcznie.
- *Zapominanie sieci:* Stuknij w  $\overline{1}$ ) obok sieci, z którą wcześniej już się łączyłeś. Następnie stuknij w Zapomnij tę sieć.
- *Łączenie z zamkniętą siecią Wi‑Fi:* Stuknij w Inna, a następnie wpisz nazwę zamkniętej sieci. Musisz znać nazwę sieci, typ zabezpieczeń i i hasło dostępu.
- *Konfigurowanie ustawień sieci Wi-Fi: Stuknij* w  $\overline{1}$  obok sieci. Możesz ustawić proxy HTTP, zdefiniować statyczne ustawienia sieci, włączyć BootP lub odświeżyć ustawienia przydzielane przez serwer DHCP.

**Konfigurowanie własnej sieci Wi‑Fi:** Jeśli masz nieskonfigurowaną stację bazową AirPort, która jest włączona i znajduje się w zasięgu, możesz ją skonfigurować, używając iPhone'a. Przejdź do Ustawień, stuknij w Wi‑Fi i poszukaj opcji konfiguracji stacji bazowej AirPort. Stuknij w stację bazową i pozwól asystentowi konfiguracji wykonać całą pracę.

**Zarządzanie siecią AirPort:** Jeśli iPhone jest podłączony do stacji bazowej AirPort, przejdź do Ustawień, stuknij w Wi-Fi, stuknij w  $\overline{U}$  obok nazwy sieci, a następnie stuknij w Zarządzaj tą siecią. Jeśli nie masz jeszcze Narzędzia AirPort, stuknij w OK, aby otworzyć App Store i pobrać je.

#### Łączenie z Internetem

Gdy jest to wymagane, iPhone łączy się z Internetem przy użyciu połączenia Wi‑Fi (jeśli jest dostępne) lub przez sieć komórkową Twojego operatora. Aby uzyskać informacje na temat łączenia z siecią Wi‑Fi, zobacz: [Łączenie się z](#page-15-1) siecią Wi‑Fi powyżej.

Gdy program musi połączyć się z Internetem, iPhone wykonuje po kolei następujące czynności:

- Łączy się przez ostatnio używaną, dostępną sieć Wi‑Fi.
- Pokazuje listę sieci Wi‑Fi w zasięgu i łączy się z siecią wybraną przez użytkownika.
- Łączy się przez sieć komórkową, jeśli jest dostępna.

*Uwaga:* Jeśli połączenie z Internetem przez sieć Wi‑Fi jest niedostępne, niektóre programy i usługi mogą powodować przesyłanie danych przez sieć komórkową operatora. Może to pociągać za sobą dodatkowe opłaty. Aby uzyskać informacje o planach taryfowych dotyczących przesyłania danych w sieci komórkowej, skontaktuj się ze swoim operatorem. Aby uzyskać informacje na temat zarządzania danymi w sieci komórkowej, zobacz: [Ustawienia sieci](#page-171-1)  [komórkowej](#page-171-1) na stronie [172](#page-171-0).

#### Konfigurowanie kont poczty i innych

iPhone współpracuje z MobileMe, Microsoft Exchange oraz wieloma innymi popularnymi usługami internetowymi, pozwalającymi na korzystanie z poczty, kontaktów i kalendarzy.

Możesz skonfigurować bezpłatne konto iCloud (podczas konfigurowania iPhone'a po raz pierwszy lub później, w Ustawieniach). Zobacz: [iCloud](#page-17-1) na stronie [18.](#page-17-0)

<span id="page-16-0"></span>**Konfigurowanie konta:** Przejdź do Ustawień i stuknij w Poczta, kontakty, inne > Dodaj konto. Jeśli konfigurujesz konto iCloud, możesz to również zrobić na ekranie Ustawienia > iCloud.

Jeśli Twoja firma lub organizacja obsługuje taką funkcję, możesz dodawać kontakty za pomocą konta LDAP lub CardDAV. Zobacz: [Dodawanie kontaktów](#page-123-1) na stronie [124](#page-123-0).

Możesz dodawać kalendarze, używając konta CalDAV, a także subskrybować kalendarze iCalendar (.ics) lub importować je z programu Mail. Zobacz: Korzystanie z [wielu kalendarzy](#page-75-1) na stronie [76](#page-75-0).

#### Apple ID

Apple ID to login, który pozwala robić niemal wszystko, co związane z produktami Apple: przechowywać rzeczy na iCloud, pobierać programy z App Store oraz kupować utwory, filmy i programy TV z iTunes Store.

Do tych wszystkich czynności wymagany jest tylko jeden Apple ID. Jeśli masz Apple ID, użyj go, gdy iPhone jest konfigurowany po raz pierwszy lub za każdym razem, gdy konieczne jest zalogowanie się w celu skorzystania z usługi Apple. Jeśli nie masz jeszcze Apple ID, możesz go utworzyć zawsze, gdy wymagane jest zalogowanie się.

**Tworzenie nowego Apple ID:** Przejdź do Ustawień i stuknij w iTunes Store i App Store > Zaloguj się (jeśli jesteś już zalogowany i chcesz utworzyć kolejny Apple ID, najpierw stuknij w swój Apple ID, a następnie w Wyloguj się).

Aby uzyskać więcej informacji, zobacz: [appleid.apple.com/pl\\_PL](http://appleid.apple.com/pl_PL).

#### Zarządzanie materiałami na urządzeniach z systemem iOS

iCloud i iTunes umożliwiają przesyłanie danych i plików między Twoimi urządzeniami z systemem iOS a komputerami.

- *iCloud* przechowuje różne materiały (muzykę, zdjęcia, kalendarze, kontakty, dokumenty i inne), a także przesyła je bezprzewodowo metodą "push" do Twoich urządzeń z systemem iOS i komputerów, uaktualniając wszystko na bieżąco. Zobacz [iCloud](#page-17-1) poniżej.
- *iTunes* umożliwia synchronizowanie muzyki, wideo, zdjęć i innych rzeczy między komputerem a iPhone'em. Zmiany wprowadzone na jednym urządzeniu są podczas synchronizacji kopiowane do innych urządzeń. Pliki i dokumenty możesz także synchronizować za pomocą iTunes. Zobacz: [Synchronizowanie z](#page-18-1) iTunes na stronie [19.](#page-18-0)

W zależności od potrzeb można korzystać tylko z iCloud, tylko z iTunes lub z obu. Na przykład, iCloud może automatycznie wysyłać zdjęcia zrobione iPhone'em do innych urządzeń, a iTunes — synchronizować albumy ze zdjęciami na komputerze z iPhone'em.

*Ważne:* Aby nie tworzyć duplikatów, synchronizuj kontakty, kalendarze i notatki używając z iCloud lub tylko iTunes, ale nie obu jednocześnie.

Możesz także zarządzać materiałami ręcznie, używając panelu urządzenia Podsumowanie w iTunes. Pozwala to dodawać utwory i wideo. W tym celu wybierz utwór, wideo lub listę utworów w bibliotece iTunes, a następnie przeciągnij je do iPhone'a w iTunes. Jest to przydatne, jeśli biblioteka iTunes zawiera więcej rzeczy, niż urządzenie może pomieścić.

#### <span id="page-17-1"></span><span id="page-17-0"></span>iCloud

iCloud przechowuje Twoje materiały — muzykę, zdjęcia, kontakty, kalendarze i obsługiwane dokumenty. Materiały przechowywane na iCloud są przesyłane bezprzewodowo metodą "push" do innych Twoich urządzeń z systemem iOS i komputerów, na których skonfigurowane jest to samo konto iCloud.

iCloud dostępny jest na urządzeniach z systemem iOS 5 lub nowszym, na komputerach Mac z systemem OS X Lion 10.7.2 lub nowszym, a także na komputerach PC z zainstalowanym panelem sterowania iCloud dla Windows (wymagany jest Windows 7 lub Windows 8).

*Uwaga:* iCloud może nie być dostępny we wszystkich regionach, a dostępne funkcje mogą się różnić w zależności od regionu. Aby uzyskać więcej informacji, odwiedź stronę [www.apple.com/pl/icloud](http://www.apple.com/pl/icloud).

Funkcje iCloud:

- *iTunes w chmurze* pobieranie na iPhone'a za darmo i w dowolnym momencie muzyki i wideo kupionych wcześniej w iTunes Store. Subskrypcja iTunes Match pozwala na pobieranie i odtwarzanie na żądanie muzyki (w tym także muzyki zaimportowanej z płyt CD lub kupionej poza iTunes Store) na wszystkich Twoich urządzeniach. Zobacz: [iTunes Match](#page-69-1) na stronie [70](#page-69-0).
- *Programy i książki* pobieranie na iPhone'a za darmo i w dowolnym momencie zakupów dokonanych w App Store i iBooks Store.
- *Zdjęcia* Mój strumień zdjęć pozwala automatycznie wysyłać zdjęcia zrobione iPhone'em do innych Twoich urządzeń. Udostępnianie zdjęć na iCloud umożliwia udostępnianie zdjęć i wideo wybranym osobom. Osoby te mogą dodawać własne zdjęcia, wideo i komentarze. Zobacz: [Udostępnianie zdjęć na iCloud](#page-79-1) na stronie [80](#page-79-0) i [Mój strumień zdjęć](#page-80-1) na stronie [81](#page-80-0).
- *Dokumenty w chmurze* programy obsługujące iCloud mogą mieć zawsze dostęp do aktualnych dokumentów i danych na wszystkich Twoich urządzeniach.
- *Poczta, kontakty, inne* dostęp do aktualnych wiadomości, kontaktów, kalendarzy, notatek i przypomnień na wszystkich Twoich urządzeniach.
- *Archiwum* automatyczne tworzenie kopii zapasowych iPhone'a na iCloud, gdy jest on podłączony do zasilania i do sieci Wi‑Fi. Wszystkie dane iCloud i archiwa przesyłane przez Internet są szyfrowane. Zobacz: [Tworzenie archiwum danych iPhone'a](#page-169-1) na stronie [170](#page-169-0).
- *Znajdź mój iPhone* pozwala lokalizować iPhone'a na mapie, wyświetlać wiadomości, odtwarzać dźwięk, blokować ekran i zdalnie wymazywać dane. Funkcja Znajdź mój iPhone obejmuje także blokadę aktywacji, która wymaga podania swojego Apple ID i hasła w celu wyłączenia tej funkcji lub wymazania urządzenia. Twój Apple ID i hasło są także wymagane do ponownej aktywacji iPhone'a. Zobacz: [Znajdź mój iPhone](#page-40-0) na stronie [41](#page-40-1).
- *Karty iCloud* wyświetlanie stron internetowych otwartych na innych urządzeniach iOS i komputerach z systemem OS X. Zobacz: [Udostępnianie znalezionych stron](#page-60-1) na stronie [61.](#page-60-0)
- *Pęk kluczy iCloud* synchronizowanie haseł i danych kart płatniczych między wszystkimi wybranymi przez Ciebie urządzeniami. Zobacz: [Pęk kluczy iCloud](#page-40-2) na stronie [41](#page-40-1).
- *Znajdź moich znajomych* możesz udostępniać swoje położenie ważnym dla Ciebie osobom. Program ten można pobrać za darmo z App Store.

Razem z iCloud otrzymujesz bezpłatne konto pocztowe i 5 GB miejsca dyskowego na pocztę, dokumenty i archiwa. Kupiona muzyka, programy, programy TV i książki, jak również strumienie zdjęć, nie zajmują dostępnego miejsca.

**Logowanie się do konta, tworzenie konta lub konfigurowanie opcji iCloud:** Przejdź do Ustawień i stuknij w iCloud.

<span id="page-18-0"></span>**Kupowanie dodatkowego miejsca dyskowego na iCloud:** Przejdź do Ustawień i stuknij w iCloud > Dysk i archiwum, a następnie stuknij w Kup większy dysk lub Zmień pakiet dyskowy. Aby uzyskać informacje na temat kupowania miejsca dyskowego na iCloud, odwiedź stronę [help.apple.com/icloud](http://help.apple.com/icloud).

#### **Wyświetlanie i pobieranie poprzednich zakupów:**

- *Zakupy z iTunes Store:* Kupione utwory i wideo znajdziesz w programach Muzyka i Wideo. Możesz także przejść do iTunes Store, stuknąć w Więcej, a następnie stuknąć w Purchased (Kupione).
- *Zakupy z App Store:* Przejdź do App Store, stuknij w Updates (Uaktualnienia), a następnie stuknij w Purchased (Kupione).
- *Zakupy z iBooks Store:* Przejdź do iBooks, stuknij w Updates (Uaktualnienia), a następnie stuknij w Purchased (Kupione).

**Włączanie automatycznego pobierania muzyki, programów lub książek:** Przejdź do Ustawień, a następnie stuknij w iTunes Store i App Store.

Aby uzyskać więcej informacji na temat iCloud, odwiedź stronę [www.apple.com/pl/icloud](http://www.apple.com/pl/icloud). Aby uzyskać informacje na temat wsparcia, odwiedź stronę [www.apple.com/pl/support/icloud](http://www.apple.com/pl/support/icloud).

#### <span id="page-18-1"></span>Synchronizowanie z iTunes

Synchronizowanie z iTunes kopiuje informacje z komputera do iPhone'a i odwrotnie. Synchronizacji można dokonywać, podłączając iPhone'a do komputera. Można też skonfigurować synchronizację bezprzewodową przez sieć Wi‑Fi. W iTunes można ustawić synchronizację zdjęć, wideo, podcastów, programów i innych rzeczy. Aby uzyskać pomoc w synchronizowaniu iPhone'a z komputerem, otwórz iTunes, a następnie w menu Pomoc wybierz Pomoc iTunes.

**Synchronizowanie bezprzewodowe:** Połącz iPhone'a. W iTunes na komputerze zaznacz iPhone'a, kliknij w Podsumowanie, a następnie wybierz Synchronizuj z tym iPhone'em przez Wi‑Fi.

Po włączeniu synchronizowania przez Wi‑Fi iPhone jest synchronizowany, gdy iPhone jest podłączony do źródła zasilania i jest w tej samej sieci bezprzewodowej co komputer, a na komputerze włączony jest program iTunes.

#### **Wskazówki dotyczące synchronizowania z iTunes na komputerze**

Podłącz iPhone'a do komputera, wybierz go w iTunes, a następnie ustaw opcje w poszczególnych panelach.

- W panelu Podsumowanie możesz włączyć automatyczne synchronizowanie iPhone'a przez iTunes po podłączeniu go do komputera. Aby tymczasowo ominąć to ustawienie, naciśnij i przytrzymaj klawisze Command i Option (Mac) lub Shift i Control (PC), aż iPhone pojawi się w oknie iTunes.
- Aby szyfrować dane przechowywane na komputerze podczas tworzenia kopii zapasowej przez iTunes, w panelu Podsumowanie wybierz Szyfruj kopię zapasową iPhone'a. Zaszyfrowane kopie zapasowe są wskazywane ikoną kłódki  $\widehat{=}$  i do ich odtworzenia wymagane jest podanie hasła. Jeśli opcja ta nie zostanie wybrana, inne hasła (np. do kont pocztowych) nie będą uwzględniane w kopii zapasowej i po użyciu archiwum do odtworzenia iPhone'a konieczne będzie ponowne ich wprowadzenie.
- Podczas synchronizowania kont pocztowych w panelu Informacje ustawienia są przenoszone tylko z komputera na iPhone'a. Dokonane na iPhonie zmiany ustawień konta pocztowego nie mają wpływu na to konto na komputerze.
- <span id="page-19-0"></span>• W panelu Informacje kliknij w Zaawansowane, aby wybrać opcje umożliwiające *zastąpienie* danych na iPhonie danymi z komputera przy następnej synchronizacji.
- W panelu Zdjęcia można synchronizować zdjęcia i wideo z katalogu na komputerze.

Jeśli do przechowywania kontaktów, kalendarzy i zakładek jest używana usługa iCloud, nie należy ich synchronizować z urządzeniem przy użyciu iTunes.

#### Data i czas

Data i czas są zwykle ustawiane na podstawie Twojej lokalizacji — aby sprawdzić, czy są prawidłowe, spójrz na zablokowany ekran.

**Określanie automatycznego uaktualniania daty i czasu w iPhonie:** Przejdź do Ustawień i stuknij w Ogólne > Data i czas, a następnie włącz lub wyłącz Ustaw automatycznie. Jeśli w iPhonie ustawiono automatyczne uaktualnianie czasu, właściwy czas jest ustawiany według sieci komórkowej i korygowany dla bieżącej strefy czasowej. Niektórzy operatorzy nie obsługują czasu w sieci komórkowej, więc w niektórych regionach określenie czasu lokalnego przez iPhone'a może być niemożliwe.

**Ręczne ustawianie daty i godziny:** Przejdź do Ustawień i stuknij w Ogólne > Data i czas, a następnie wyłącz Ustaw automatycznie.

**Określanie w iPhonie wyświetlania czasu 24- lub 12-godzinnego:** Przejdź do Ustawień i stuknij w Ogólne > Data i czas, a następnie włącz lub wyłącz Czas 24-godzinny. (Funkcja ta może być niedostępna w niektórych regionach).

#### Ustawienia narodowe

Przejdź do Ustawień i stuknij w Ogólne > Narodowe, aby ustawić:

- język iPhone'a;
- język sterowania głosowego;
- używane klawiatury;
- format regionu (daty, czasu i numerów telefonicznych);
- format kalendarza.

#### Nazwa iPhone'a

Nazwa iPhone'a jest używana zarówno przez iTunes, jak i iCloud.

**Zmiana nazwy iPhone'a:** Przejdź do Ustawień i stuknij w Ogólne > To urządzenie > Nazwa.

#### <span id="page-20-0"></span>Wyświetlanie tego podręcznika na iPhonie

*Podręcznik użytkownika iPhone'a* można wyświetlać na iPhonie w Safari i w bezpłatnym programie iBooks.

**Wyświetlanie podręcznika w Safari:** Stuknij w , a następnie stuknij w zakładkę Podręcznik użytkownika iPhone'a. Jeśli nie widzisz zakładki, odwiedź stronę [help.apple.com/iphone](http://help.apple.com/iphone).

- *Dodawanie ikony podręcznika do ekranu początkowego: Stuknij w*  $\hat{\mathbb{C}}$ *, a następnie w Dodaj* jako ikonę.
- *Wyświetlanie podręcznika w innym języku:* Na dole strony głównej stuknij w Zmień język.

**Wyświetlanie podręcznika w iBooks:** Jeśli nie masz zainstalowanego programu iBooks, otwórz App Store, wyszukaj "iBooks" i zainstaluj program. Otwórz iBooks i stuknij w Sklep. Wyszukaj "iPhone User", a następnie zaznacz i pobierz podręcznik.

Aby uzyskać więcej informacji na temat iBooks, zobacz: Rozdział [30](#page-126-0), [iBooks](#page-126-0), na stronie [127.](#page-126-0)

## <span id="page-21-0"></span>**Podstawy**

### Używanie programów

Programy dostarczone z iPhone'em, a także te pobrane z App Store, są dostępne na ekranie początkowym.

#### <span id="page-21-1"></span>**Funkcje dostępne na ekranie początkowym**

Aby otworzyć program, stuknij w niego.

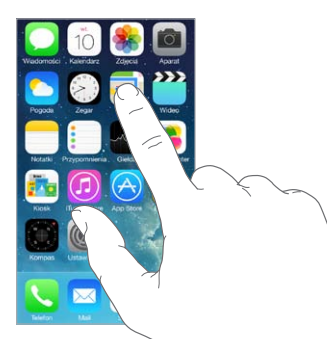

Naciśnięcie przycisku Początek powoduje przejście do ekranu początkowego. Możesz przechodzić między ekranami początkowymi, przesuwając palcem w lewo lub w prawo.

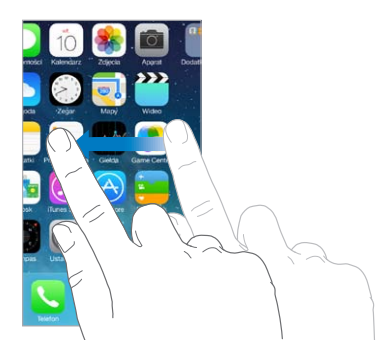

#### **Wielozadaniowość**

iPhone pozwala jednocześnie korzystać z wielu programów.

**Wyświetlanie działających programów:** Naciśnij dwukrotnie przycisk Początek, aby wyświetlić ekran wielozadaniowości. Aby wyświetlić więcej ikon, przesuń palcem w lewo lub w prawo. Aby przełączyć na inny program, stuknij w jego ikonę.

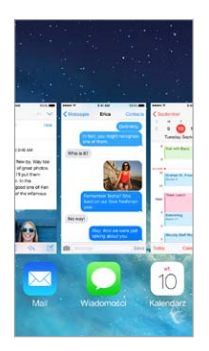

**Zamykanie programu:** Jeśli program nie działa prawidłowo, możesz wymusić jego zamknięcie. Przeciągnij program w górę na ekranie wielozadaniowości. Następnie spróbuj otworzyć ten program ponownie.

Jeśli masz wiele programów, możesz je znajdować i otwierać przy użyciu Spotlight. Pociągnij w dół środek ekranu początkowego, aby wyświetlić pole wyszukiwania. Zobacz: [Wyszukiwanie](#page-30-1) na stronie [31](#page-30-0).

#### **Poruszanie się po interfejsie użytkownika**

Przewijanie list polega na przeciąganiu palcem w górę lub w dół. Aby przewijać szybko, przesuń palcem, aby zatrzymać ruch listy — dotknij ekranu. Niektóre listy mają indeks alfabetyczny: aby przeskoczyć do żądanej sekcji, stuknij w literę.

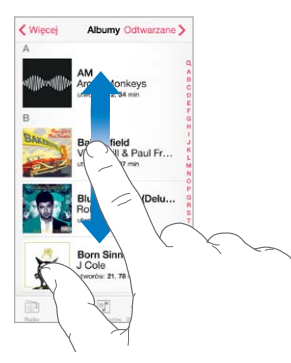

Aby pokazać inny fragment zdjęcia, mapy lub strony www, przeciągnij ją w tym kierunku.

Aby szybko przejść do góry strony, stuknij w pasek statusu w górnej części ekranu.

#### <span id="page-23-1"></span>**Powiększanie**

Gest rozsuwania palców na ekranie pozwala powiększyć zdjęcie, stronę www lub mapę, a gest zsuwania — pomniejszyć je. W programie Zdjęcia kolejne gesty zsuwania palców pozwalają wyświetlić zbiór lub album, w którym zdjęcie się znajduje.

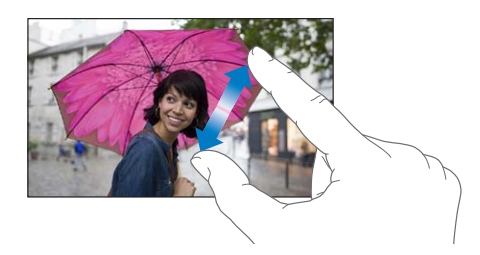

Powiększanie i pomniejszanie jest także możliwe poprzez dwukrotne stuknięcie w zdjęcie lub stronę www. W Mapach dwukrotne stuknięciem powoduje powiększenie, a stuknięcie dwoma palcami — pomniejszenie fragmentu mapy.

#### <span id="page-23-0"></span>**Zmiana orientacji ekranu**

Wygląd wielu programów zależy od bieżącej orientacji iPhone'a.

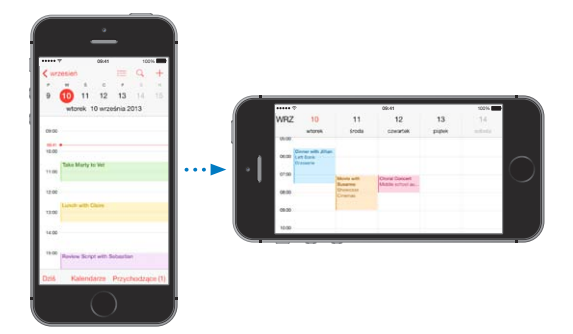

Aby zablokować ekran w orientacji pionowej, przesuń palcem w górę od dolnej krawędzi ekranu. W wyświetlonym centrum sterowania stuknij w  $\mathbb{C}$ .

Gdy orientacja pionowa ekranu jest zablokowana, na pasku statusu widoczna jest ikona blokady  $\mathbb{Q}$ .

#### <span id="page-24-0"></span>Dostosowywanie iPhone'a

#### **Rozmieszczanie programów**

**Rozmieszczanie programów:** Dotknij ikony dowolnego programu na ekranie początkowym i przytrzymaj ją. Gdy zacznie drżeć, możesz przesuwać programy, przeciągając je. Aby przenieść program na inny ekran początkowy lub do Docka na dole ekranu, przeciągnij go do właściwej krawędzi. Aby zachować nowy układ ikon, naciśnij przycisk Początek.

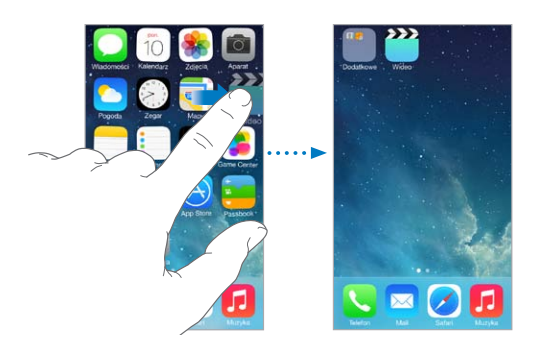

**Tworzenie nowego ekranu początkowego:** Podczas rozmieszczania programów przeciągnij program do prawej krawędzi ostatniego ekranu początkowego. Liczba kropek nad Dockiem pokazuje liczbę istniejących ekranów początkowych oraz informuje, który z nich jest aktualnie wyświetlany.

Ekran początkowy możesz także dostosowywać za pomocą iTunes, po podłączeniu iPhone'a do komputera. Wybierz iPhone'a w iTunes, a następnie kliknij w Programy.

**Zerowanie rozmieszczenia programów:** Aby przywrócić pierwotne ekrany początkowe i rozmieszczenie programów, przejdź do Ustawień, stuknij w Ogólne > Wyzeruj i stuknij w Ekran początkowy. Powoduje to usunięcie katalogów i przywrócenie domyślnej tapety.

#### **Organizowanie programów w katalogach**

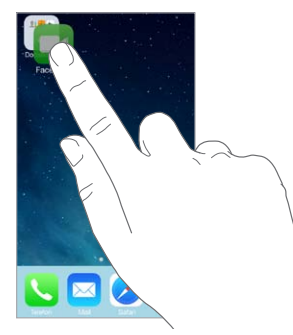

**Tworzenie katalogu:** Podczas rozmieszczania programów przeciągnij jeden z nich na inny. Aby zmienić nazwę katalogu, stuknij w nią. Przeciągaj wybrane programy do katalogu lub poza niego. Gdy skończysz, naciśnij przycisk Początek.

Katalogi mogą zawierać wiele stron ikon programów.

**Usuwanie katalogu:** Katalog jest usuwany automatycznie po przeciągnięciu poza niego wszystkich programów.

#### <span id="page-25-0"></span>**Zmiana tapety**

Ustawienia tapety pozwalają na umieszczanie dowolnego obrazka lub zdjęcia w tle zablokowanego ekranu i ekranu początkowego. Dostępne są obrazki dynamiczne i statyczne.

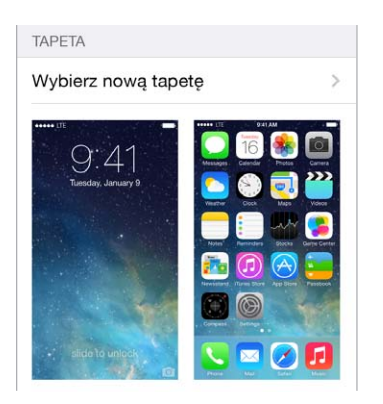

**Zmiana tapety:** Przejdź do Ustawień i stuknij w Tapety i jasność > Wybierz nową tapetę.

**Włączanie i wyłączanie ruchu:** Wybierając obrazek nowej tapety, stuknij w Ruch. Jeśli masz już wybraną tapetę, przejdź do ustawień Tapety i jasność, a następnie stuknij w obrazek zablokowanego ekranu lub ekranu początkowego, aby wyświetlić przycisk Ruch. Ustawienie ruch określa, czy wybrana tapeta jest automatycznie poruszana.

*Uwaga:* Przycisk Ruch nie jest wyświetlany, jeśli w ustawieniach dostępności włączona została opcja Redukuj ruch. Zobacz: [Redukcja ruchów elementów interfejsu](#page-149-1) na stronie [150](#page-149-0).

#### **Zmiana jasności ekranu**

Możesz przyciemnić ekran, aby przedłużyć czas pracy na baterii, albo użyć jasności automatycznej.

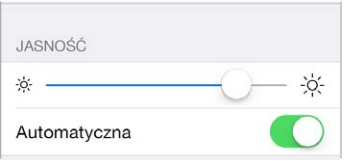

**Zmiana jasności ekranu:** Przejdź do Ustawień i stuknij w Tapety i jasność, a następnie przeciągnij suwak. Jeśli funkcja Automatyczna jasność jest włączona, iPhone reguluje jasność ekranu na podstawie wskazań czujnika natężenia światła zastanego. Jasność możesz także zmieniać w centrum sterowania.

#### Wpisywanie tekstu

Do wpisywania tekstu służy klawiatura ekranowa.

#### **Wprowadzanie tekstu**

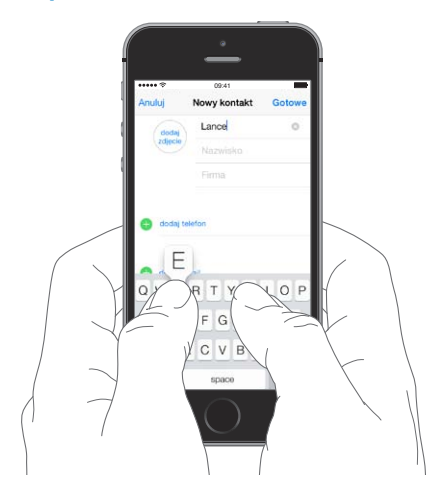

Stuknij w pole tekstowe, aby wywołać klawiaturę ekranową, a następnie stukaj w jej klawisze. Jeśli dotkniesz złego klawisza, możesz przesunąć palec na prawidłowy klawisz. Litera jest wprowadzana dopiero po oderwaniu palca od ekranu.

Do pisania można także używać klawiatury bezprzewodowej Apple. Zobacz: [Korzystanie](#page-27-0)  z [klawiatury bezprzewodowej Apple](#page-27-0) na stronie [28](#page-27-1). Aby zamiast wpisywania dyktować tekst, zobacz: [Dyktowanie](#page-28-1) na stronie [29](#page-28-0).

Aby wprowadzić wielką literę, stuknij w klawisz Shift albo dotknij go i przesuń palec na żądaną literę. Aby włączyć tryb Duże litery, stuknij dwukrotnie w klawisz Shift. Aby wprowadzać cyfry, znaki interpunkcyjne lub symbole, stuknij w klawisz cyfr 123 lub symboli  $#+=$ . Aby szybko zakończyć zdanie kropką i spacją, stuknij dwukrotnie w klawisz spacji.

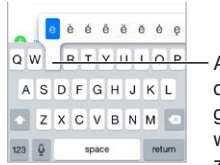

Aby wpisać znak dodatkowy, Aby wpisać znak dodatkowy, dotknij klawisza i przytrzymaj dotknij klawisza i przytrzymaj<br>go, a następnie przesuń palec w celu wybrania jednej z wyświetlonych opcji w celu wybrania jednej z wyświetlonych opcji

W zależności od programu i używanego języka iPhone może poprawiać błędy i przewidywać wpisywany tekst. Aby przyjąć sugerowaną poprawkę, stuknij w spację, w znak interpunkcyjny lub w klawisz Return. Aby odrzucić sugerowaną poprawkę, stuknij w "x". Jeśli odrzucisz określoną poprawkę kilka razy, iPhone przestanie ją sugerować. Stuknięcie w wyraz z czerwonym podkreśleniem powoduje wyświetlenie sugerowanych poprawek. Jeśli żądany wyraz nie jest wyświetlany, wpisz go.

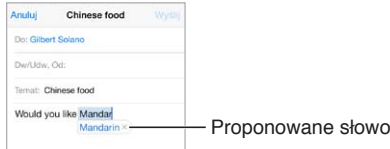

Aby ustawić opcje wpisywania, przejdź do Ustawień i stuknij w Ogólne > Klawiatura.

#### <span id="page-27-1"></span>**Edytowanie tekstu**

**Poprawianie tekstu:** Dotknij tekstu i przytrzymaj na nim palec, aż pojawi się szkło powiększające. Następnie przeciągnij palec, aby umieścić punkt wstawiania w odpowiednim miejscu.

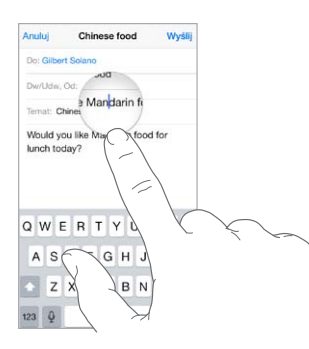

**Zaznaczanie tekstu:** Stuknij w punkt wstawiania, aby wyświetlić opcje zaznaczania. Możesz także zaznaczyć cały wyraz, stukając w niego dwukrotnie. Przeciągnij uchwyty, aby zaznaczyć więcej lub mniej tekstu. W dokumentach przeznaczonych tylko do odczytu (np. strony internetowe) wystarczy dotknąć słowa i przytrzymać je, aby je zaznaczyć.

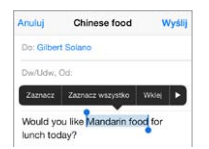

Zaznaczony tekst można wycinać, kopiować i wklejać. Niektóre programy pozwalają także stosować pogrubienie, kursywę i podkreślenie (przycisk B/I/U) oraz uzyskiwać definicje słów i sugestie pisowni. Aby wyświetlić wszystkie opcje, stuknij w  $\blacktriangleright$ .

**Cofanie ostatnich zmian:** Potrząśnij iPhone'em, a następnie stuknij w Cofnij.

#### **Zachowywanie sekwencji klawiszy**

Skróty umożliwiają wpisywanie tylko kilku znaków zamiast dłuższego wyrazu czy frazy. Na przykład skrót "mz" może być rozwijany do postaci "moim zdaniem". Jest to jeden z domyślnie zdefiniowanych skrótów, kolejne można dodawać, przechodząc do Ustawień i stukając w Ogólne > Klawiatura.

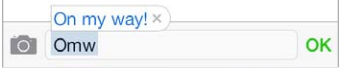

**Tworzenie skrótu:** Przejdź do Ustawień i stuknij w Ogólne > Klawiatura, a następnie stuknij w Dodaj nowy skrót.

**Wyłączanie poprawiania określonych wyrazów lub fraz:** Utwórz skrót, ale pozostaw puste pole Skrót.

**Uaktualnianie słownika osobistego na innych urządzeniach przez iCloud:** Przejdź do Ustawień i stuknij w iCloud, a następnie włącz Dokumenty i dane.

#### <span id="page-27-0"></span>**Korzystanie z klawiatury bezprzewodowej Apple**

Do pisania na iPhonie można używać klawiatury bezprzewodowej Apple (dostępna osobno). Klawiatura łączy się przez Bluetooth, więc najpierw należy połączyć ją z iPhone'em w parę.

**Korzystanie z klawiatury bezprzewodowej Apple:** Włącz klawiaturę, przejdź do Ustawień, stuknij w Bluetooth i włącz Bluetooth. Następnie stuknij w klawiaturę, gdy pojawi się na liście Urządzenia.

<span id="page-28-0"></span>Po połączeniu w parę klawiatura będzie łączyć się z iPhone'em zawsze, gdy będzie w zasięgu (do około 10 metrów). Gdy klawiatura zewnętrzna jest połączona, klawiatura ekranowa nie jest wyświetlana.

**Przedłużanie czasu pracy na baterii:** Wyłączaj Bluetooth i klawiaturę bezprzewodową, gdy nie są używane. Możesz wyłączyć Bluetooth  $\frac{1}{2}$  w centrum sterowania. Aby wyłączyć klawiaturę, naciśnij jej przycisk zasilania i przytrzymaj go, aż zgaśnie zielona lampka.

**Rozłączanie pary z klawiaturą bezprzewodową:** Przejdź do Ustawień i stuknij w Bluetooth, stuknij w  $(i)$  obok nazwy klawiatury, a następnie stuknij w Zapomnij to urządzenie.

Zobacz: [Urządzenia Bluetooth](#page-36-2) na stronie [37.](#page-36-0)

#### **Dodawanie i zmiany klawiatur**

Możesz włączać i wyłączać funkcje dotyczące pisania, na przykład sprawdzanie pisowni, dodawać klawiatury dla innych języków oraz zmieniać układ klawiatury ekranowej i klawiatury bezprzewodowej Apple.

**Ustawianie funkcji wpisywania:** Przejdź do Ustawień i stuknij w Ogólne > Klawiatura.

**Dodawanie klawiatury dla innego języka:** Przejdź do Ustawień, stuknij w Ogólne > Klawiatura > Klawiatury, a następnie stuknij w Dodaj klawiaturę.

**Przełączanie klawiatury:** Jeśli masz skonfigurowane klawiatury dla innych języków (Ustawienia > Ogólne > Narodowe > Klawiatury), możesz przełączać między nimi, naciskając klawisze Command-spacja.

Aby uzyskać informacje na temat klawiatur narodowych, zobacz: [Korzystanie z](#page-159-1) klawiatur [narodowych](#page-159-1) na stronie [160](#page-159-0).

**Zmiana układu klawiatury:** Przejdź do Ustawień i stuknij w Ogólne > Klawiatura > Klawiatury, a następnie wybierz układ.

#### <span id="page-28-1"></span>**Dyktowanie**

Na iPhonie 4s lub nowszym zamiast wpisywania tekstu można go dyktować. Upewnij się, że włączyłeś Siri (Ustawienia > Ogólne > Siri), a iPhone ma połączenie z Internetem.

*Uwaga:* Transmisja danych przez sieć komórkową może podlegać opłatom. Zobacz: [Ustawienia](#page-171-1)  [sieci komórkowej](#page-171-1) na stronie [172](#page-171-0).

**Dyktowanie tekstu:** Stuknij w na klawiaturze ekranowej i zacznij mówić. Gdy skończysz, stuknij w Gotowe.

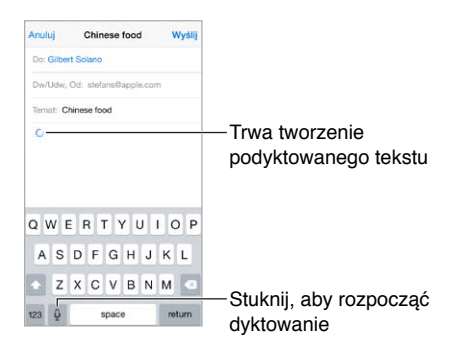

<span id="page-29-0"></span>**Dodawanie tekstu:** Aby dodać tekst, stuknij ponownie w i kontynuuj dyktowanie. Aby wstawić tekst, najpierw stuknij w celu ustawienia punktu wstawiania. Dyktowanie umożliwia również zastępowanie zaznaczonego tekstu.

Możesz również rozpocząć dyktowanie, podnosząc iPhone'a do ucha. Aby zakończyć, opuść go. Aby włączyć tę funkcję, przejdź do Ustawień i stuknij w Ogólne > Siri.

**Dodawanie interpunkcji lub formatowanie tekstu:** Powiedz nazwę znaku interpunkcyjnego lub rodzaju formatowania. Na przykład: gdy powiesz "Dear Mary comma the check is in the mail exclamation mark", pojawi się tekst "Dear Mary, the check is in the mail!". Dostępne są następujące polecenia dotyczące interpunkcji:

- "quote … end quote" (otwieranie i zamykanie cudzysłowu)
- "new paragraph" (nowy akapit)
- "new line" (nowy wiersz)
- "cap" (rozpoczynanie następnego wyrazu wielką literą)
- "caps on … caps off" (rozpoczynanie każdego kolejnego wyrazu wielką literą)
- "all caps" (zapisanie całego następnego wyrazu wielkimi literami)
- "all caps on … all caps off" (pisanie wszystkich słów między poleceniami w całości wielkimi literami)
- "no caps on … no caps off" (pisanie wszystkich słów między poleceniami w całości małymi literami)
- "no space on ... no space off" (pisanie serii wyrazów bez spacji)
- "smiley" (wstawianie ":-)")
- "frowny" (wstawianie ":- $('')$
- "winky" (wstawianie ";-)")

#### <span id="page-29-1"></span>Sterowanie głosowe

Sterowanie głosowe pozwala wykonywać połączenia i obsługiwać odtwarzanie muzyki. iPhone'em 4s lub nowszym można również sterować głosowo przy użyciu Siri. Zobacz: Rozdział [4](#page-43-0), [Siri](#page-43-0), na stronie [44](#page-43-0).

*Uwaga:* Sterowanie głosowe i ustawienia sterowania głosowego są niedostępne, gdy funkcja Siri jest włączona.

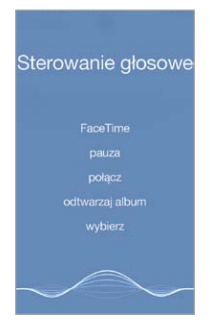

**Sterowanie za pomocą głosu:** Wyłącz Siri na ekranie Ustawienia > Ogólne > Siri, a następnie naciśnij i przytrzymaj przycisk Początek, aż wyświetlony zostanie ekran sterowania głosowego i usłyszysz pojedynczy dźwięk, lub naciśnij środkowy przycisk w zestawie słuchawkowym. Zobacz: Korzystanie z [zestawu słuchawkowego Apple](#page-36-1) na stronie [37.](#page-36-0)

<span id="page-30-0"></span>Aby zoptymalizować rozpoznawanie mowy:

- mów wyraźnie i naturalnie,
- mów tylko polecenia iPhone'a oraz nazwy i liczby (rób krótkie przerwy między poleceniami),
- mów imiona i nazwiska.

**Zmienianie języka sterowania głosowego:** Sterowanie głosowe domyślnie oczekuje poleceń w języku wybranym w ustawieniach iPhone'a (przejdź do Ustawień i stuknij w Ogólne > Narodowe > Język). Aby używać sterowania głosowego w innym języku lub dialekcie, przejdź do Ustawień i stuknij w Ogólne > Narodowe > Sterowanie głosowe.

Sterowanie głosowe w programie Muzyka jest zawsze włączone, ale można wyłączyć głosowe wybieranie numerów, gdy iPhone jest zablokowany. Przejdź do Ustawień i stuknij w Touch ID i kod (iPhone 5s) lub w Kod (pozostałe modele), a następnie wyłącz Wybieranie głosowe.

Aby uzyskać listę określonych poleceń, zobacz: [Wykonywanie połączeń](#page-46-1) na stronie [47](#page-46-0) oraz Siri i [sterowanie głosowe](#page-68-1) na stronie [69](#page-68-0). Aby uzyskać więcej informacji na temat sterowania głosowego (w tym korzystania z różnych języków), odwiedź stronę [support.apple.com/kb/HT3597?viewlocale=pl\\_PL](http://support.apple.com/kb/HT3597?viewlocale=pl_PL).

#### <span id="page-30-1"></span>Wyszukiwanie

Wiele programów zawiera pola wyszukiwania, za pomocą których możesz wyszukiwać informacje znane tym programom. Funkcja Spotlight pozwala wyszukiwać informacje we wszystkich programach jednocześnie.

**Przeszukiwanie iPhone'a:** Pociągnij w dół środek dowolnego ekranu początkowego, aby wyświetlić pole wyszukiwania. Wyniki są uaktualniane w trakcie wpisywania. Aby ukryć klawiaturę i wyświetlić więcej wyników, stuknij w Szukaj. Stuknij w pozycję na liście, aby ją otworzyć.

Spotlight umożliwia także wyszukiwanie i otwieranie programów.

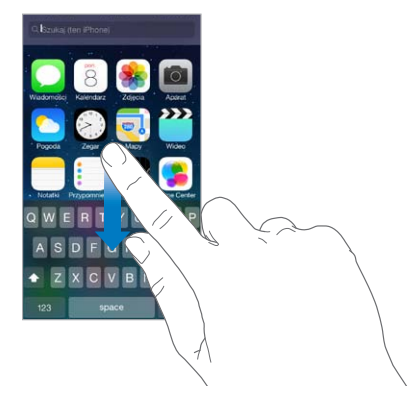

**Wybieranie przeszukiwanych programów i zawartości:** Przejdź do Ustawień i stuknij w Ogólne > Wyszukiwanie Spotlight. Możesz także zmieniać porządek wyszukiwania.

#### <span id="page-31-0"></span>Centrum sterowania

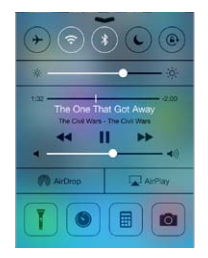

Centrum sterowania daje natychmiastowy dostęp do aparatu, latarki, AirDrop (iPhone 5 lub nowszy), AirPlay, minutnika, przycisków sterowania odtwarzaniem oraz innych przydatnych funkcji. Możesz tu zmieniać jasność, blokować orientację pionową ekranu, włączać i wyłączać usługi komunikacji bezprzewodowej, a także włączać AirDrop, aby wymieniać się zdjęciami i innymi rzeczami z osobami w Twoim otoczeniu używającymi urządzeń z systemem iOS 7 obsługujących AirDrop. Zobacz: AirDrop, iCloud i [inne metody udostępniania](#page-33-2) na stronie [34](#page-33-0).

**Otwieranie centrum sterowania:** Przesuń palcem od dolnej krawędzi ekranu w górę (także na zablokowanym ekranie).

**Otwieranie programu odtwarzającego aktualnie muzykę:** Stuknij w tytuł utworu.

**Zamykanie centrum sterowania:** Przesuń palcem w dół, stuknij w górną część ekranu lub naciśnij przycisk Początek.

**Wyłączanie dostępu do centrum sterowania w programach lub z zablokowanego ekranu:**  Przejdź do Ustawień i stuknij w Centrum sterowania.

#### Alarmy i centrum powiadomień

#### **Alarmy**

Alarmy powiadamiają Cię o ważnych zdarzeniach. Mogą być wyświetlane przez krótki czas u góry ekranu lub pozostawać na jego środku, aż je zaakceptujesz.

Niektóre programy mogą również wyświetlać na swoich ikonach na ekranie początkowym plakietki pokazujące liczbę oczekujących rzeczy (np. liczbę nowych wiadomości email). W przypadku wystąpienia problemu (np. gdy nie można wysłać wiadomości) na plakietce wyświetlany jest wykrzyknik  $\left(\cdot\right)$ . Plakieta na katalogu informuje o łącznej liczbie powiadomień w programach znajdujących się w tym katalogu.

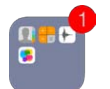

Alarmy mogą być wyświetlane również na zablokowanym ekranie.

**Reagowanie na alarm, gdy iPhone jest zablokowany:** Przesuń powiadomienie z lewej w prawo.

**Wyciszanie alarmów:** Przejdź do Ustawień i stuknij w Nie przeszkadzać.

**Ustawianie dźwięków i wibracji:** Przejdź do Ustawień i stuknij w Dźwięki.

#### <span id="page-32-0"></span>**Centrum powiadomień**

Centrum powiadomień gromadzi wszystkie powiadomienia w jednym miejscu, co ułatwia przeglądanie ich w dogodnym momencie. Możesz przeglądać wszystkie alarmy lub tylko te przegapione. Można także stuknąć w kartę Dzisiaj, aby uzyskać podsumowanie wydarzeń danego dnia, na przykład prognozę pogody, warunki dojazdu do i z pracy (iPhone 4s lub nowszy), urodziny, kursy akcji, a nawet krótkie streszczenie dnia następnego.

**Otwieranie centrum powiadomień:** Przesuń palcem od górnej krawędzi ekranu w dół.

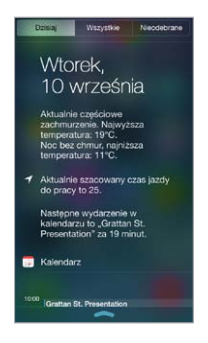

**Ustawianie opcji powiadomień:** Przejdź do Ustawień i stuknij w Centrum powiadomień. Stuknij w program, aby ustawić jego opcje powiadomień. Możesz także stuknąć w Edycja, aby zmienić porządek wyświetlania powiadomień programów. Stuknij  $w \equiv a$ , a następnie przeciągnij w nowe miejsce.

*Uwaga:* Aby na karcie Dzisiaj wyświetlać warunki dojazdu do i z pracy (iPhone 4s lub nowszy), upewnij się, że opcja Często odwiedzane jest włączona na ekranie Ustawienia > Prywatność > Usługi lokalizacji > Usługi systemowe > Często odwiedzane.

**Otrzymywanie alarmów Government Alerts:** W niektórych regionach można także otrzymywać alarmy wysyłane przez agendy rządowe (Government Alerts). Przejdź do Ustawień i stuknij w Centrum powiadomień.

Na przykład, w Stanach Zjednoczonych iPhone 4s lub nowszy może otrzymywać alarmy prezydenckie; można także włączyć alarmy AMBER i Emergency (obejmujące alarmy dotyczące poważnych i ekstremalnych zagrożeń; są domyślnie włączone). W Japonii iPhone może otrzymywać alarmy dotyczące trzęsień ziemi wysyłane przez japońską agencję meteorologiczną. Alarmy Government Alerts różnią się w zależności od operatora i modelu iPhone'a i mogą nie działać w każdych warunkach.

**Zamykanie centrum powiadomień:** Przesuń palcem w górę lub naciśnij przycisk Początek .

#### <span id="page-32-1"></span>Dźwięki i wyciszanie

Możesz wybrać (lub wyłączyć) dźwięki, którymi iPhone powiadamia o połączeniach, wiadomościach tekstowych i email, poczcie głosowej, tweetach, postach na Facebooku, przypomnieniach i innych zdarzeniach.

**Ustawianie opcji dźwięku:** Na ekranie Ustawienia > Dźwięki dostępne są opcje dotyczące dzwonków, dźwięków alarmów, melodii i ustawień wibracji oraz głośności dzwonków i alarmów.

**Ustawianie melodii wibracji:** Przejdź do Ustawień i stuknij w Dźwięki, a następnie wybierz rzecz na liście Dźwięki i melodie wibracji. Stuknij w Wibracja, aby wybrać melodię lub utworzyć własną.

Aby tymczasowo wyciszyć połączenia przychodzące, alarmy i efekty dźwiękowe, zobacz: następna sekcja oraz [Przełącznik Dzwonek/Cisza](#page-11-1) na stronie [12](#page-11-0).

#### <span id="page-33-1"></span><span id="page-33-0"></span>Nie przeszkadzać

Funkcja Nie przeszkadzać ułatwia wyciszanie iPhone'a, gdy udajesz się na obiad lub idziesz spać. Wyłącza ona dźwięki połączeń przychodzących i alarmów. Zdarzenia te nie powodują także włączania ekranu.

**Włączanie funkcji Nie przeszkadzać:** Przesuń palcem w górę od dolnej krawędzi ekranu, aby wyświetlić centrum sterowania, a następnie stuknij w C. Gdy funkcja Nie przeszkadzać jest włączona, na pasku statusu wyświetlana jest ikona (...

*Uwaga:* Dzięki alarmów zegara są słyszalne nawet, gdy funkcja Nie przeszkadzać jest włączona. Aby całkowicie wyciszyć iPhone'a, wyłącz go.

**Konfigurowanie trybu Nie przeszkadzać:** Przejdź do Ustawień i stuknij w Nie przeszkadzać.

Możesz zaprogramować godziny ciszy, pozwalać na połączenia przychodzące od osób z listy ulubionych lub wybranych grup kontaktów, a także robić wyjątki dla powtarzających się połączeń, które mogą mieć miejsce w sytuacjach szczególnych. Możesz również określić, czy funkcja Nie przeszkadzać wycisza iPhone'a tylko, gdy jest zablokowany czy niezależnie od stanu blokady.

#### <span id="page-33-2"></span>AirDrop, iCloud i inne metody udostępniania

W wielu programach przycisk Wyślij lub  $\hat{\mathbb{D}}$  daje dostęp do opcji udostępniania i innych. Opcje te różnią się w zależności od używanego programu.

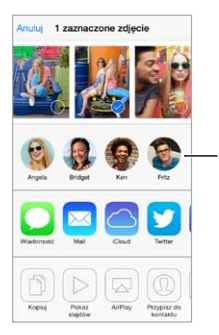

Stuknij, aby udostępnić Stuknij, aby udostępnić<br>znajomemu w pobliżu, używając AirDrop używając AirDrop

AirDrop (iPhone 5 lub nowszy) pozwala bezprzewodowo dzielić się zdjęciami, wideo, interesującymi witrynami, miejscami i innymi rzeczami z osobami w Twoim otoczeniu używającymi urządzeń z systemem iOS 7 obsługujących AirDrop. AirDrop wymaga posiadania konta iCloud, a do przesyłania danych może używać sieci Wi‑Fi lub Bluetooth. Oba urządzenia muszą znajdować się w tej samej sieci Wi‑Fi lub w odległości nie większej niż 10 metrów od siebie. Ze względów bezpieczeństwa transfery danych są szyfrowane.

**Udostępnianie rzeczy przez AirDrop:** Stuknij w Wyślij lub  $\hat{I}$ , a następnie stuknij w AirDrop i w nazwę znajdującej się w pobliżu osoby używającej AirDrop. Funkcja AirDrop jest także dostępna w centrum sterowania — wystarczy przesunąć palcem w górę od dolnej krawędzi ekranu.

**Odbieranie rzeczy przez AirDrop:** Przesuń palcem w górę od dolnej krawędzi ekranu, aby wyświetlić centrum sterowania. Stuknij w AirDrop, a następnie wybierz, czy chcesz odbierać rzeczy tylko od swoich kontaktów czy od wszystkich. Przesyłane rzeczy możesz przyjmować lub odrzucać.

**Dodawanie zdjęć lub wideo do strumienia udostępnianego:** Stuknij w iCloud (jako opcję udostępniania w programie Zdjęcia), dodaj komentarz, wybierz strumień zdjęć (lub utwórz nowy), a następnie stuknij w Wyślij.

<span id="page-34-0"></span>**Korzystanie z serwisów Twitter, Facebook, Flickr i Vimeo:** Zaloguj się do konta w Ustawieniach. Jeśli nie jesteś jeszcze zalogowany, stuknięcie w przycisk wysyłania do serwisów Twitter, Facebook, Flickr i Vimeo spowoduje otwarcie odpowiednich ustawień.

*Uwaga:* Podczas redagowania tweeta liczba w prawym dolnym rogu ekranu wskazuje, ile jeszcze znaków możesz wprowadzić. Załączniki zajmują część puli 140 znaków dozwolonej dla tweeta.

#### Przesyłanie plików

Istnieje kilka sposobów przesyłania plików między iPhone'em i Twoim komputerem lub innymi urządzeniami z systemem iOS. Jeśli masz na wielu urządzeniach programy używające iCloud, iCloud może automatycznie uaktualniać dokumenty na wszystkich urządzeniach. Zobacz: [iCloud](#page-17-1) na stronie [18.](#page-17-0)

**Przenoszenie plików przy użyciu iTunes:** Podłącz iPhone'a do komputera, używając dołączonego kabla. W programie iTunes na komputerze wybierz iPhone'a, a następnie kliknij w Programy. Sekcja Udostępnianie plików umożliwia przenoszenie dokumentów między iPhone'em a komputerem. Na liście udostępniania plików w iTunes wyświetlane są nazwy programów obsługujących udostępnianie plików. Aby usunąć plik, zaznacz go na liście Dokumenty, a następnie naciśnij klawisz Delete.

Na iPhonie można również przeglądać pliki odebrane w postaci załączników do wiadomości email.

Niektóre programy mogą obsługiwać udostępnianie przez AirDrop. Zobacz: [AirDrop, iCloud i](#page-33-2) inne [metody udostępniania](#page-33-2) na stronie [34](#page-33-0).

#### <span id="page-34-1"></span>Hotspot osobisty

Funkcja Hotspot osobisty pozwala udostępniać połączenie internetowe iPhone'a. Komputery mogą korzystać z połączenia internetowego przez Wi‑Fi, Bluetooth lub USB. Inne urządzenia z systemem iOS mogą to robić przez Wi‑Fi. Hotspot osobisty działa tylko wtedy, gdy iPhone ma połączenie z Internetem przez sieć komórkową.

*Uwaga:* Funkcja ta może nie być udostępniana przez wszystkich operatorów. Naliczane mogą być dodatkowe opłaty. Więcej informacji na ten temat otrzymasz od operatora komórkowego.

**Udostępnianie połączenia z Internetem:** Przejdź do Ustawień, stuknij w Ogólne > Sieć komórkowa i stuknij w Skonfiguruj Hotspot osobisty (jeśli opcja jest wyświetlana) w celu skonfigurowania usługi dla operatora.

Po włączeniu Hotspotu osobistego można podłączać inne urządzenia następującymi metodami:

- *Wi‑Fi:* Na urządzeniu wybierz iPhone'a z listy dostępnych sieci Wi‑Fi.
- *USB:* Podłącz iPhone'a do komputera za pomocą dostarczonego z nim kabla. W preferencjach Sieć komputera wybierz iPhone'a i skonfiguruj ustawienia sieciowe.
- *Bluetooth:* Na iPhonie przejdź do Ustawień i stuknij w Bluetooth, a następnie włącz Bluetooth. Informacje o łączeniu iPhone'a w parę z urządzeniem i ustanawianiu między nimi połączenia można znaleźć w dokumentacji dołączonej do komputera.

*Uwaga:* Po nawiązaniu połączenia u góry ekranu iPhone'a pojawi się niebieski pasek. Na pasku statusu urządzeń z systemem iOS korzystających z Hotspotu osobistego wyświetlana jest jego ikona  $\mathfrak{D}$ .

<span id="page-35-0"></span>**Zmiana hasła Wi‑Fi dla iPhone'a:** Przejdź do Ustawień i stuknij w Hotspot osobisty > Hasło Wi‑Fi, a następnie wprowadź hasło składające się z co najmniej 8 znaków.

**Monitorowanie użycia sieci komórkowej:** Przejdź do Ustawień i stuknij w Dane sieci kom. Zobacz: [Ustawienia sieci komórkowej](#page-171-1) na stronie [172](#page-171-0).

#### **AirPlay**

AirPlay umożliwia bezprzewodowe przesyłanie strumieniowe muzyki, zdjęć i wideo do Apple TV i innych urządzeń obsługujących technologię AirPlay, znajdujących się w tej samej sieci Wi-Fi co iPhone.

**Wyświetlanie narzędzi AirPlay:** Przesuń palcem w górę od dolnej krawędzi ekranu, aby wyświetlić centrum sterowania, a następnie stuknij w  $\Box$ .

**Przesyłanie strumieniowe:** Stuknij w **.** a wybierz urządzenie, do którego chcesz przesyłać strumieniowo.

**Przełączanie ponownie do iPhone'a:** Stuknij w **integralizatora**: iPhone'a.

**Klonowanie ekranu iPhone'a w telewizorze.** Stuknij w , wybierz Apple TV, a następnie stuknij w Klonowanie. Po włączeniu klonowania AirPlay na górze ekranu iPhone'a wyświetlany jest niebieski pasek.

Możesz także podłączyć iPhone'a do telewizora, projektora lub innego zewnętrznego urządzenia wyświetlającego, używając odpowiedniego kabla lub adaptera firmy Apple. Odwiedź stronę [support.apple.com/kb/HT4108?viewlocale=pl\\_PL](http://support.apple.com/kb/HT4108?viewlocale=pl_PL).

#### AirPrint

AirPrint pozwala drukować bezprzewodowo z wielu programów, na przykład Mail, Zdjęcia i Safari, na drukarkach obsługujących AirPrint. Wiele programów dostępnych w App Store także obsługuje AirPrint.

iPhone i drukarka muszą znajdować się w tej samej sieci Wi‑Fi. Aby uzyskać więcej informacji na temat AirPrint, odwiedź stronę [support.apple.com/kb/HT4356?viewlocale=pl\\_PL](http://support.apple.com/kb/HT4356?viewlocale=pl_PL).

**Drukowanie dokumentu:** Stuknij w  $\leq$  lub  $\hat{\Box}$  (zależnie od używanego programu).

**Sprawdzanie statusu zadania drukowania:** Naciśnij dwukrotnie przycisk Początek, a następnie stuknij w Drukowanie. Plakietka widoczna na tej ikonie wskazuje liczbę dokumentów w kolejce drukowania.

**Anulowanie zadania:** Zaznacz zadanie w widoku Drukowanie, a następnie stuknij w Anuluj drukowanie.
#### Korzystanie z zestawu słuchawkowego Apple

Zestaw słuchawkowy Apple EarPods z pilotem i mikrofonem (iPhone 5 lub nowszy) oraz słuchawki Apple z pilotem i mikrofonem (iPhone 4s lub starszy) mają mikrofon, przyciski głośności i przycisk środkowy. Przycisk środkowy umożliwia łatwe odbieranie i kończenie połączeń, a także sterowanie odtwarzaniem audio i wideo, nawet gdy iPhone jest zablokowany.

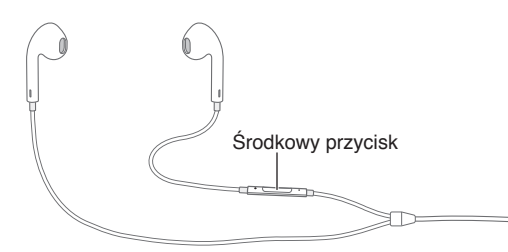

#### **Obsługiwanie odtwarzania muzyki za pomocą przycisku środkowego:**

- *Zatrzymanie odtwarzania utworu lub wideo:* Naciśnij środkowy przycisk. Naciśnij ponownie, aby wznowić odtwarzanie.
- *Przejście do następnego utworu:* Naciśnij szybko dwa razy środkowy przycisk.
- *Powrót do poprzedniego utworu:* Naciśnij szybko trzy razy środkowy przycisk.
- *Przewijanie do przodu:* Naciśnij szybko dwa razy środkowy przycisk i przytrzymaj go.
- *Przewijanie do tyłu:* Naciśnij szybko trzy razy środkowy przycisk i przytrzymaj go.

#### **Odbieranie i nawiązywanie połączeń za pomocą przycisku środkowego:**

- *Odebranie połączenia:* Naciśnij środkowy przycisk.
- *Zakończenie połączenia:* Naciśnij środkowy przycisk.
- *Odrzucenie połączenia:* Naciśnij środkowy przycisk i przytrzymaj go przez ponad dwie sekundy. Dwa długie sygnały dźwiękowe potwierdzają odrzucenie połączenia.
- *Przełączanie na połączenie przychodzące lub wstrzymane przy jednoczesnym wstrzymaniu bieżącego połączenia:* Naciśnij środkowy przycisk. Naciśnij przycisk ponownie, aby powrócić do poprzedniego połączenia.
- *Przełączenie na połączenie przychodzące lub wstrzymane przy jednoczesnym zakończeniu bieżącego połączenia:* Naciśnij środkowy przycisk i przytrzymaj go przez ponad dwie sekundy. Zakończenie pierwszego połączenia zostanie potwierdzone dwoma niskimi dźwiękami.

**Korzystanie z Siri i sterowania głosowego:** Naciśnij i przytrzymaj środkowy przycisk. Zobacz: Rozdział [4](#page-43-0), [Siri](#page-43-0), na stronie [44](#page-43-0) lub [Sterowanie głosowe](#page-29-0) na stronie [30](#page-29-1).

#### Urządzenia Bluetooth

iPhone współpracuje z urządzeniami Bluetooth, takimi jak zestawy słuchawkowe Bluetooth, zestawy samochodowe, stereofoniczne słuchawki Bluetooth oraz bezprzewodowa klawiatura Apple. Aby uzyskać listę obsługiwanych profilów Bluetooth, odwiedź stronę [support.apple.com/kb/HT3647?viewlocale=pl\\_PL](http://support.apple.com/kb/HT3647?viewlocale=pl_PL).

**OSTRZEŻENIE:** Aby uzyskać ważne informacje na temat zapobiegania utracie słuchu i rozpraszania uwagi podczas jazdy, zobacz: [Ważne informacje dotyczące bezpieczeństwa](#page-164-0) na stronie [165](#page-164-1).

<span id="page-37-1"></span>*Uwaga:* Używanie niektórych akcesoriów z iPhone'em może mieć wpływ na działanie sieci bezprzewodowej. Nie wszystkie akcesoria do iPoda i iPada są w pełni zgodne z iPhone'em. Włączenie trybu Samolot może wyeliminować zakłócenia dźwięku między iPhone'em a akcesorium. Zmiana orientacji lub przemieszczenie iPhone'a i podłączonego akcesorium może poprawić wydajność sieci bezprzewodowej.

**Włączanie Bluetooth:** Przejdź do Ustawień i stuknij w Bluetooth.

**Łączenie z urządzeniem Bluetooth:** Stuknij w urządzenie na liście urządzeń, a następnie postępuj zgodnie ze wskazówkami wyświetlanymi na ekranie, aby nawiązać połączenie z wybranym urządzeniem. Aby dowiedzieć się więcej o łączeniu urządzeń w parę, zajrzyj do dokumentacji dołączonej do urządzenia Bluetooth. Aby uzyskać informacje na temat korzystania z klawiatury bezprzewodowej Apple, zobacz: Korzystanie z [klawiatury bezprzewodowej Apple](#page-27-0) na stronie [28](#page-27-1).

iPhone musi znajdować się w odległości nie większej niż 10 metrów od urządzenia Bluetooth.

**Przełączanie odtwarzania ponownie do iPhone'a:** Wyłącz urządzenie lub rozłącz parę. Możesz też wyłączyć Bluetooth (Ustawienia > Bluetooth) albo przełączyć wyjście audio do iPhone'a za pomocą [AirPlay](#page-35-0) . Zobacz: AirPlay na stronie [36](#page-35-1). Jeśli urządzenie Bluetooth znajdzie się poza zasięgiem, wyjście dźwięku zostanie przełączone do iPhone'a.

**Pomijanie urządzenia Bluetooth:** Aby używać iPhone'a jako słuchawki telefonicznej w czasie połączeń:

- odbierz połączenie, stukając w ekran iPhone'a;
- w czasie trwania połączenia stuknij w Audio i wybierz iPhone lub Głośnik telefonu;
- wyłącz urządzenie Bluetooth, rozłącz parę z nim lub wyjdź z zasięgu;
- wyłącz Bluetooth, przechodząc do Ustawień i stukając w Bluetooth.

**Rozłączanie pary:** Przejdź do Ustawień, stuknij w Bluetooth, stuknij w <sup>(1)</sup> obok nazwy klawiatury, a następnie stuknij w Zapomnij to urządzenie. Jeśli nie widzisz listy Urządzenia, upewnij się, że Bluetooth jest włączony.

#### <span id="page-37-0"></span>**Ograniczenia**

Dla niektórych programów i kupionych materiałów można ustawić ograniczenia. Na przykład, rodzice mogą wykluczyć muzykę dla dorosłych z list utworów lub uniemożliwić zmianę określonych ustawień. Ograniczenia pozwalają blokować używanie określonych programów, instalowanie nowych programów, dokonywanie zmian na koncie oraz zmiany limitu głośności.

**Włączanie ograniczeń:** Przejdź do Ustawień i stuknij w Ogólne > Ograniczenia, a następnie stuknij we Włącz ograniczenia. Konieczne będzie określenie kodu ograniczeń, używanego przy zmianie wprowadzanych ustawień. Kod ten może być inny niż kod używany do odblokowywania iPhone'a.

*Ważne:* Jeśli zapomnisz kodu ograniczeń, musisz odtworzyć oprogramowanie iPhone'a. Zobacz: [Odtwarzanie iPhone'a](#page-171-0) na stronie [172](#page-171-1).

#### <span id="page-38-1"></span>Prywatność

Ustawienia prywatności pozwalają sprawdzać i określać, które programy i usługi systemowe mają dostęp do usług lokalizacji, kontaktów, kalendarzy, przypomnień i zdjęć.

Usługi lokalizacji pozwalają różnym programom (np. takim jak Przypomnienia, Mapy czy Aparat) zbierać i wykorzystywać dane dotyczące bieżącego położenia. Przybliżone położenie jest określane na podstawie danych z sieci komórkowej, lokalnych sieci Wi‑Fi (gdy Wi‑Fi jest włączone) oraz satelitów GPS (mogą być niedostępne w niektórych regionach). Dane lokalizacji są gromadzone przez Apple w sposób uniemożliwiający identyfikację użytkownika. Gdy program korzysta z usług lokalizacji, na pasku menu pojawia się ikona  $\mathcal{A}$ .

**Włączanie lub wyłączanie usług lokalizacji:** Przejdź do Ustawień i stuknij w Prywatność > Usługi lokalizacji. Funkcję tę można wyłączyć dla niektórych lub wszystkich programów i usług. Gdy usługi lokalizacji są wyłączone, uruchomienie programu lub usługi próbujących z nich skorzystać powoduje wyświetlenie prośby o włączenie tych usług.

**Wyłączanie usług lokalizacji dla usług systemowych:** Niektóre usługi systemowe, np. kalibracja kompasu czy iAds oparte na lokalizacji, korzystają z usług lokalizacji. Aby sprawdzić ich status, włącz je lub wyłącz; możesz też włączyć wyświetlanie ikony  $\mathcal I$  na pasku menu, gdy programy te używają Twojej lokalizacji — w tym celu przejdź do Ustawień i stuknij w Prywatność > Usługi lokalizacji > Usługi systemowe.

**Wyłączanie dostępu do danych prywatnych:** Przejdź do Ustawień i stuknij w Prywatność. Możesz sprawdzać, które programy i funkcje żądały i uzyskiwały dostęp do następujących danych:

- Kontakty
- Kalendarz
- Przypomnienia
- Zdjęcia
- Udostępnianie Bluetooth
- Mikrofon
- Twitter
- Facebook

Możesz wyłączyć dostęp każdego programu do określonej kategorii danych. Zapoznaj się z zasadami ochrony prywatności programów innych firm, aby dowiedzieć się, w jaki sposób używają żądanych danych.

#### Zabezpieczenia

Funkcje zabezpieczeń pomagają chronić dane na iPhonie przed dostępem innych osób.

#### <span id="page-38-0"></span>**Ochrona danych za pomocą kodu**

Aby podnieść poziom ochrony, możesz ustawić kod, który będzie wymagany po każdym włączeniu lub obudzeniu iPhone'a.

**Ustawianie kodu blokady:** Przejdź do Ustawień i stuknij w Touch ID i kod (iPhone 5s) lub w Kod (pozostałe modele) i ustaw 4-cyfrowy kod.

Ustawienie kodu blokady powoduje również włączenie ochrony danych. Polega ona na szyfrowaniu wiadomości pocztowych i ich załączników przechowywanych w iPhonie przy użyciu podanego kodu jako klucza, z zastosowaniem 256-bitowego szyfrowania AES (ochronę danych mogą także stosować inne programy).

**Zwiększanie ochrony:** Wyłącz prosty kod i użyj dłuższego. Aby podać kod zawierający cyfry i litery, użyj klawiatury. Jeśli wolisz odblokowywać iPhone'a przy użyciu klawiatury numerycznej, możesz utworzyć dłuższy kod blokady, złożony z samych cyfr.

**Dodawanie odcisków palców i ustawianie opcji czujnika Touch ID:** (iPhone 5s) Przejdź do Ustawień i stuknij w Touch ID i kod. Zobacz: [Czujnik Touch](#page-39-0) ID poniżej.

**Włączanie dostępu do funkcji, gdy iPhone jest zablokowany:** Przejdź do Ustawień i stuknij w Touch ID i kod (iPhone 5s) lub w Kod (pozostałe modele). Dodatkowe opcje to:

- Wybieranie głosowe
- Siri (jeśli włączona, zobacz: [Ustawienia Siri](#page-45-0) na stronie [46\)](#page-45-1)
- Passbook (zobacz: Rozdział [24](#page-114-0), [Passbook](#page-114-0), na stronie [115\)](#page-114-0)
- Odpowiedz wiadomością (zobacz: [Odbieranie połączeń](#page-47-0) na stronie [48](#page-47-1))

**Włączanie dostępu do centrum sterowania, gdy iPhone jest zablokowany:** Przejdź do Ustawień i stuknij w Centrum sterowania. Zobacz: [Centrum sterowania](#page-31-0) na stronie [32](#page-31-1).

**Wymazywanie danych po dziesięciu nieudanych próbach podania kodu blokady:** Przejdź do Ustawień i stuknij w Touch ID i kod (iPhone 5s) lub w Kod (pozostałe modele), a następnie stuknij w Wymaż dane. Po dziesięciu nieudanych próbach podania kodu następuje wyzerowanie ustawień oraz wymazanie wszystkich danych i materiałów z urządzenia przez usunięcie klucza szyfrowania.

Jeśli zapomnisz kodu, musisz odtworzyć oprogramowanie iPhone'a. Zobacz: [Odtwarzanie](#page-171-0)  [iPhone'a](#page-171-0) na stronie [172.](#page-171-1)

#### <span id="page-39-0"></span>**Czujnik Touch ID**

Użytkownicy iPhone'a 5s mogą odblokowywać go i robić zakupy w iTunes Store, App Store oraz iBooks Store, skanując odcisk palca, zamiast podawać kod blokady lub hasło Apple ID.

**Konfigurowanie czujnika Touch ID:** Przejdź do Ustawień i stuknij w Touch ID i kod. Określ, czy skanowanie odcisku palca ma odblokowywać iPhone'a oraz weryfikować zakupy w iTunes Store, App Store i iBooks Store. Stuknij w Dodaj odcisk palca i postępuj zgodnie z instrukcjami na ekranie. Możesz dodać więcej niż jeden odcisk palca (na przykład swój kciuk i palec wskazujący oraz dodatkowy, należący do Twojego partnera).

**Usuwanie odcisku palca:** Stuknij w odcisk palca, a następnie stuknij w Usuń odcisk palca. Jeśli dodałeś więcej niż jeden odcisk palca, dotknij przycisku Początek, aby sprawdzić, który to odcisk.

Nazywanie odcisku palca: Stuknij w odcisk palca, a następie podaj nazwę, na przykład "Kciuk".

**Używanie czujnika Touch ID do odblokowywania iPhone'a oraz robienia zakupów:** Dotknij przycisku Początek palcem, którego odcisk dodałeś w Ustawieniach. Odblokowywanie odciskiem palca działa zarówno na zablokowanym ekranie, jak i na ekranie podawania kodu blokady. W przypadku zakupów w iTunes Store, App Store lub iBooks Store, postępuj zgodnie ze wskazówkami, aby włączyć potwierdzanie zakupów za pomocą odcisku palca. Możesz także przejść do Ustawień i stuknąć w Touch ID i kod, a następnie włączyć iTunes Store i App Store.

*Uwaga:* Jeśli wyłączysz iPhone'a, po jego ponownym włączeniu pojawi się prośba o potwierdzenie kodu blokady i użycie go do pierwszego odblokowania iPhone'a. Analogicznie, podczas dokonywania pierwszego zakupu, iPhone poprosi o podanie hasła Apple ID.

#### **Pęk kluczy iCloud**

Pęk kluczy iCloud przechowuje Twoje nazwy użytkownika i hasła dostępu do witryn internetowych oraz dane kart płatniczych używanych w Safari, synchronizując te informacje z iPhone'em i innymi Twoimi wybranymi urządzeniami iOS i komputerami Mac z systemem OS X Mavericks.

Pęk kluczy iCloud działa z generatorem haseł w Safari i automatycznym wypełnianiem formularzy. Gdy tworzysz nowe konto, generator haseł w Safari proponuje niepowtarzalne, trudne do odgadnięcia hasła. Możesz użyć automatycznego wypełniania formularzy, aby iPhone wprowadzał nazwę użytkownika i hasło, ułatwiając logowanie. Zobacz: [Wypełnianie](#page-60-0)  [formularzy](#page-60-0) na stronie [61.](#page-60-1)

*Uwaga:* Niektóre witryny nie obsługują automatycznego wypełniania formularzy.

Pęk kluczy iCloud działa na wszystkich wybranych przez Ciebie urządzeniach z systemem iOS 7 oraz Macach z systemem OS X Mavericks. Dane w pęku kluczy iCloud są zabezpieczone przy użyciu 256-bitowego szyfrowania AES (zarówno podczas przesyłania, jak i przechowywania) i nie mogą być odczytane przez Apple.

**Konfigurowanie pęku kluczy iCloud:** Przejdź do Ustawień i stuknij w iCloud > Pęk kluczy. Włącz pęk kluczy iCloud i postępuj zgodnie ze wskazówkami wyświetlanymi na ekranie. Jeśli skonfigurujesz pęk kluczy iCloud na innych urządzeniach, musisz zaakceptować jego użycie na jednym z tych urządzeń lub wprowadzić kod bezpieczeństwa iCloud.

*Ważne:* Jeśli zapomnisz swojego kodu bezpieczeństwa iCloud, konieczne będzie ponowne utworzenie pęku kluczy iCloud od zera.

**Konfigurowanie automatycznego wypełniania:** Przejdź do Ustawień i stuknij w Safari > Hasła i formularze. Upewnij się, że przełączniki Nazwy i hasła oraz Karty kredytowe są włączone (są one włączone domyślnie). Aby dodać dane karty płatniczej, stuknij w Zachowane karty kredytowe.

Kod bezpieczeństwa karty płatniczej nie jest zachowywany, musisz wpisywać go ręcznie.

Aby automatycznie wypełniać nazwy, hasła lub dane kart płatniczych w obsługujących tę funkcję witrynach, stuknij w pole tekstowe, a następnie stuknij w Wypełnij.

Aby chronić swoje dane osobowe, jeśli używasz pęku kluczy iCloud oraz funkcji Wypełnianie, ustaw kod.

#### **Ograniczanie śledzenia reklam**

**Ograniczanie i zerowanie śledzenia reklam:** Przejdź do Ustawień i stuknij w Prywatność > Reklamy. Aby zablokować dostęp programów do ID odbiorcy reklam iPhone'a, włącz opcję Ograniczaj śledzenie reklam. Aby uzyskać więcej informacji, stuknij w Dowiedz się więcej.

#### **Znajdź mój iPhone**

Funkcja Znajdź mój iPhone może pomóc znaleźć i zabezpieczyć zgubionego iPhone'a przy użyciu darmowego programu Znajdź iPhone (dostępnego w App Store) na innym iPhonie, iPadzie lub iPodzie touch, albo analogicznej funkcji strony [www.icloud.com/find](http://www.icloud.com/find) na Macu lub na komputerze PC. Funkcja ta obejmuje blokadę aktywacji, znacznie utrudniającą innym osobom używanie lub sprzedaż Twojego iPhone'a w przypadku jego utraty. Wyłączenie funkcji Znajdź mój iPhone lub wymazanie i ponowne aktywowanie iPhone'a wymaga podania Twojego Apple ID i hasła.

**Włączanie funkcji Znajdź mój iPhone:** Przejdź do Ustawień i stuknij w iCloud > Znajdź mój iPhone.

*Ważne:* Korzystanie z funkcji Znajdź mój iPhone jest możliwe, jeśli została ona włączona w ustawieniach iPhone'a *przed* jego utratą. Lokalizowanie i zabezpieczenia iPhone'a jest możliwe, gdy ma on połączenie z Internetem.

**Korzystanie z funkcji Znajdź mój iPhone:** Otwórz program Znajdź iPhone na urządzeniu z systemem iOS lub odwiedź stronę [www.icloud.com/find](http://www.icloud.com/find) na komputerze. Zaloguj się i wybierz utracone urządzenie.

- *Odtwarzanie dźwięku:* Odtwarza dźwięk przez dwie minuty.
- *Tryb Utracony:* Możesz natychmiast zablokować zgubionego iPhone'a hasłem i wysłać do niego komunikat z numerem kontaktowym. iPhone śledzi i zgłasza swoje położenie, dzięki czemu można je sprawdzić za pomocą programu Znajdź mój iPhone.
- *Wymazywanie iPhone'a:* Pozwala zdalnie wymazać wszystkie dane z iPhone'a i przywrócić jego ustawienia fabryczne.

*Uwaga:* Zanim sprzedasz lub oddasz swojego iPhone'a, pamiętaj o całkowitym wymazaniu jego zawartości, aby usunąć wszystkie swoje osobiste dane oraz wyłączyć blokadę aktywacji. Przejdź do Ustawień i stuknij w Ogólne > Wyzeruj > Wymaż zawartość i ustawienia. Zobacz: [Sprzedaż lub](#page-172-0)  [przekazanie iPhone'a innej osobie](#page-172-0) na stronie [173](#page-172-1).

#### Ładowanie baterii i sprawdzanie jej stanu

iPhone ma wbudowaną ładowalną baterię litowo-jonową. Aby uzyskać więcej informacji na temat baterii (w tym porady dotyczące maksymalizowania jej żywotności), odwiedź stronę [www.apple.com/pl/batteries](http://www.apple.com/pl/batteries/).

*OSTRZEŻENIE:* Aby uzyskać ważne informacje o baterii i ładowaniu iPhone'a, zobacz [Ważne](#page-164-0)  [informacje dotyczące bezpieczeństwa](#page-164-0) na stronie [165](#page-164-1).

**Ładowanie baterii:** Podłącz iPhone'a do źródła zasilania, używając dołączonego kabla oraz dołączonej ładowarki USB.

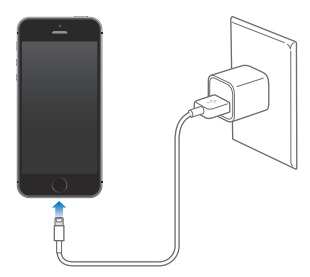

*Uwaga:* Podłączenie iPhone'a do gniazda zasilania może uruchomić tworzenie archiwum na iCloud lub synchronizację bezprzewodową z iTunes. Zobacz: [Tworzenie archiwum danych](#page-169-0)  [iPhone'a](#page-169-0) na stronie [170](#page-169-1) i [Synchronizowanie z](#page-18-0) iTunes na stronie [19](#page-18-1).

Baterię możesz również ładować, podłączając iPhone'a do komputera, co umożliwia także synchronizowanie iPhone'a z iTunes. Zobacz: [Synchronizowanie z](#page-18-0) iTunes na stronie [19](#page-18-1). Jeśli używasz klawiatury bez zasilanego portu USB 2.0 lub 3.0, musisz podłączyć iPhone'a do portu USB 2.0 lub 3.0 w komputerze.

*Ważne:* Jeśli iPhone zostanie podłączony do komputera, który jest wyłączony, uśpiony lub w trybie czuwania, bateria iPhone'a może się rozładowywać zamiast ładować.

<span id="page-42-1"></span>Ikona baterii w górnym prawym rogu ekranu pokazuje poziom jej naładowania lub status ładowania. Aby wyświetlać wartość procentową stanu baterii, przejdź do Ustawień i stuknij w Ogólne > Użycie. Jeśli synchronizujesz lub używasz iPhone'a, ładowanie może trwać dłużej.

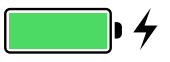

*Ważne:* Jeśli poziom naładowania baterii iPhone'a jest bardzo niski, na ekranie może pojawić się obrazek prawie wyczerpanej baterii. Wskazuje on, że iPhone wymaga ładowania przez około dziesięć minut przed jego użyciem. Jeśli bateria iPhone'a jest prawie zupełnie rozładowana, ekran może pozostawać pusty przez około dwie minuty, zanim pojawi się obrazek niskiego poziomu naładowania baterii.

Baterie mają ograniczoną liczbę cykli ładowania i po pewnym czasie mogą wymagać wymiany. Samodzielna wymiana baterii iPhone'a nie jest możliwa; może to zrobić tylko autoryzowany serwis Apple. (odwiedź stronę [www.apple.com/pl/batteries/replacements.html\)](http://www.apple.com/pl/batteries/replacements.html).

#### <span id="page-42-0"></span>Podróżowanie z iPhone'em

Jeśli podróżujesz w miejsce poza zasięgiem sieci swojego operatora, możesz uniknąć opłat roamingowych, wyłączając roaming głosowy i danych (Ustawienia > Sieć komórkowa). Zobacz: [Ustawienia sieci komórkowej](#page-171-2) na stronie [172](#page-171-1).

Niektóre linie lotnicze nie będą wymagały od Ciebie wyłączenia iPhone'a, jeśli przełączysz go w tryb Samolot. Nie możesz wykonywać połączeń ani używać Bluetooth, ale możesz słuchać muzyki, grać w gry, oglądać wideo i używać innych programów, które nie używają sieci ani telefonu. Wi‑Fi i Bluetooth możesz włączyć także w trybie Samolot, jeśli linia lotnicza na to pozwala.

**Włączanie trybu Samolot:** Przesuń palcem w górę od dolnej krawędzi ekranu, aby wyświetlić centrum sterowania, a następnie stuknij w  $\rightarrow$ . Tryb Samolot możesz także włączać i wyłączać w Ustawieniach. Gdy tryb Samolot jest włączony, na pasku statusu u góry ekranu wyświetlana jest ikona  $\rightarrow$ .

Wi‑Fi i Bluetooth można także włączać i wyłączać w centrum sterowania.

# <span id="page-43-0"></span>**Siri**

#### Wydawanie poleceń

Wszystkie możliwości Siri są do Twojej dyspozycji.

**Wywoływanie Siri:** Naciśnij i przytrzymaj przycisk Początek, aż usłyszysz dźwięk Siri.

*Uwaga:* Korzystanie z Siri jest możliwe, jeśli iPhone ma połączenie z Internetem. Zobacz: [Łączenie](#page-15-0)  z [Internetem](#page-15-0) na stronie [16](#page-15-1).

Możesz prosić albo pytać Siri, o co tylko chcesz, na przykład "set the timer for 3 minutes" lub "what movies are showing tonight?". Możesz w ten sposób otwierać programy oraz włączać i wyłączać funkcje, na przykład tryby Samolot i Nie przeszkadzać, Bluetooth oraz funkcje dostępności. Siri rozumie naturalną mowę, nie musisz więc uczyć się poleceń ani słów kluczowych.

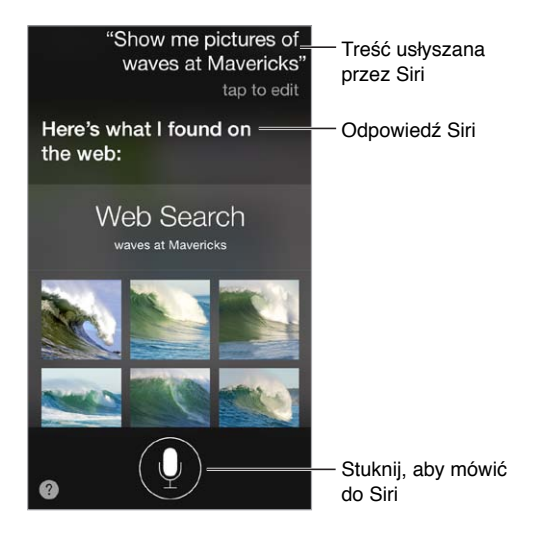

Aby dowiedzieć się, co jeszcze Siri potrafi, zapytaj "what can you do"? lub stuknij w  $\bullet$ .

Siri często wyświetla przydatne informacje na ekranie. Stuknięcie w takie informacje pozwala otworzyć powiązany z nimi program lub uzyskać więcej szczegółów.

**Ręczne sterowanie trybem słuchania Siri** Zamiast pozwalać Siri automatycznie wykrywać, kiedy przestajesz mówić, możesz trzymać naciśnięty przycisk "Początek" w czasie mówienia i zwolnić go, gdy skończysz.

**Funkcja Podnieś i mów:** Podnieś iPhone'a do ucha, poczekaj na sygnał i zacznij mówić. Jeśli ekran nie jest włączony, najpierw naciśnij przycisk blokady lub Początek. Funkcja Podnieś i mów musi zostać włączona na ekranie Ustawienia > Ogólne > Siri.

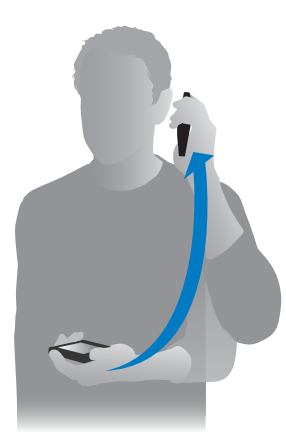

**Zmiana głosu Siri:** Przejdź do Ustawień i stuknij w Ogólne > Siri (funkcja może nie być dostępna we wszystkich regionach).

**Korzystanie z Siri za pomocą zestawu słuchawkowego iPhone'a lub innego (przewodowego lub Bluetooth):** Podłącz zestaw słuchawkowy, a następnie naciśnij i przytrzymaj przycisk środkowy lub przycisk nawiązywania połączenia.

#### Informowanie Siri o sobie

Jeśli Siri ma informacje o Tobie, rozumie spersonalizowane polecenia odnoszące się m.in. do Twoich bliskich, na przykład "remind me when I get home to call my wife".

**Informowanie Siri, kim jesteś:** Wypełnij swoją wizytówkę w Kontaktach, a następnie przejdź do Ustawień, stuknij w Ogólne > Siri > Moje informacje i stuknij we własną wizytówkę.

Podaj swój adres domowy i służbowy, a także związki z innymi kontaktami.

*Uwaga:* Dane dotyczące lokalizacji nie są śledzone ani przechowywane poza iPhone'em. Jeśli jednak nie chcesz używać usług lokalizacji, wyłącz je na ekranie Ustawienia > Prywatność > Usługi lokalizacji. Możesz nadal używać Siri, ale Siri nie będzie robić niczego, co wymaga informacji o lokalizacji.

#### Poprawianie podanych informacji

Anulowanie ostatniego polecenia: Powiedz "cancel", stuknij w ikonę Siri lub naciśnij przycisk Początek.

Jeśli Siri Cię źle zrozumie, możesz stuknąć, a następnie wyedytować swoje polecenie.

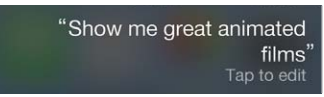

Możesz także ponownie stuknąć w  $\overline{\mathbb{P}}$  i wydać polecenie jeszcze raz. Na przykład, "I meant Boston". Nie próbuj tłumaczyć Siri, czego *nie* powiedziałeś!

#### <span id="page-45-1"></span><span id="page-45-0"></span>Ustawienia Siri

Aby ustawić opcje Siri, przejdź do Ustawień i stuknij w Ogólne > Siri. Dostępne opcje:

- włączanie lub wyłączanie Siri,
- język,
- płeć głosu (może nie być dostępna we wszystkich regionach),
- odpowiedzi głosowe,
- informacje o Tobie
- funkcja Podnieś i mów.

**Wyłączanie dostępu do Siri, gdy iPhone jest zablokowany:** Przejdź do Ustawień i stuknij w Touch ID i kod (iPhone 5s) lub w Kod (pozostałe modele). Możesz także wyłączyć Siri przez włączenie ograniczeń. Zobacz: [Ograniczenia](#page-37-0) na stronie [38](#page-37-1).

## **Telefon**

# **5**

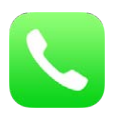

#### Połączenia telefoniczne

#### **Wykonywanie połączeń**

Aby wykonać połączenie przy użyciu iPhone'a, wystarczy stuknąć w numer w kontaktach albo stuknąć w jedną z rzeczy na liście ulubionych lub ostatnich połączeń. Można też na przykład powiedzieć do Siri "call Bob".

*OSTRZEŻENIE:* Aby uzyskać ważne informacje na temat unikania rozpraszania uwagi w czasie rozmowy, zobacz: [Ważne informacje dotyczące bezpieczeństwa](#page-164-0) na stronie [165](#page-164-1).

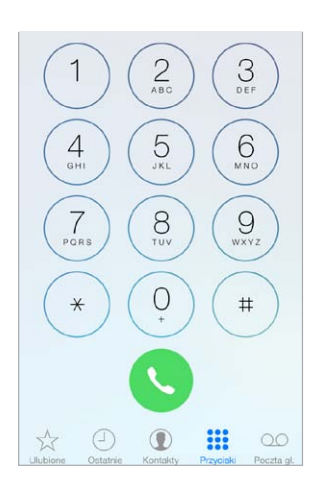

**Dodawanie ulubionych:** Lista Ulubione pozwala wykonywać połączenia pojedynczym stuknięciem. Aby dodać osobę do listy ulubionych, stuknij w  $+$ . Osoby do listy ulubionych możesz także dodawać z Kontaktów. W Kontaktach stuknij w Do ulubionych u dołu wizytówki i wybierz numer, który chcesz dodać.

**Usuwanie i zmiana kolejności ulubionych:** Stuknij w Edycja.

**Wykonywanie połączenia zwrotnego FaceTime:** Stuknij w Ostatnie, a następnie w połączenie. Aby uzyskać więcej informacji o połączeniu lub osobie z listy, stuknij w  $\odot$ . Czerwona plakietka informuje o liczbie połączeń nieodebranych.

**Ręczne wybieranie numerów:** Stuknij w Klawiatura, wpisz numer, a następnie stuknij w Łącz.

• *Wklejanie numeru na ekranie klawiatury numerycznej:* Stuknij w ekran ponad przyciskami, a następnie stuknij w przycisk Wklej.

- <span id="page-47-1"></span>• *Wprowadzanie miękkiej (2-sekundowej) pauzy: Dotknij przycisku* "\*" i przytrzymaj go, aż wyświetlony zostanie przecinek.
- *Wprowadzanie twardej pauzy (przerywającej wybieranie numeru do momentu stuknięcia*  w przycisk Łącz): Dotknij przycisku "#" i przytrzymaj go, aż wyświetlony zostanie średnik.
- *Ponowne wybieranie ostatniego numeru:* Stuknij w Klawiatura, stuknij w Łącz, aby wyświetlić numer, a następnie ponownie stuknij w Łącz.

**Korzystanie z Siri i sterowania głosowego:** Naciśnij i przytrzymaj przycisk Początek, powiedz "zadzwoń do" lub "połącz z", a następnie powiedz nazwę lub numer. Możesz dodać "dom", "praca" lub "komórka". Zobacz: Rozdział [4](#page-43-0), [Siri,](#page-43-0) na stronie [44](#page-43-0) oraz [Sterowanie głosowe](#page-29-0) na stronie [30](#page-29-1).

Najlepiej podawać pełne imię i nazwisko osoby. Jeśli wybierasz numer głosowo, mów każdą cyfrę osobno, na przykład "cztery jeden pięć, pięć pięć pięć, jeden dwa dwa". W przypadku amerykańskiego numeru kierunkowego "800" możesz powiedzieć "osiemset".

#### <span id="page-47-0"></span>**Odbieranie połączeń**

Aby odebrać połączenie, stuknij w Odbierz. Jeśli iPhone jest zablokowany, przeciągnij suwak. Możesz także nacisnąć środkowy przycisk zestawu słuchawkowego.

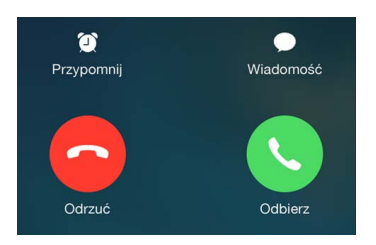

**Wyciszanie połączenia:** Naciśnij przycisk Uśpij/Obudź lub dowolny przycisk głośności. Po wyciszeniu dzwonka możesz nadal odebrać połączenie, dopóki nie zostanie ono przekazane do poczty głosowej.

**Odrzucanie połączenia i przekierowywanie go bezpośrednio do poczty głosowej:** Wykonaj jedną z następujących czynności:

- Szybko naciśnij dwukrotnie przycisk Uśpij/Obudź.
- Naciśnij środkowy przycisk na pilocie zestawu słuchawkowego iPhone'a i przytrzymaj go przez około dwie sekundy. Odrzucenie połączenia zostanie potwierdzone dwoma niskimi dźwiękami.
- Stuknij w Odrzuć (jeśli iPhone jest obudzony w momencie nadejścia połączenia).

*Uwaga:* W niektórych regionach odrzucane połączenia są rozłączane bez przekierowywania do poczty głosowej.

**Odpowiadanie na połączenie przychodzące wiadomością:** Stuknij w Wiadomość, a następnie wybierz odpowiedź lub stuknij we Własna. Aby utworzyć własne domyślne odpowiedzi, przejdź do Ustawień, stuknij w Telefon > Odpow. wiadomością i zastąp wiadomości domyślne.

**Ustawianie przypomnień o oddzwonieniu:** Stuknij w Przypomnij, a następnie określ czas przypomnienia.

#### **Wyciszanie połączeń**

**Całkowite wyciszanie telefonu:** Przesuń palcem w górę od dolnej krawędzi ekranu, aby wyświetlić centrum sterowania, a następnie włącz tryb Nie przeszkadzać lub Samolot. Zobacz: [Nie](#page-33-0)  [przeszkadzać](#page-33-0) na stronie [34](#page-33-1) i [Podróżowanie z](#page-42-0) iPhone'em na stronie [43](#page-42-1).

**Blokowanie wybranych dzwoniących:** Otwórz wybraną wizytówkę, stukając w  $\overline{1}$  na liście Ulubione lub Ostatnie, a następnie stuknij w Blokuj tę osobę. Osoby możesz także blokować na ekranie Ustawienia > Telefon > Blokowani. Nie będziesz odbierać połączeń przychodzących, połączeń FaceTime ani wiadomości od zablokowanych osób. Aby uzyskać więcej informacji na temat blokowania połączeń, odwiedź stronę [support.apple.com/kb/HT5845?viewlocale=pl\\_PL](http://support.apple.com/kb/HT5845?viewlocale=pl_PL).

#### **Podczas połączenia**

Podczas połączenia na ekranie widocznych jest kilka opcji połączenia.

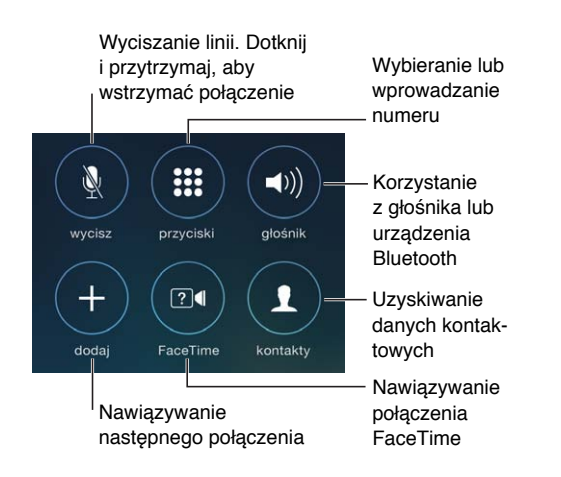

**Kończenie połączenia:** Stuknij w **↔** lub naciśnij przycisk Uśpij/Obudź.

**Korzystanie z innego programu podczas połączenia:** Naciśnij przycisk Początek, a następnie otwórz program. Aby powrócić do połączenia, wystarczy stuknąć w zielony pasek widoczny u góry ekranu.

**Odpowiadanie na drugie połączenie:** Na tym ekranie dostępne są następujące czynności:

- *Ignorowanie połączenia i przekazywanie go do poczty głosowej:* Stuknij w Ignoruj.
- *Zawieszanie pierwszego połączenia i odbieranie nowego:* Stuknij we Wstrzymaj i odbierz.
- *Kończenie pierwszego połączenia i odbieranie nowego:* W przypadku sieci GSM stuknij w Zakończ i odbierz. W przypadku sieci CDMA — stuknij w Zakończ, a gdy drugie połączenie pojawi się ponownie, stuknij w Odbierz (lub przeciągnij suwak, jeśli telefon jest zablokowany).

Po zawieszeniu połączenia możesz stuknąć w Przełącz, aby przełączać między oboma połączeniami, albo stuknąć w Złącz, aby rozmawiać z oboma osobami jednocześnie. Zobacz: [Połączenia konferencyjne](#page-48-0) poniżej.

*Uwaga:* W przypadku sieci CDMA nie można przełączać połączeń, jeśli drugie połączenie było połączeniem wychodzącym. Można jednak łączyć takie połączenia. Złączenie połączeń jest niemożliwe, jeśli drugie połączenie jest połączeniem przychodzącym. Zakończenie drugiego połączenia lub połączenia złączonego powoduje rozłączenie obu połączeń.

#### <span id="page-48-0"></span>**Połączenia konferencyjne**

W przypadku sieci GSM można skonfigurować połączenia konferencyjne z maksymalnie pięcioma innymi osobami. Dostępność tej funkcji zależy od operatora komórkowego.

**Tworzenie połączenia konferencyjnego:** W trakcie połączenia stuknij w"dodaj", nawiąż kolejne połączenie, a następnie stuknij w "złącz". Powtórz powyższe czynności, aby dodać więcej osób do konferencji.

- *Kończenie jednego z połączeń:* Stuknij w  $\overline{1}$  obok osoby, a następnie stuknij w Zakończ.
- *Rozmowa prywatna z jedną osobą:* Stuknij w  $\overline{1}$ , a nastepnie w Prywatne obok danej osoby. Aby powrócić do konferencji, stuknij w "złącz połączenia".
- *Dodawanie połączenia przychodzącego:* Stuknij we Wstrzymaj i odbierz, a następnie w złącz połączenia.

#### **Połączenia alarmowe**

**Wykonywanie połączenia alarmowego, gdy iPhone jest zablokowany:** Na ekranie Podaj kod stuknij w Połączenie alarmowe. Następnie możesz zadzwonić na numer alarmowy, na przykład 112.

*Ważne:* W wielu miejscach, w których dostępne są usługi sieci komórkowej, iPhone może być używany do wykonywania połączeń alarmowych, jednak nie należy polegać na jego działaniu w sytuacjach awaryjnych. Niektóre sieci komórkowe mogą nie akceptować połączeń alarmowych z iPhone'a, jeśli iPhone nie został aktywowany, jeśli iPhone nie jest zgodny z daną siecią komórkową (lub nie został skonfigurowany do pracy w niej) albo jeśli iPhone nie zawiera karty SIM (lub gdy karta SIM jest zabezpieczona kodem PIN).

Jeśli znajdujesz się w USA, po wybraniu numeru 911 informacja o Twoim położeniu (jeśli jest dostępna) zostanie przekazana automatycznie.

W przypadku sieci CDMA po zakończeniu połączenia alarmowego iPhone przechodzi na kilka minut w *tryb połączeń alarmowych*, aby umożliwić połączenie zwrotne od służb ratowniczych. W tym czasie zablokowana jest transmisja danych oraz obsługa wiadomości tekstowych.

**Wychodzenie z trybu połączeń alarmowych (CDMA):** Wykonaj jedną z następujących czynności:

- Stuknij w przycisk powrotu.
- Naciśnij przycisk Uśpij/Obudź lub przycisk Początek.
- Wybierz inny numer (nie numer alarmowy) za pomocą przycisków widocznych na ekranie.

#### Visual Voicemail

Poczta Visual Voicemail pozwala na wyświetlanie listy wiadomości z poczty głosowej, za pomocą której można wybrać dowolną wiadomość, odsłuchać ją lub usunąć bez konieczności odsłuchiwania wszystkich wiadomości. Plakietka na ikonie poczty głosowej określa liczbę nieodsłuchanych wiadomości. Po pierwszym stuknięciu w Poczta gł. użytkownik zostanie poproszony o utworzenie hasła do poczty głosowej i nagranie powitania.

**Odsłuchiwanie wiadomości na poczcie głosowej:** Stuknij w Poczta głosowa, a następnie stuknij w wiadomość. Aby odsłuchać wiadomość ponownie, wybierz wiadomość i stuknij w  $\blacktriangleright$ . Jeśli usługa poczty Visual Voicemail jest niedostępna, stuknij w Poczta gł. i postępuj zgodnie z instrukcjami głosowymi.

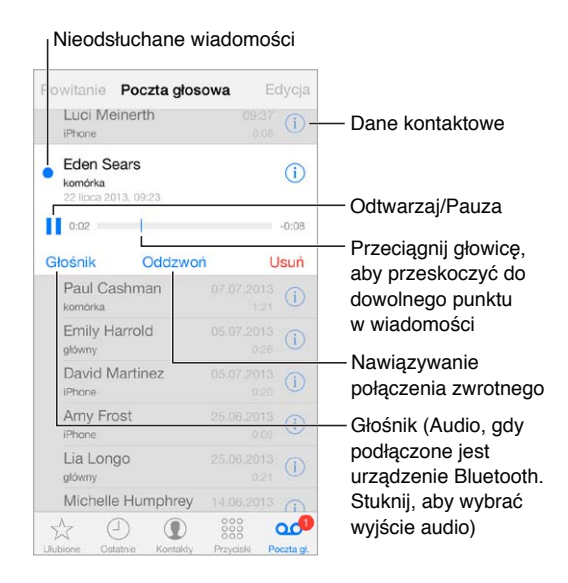

Wiadomości pozostają zachowane, dopóki nie zostaną usunięte przez użytkownika lub wymazane przez operatora.

**Usuwanie wiadomości:** Przesuń palcem na wiadomości lub stuknij w wiadomość, a następnie stuknij w Usuń.

*Uwaga:* W niektórych regionach usunięte wiadomości są trwale usuwane przez operatora.

**Zarządzanie usuniętymi wiadomościami:** Stuknij w Usunięte wiadomości (na końcu listy wiadomości), a następnie:

- *Odsłuchiwanie usuniętych wiadomości:* Stuknij w wiadomość.
- *Odzyskiwanie usuniętej wiadomości:* Stuknij w wiadomość, a następnie stuknij w Odzyskaj.
- *Trwałe usuwanie wiadomości:* Stuknij w Wymaż wszystko.

**Zmiana powitania:** Stuknij w Poczta gł., stuknij w Powitanie, stuknij we Własne, a następnie stuknij w Nagraj. Aby użyć standardowego powitania operatora, stuknij w Domyślne.

**Ustawianie dźwięku alarmu dla nowej poczty głosowej:** Przejdź do Ustawień i stuknij w Dźwięki.

**Zmiana hasła:** Przejdź do Ustawień i stuknij w Telefon > Zmień hasło poczty głosowej.

#### Kontakty

Podczas wyświetlania wizytówki kontaktu można jednym stuknięciem wykonać połączenie telefoniczne, utworzyć wiadomość email, odszukać położenie kontaktu i nie tylko. Zobacz: Rozdział [28,](#page-122-0) [Kontakty](#page-122-0), na stronie [123](#page-122-0).

#### Przekazywanie połączeń, połączenia oczekujące i ID dzwoniącego

**Konfigurowanie przekazywania połączeń, połączeń oczekujących i ID dzwoniącego:** (sieć GSM) Przejdź do Ustawień i stuknij w Telefon.

- *Przekazywanie połączeń:* Po włączeniu przekazywania połączeń na pasku statusu wyświetlana jest ikona przekazywania połączeń  $(\zeta)$ . Podczas ustawiania przekazywania połączeń na iPhonie musisz znajdować się w zasięgu sieci komórkowej. W przeciwnym przypadku połączenia nie będą przekazywane.
- *Połączenia oczekujące:* Jeśli jesteś w trakcie połączenia, a funkcja połączeń oczekujących jest wyłączona, połączenia przychodzące są kierowane bezpośrednio do poczty głosowej.
- *ID dzwoniącego:* W przypadku połączeń FaceTime Twój numer telefonu jest wyświetlany nawet wtedy, gdy funkcja ID dzwoniącego jest wyłączona.

Aby uzyskać informacje o włączaniu i używaniu tych funkcji na kontach CDMA, skontaktuj się z operatorem. Odwiedź stronę [support.apple.com/kb/HT4515?viewlocale=pl\\_PL](http://support.apple.com/kb/HT4515?viewlocale=pl_PL).

#### Dzwonki i wibracje

iPhone jest dostarczany z dzwonkami, które są emitowane dla połączeń przychodzących, alarmów budzika i minutnika. W niektórych krajach istnieje możliwość kupowania dzwonków w iTunes Store. Zobacz: Rozdział [22](#page-108-0), [iTunes](#page-108-0) Store, na stronie [109](#page-108-0).

**Wybieranie dzwonka domyślnego:** Przejdź do Ustawień i stuknij w Dźwięki > Dzwonek.

**Przypisywanie indywidualnych dzwonków wybranym ważnym osobom:** W Kontaktach wybierz kontakt, stuknij w Edycja, a następnie stuknij w Dzwonek.

**Włączanie lub wyłączanie dzwonka:** Przełącz przełącznik z boku iPhone'a.

*Ważne:* Przełącznik Dzwonek/Cisza nie ma wpływu na odtwarzanie dźwięków budzika.

**Włączanie i wyłączanie wibracji:** Przejdź do Ustawień i stuknij w Dźwięki. Zobacz: [Dźwięki](#page-32-0)  i [wyciszanie](#page-32-0) na stronie [33.](#page-32-1)

#### Połączenia międzynarodowe

Informacje o wykonywaniu połączeń międzynarodowych (wraz z ich cenami) uzyskasz od operatora komórkowego.

Podczas podróży za granicę możliwość używania iPhone'a do wykonywania połączeń, wysyłania i odbierania wiadomości tekstowych i używania programów korzystających z dostępu do Internetu zależy od dostępnych sieci.

**Włączanie roamingu międzynarodowego:** Informacje o dostępności roamingu międzynarodowego i cenach uzyskasz od swojego operatora komórkowego.

*Ważne:* Za połączenia głosowe, wiadomości tekstowe i przesyłanie danych w roamingu mogą być pobierane opłaty. Aby uniknąć opłat roamingowych, wyłącz opcje Roaming głosowy i Roaming danych.

Jeśli masz iPhone'a 4s lub nowszego, który został aktywowany na koncie CDMA, możesz z niego korzystać w roamingu w sieciach GSM po zainstalowaniu karty SIM. Podczas roamingu w sieci GSM iPhone ma dostęp do funkcji tej sieci GSM. Korzystanie z takich funkcji w roamingu może podlegać opłatom. Więcej informacji na ten temat otrzymasz od operatora komórkowego.

**Ustawianie opcji sieciowych:** Przejdź do Ustawień i stuknij w Sieć komórkowa, aby:

- włączyć lub wyłączyć roaming danych,
- włączyć lub wyłączyć przesyłanie danych przez sieć komórkową,
- włączyć lub wyłączyć roaming głosowy (CDMA),
- używać sieci GSM za granicą (CDMA).

Zobacz: [Informacje o](#page-169-2) użyciu na stronie [170](#page-169-1).

**Wyłączanie usług sieci komórkowej:** Przejdź do Ustawień, włącz tryb Samolot, a następnie stuknij w Wi‑Fi i włącz sieć Wi‑Fi. Połączenia przychodzące są przekierowywane do poczty głosowej. Aby wznowić usługi komórkowe, wyłącz tryb Samolot.

**Nawiązywanie połączeń z kontaktami i ulubionymi podczas pobytu za granicą:** (sieć GSM) Przejdź do Ustawień, stuknij w Telefon i włącz Kod kierunkowy. Funkcja Kod kierunkowy automatycznie dodaje prefiks lub kod kraju w przypadku połączeń do USA.

**Wybór sieci operatora:** Przejdź do Ustawień i stuknij w Operator. Ta pozycja pojawia się w sieciach GSM, gdy znajdujesz się poza zasięgiem sieci swojego operatora komórkowego, ale dostępne są sieci innych operatorów, za pośrednictwem których możesz wykonywać połączenia, sprawdzać pocztę Visual Voicemail i łączyć z Internetem. Jest to możliwe tylko w przypadku sieci, które mają umowy roamingowe z Twoim operatorem. Naliczone mogą zostać dodatkowe opłaty. Opłaty za roaming mogą być naliczane przez innego operatora za pośrednictwem Twojego operatora.

**Sprawdzanie wiadomości na poczcie głosowej bez dostępu do Visual Voicemail:** Wybierz własny numer (w przypadku CDMA po wybraniu własnego numeru wybierz #) lub dotknij i przytrzymaj przycisk "1" na klawiaturze numerycznej.

#### Ustawienia programu Telefon

Przejdź do Ustawień i stuknij w Telefon, aby:

- wyświetlić numer telefonu iPhone'a;
- zmienić domyślne odpowiedzi tekstowe na połączenia przychodzące;
- włączyć lub wyłączyć przekazywanie połączeń, połączenia oczekujące i ID dzwoniącego (GSM);
- włączyć lub wyłączyć TTY;
- zmienić hasło poczty głosowej (GSM);
- wymagać kodu PIN do odblokowania karty SIM przy włączaniu iPhone'a (funkcja wymagana przez niektórych operatorów).

Przejdź do Ustawień i stuknij w Dźwięki, aby:

- ustawić dzwonki i głośność,
- ustawić opcje wibracji,
- ustawić dźwięk dla nowej poczty głosowej.

Po wybraniu sieci iPhone będzie korzystać tylko z niej. Jeśli sieć jest niedostępna, na ekranie iPhone'a wyświetlany jest komunikat "Brak sieci".

## **Mail**

**6**

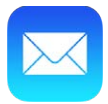

#### Pisanie wiadomości

Mail daje dostęp do wszystkich kont pocztowych, gdziekolwiek jesteś.

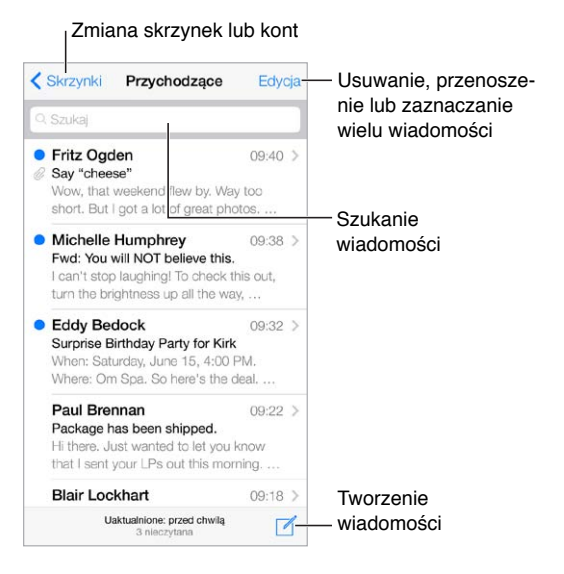

**Wstawianie zdjęcia lub wideo:** Stuknij w punkt wstawiania. Aby wyświetlić więcej opcji, stuknij w strzałkę. Zobacz także: [Edytowanie tekstu](#page-27-2) na stronie [28.](#page-27-1)

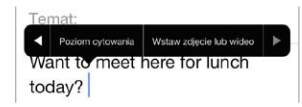

**Cytowanie tekstu w odpowiedzi:** Stuknij w punkt wstawiania, a następnie zaznacz tekst, który chcesz zacytować. Stuknij w  $\triangle$ , a następnie stuknij w Odpowiedz. Możesz wyłączyć wcięcie cytowanego tekstu, wybierając Ustawienia > Poczta, kontakty, inne > Wcięcia cytatów.

**Wysyłanie wiadomości z innego konta:** Stuknij w etykietę Od i wybierz konto.

**Przenoszenie odbiorcy z pola DW do UDW:** Po wpisaniu odbiorców możesz przeciągać ich między polami lub zmieniać ich kolejność.

### Podgląd

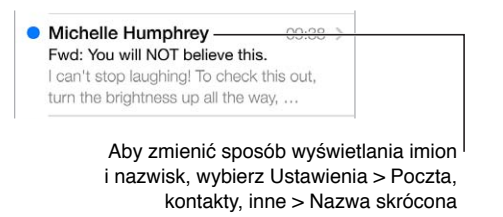

**Wyświetlanie dłuższego podglądu:** Przejdź do Ustawień i stuknij w Poczta, kontakty, inne > Podgląd. Wyświetlać można do pięciu wierszy.

**Sprawdzanie adresata wiadomości:** Przejdź do Ustawień i stuknij w Poczta, kontakty, inne > Pokaż etykietę Do/Dw. Jeśli obok swojej nazwy widzisz etykietę "Dw", a nie "Do", nie jesteś bezpośrednim adresatem wiadomości; otrzymałeś jej kopię. Możesz także użyć skrzynki Do/Dw, w której gromadzone są wiadomości adresowane do Ciebie. Aby ją wyświetlić lub ukryć, przesuń palcem w prawo (lub stuknij w Skrzynki), a następnie stuknij w Edycja.

#### Kończenie wiadomości w innym terminie

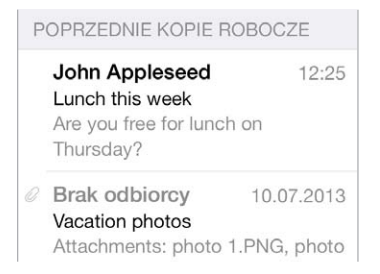

**Zachowywanie wiadomości bez wysyłania:** Jeśli chcesz ukończyć wiadomość, którą piszesz, później, stuknij w Anuluj, a następnie stuknij w Zachowaj wersję roboczą.

**Kończenie zachowanej wersji roboczej:** Dotknij i przytrzymaj Utwórz. Wybierz wersję roboczą na liści, dokończ tworzenie wiadomości i wyślij ją lub zachowaj ponownie jako wersję roboczą.

**Wyświetlanie wersji roboczych ze wszystkich kont:** Po wyświetleniu listy skrzynek pocztowych stuknij w Edycja, stuknij w Dodaj skrzynkę, a następnie włącz Wszystkie robocze.

**Usuwanie wersji roboczej:** Na liście Robocze przeciągnij palcem w lewo na wybranej wersji, a następnie stuknij w Usuń.

#### Wyświetlanie ważnych wiadomości

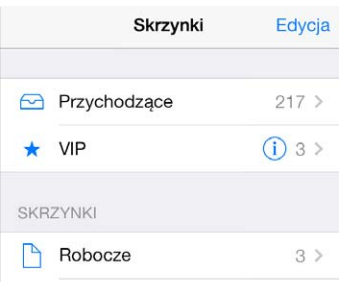

**Gromadzenie ważnych wiadomości:** Jeśli dodasz ważne osoby do listy VIP, wiadomości od nich będą wyświetlane w skrzynce VIP. Stuknij w nazwę nadawcy w wiadomości, a następnie stuknij w Dodaj do listy VIP. Aby wyświetlić skrzynkę VIP, wyświetl listę skrzynek pocztowych, a następnie stuknij w Edycja.

**Powiadomienia o ważnych wiadomościach:** Centrum powiadomień może informować cię o pojawieniu się wiadomości w ulubionej skrzynce pocztowej lub pochodzących od ważnych osób. Przejdź do Ustawień i stuknij w Centrum powiadomień > Mail.

**Oznaczanie wiadomości w celu łatwiejszego jej odnajdywania:** W czasie czytania wiadomości stuknij w  $\Box$ . Wygląd sygnalizatora możesz zmienić, przechodząc do Ustawień i stukając w Poczta, kontakty, inne > Styl sygnalizatora. Aby wyświetlić skrzynkę Sygnalizowane, wyświetl listę skrzynek pocztowych, stuknij w Edycja, a następnie stuknij w Sygnalizowane.

**Wyszukiwanie wiadomości:** Przewiń do góry listy wiadomości lub stuknij w górę listy, aby wyświetlić pole wyszukiwania. Wyszukiwanie obejmuje pola adresowe, pole tematu i treść wiadomości. Aby wyszukiwać jednocześnie na wielu kontach, szukaj ze skrzynki inteligentnej, np. Wszystkie wysłane.

**Wyszukiwanie według przedziału czasowego:** Przewiń do góry listy wiadomości lub stuknij w górę listy, aby wyświetlić pole wyszukiwania, a następnie wpisz szukaną frazę (np."spotkanie w lutym"), aby znaleźć wszystkie wiadomości z lutego zawierające słowo "spotkanie".

**Wyszukiwanie według stanu wiadomości:** Aby znaleźć wszystkie sygnalizowane, nieczytane wiadomości od osób z listy VIP, wpisz "sygnalizowane nieczytane vip". Możesz także szukać według innych atrybutów, na przykład "załącznik".

**Zwalczanie spamu:** W czasie czytania wiadomości stuknij w , a następnie stuknij w Przenieś do Niechciane, aby przenieść ją do katalogu Niechciane. Jeśli niechcący oznaczysz wiadomość jako niechcianą, potrząśnij szybko iPhone'em, aby cofnąć.

**Oznaczanie skrzynki jako ulubionej:** Ulubione skrzynki są wyświetlane na górze listy. Aby wyświetlić lub ukryć ulubioną skrzynkę, wyświetl listę skrzynek pocztowych, a następnie stuknij w Edycja. Stuknij w Dodaj skrzynkę, a następnie zaznacz skrzynki do dodania. Wiadomości w ulubionych skrzynkach są odbierane szybciej, dzięki metodzie "push".

#### **Załączniki**

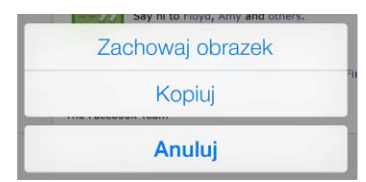

**Zachowywanie zdjęcia lub wideo w Rolce z aparatu:** Dotknij zdjęcia lub wideo i przytrzymaj, aż pojawi się menu, a następnie stuknij w Zachowaj obrazek.

**Używanie załącznika w innym programie:** Dotknij załącznika i przytrzymaj, aż pojawi się menu, a następnie stuknij w program, którego chcesz użyć do otwarcia załącznika.

**Wyświetlanie wiadomości z załącznikami:** Wiadomości z załącznikami ze wszystkich kont znajdziesz w skrzynce Załączniki. Aby ją dodać, wyświetl listę skrzynek pocztowych, a następnie stuknij w Edycja.

#### Praca z wieloma wiadomościami

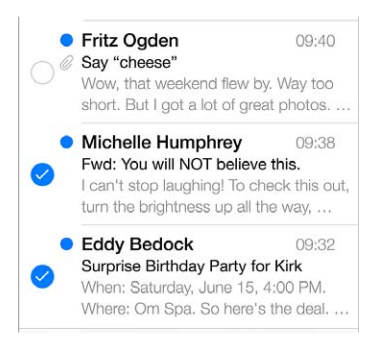

**Usuwanie, przenoszenie i oznaczanie wielu wiadomości:** W czasie przeglądania listy wiadomości stuknij w Edycja. Zaznacz kilka wiadomości, a następnie wybierz czynność. Jeśli popełnisz błąd, szybko potrząśnij iPhone'em, aby cofnąć.

**Porządkowanie poczty przy użyciu skrzynek:** Stuknij w Edycja na liście skrzynek pocztowych, aby utworzyć nową skrzynkę, zmienić nazwę istniejącej skrzynki lub usunąć ją. (nazw niektórych skrzynek wbudowanych nie można zmieniać). Kilka skrzynek to tak zwane inteligentne skrzynki pocztowe, które zawierają wiadomości ze wszystkich kont. Stuknij w skrzynki, których chcesz użyć.

**Odzyskiwanie usuniętej wiadomości:** Przejdź do skrzynki Kosz danego konta, otwórz wiadomość, stuknij w  $\Box$ , a następnie przenieś wiadomość poza Kosz. Jeśli wiadomość została właśnie usunięta, szybko potrząśnij iPhone'em, aby cofnąć. Aby wyświetlić wiadomości usunięte ze wszystkich kont, dodaj skrzynkę Wszystkie usunięte. Aby ją dodać, stuknij w Edycja (na liście skrzynek), a następnie wybierz ją z listy.

**Archiwizowanie wiadomości zamiast ich usuwania:** Zamiast usuwać wiadomości, możesz je archiwizować, aby mieć do nich dostęp, gdyby znowu stały się potrzebne. Włącz skrzynkę Archiwum, przechodząc do Ustawień i stukając w Poczta, kontakty, inne > *nazwa konta* > Konto > Zaawansowane. Aby nie archiwizować wiadomości, tylko ją usunąć, dotknij i przytrzymaj  $\Box$ , a następnie stuknij w Usuń.

**Zarządzanie wiadomościami bez ich otwierania:** Przesuń palcem w lewo na wiadomości, a następnie stuknij w Kosz lub Archiwizuj. Możesz też stuknąć w Więcej, aby ją przenieść, przesłać dalej, odpowiedzieć na nią, dodać sygnalizator, oznaczyć jako przeczytaną lub przenieść do katalogu Niechciane.

**Dłuższe przechowywanie wiadomości w Koszu:** Możesz określić, jak długo usunięte wiadomości mają być przechowywane w skrzynce Kosz. Przejdź do Ustawień i stuknij w Poczta, kontakty, inne > *nazwa konta* > Konto > Zaawansowane.

#### Wyświetlanie i zachowywanie adresów

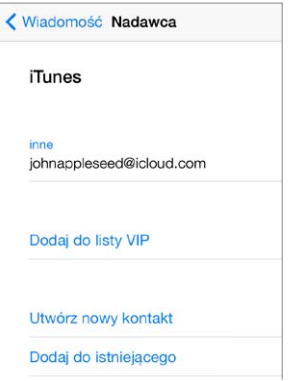

**Sprawdzanie, kto otrzymał wiadomość:** W czasie przeglądania wiadomości, stuknij w Więcej w polu Od.

**Dodawanie osób do Kontaktów lub listy VIP:** Stuknij w nazwę osoby lub jej adres email.

#### Drukowanie wiadomości

**Drukowanie wiadomości:** Stuknij w , a następnie stuknij w Drukuj.

**Drukowanie załącznika lub obrazka:** Stuknij w rzecz, aby ją wyświetlić, a następnie stuknij w i wybierz Drukuj.

Zobacz: [AirPrint](#page-35-2) na stronie [36](#page-35-1).

#### Ustawienia programu Mail

Opcje dostępne na ekranie Ustawienia > Poczta, kontakty, inne umożliwiają:

- tworzenie innego podpisu wiadomości dla każdego konta,
- dodawanie kont poczty,
- wysyłanie do siebie kopii Udw każdej wysyłanej wiadomości,
- włączenie opcji Używaj wątków i grupowanie powiązanych wiadomości,
- wyłączenie potwierdzania usunięcia wiadomości,
- wyłączenie dostarczania nowej poczty metodą "push" w celu przedłużenia czasu pracy na baterii,
- tymczasowe wyłączanie konta.

# **Safari**

**7**

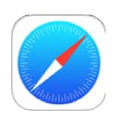

#### Safari — przegląd

Przeglądanie Internetu przy użyciu Safari na iPhonie. Zachowywanie stron www do późniejszego przeczytania na liście Czytelnia. Dodawanie wycinków stron do ekranu początkowego, aby mieć do nich szybki dostęp. Używanie iCloud do wyświetlania stron otwartych na innych urządzeniach i do uaktualniania zakładek i listy Czytelnia na urządzeniach z systemem iOS.

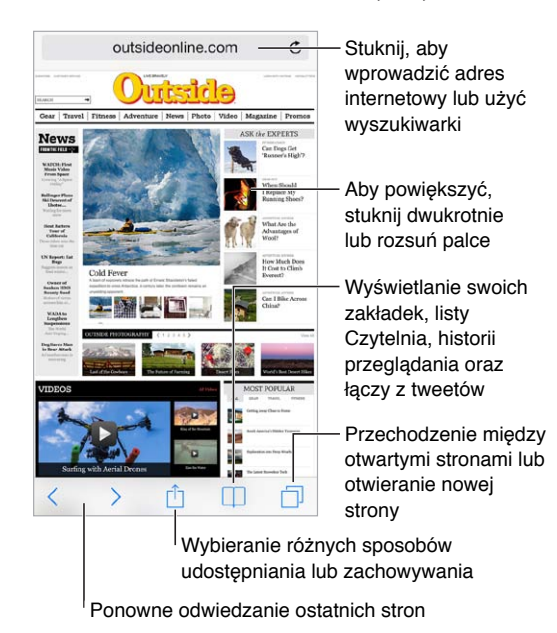

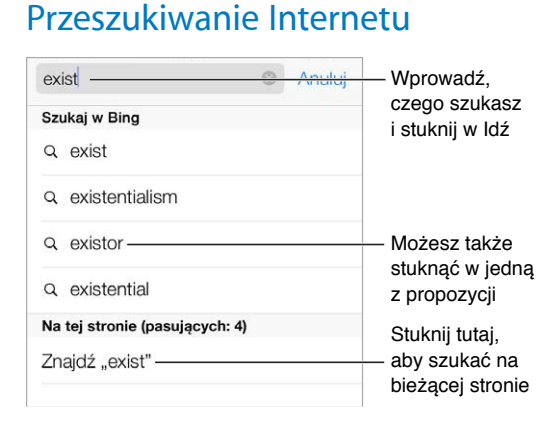

**Przeszukiwanie Internetu:** Podaj adres URL lub wyszukiwaną frazę w polu wyszukiwania na górze strony, a następnie stuknij w jedną z propozycji. Możesz także stuknąć w Idź na klawiaturze, aby wyszukać dokładną wprowadzoną frazę. Jeśli nie chcesz widzieć propozycji terminów wyszukiwania, otwórz Ustawienia, wybierz Safari > Inteligentne pole wyszukiwania, a następnie wyłącz Sugestie wyszukiwania.

**Wyświetlanie ulubionych na początku listy:** Włącz opcję Ustawienia > Safari > Ulubione.

**Przeszukiwanie strony:** Przewiń na dół listy sugestii i stuknij we wpis w sekcji Na tej stronie. Aby przejść do kolejnego dopasowania na stronie, stuknij w  $\geq$ .

**Wybieranie wyszukiwarki:** Przejdź do Ustawień i stuknij w Safari > Wyszukiwanie.

#### Przeglądanie Internetu

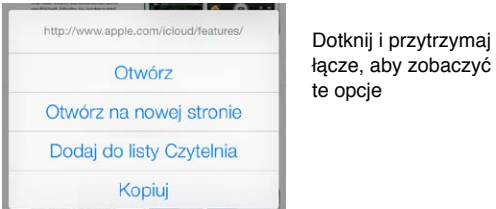

**Sprawdzanie adresu przed przejściem do strony:** Aby zobaczyć adres URL łącza przed użyciem go, dotknij łącza i przytrzymaj.

**Otwieranie łącza na nowej stronie:** Dotknij łącza i przytrzymaj je, a następnie wybierz Otwórz na nowej stronie. Jeśli wolisz otwierać nowe strony w tle, przejdź do Ustawień i stuknij w Safari > Otwieraj łącza.

**Przeglądanie otwartych stron:** Stuknij w  $\Box$ . Aby zamknąć stronę, stuknij w  $\times$  lub przesuń stronę w lewo.

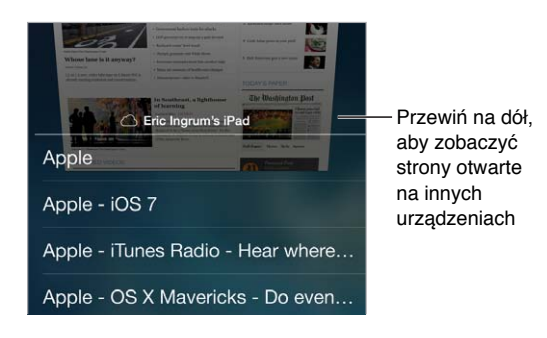

**Synchronizowanie otwartych stron między urządzeniami:** Jeśli opcja

Ustawienia > iCloud > Safari jest włączona, możesz wyświetlić stronę otwartą na innym swoim urządzeniu. Stuknij w  $\Box$ , a następnie przewiń do listy u dołu ekranu.

**Wracanie na początek strony:** Stuknij w górną krawędź ekranu, aby szybko wrócić na górę długiej strony.

**Wyświetlanie większego obszaru strony:** Obróć iPhone'a do pozycji poziomej.

**Odświeżanie strony:** Aby uaktualnić stronę, stuknij w Č obok adresu w polu wyszukiwania.

#### <span id="page-60-1"></span>Zachowywanie zakładek

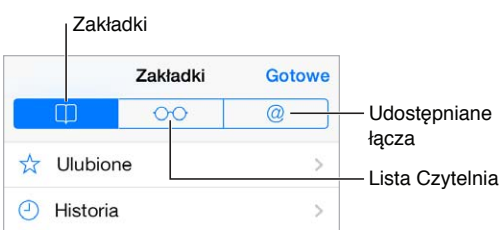

**Oznaczanie zakładką bieżącej strony www:** Stuknij w , a następnie stuknij w Zakładka. Aby wrócić do strony www oznaczonej zakładką, stuknij w  $\square$ , a następnie stuknij w zakładkę.

**Organizowanie zakładek:** Aby utworzyć katalog dla zakładek, stuknij w  $\Box$ , a następnie stuknij w Edycja.

**Wybieranie ulubionych wyświetlanych po stuknięciu w pole wyszukiwania:** Przejdź do Ustawień i stuknij w Safari > Ulubione.

**Pasek zakładek na Macu:** Aby wśród ulubionych na iPhonie wyświetlać rzeczy z paska zakładek Safari na Macu, włącz opcję Ustawienia > iCloud > Safari.

Zachowywanie ikony dla bieżącej strony na ekranie początkowym: Stuknij w <sup>1</sup>a następnie w Dodaj do ekranu początkowego. Ikona będzie wyświetlana tylko na urządzeniu, na którym została utworzona.

#### Udostępnianie znalezionych stron

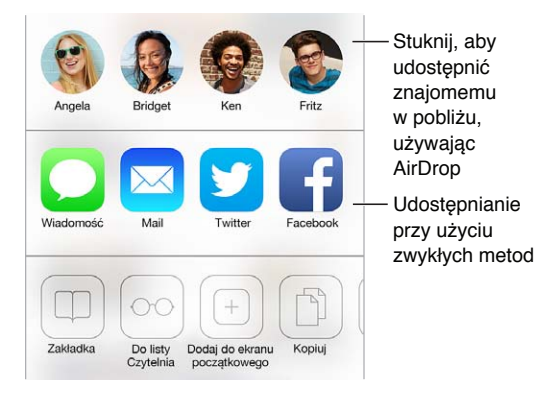

**Udostępniania informacji:** Stuknij w .

**Sprawdzanie tweetów innych osób:** Zaloguj się na iPhonie do konta w serwisie Twitter, a następnie stuknij w  $\Box$  i sprawdź, czy sekcja  $\oslash$  zawiera łącza tweetowane przez Twoich znajomych.

#### <span id="page-60-0"></span>Wypełnianie formularzy

Formularze na stronach www (służące na przykład do rejestrowania i logowania się lub robienia zakupów) można wypełniać, używając klawiatury ekranowej lub funkcji Wypełnianie programu Safari.

**Automatyczne logowanie:** W odpowiedzi na wyświetlone zapytanie o zachowanie hasła witryny stuknij w Tak. Podczas kolejnej wizyty w witrynie pola nazwy użytkownika i hasła zostaną wypełnione automatycznie.

**Wypełnianie formularza:** Stuknij w dowolne pole tekstowe, aby wyświetlić klawiaturę ekranową. Stukaj w  $\langle i w \rangle$  nad klawiaturą ekranową, aby przechodzić między polami.

**Automatyczne wypełnianie pól:** Przejdź do Ustawień > Safari > Hasła i formularze i włącz Używaj danych kontaktowych. Następnie, po wyświetleniu formularza możesz stuknąć w Wypełnij nad klawiaturą ekranową. Nie wszystkie witryny internetowe obsługują automatyczne wypełnianie.

**Podawanie danych karty kredytowej:** Przejdź do Ustawień i stuknij w Safari > Hasła i formularze, a następnie zachowaj dane swojej karty kredytowej (lub pozwól Safari zachować je dla Ciebie, gdy dokonasz zakupu). W czasie wypełniania formularza, po przejściu do odpowiedniego pola możesz stuknąć w Wypełnij dane karty kred. Kod bezpieczeństwa karty kredytowej nie jest zachowywany, musisz podać go samodzielnie. Jeśli nie chronisz iPhone'a kodem, dowiedz się, dlaczego warto to robić: [Ochrona danych za pomocą kodu](#page-38-0) na stronie [39.](#page-38-1)

**Wysyłanie formularza:** Stuknij w Idź lub Szukaj albo w łącze na stronie www.

#### Ukrywanie zbędnych elementów przy użyciu Readera

Oferowany przez Safari widok Reader pozwala skupić się na podstawowej zawartości strony www.

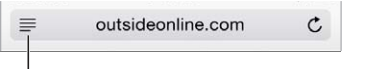

Stuknij, aby wyświetlić stronę w Readerze

**Skupianie się na zawartości:** Stuknij w  $\equiv$  po lewej stronie pola adresu. Jeśli nie widzisz tej ikony, Reader nie jest dostępny dla bieżącej strony.

**Udostępnianie podstawowej treści strony www:** Aby udostępnić sam tekst artykułu i łącze do niego, stuknij w  $\hat{\mathbb{D}}$ , gdy strona wyświetlana jest w Readerze.

**Powracanie do widoku pełnego:** Stuknij ponownie w ikonę widoku Reader w polu adresu.

#### Zachowywanie listy stron do przeczytania później

Możesz zachowywać interesujące rzeczy na liście Czytelnia, aby łatwo wracać do nich później. Rzeczy z listy Czytelnia możesz czytać także, gdy nie masz połączenia z Internetem.

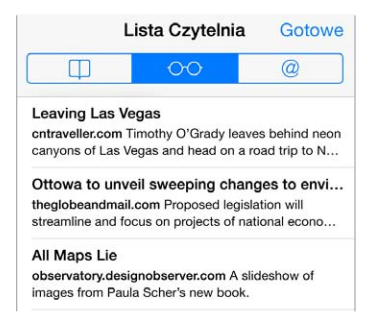

**Dodawanie bieżącej strony www do listy Czytelnia:** Stuknij w , a następnie stuknij w Dodaj do listy Czytelnia.

**Dodawanie strony docelowej łącza bez jej otwierania:** Dotknij łącza i przytrzymaj je, a następnie stuknij w Dodaj do listy Czytelnia.

**Wyświetlanie listy Czytelnia:** Stuknij w  $\Box$ , a następnie stuknij w  $\odot \odot$ .

**Usuwanie rzeczy z listy Czytelnia:** Przeciągnij palcem w lewo po rzeczy na liście Czytelnia.

**Wyłączanie pobieranie rzeczy listy Czytelnia przez sieć komórkową:** Przejdź do Ustawień i wyłącz Safari > Używaj sieci komórkowej.

#### Prywatność i zabezpieczenia

Możesz zmienić ustawienia Safari tak, aby zachować prywatność swojej aktywności w sieci oraz chronić się przed niebezpiecznymi witrynami.

**Wyłączanie śledzenia aktywności:** Włącz opcję Ustawienia >Safari > Nie śledź. Safari będzie prosić witryny, aby nie śledziły Twojej aktywności, jedna część witryn może ignorować te prośby.

**Kontrola plików cookie:** Przejdź do Ustawień i stuknij w Safari > Akceptuj cookie. Aby usunąć pliki cookie już zachowane na iPhonie, przejdź do Ustawień i stuknij w Safari > Wymaż pliki cookie i dane.

**Automatyczne tworzenie i przechowywanie przez Safari bezpiecznych haseł:** Stuknij w pole hasła podczas tworzenia nowego konta, a Safari zaproponuje utworzenie hasła.

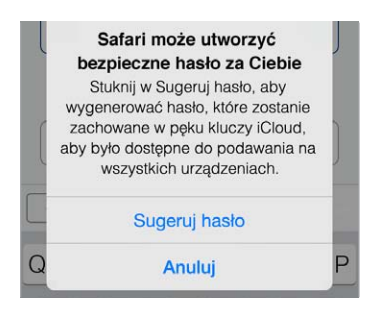

**Wymazywanie historii i danych przeglądania z iPhone'a:** Przejdź do Ustawień i użyj opcji Safari > Wymaż historię oraz Safari > Wymaż pliki cookie i dane.

**Odwiedzanie witryn bez rejestrowania jej w historii:** Stuknij w Prywatne podczas wyświetlania otwartych stron lub zakładek. Witryny, które odwiedzisz, nie będą dodawane do historii na iPhonie.

**Ostrzeganie o podejrzanych witrynach:** Wyłącz opcję Ustawienia > Safari > Ostrzeżenie o fałszywej witrynie.

#### Ustawienia programu Safari

Na ekranie Ustawienia > Safari dostępne są następujące opcje:

- wybieranie wyszukiwarki
- podawanie danych automatycznego wypełniania formularzy,
- wybieranie ulubionych wyświetlanych w czasie wyszukiwania
- otwieranie łączy na nowej stronie lub w tle
- blokowanie zbędnych okien
- zwiększanie ochrony prywatności i zabezpieczeń
- wymazywanie historii, plików cookie i danych

# <span id="page-63-1"></span>**Muzyka**

**8**

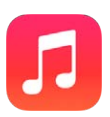

#### <span id="page-63-0"></span>iTunes Radio

Polecane stacje to znakomity sposób na poznawanie nowej muzyki z różnych gatunków. Można także tworzyć własne stacje na podstawie wybranych wykonawców, utworów lub gatunków. Zobacz: [iTunes Match](#page-69-0) na stronie [70](#page-69-1).

*OSTRZEŻENIE:* Aby uzyskać ważne informacje na temat zapobiegania utracie słuchu, zobacz: [Ważne informacje dotyczące bezpieczeństwa](#page-164-0) na stronie [165](#page-164-1).

*Uwaga:* iTunes Radio może nie być dostępne we wszystkich regionach. Aby uzyskać więcej informacji na iTunes Radio, odwiedź stronę [support.apple.com/kb/HT5848?viewlocale=pl\\_PL](http://support.apple.com/kb/HT5848?viewlocale=pl_PL).

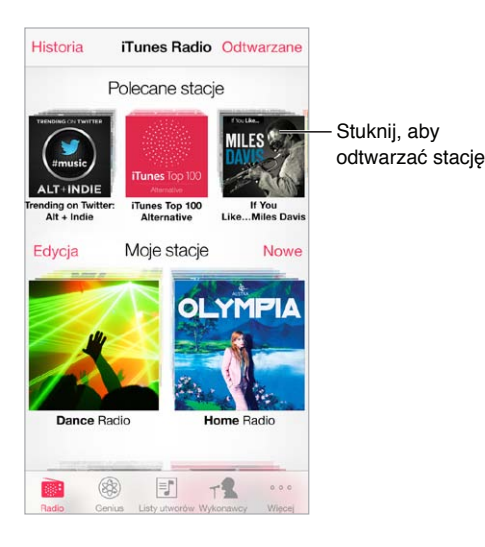

Po wybraniu stacji i rozpoczęciu odtwarzania utworu na ekranie Odtwarzane wyświetlana jest okładka albumu oraz narzędzia odtwarzania. Stuknięcie w  $(i)$  pozwala uzyskać więcej informacji, utworzyć nową stację, dostroić stację lub udostępnić ją. Zobacz: [AirDrop, iCloud i](#page-33-2) inne metody [udostępniania](#page-33-2) na stronie [34](#page-33-1).

**Tworzenie własnej stacji na podstawie wykonawcy, gatunku lub utworu:** Stuknij w Nowa stacja na ekranie iTunes Radio. Wybierz gatunek albo wyszukaj ulubionego wykonawcę, utwór lub gatunek. Stację możesz także utworzyć na ekranie Odtwarzane, stukając w przycisk Utwórz.

**Edycja stacji:** Stuknij w Edycja. Możesz uwzględnić lub wykluczyć innych wykonawców, utwory lub gatunki, a także usunąć stację.

**Dostosowywanie doboru przyszłych utworów:** Na ekranie Odtwarzane stuknij w ★, a następnie stuknij w Odtwarzaj więcej podobnych lub Zawsze pomijaj ten utwór. Możesz także dodać utwór do listy życzeń w iTunes.

**Przejście do następnego utworu: Na ekranie Odtwarzane stuknij w ▶▶. W każdej godzinie** możesz pominąć określoną liczbę utworów.

**Wyświetlanie odtworzonych utworów lub listy życzeń:** Stuknij w Historia, a następnie w Odtworzone lub w Lista życzeń. Można tu kupować utwory do swojej biblioteki. Aby odtwarzać próbkę utworu, stuknij w niego.

**Kupowanie utworów do prywatnej biblioteki:** Stuknij w przycisk ceny na ekranie Odtwarzane.

**Udostępnianie utworzonej stacji:** Na ekranie Odtwarzane stuknij w  $\hat{U}$ , a następnie stuknij w Wyślij stację.

**Słuchanie iTunes Radio bez reklam:** Zasubskrybuj (i włącz iTunes Match). Zobacz: [iTunes](#page-69-0)  [Match](#page-69-0) na stronie [70](#page-69-1).

#### Uzyskiwanie muzyki

Istnieje kilka sposobów uzyskiwania muzyki i innych materiałów audio:

- *Kupowanie i pobieranie w iTunes Store:* W programie Muzyka stuknij w Sklep. Zobacz: Rozdział [22,](#page-108-0) [iTunes](#page-108-0) Store, na stronie [109](#page-108-0).
- *iTunes w chmurze:* Gdy jesteś zalogowany do iTunes Store, wszystkie Twoje wcześniejsze zakupy są wyświetlane na ekranie Music (Muzyka). Zobacz: [iCloud](#page-17-0) na stronie [18](#page-17-1).
- *Synchronizowanie zawartości z iTunes na komputerze:* Zobacz: [Synchronizowanie z](#page-18-0) iTunes na stronie [19.](#page-18-1)
- *Używanie iTunes Match do przechowywania biblioteki muzycznej na iCloud:* Zobacz: [iTunes](#page-69-0)  [Match](#page-69-0) na stronie [70](#page-69-1).

#### Przeglądanie i odtwarzanie

**Przeglądanie muzyki według list odtwarzania, wykonawców lub innych kategorii:** Aby użyć innych opcji przeglądania, stuknij w Więcej. Aby odtwarzać utwór, stuknij w niego.

Materiały dźwiękowe można odtwarzać przy użyciu wbudowanego głośnika, słuchawek podłączonych do gniazda zestawu słuchawkowego lub bezprzewodowych słuchawek Bluetooth, połączonych w parę z iPhone'em. Jeśli słuchawki są podłączone (lub połączone w parę), dźwięk nie jest odtwarzany przez wbudowany głośnik.

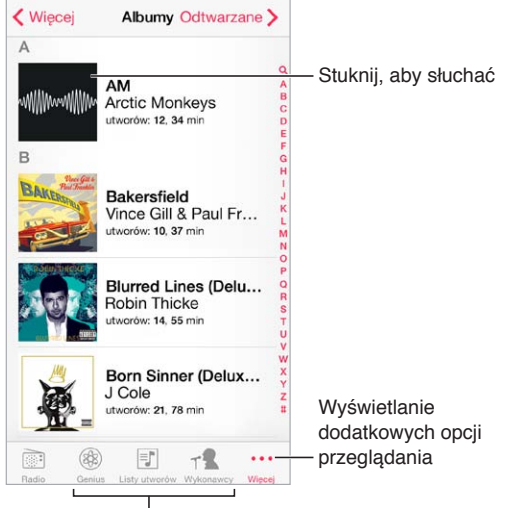

Wybór sposobu przeglądania

**Zmiana zawartości paska:** Aby zmienić przyciski wyświetlane na pasku, stuknij w Więcej, stuknij w Edycja, a następnie przeciągnij nowe przyciski na te, które chcesz zastąpić.

Na ekranie Odtwarzane wyświetlany jest aktualnie odtwarzany utwór oraz narzędzia odtwarzania.

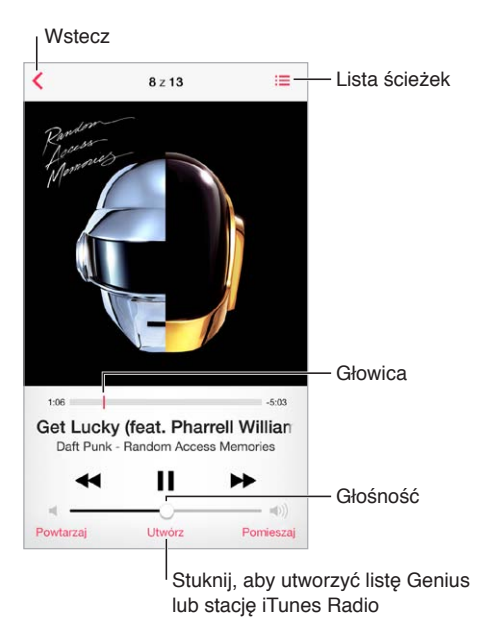

**Wyświetlanie słów utworów:** Jeśli do utworu zostały dodane słowa, stuknij w okładkę albumu, aby je wyświetlić. Aby dodać słowa, użyj okna Informacje utworu w iTunes na komputerze, a następnie zsynchronizuj utwór z iPhone'em (funkcja iTunes Match nie obsługuje tekstów utworów).

**Przechodzenie do innego miejsca w utworze:** Przeciągnij głowicę. Aby zmniejszyć szybkość przewijania, przesuń palec w dół ekranu.

**Mieszanie utworów:** Aby odtwarzać utwory w kolejności losowej, stuknij w Pomieszaj na ekranie Odtwarzane.

**Wyświetlanie wszystkich ścieżek z albumu, z którego pochodzi odtwarzany utwór:** Stuknij w  $\equiv$ . Aby odtworzyć ścieżkę, stuknij w nią.

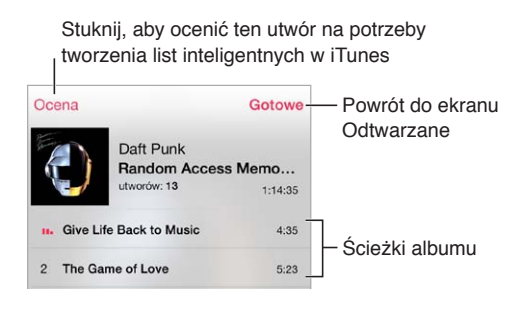

**Wyszukiwanie muzyki:** Podczas przeglądania stuknij w pasek statusu, aby wyświetlić pole wyszukiwania u góry ekranu, a następnie wpisz tekst do wyszukania. Materiały audio można wyszukiwać także z ekranu początkowego. Zobacz: [Wyszukiwanie](#page-30-0) na stronie [31.](#page-30-1)

**Ocenianie utworu na potrzeby inteligentnych list utworów w iTunes:** Stuknij w ekran, aby wyświetlić kropki oceny, a następnie stuknij w odpowiednią z nich, aby przypisać ocenę.

**Wyświetlanie narzędzi odtwarzania audio podczas pracy w innym ekranie lub z zablokowanego ekranu:** Przesuń palcem w górę od dolnej krawędzi ekranu, aby wyświetlić centrum sterowania. Zobacz: [Centrum sterowania](#page-31-0) na stronie [32](#page-31-1).

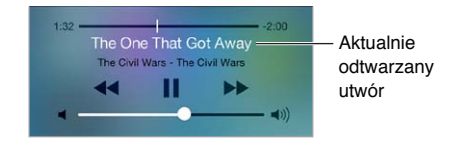

**Odtwarzanie muzyki przez głośniki AirPlay lub Apple TV:** Przesuń palcem w górę od dolnej krawędzi ekranu, aby wyświetlić centrum sterowania, a następnie stuknij w  $\Box$ . Zobacz: [AirPlay](#page-35-0) na stronie [36](#page-35-1).

#### Okładki albumów

Aby wyświetlić grafiki albumów, obróć iPhone'a.

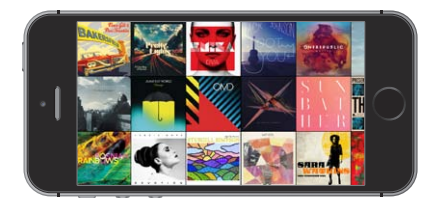

Możesz przechodzić między albumami, przesuwając palcem w lewo lub w prawo. Aby wyświetlić utwory albumu, stuknij w niego.

#### Książki audio

Narzędzia i informacje dla książek audio pojawiają się na ekranie Odtwarzane po rozpoczęciu odtwarzania.

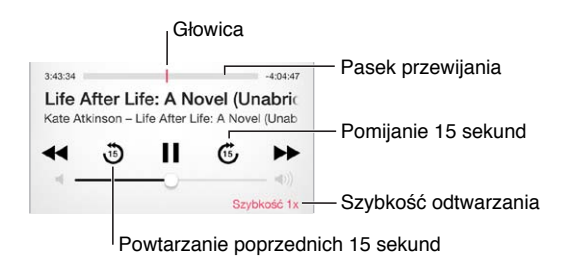

#### Listy utworów

**Organizowanie muzyki za pomocą list utworów:** Wyświetl Listy utworów, stuknij w Nowa lista na górze, a następnie podaj tytuł. Aby dodać utwory i wideo, stuknij w  $+$ .

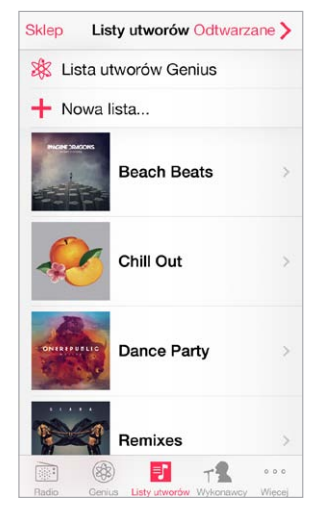

**Edycja listy utworów:** Zaznacz listę utworów, a następnie stuknij w Edycja.

- *Dodawanie więcej utworów: Stuknij* w  $+$ .
- *Usuwanie utworu: Stuknij w*  $\bigcirc$ *, a następnie stuknij w Usuń. Usunięcie utworu z listy nie* powoduje jego usunięcia z iPhone'a.
- *Zmiana kolejności utworów:* Przeciągnij .

Nowe i zmodyfikowane listy utworów zostaną skopiowane do biblioteki iTunes podczas następnej synchronizacji iPhone'a z komputerem lub przez iCloud (jeśli używasz funkcji iTunes Match).

**Wymazywanie lub usuwanie listy utworów utworzonej na iPhonie:** Zaznacz listę utworów, a następnie stuknij w Wymaż lub Usuń.

**Usuwanie utworu z iPhone'a:** Stuknij w Utwory, przesuń palcem po danym utworze, a następnie stuknij w Usuń. Utwór zostanie usunięty z iPhone'a, ale nie z biblioteki iTunes na Macu lub komputerze PC ani z iCloud.

#### Genius — muzyka tylko dla Ciebie

Lista utworów Genius to zestaw utworów z Twojej biblioteki, które do siebie pasują. Genius jest usługą darmową, wymaga jednak posiadania Apple ID.

Miks Genius to wybór utworów muzycznych podobnego typu, tworzony od nowa w bibliotece przy każdym odtwarzaniu.

**Używanie funkcji Genius:** Włącz funkcję Genius w programie iTunes na komputerze, a następnie zsynchronizuj iPhone'a z iTunes. Miksy Genius synchronizowane są automatycznie, chyba że włączone jest ręczne zarządzanie muzyką. Listy utworów Genius możesz również synchronizować.

**Przeglądanie i odtwarzanie miksów Genius:** Stuknij w Genius. Jeśli ikona ta nie jest widoczna, stuknij w Więcej. Możesz przełączać poszczególne miksy, przesuwając palcem w lewo lub w prawo. Aby odtworzyć miks, stuknij w  $\blacktriangleright$ .

**Tworzenie listy utworów Genius:** Wyświetl Listy utworów, a następnie stuknij w Lista utworów Genius i wybierz utwór. Na ekranie Odtwarzane stuknij w Utwórz, a następnie stuknij w Lista utworów Genius.

- *Zastępowanie listy utworów przy użyciu innego utworu:* Stuknij w Nowa i wybierz utwór.
- *Odświeżanie listy utworów:* Stuknij w Odśwież.
- *Zachowywanie listy utworów:* Stuknij w Zachowaj. Lista utworów zostanie zachowana z tytułem wybranego utworu i oznaczona symbolem  $\mathcal{X}.$

Listy utworów Genius utworzone na iPhonie są kopiowane na komputer podczas synchronizacji z iTunes.

*Uwaga:* Po zsynchronizowaniu listy utworów Genius z iTunes nie można usunąć jej bezpośrednio z iPhone'a. Do usunięcia, zmiany nazwy lub wyłączenia synchronizacji takiej listy należy użyć iTunes.

**Usuwanie zachowanej listy utworów Genius:** Stuknij w listę Genius, a następnie stuknij w Usuń.

#### Siri i sterowanie głosowe

W iPhonie 4s lub nowszym można obsługiwać odtwarzanie muzyki przy użyciu Siri lub sterowania głosowego. Zobacz: Rozdział [4](#page-43-0), [Siri](#page-43-0), na stronie [44](#page-43-0) oraz [Sterowanie głosowe](#page-29-0) na stronie [30](#page-29-1).

**Korzystanie z Siri i sterowania głosowego:** Naciśnij i przytrzymaj przycisk Początek.

- Rozpoczynanie i wstrzymywanie odtwarzania muzyki: Powiedz<sub>"</sub>graj", "graj muzykę", "odtwarzaj" lub "odtwarzaj muzykę". Aby wstrzymać odtwarzanie, powiedz "pauza", wstrzymaj muzykę" lub "stop". Możesz także powiedzieć "następny utwór", "następna piosenka", "poprzedni utwór" lub "poprzednia piosenka".
- Rozpoczynanie odtwarzania albumu, wykonawcy lub listy utworów: Powiedz "odtwarzaj" (lub "graj"), następnie "album" (lub "płytę"), "utwory" (lub "piosenki") albo "listę utworów", a następnie nazwę albumu, wykonawcy lub listy.
- *Mieszanie bieżącej listy utworów: Powiedz* "mieszaj" lub "pomieszaj".
- *Uzyskiwanie dodatkowych informacji o bieżącym utworze:* Powiedz "co to za utwór", "kto śpiewa ten utwór","czyj to utwór". Zamiast słowa "utwór" możesz też użyć słowa "piosenka".
- Używanie funkcji Genius do odtwarzania podobnych utworów: Powiedz "genius", "odtwarzaj podobne utwory", graj podobną muzykę", "odtwarzaj podobne" lub "graj podobne".

#### <span id="page-69-1"></span><span id="page-69-0"></span>iTunes Match

iTunes Match przechowuje Twoją bibliotekę muzyczną na iCloud (w tym utwory zaimportowane z płyt CD) i pozwala odtwarzać zbiory na iPhonie i innych urządzeniach z systemem iOS oraz komputerach. iTunes Match pozwala także słychać iTunes Radio bez reklam (zobacz: [iTunes](#page-63-0)  [Radio](#page-63-0) na stronie [64](#page-63-1)). Usługa jest oferowana na zasadzie płatnej subskrypcji.

*Uwaga:* Usługa iTunes Match może nie być dostępna we wszystkich regionach. Odwiedź stronę [support.apple.com/kb/HT5085?viewlocale=pl\\_PL](http://support.apple.com/kb/HT5085?viewlocale=pl_PL).

**Subskrybowanie iTunes Match w iTunes na komputerze:** Wybierz polecenie menu Sklep > Włącz iTunes Match, a następnie kliknij w Subskrybuj.

Po rozpoczęciu subskrypcji iTunes dodaje do iCloud Twoją muzykę, listy utworów i miksy Genius. Aby uzyskać więcej informacji, odwiedź stronę [www.apple.com/pl/itunes/itunes-match](http://www.apple.com/pl/itunes/itunes-match/).

**Włączanie iTunes Match:** Przejdź do Ustawień i stuknij w Muzyka. Włączenie funkcji iTunes Match powoduje usunięcie zsynchronizowanej muzyki z iPhone'a.

*Uwaga:* Jeśli użycie sieci komórkowej dla iTunes zostało włączone na ekranie Ustawienia > Sieć komórkowa, naliczane mogą być opłaty za przesyłanie danych w sieci komórkowej. Zobacz: [Informacje o](#page-169-2) użyciu na stronie [170](#page-169-1).

Utwory są pobierane na iPhone'a podczas odtwarzania. Możesz również pobierać utwory i albumy ręcznie: w czasie przeglądania stuknij w  $\mathbb Q$ .

*Uwaga:* Gdy usługa iTunes Match jest włączona, pobrana muzyka jest automatycznie usuwana z iPhone'a, jeśli zaczyna na nim brakować miejsca. Jako pierwsze usuwane są utwory najstarsze i najrzadziej odtwarzane. Obok usuniętych utworów i albumów wyświetlana jest ikona iCloud (  $\bigcirc$ ). Takie utwory i albumy są nadal dostępne na iCloud, ale nie są przechowywane na iPhonie.

**Usuwanie pobranego utworu:** Przesuń palcem w lewo, a następnie stuknij w Usuń.

**Pokazywanie tylko muzyki pobranej z iCloud:** Przejdź do Ustawień i stuknij w Muzyka, a następnie wyłącz Pokaż całą muzykę.

**Usuwanie iPhone'a z listy urządzeń z usługą iTunes w chmurze:** W iTunes na komputerze wybierz polecenie menu Sklep > Pokaż konto. Zaloguj się, a następnie kliknij w Zarządzaj urządzeniami w sekcji iTunes w chmurze.

#### Kolekcja domowa

Kolekcja domowa umożliwia odtwarzanie muzyki, filmów i programów telewizyjnych na iPhonie z biblioteki iTunes na Macu lub komputerze PC. iPhone i komputer muszą znajdować się w tej samej sieci Wi‑Fi.

*Uwaga:* Dla Kolekcji domowej wymagany jest iTunes 10.2 lub nowszy, dostępny pod adresem [www.itunes.com/pl/download](http://www.itunes.com/pl/download). Udostępnianie materiałów dodatkowych z iTunes Store (np. cyfrowych wkładek do płyt oraz materiałów iTunes Extras) nie jest możliwe.

#### **Odtwarzanie muzyki z biblioteki iTunes na iPhonie**

- **1** W programie iTunes na komputerze wybierz Plik > Kolekcja domowa > Włącz Kolekcję domową. Zaloguj się, następnie kliknij w Włącz Kolekcję domową.
- **2** Na iPhonie wybierz Ustawienia > Muzyka, a następnie zaloguj się do kolekcji domowej przy użyciu tego samego Apple ID i hasła.

**3** W programie Muzyka stuknij w Więcej, następnie stuknij w Udostępniane i wybierz swoją bibliotekę na komputerze.

**Powracanie do materiałów na iPhonie:** Stuknij w Udostępniane i wybierz Mój iPhone.

#### Ustawienia programu Muzyka

Przejdź do Ustawień i stuknij w Muzyka, aby ustawić opcje dla programu Muzyka. Są to między innymi:

- Wyrównanie dźwięku (w celu znormalizowania poziomu głośności dla materiałów audio)
- Korekcja dźwięku

*Uwaga:* Ustawienia korekcji dźwięku dotyczą wszystkich wyjść audio, w tym gniazda słuchawkowego i AirPlay. Ustawienia te generalnie dotyczą tylko muzyki odtwarzanej w programie Muzyka.

Ustawienie Tryb nocny zakres dynamiki wyjścia audio, zmniejszając poziom głośności sekcji głośnych i zwiększając poziom głośności sekcji cichych. Ustawienie to może być przydatne podczas słuchania muzyki w samolocie lub w innym otoczeniu o wyższym poziomie hałasu. Ustawienie Tryb nocny dotyczy wszystkich wyjść audio — zarówno dla wideo, jak i dla muzyki

- Informacje o słowach utworów
- Grupowanie według wykonawcy albumu

**Ustawianie limitu głośności:** Przejdź do Ustawień i stuknij w Muzyka > Limit głośności.

*Uwaga:* W niektórych krajach Unii Europejskiej iPhone może informować o przekroczeniu ustalonej przez UE normy głośności bezpiecznej dla słuchu. Do przekroczenia tego poziomu głośności konieczne może być chwilowe zwolnienie przycisku zwiększania głośności. Aby włączyć ten limit głośności zestawu słuchawkowego, Przejdź do Ustawień i stuknij w Muzyka > Limit głośności, a następnie włącz Limit głośności UE. Aby zapobiec zmianom limitu głośności, przejdź do Ustawień i stuknij w Ogólne > Ograniczenia.

**Blokowanie zmian limitu głośności:** Przejdź do Ustawień i stuknij w Ogólne > Ograniczenia > Limit głośności, a następnie stuknij w Nie zezwalaj na zmiany.

# **Wiadomości**

# **9**

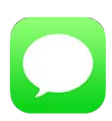

#### Wiadomości SMS, MMS i iMessage

Program Wiadomości umożliwia wymianę wiadomości tekstowych z innymi urządzeniami obsługującymi SMS-y i MMS-y przez połączenie komórkowe, a także z urządzeniami iOS obsługującymi wiadomości iMessage.

*OSTRZEŻENIE:* Aby uzyskać ważne informacje na temat unikania rozpraszania uwagi podczas jazdy, zobacz: [Ważne informacje dotyczące bezpieczeństwa](#page-164-0) na stronie [165](#page-164-1).

iMessage to usługa Apple, pozwalająca na wysyłanie nieograniczonej liczby wiadomości przez Wi‑Fi (lub połączenie komórkowe) do innych użytkowników systemu iOS (w wersji 5 lub nowszej) oraz OS X (Mountain Lion lub nowszego). iMessage pozwala sprawdzać, kiedy inne osoby piszą, i powiadamiać je o przeczytaniu ich wiadomości. Wiadomości iMessage są wyświetlane na wszystkich urządzeniach z systemem iOS zalogowanych do tego samego konta, a więc można rozpocząć rozmowę na jednym urządzeniu i kontynuować ją na innym. Ze względów bezpieczeństwa wiadomości iMessage są szyfrowane przed wysłaniem.

# Wysyłanie i odbieranie wiadomości

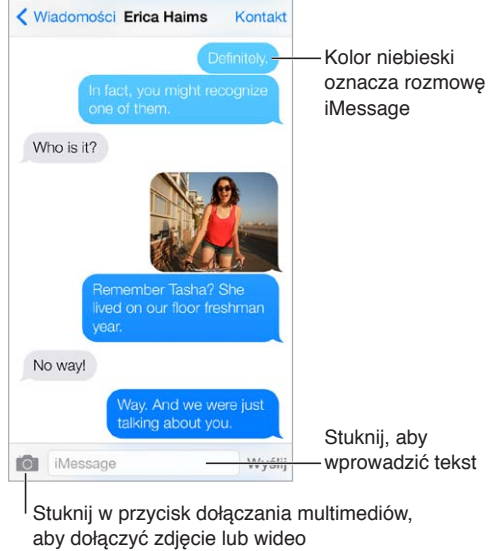

Stuknij w przycisk dołączania multimediów, aby dołączyć zdjęcie lub wideo

**Rozpoczynanie rozmowy tekstowej:** Stuknij w , a następnie podaj numer telefonu lub adres email, albo stuknij w  $\oplus$  i wybierz kontakt.
Jeśli nie można wysłać wiadomości, wyświetlona zostanie plakietka alarmu  $\mathbb O$ . Stuknij w alarm w rozmowie, aby spróbować wysłać wiadomość ponownie. Stuknij dwukrotnie, aby wysłać wiadomość tekstową SMS.

**Wznawianie rozmowy:** Stuknij w rozmowę na liście wiadomości.

**Używanie znaków obrazkowych:** Przejdź do Ustawień i stuknij w Ogólne > Klawiatura > Klawiatury > Dodaj klawiaturę, a następnie stuknij w Emoji, aby udostępnić tę klawiaturę. Aby zmienić klawiaturę na emoji, podczas wpisywania wiadomości stuknij w  $\bigcirc$ . Zobacz: [Specjalne metody wprowadzania znaków](#page-160-0) na stronie [161.](#page-160-1)

**Sprawdzanie czasu wysłania lub odebrania wiadomości:** Przeciągnij dowolny dymek w lewo.

**Nawiązywanie połączenia lub połączenie FaceTime z adresatem bieżącej wiadomości:** Stuknij w Kontakt u góry ekranu, a następnie stuknij w  $\mathcal{L}$ lub  $\Box$ <sup>d</sup>.

**Wyświetlanie danych kontaktowych osób:** Stuknij w Kontakt u góry ekranu, a następnie stuknij w  $\dot{\mathbb{U}}$ . Stuknij w wybrany przycisk, aby wykonać odpowiednią czynność, na przykład nawiązań połączenie FaceTime.

**Wyświetlanie poprzednich wiadomości w rozmowie:** Stuknij w pasek statusu, aby przewinąć do góry. W razie potrzeby stuknij we Wczytaj starsze wiadomości.

**Wysyłanie wiadomości do grupy (wiadomości iMessage i MMS):** Stuknij w  $\mathbb{Z}$ , a następnie wprowadź wielu odbiorców. W przypadku wiadomości MMS muszą być włączone również wiadomości grupowe (Ustawienia > Wiadomości), a odpowiedzi są wysyłane tylko do użytkownika — kopie nie są wysyłane do innych osób w grupie.

**Blokowanie niechcianych wiadomości:** Na wizytówce kontaktu kliknij w Blokuj tę osobę. Aby wyświetlić wizytówkę osoby, stuknij w Kontakt w czasie przeglądania wiadomości, a następnie stuknij w  $\circled{1}$ . Osoby możesz także blokować na ekranie Ustawienia > Telefon > Blokowani. Nie będziesz odbierać połączeń przychodzących, połączeń FaceTime ani wiadomości od zablokowanych osób. Aby uzyskać więcej informacji na temat blokowania połączeń, odwiedź stronę [support.apple.com/kb/HT5845?viewlocale=pl\\_PL](http://support.apple.com/kb/HT5845?viewlocale=pl_PL).

### Zarządzanie rozmowami

Rozmowy są zachowywane na liście wiadomości. Niebieska kropka w wskazuje nieprzeczytane wiadomości. Stuknij w rozmowę, aby ją wyświetlić lub kontynuować.

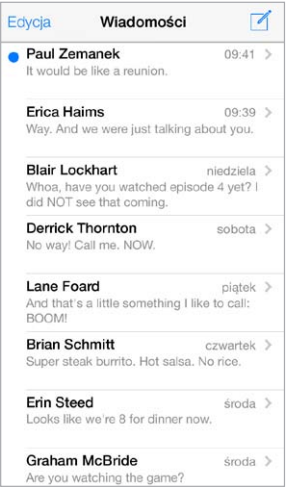

**Wyświetlanie listy wiadomości:** Przesuń palcem w prawo.

**Przesyłanie wiadomości dalej:** Dotknij wiadomości lub załącznika i przytrzymaj, stuknij w Więcej, w razie potrzeby wybierz dodatkowe rzeczy, a następnie stuknij w  $\leftrightarrow$ .

**Usuwanie wiadomości:** Dotknij wiadomości lub załącznika i przytrzymaj, stuknij w Więcej, w razie potrzeby zaznacz dodatkowe rzeczy, a następnie stuknij w  $\mathbb {I\!I}$ . Aby wymazać wszystkie wiadomości i załączniki bez usuwania rozmowy, stuknij w Usuń wszystkie.

**Usuwanie rozmowy:** Na liście wiadomości przeciągnij palcem na rozmowie od prawej do lewej, a następnie stuknij w Usuń.

**Przeszukiwanie rozmów:** Stuknij w górną krawędź ekranu na liście wiadomości, aby wyświetlić pole wyszukiwania, a następnie wpisz w nim poszukiwany tekst. Rozmowy można przeszukiwać także z ekranu początkowego. Zobacz: [Wyszukiwanie](#page-30-0) na stronie [31](#page-30-1).

### Udostępnianie zdjęć, wideo i innych rzeczy

Wiadomości iMessage i MMS umożliwiają wysyłanie i odbieranie zdjęć, wideo, miejsc, danych kontaktowych i notatek głosowych. Maksymalna wielkość załączników jest określana przez dostawcę usług. W razie potrzeby iPhone może kompresować załączane zdjęcia i wideo.

Wysyłanie zdjęcia lub wideo: Stuknij w **O.** Możesz wybrać zdjęcie lub wideo już istniejące w iPhonie, albo zrobić nowe.

**Wyświetlanie zdjęcia lub wideo w wielkości rzeczywistej:** Stuknij w zdjęcie lub wideo. Aby wyświetlić inne zdjęcia lub wideo w rozmowie, stuknij w  $:=$ . Aby powrócić do rozmowy, stuknij w $\langle$ .

**Wysyłanie rzeczy z innych programów:** W innym programie stuknij w Wyślij lub w  $\Box$ , a następnie stuknij w Wiadomość.

**Wysyłanie, zachowywanie i drukowanie załącznika:** Stuknij w załącznik, a następnie stuknij w .

**Kopiowanie zdjęcia lub wideo:** Dotknij i przytrzymaj załącznik, a następnie stuknij w Kopiuj.

**Dodawanie osób do kontaktów:** Na ekranie rozmowy stuknij w Kontakt, a następnie stuknij w Utwórz nowy kontakt.

**Zachowywanie danych kontaktowych:** Stuknij Kontakt u góry ekranu, stuknij w  $\circled{1}$ , a następnie stuknij w Utwórz nowy kontakt lub Dodaj do istniejącego.

### Ustawienia programu Wiadomości

Przejdź do Ustawień i stuknij w Wiadomości, aby ustawić opcje dla Wiadomości, w tym dotyczące:

- włączania i wyłączania iMessage,
- powiadamiania innych o przeczytaniu ich wiadomości,
- określania Apple ID lub adresu email dla programu Wiadomości,
- opcji SMS i MMS,
- włączania i wyłączania wiadomości grupowych,
- wyświetlania pola Temat,
- wyświetlania liczby znaków,
- blokowania niechcianych wiadomości.

**Zarządzanie powiadomieniami dotyczącymi wiadomości:** Zobacz: [Nie przeszkadzać](#page-33-0) na stronie [34](#page-33-1).

**Ustawianie dźwięku alarmu dla przychodzących wiadomości tekstowych:** Zobacz: [Dźwięki](#page-32-0)  i [wyciszanie](#page-32-0) na stronie [33.](#page-32-1)

### **Kalendarz**

## **10**

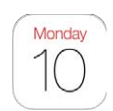

### Kalendarz — przegląd

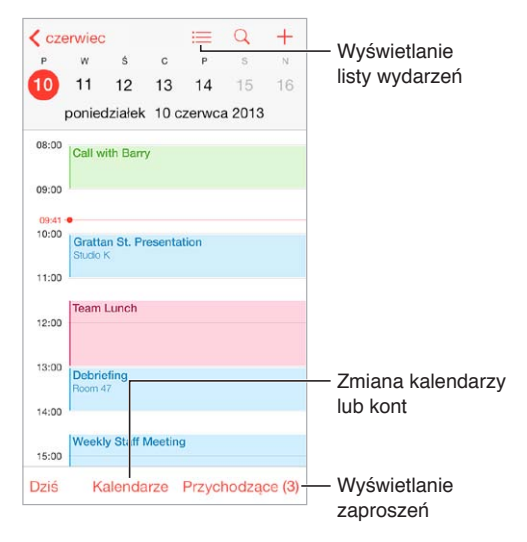

**Szukanie wydarzeń:** Stuknij w  $\mathbb{Q}$ , a następnie wpisz tekst w polu wyszukiwania. Przeszukane zostaną tytuły, zaproszeni, miejsca i notatki w przeglądanych kalendarzach.

**Wyświetlanie kalendarza tygodniowego:** Obróć iPhone'a bokiem.

**Zmiana widoku:** Aby zawęzić lub rozszerzyć widok kalendarza, stuknij w rok, miesiąc lub dzień.

Wyświetlanie listy wydarzeń: W widoku miesięcznym stuknij w  $\equiv$ , aby wyświetlić wydarzenia dnia. W widoku dziennym stuknij w  $\equiv$ , aby wyświetlić listę wydarzeń.

**Zmienianie koloru kalendarza:**Stuknij w Kalendarze, a następnie stuknij w  $\overline{1}$  obok kalendarza i wybierz kolor z listy. W przypadku niektórych kont kalendarzy (np. Google), kolor ustawiany jest przez serwer.

**Dodawanie wydarzenia:** Dotknij i przytrzymaj wydarzenie, a następnie przeciągnij je w nowe miejsce lub przenieś jego uchwyty.

#### Zaproszenia

Jeśli masz konto iCloud, Microsoft Exchange lub obsługiwane konto CalDAV, możesz wysyłać i odbierać zaproszenia na spotkania.

**Zapraszanie innych osób do wydarzenia:** Stuknij w wydarzenie, stuknij w Edycja, a następnie stuknij w Zaproszeni. Wpisz nazwy lub stuknij w  $\oplus$ , aby wybrać osoby z Kontaktów.

**Potwierdzanie uczestnictwa:** Stuknij w wydarzenie, na które masz zaproszenie, lub stuknij w skrzynkę Przychodzące, a następnie w zaproszenie. Jeśli dodasz komentarze (mogą nie być dostępne we wszystkich kalendarzach), będą one widoczne dla organizatora, ale nie dla zaproszonych. Aby wyświetlać także wydarzenia, które już odrzuciłeś, stuknij w Kalendarze, a następnie włącz Pokaż odrzucone wydarzenia.

**Planowanie spotkania bez blokowania terminarza:** Stuknij w wydarzenie, a następnie stuknij w Dostępność i wybierz "wolny". Jeśli jest to Twoje własne wydarzenie, stuknij w Pokazuj jako i wybierz "wolny". Wydarzenie pozostanie w Twoim kalendarzu, ale dla innych osób wysyłających do Ciebie zaproszenia nie jest wyświetlane jako "zajęty".

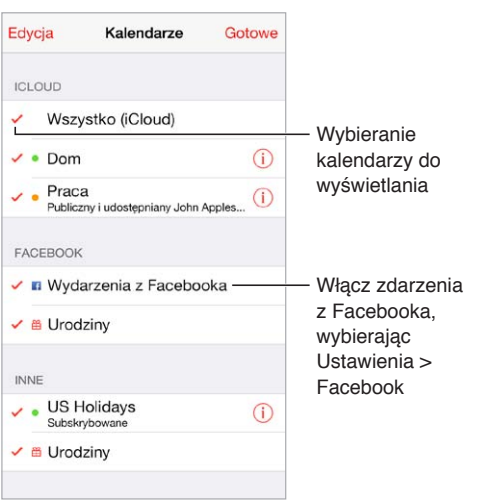

### Korzystanie z wielu kalendarzy

**Włączanie kalendarzy iCloud, Google, Exchange lub Yahoo!:** Przejdź do Ustawień i stuknij w Poczta, kontakty, inne, stuknij w konto, a następnie włącz Kalendarz.

**Subskrybowanie kalendarza:** Przejdź do Ustawień i stuknij w Poczta, kontakty, inne, a następnie stuknij w Dodaj konto. Wybierz Inne, a następnie stuknij w Dodaj subskrybowany. Podaj serwer i nazwę pliku .ics, który chcesz subskrybować. Stukając w łącze kalendarza, możesz również zasubskrybować opublikowany w Internecie kalendarz iCalendar (lub inny kalendarz .ics).

**Dodawanie konta CalDAV:** Przejdź do Ustawień i stuknij w Poczta, kontakty, inne, stuknij w Dodaj konto, a następnie stuknij w Inne. W sekcji Kalendarze stuknij w Dodaj konto CalDAV.

**Wyświetlanie kalendarza urodzin:** Stuknij w Kalendarze, a następnie w Urodziny, aby w wydarzeniach uwzględnić urodziny osób z listy Kontakty. Jeśli skonfigurowane zostało konto Facebook, możesz również dołączyć urodziny znajomych z Facebooka.

**Wyświetlanie kalendarza świąt:** Stuknij w Kalendarze, a następnie w Święta, aby w wydarzeniach uwzględniać święta obchodzone w Twoim kraju.

**Jednoczesne wyświetlanie wielu kalendarzy:** Stuknij w Kalendarze, a następnie zaznacz kalendarze, które chcesz przeglądać.

**Przenoszenie wydarzenia do innego kalendarza:** Stuknij w wydarzenie, stuknij w Edycja, stuknij w Kalendarze, a następnie wybierz kalendarz docelowy.

### Udostępnianie kalendarzy iCloud

Kalendarz iCloud można udostępniać innym użytkownikom iCloud. Po udostępnieniu kalendarza inne osoby mogą go wyświetlać. Możesz pozwolić im dodawać i modyfikować wydarzenia, a nawet udostępnić wersję "tylko do odczytu", którą mogą subskrybować dowolne osoby.

**Tworzenie kalendarza iCloud:** Stuknij w Kalendarze, stuknij w Edycja, a następnie stuknij w Dodaj kalendarz w sekcji iCloud.

**Udostępnianie kalendarza iCloud:** Stuknij w Kalendarze, stuknij w Edycja, a następnie stuknij w kalendarz iCloud, który chcesz udostępnić. Stuknij w Dodaj osobę i podaj nazwę lub stuknij w  $\left(\oplus\right)$ , aby przeglądać kontakty. Wybrane osoby otrzymają wiadomość email z zaproszeniem do kalendarza. Aby móc je przyjąć, muszą mieć Apple ID i konto iCloud.

**Zmiana poziomu dostępu osoby do udostępnianego kalendarza:** Stuknij w Kalendarze, stuknij w Edycja, stuknij w kalendarz udostępniany, a następnie stuknij w osobę. Możesz w przypadku takiej osoby wyłączyć możliwość przeglądania kalendarza, wysłać ponownie zaproszenie do kalendarza lub przestać udostępniać kalendarz.

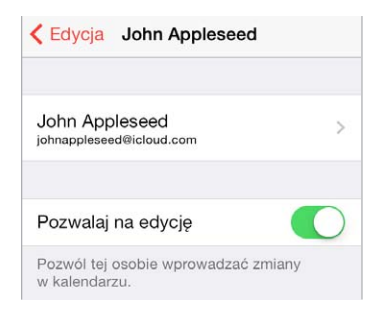

**Wyłączanie powiadomień dla kalendarzy udostępnianych:** Gdy ktoś inny zmodyfikuje kalendarz udostępniany, otrzymasz powiadomienie o zmianie. Aby wyłączyć powiadomienia dla kalendarzy udostępnianych, przejdź do Ustawień i stuknij w Poczta, kontakty, inne > Alarmy kalendarza udost.

**Udostępnianie kalendarza "tylko do odczytu" dowolnym osobom:** Stuknij w Kalendarze, stuknij w Edycja, a następnie stuknij w kalendarz iCloud, który chcesz udostępnić. Włącz Kalendarz publiczny, a następnie stuknij w Udostępnij łącze, aby skopiować lub wysłać adres URL do kalendarza. Każda osoba może użyć tego adresu URL do subskrybowania kalendarza za pomocą zgodnego programu, np. Kalendarz dla systemu OS X.

### Ustawienia programu Kalendarz

Po kliknięciu w Ustawienia > Poczta, kontakty, inne dostępnych jest kilka ustawień mających wpływ na kalendarz i konta kalendarza. Obejmują one:

- synchronizowanie przeszłych wydarzeń (przyszłe wydarzenia są zawsze zsynchronizowane),
- odtwarzanie dźwięku alarmu dla nowych zaproszeń na spotkania,
- ustawianie domyślnego kalendarza dla nowych wydarzeń,
- ustawianie domyślnego czasu alarmów,
- obsługę stref czasowych (umożliwiającą wyświetlanie dat i godzin w innej strefie czasowej),
- ustalanie pierwszego dnia tygodnia.

## **Zdjęcia**

# **11**

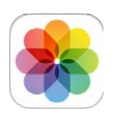

### Wyświetlanie zdjęć i wideo

Program Zdjęcia pozwala wyświetlać:

- Rolkę z aparatu zdjęcia i wideo zrobione na iPhonie lub zachowane z wiadomości email, wiadomości tekstowej, z witryny internetowej lub ze zrzutu ekranu;
- udostępniane zdjęcia i wideo zdjęcia i wideo, które udostępniasz przez iCloud lub które inni udostępnili Tobie (zobacz: [Udostępnianie zdjęć na iCloud](#page-79-0) na stronie [80\)](#page-79-1);
- zdjęcia i wideo synchronizowane z komputerem (zobacz: [Synchronizowanie z](#page-18-0) iTunes na stronie [19](#page-18-1)).

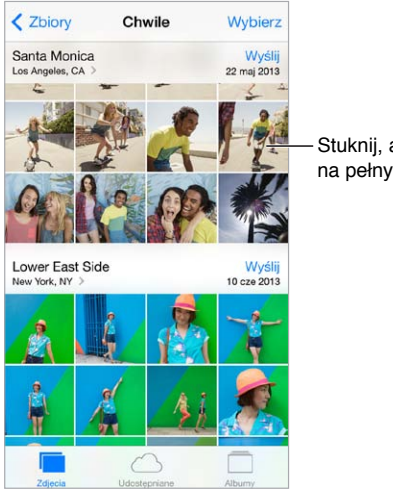

Stuknij, aby wyświetlić na pełnym ekranie

**Wyświetlanie własnych zdjęć i wideo:** Stuknij w Zdjęcia. Program automatycznie organizuje zdjęcia i wideo według lat oraz w widokach Zbiory i Chwile. Aby szybko przeglądać zdjęcia w zbiorze lub zdjęcia z danego roku, dotknij i przytrzymaj, a następnie przeciągnij.

Program domyślnie wyświetla reprezentatywną grupę odpowiednich zdjęć z danego roku lub zbioru zdjęć. Aby wyświetlić wszystkie zdjęcia, przejdź do Ustawień, stuknij w Zdjęcia i aparat, a następnie wyłącz Streść zdjęcia.

**Wyświetlanie według wydarzeń lub twarzy:** Albumy synchronizowane z iPhoto 8.0 lub nowszym albo z Aperture 3.0.2 lub nowszym można wyświetlać według wydarzeń lub twarzy. Stuknij w Albumy, a następnie przewiń, aby znaleźć Wydarzenia lub Twarze.

<span id="page-79-1"></span>**Wyświetlanie według miejsc:** W czasie przeglądania zdjęć według roku lub zbioru stuknij w >. Zdjęcia i wideo zawierające informacje o lokalizacji są wyświetlane na mapie w miejscach, w których je zrobiono.

Aby wyświetlić lub ukryć narzędzia, stuknij w ekran podczas wyświetlania zdjęcia lub wideo. Możesz przechodzić do kolejnych lub poprzednich zdjęć i wideo, przesuwając palcem w lewo lub w prawo.

**Powiększanie i pomniejszanie:** Stuknij dwukrotnie albo zsuń i rozsuń palce. Aby zobaczyć inne fragmenty po powiększeniu zdjęcia, przeciągaj palcem po ekranie.

**Odtwarzanie wideo:** Stuknij w . Aby przełączyć między widokiem pełnoekranowym i dopasowaniem do ekranu, stuknij dwukrotnie w ekran.

**Odtwarzanie pokazu slajdów:** W czasie przeglądania listy stuknij w  $\hat{\mathbb{L}}$ , a następnie stuknij w Pokaz slajdów. Wybierz opcje i stuknij w Uruchom pokaz slajdów. Aby zatrzymać pokaz slajdów, stuknij w ekran. Aby ustawić inne opcje pokazu slajdów, przejdź do Ustawień i stuknij w Zdjęcia i aparat.

Aby przesyłać strumieniowo pokaz slajdów lub wideo do telewizora, zobacz: [AirPlay](#page-35-0) na stronie [36](#page-35-1).

### Organizowanie zdjęć i wideo

**Tworzenie nowego albumu:** Stuknij w Albumy, stuknij w +, wpisz nazwę, a następnie stuknij w Zachowaj. Zaznacz zdjęcia i wideo, które mają zostać dodane do nowego albumu, a następnie stuknij w Gotowe.

*Uwaga:* Albumy utworzone na iPhonie nie są synchronizowane z komputerem.

**Dodawanie rzeczy do istniejącego albumu:** W czasie przeglądania miniaturek stuknij w Wybierz, zaznacz rzeczy, stuknij w Dodaj do, a następnie wybierz album.

**Zarządzanie albumami:** W widoku listy albumów stuknij w Edycja.

- *Zmiana nazwy albumu:* Zaznacz album, a następnie wprowadź nową nazwę.
- *Rozmieszczanie albumów: Przeciągnij* =
- $\cdot$  Usuwanie albumu: Stuknij w $\bigodot$ .

Zmiana nazwy i usuwanie są możliwe tylko w przypadku albumów utworzonych na iPhonie.

### <span id="page-79-0"></span>Udostępnianie zdjęć na iCloud

Możesz udostępniać strumienie zdjęć wybranym osobom. Wybrani znajomi, którzy mają konto iCloud oraz urządzenie z systemem iOS 6 lub nowszym albo Maca z systemem OS X Mountain Lion lub nowszym, mogą subskrybować strumienie, oglądać dodane zdjęcia i zostawiać komentarze. Ci, którzy mają urządzenie z systemem iOS 7 lub OS X Mavericks, mogą także dodawać do strumienia własne zdjęcia i wideo. Możesz również opublikować strumień zdjęć w witrynie publicznej i udostępniać zdjęcia wszystkim użytkownikom Internetu.

*Uwaga:* Udostępnianie zdjęć iCloud działa zarówno przez sieć Wi‑Fi, jak i sieci komórkowe. Transmisja danych przez sieć komórkową może podlegać opłatom. Zobacz: [Informacje](#page-169-0)  o [użyciu](#page-169-0) na stronie [170](#page-169-1).

**Włączanie udostępniania zdjęć na iCloud:** Przejdź do Ustawień i stuknij w iCloud > Zdjęcia.

<span id="page-80-1"></span>**Tworzenie strumienia udostępnianego:** Po wyświetleniu zdjęcia lub wideo albo po zaznaczeniu wielu zdjęć lub wideo stuknij w  $\hat{\mathbb{L}}$ , stuknij w iCloud, stuknij w Strumień, a następnie stuknij w Nowy strumień udostępniany. Możesz zaprosić inne osoby do wyświetlania swojego strumienia, podając ich adresy email lub numery telefonu używane przez iMessage.

**Włączanie witryny publicznej:** Zaznacz strumień udostępniany, stuknij w Ludzie, a następnie włącz Witryna publiczna. Stuknij w Udostępnij łącze, jeśli chcesz ogłosić dostępność witryny.

**Dodawanie rzeczy do strumienia udostępnianego:** Przejdź do strumienia udostępnianego, stuknij w  $+$ , zaznacz rzeczy, a następnie stuknij w OK. Możesz dodać komentarz, a następnie stuknąć w Wyślij. Rzeczy do strumienia udostępnianego możesz także dodawać w czasie przeglądania zdjęć lub albumów. Stuknij w  $\Box$ , stuknij w iCloud, stuknij w Strumień, a następnie wybierz strumień udostępniany lub utwórz nowy.

**Usuwanie zdjęć ze strumienia udostępnianego:** Wybierz strumień zdjęć, stuknij w Wybierz, zaznacz zdjęcia lub wideo do usunięcia i stuknij w  $\hat{w}$ . Musisz być właścicielem danego zdjęcia lub całego strumienia.

**Usuwanie komentarzy ze strumienia udostępnianego:** Wybierz zdjęcie lub wideo zawierające komentarz. Dotknij komentarza i przytrzymaj, a następnie stuknij w Usuń. Musisz być właścicielem danego komentarza lub całego strumienia.

**Zmiana nazwy strumienia zdjęć:** W czasie przeglądania strumieni udostępnianych stuknij w Edycja, a następnie stuknij w nazwę i wpisz nową.

**Dodawanie i usuwanie subskrybentów oraz włączanie i wyłączanie powiadomień:** Zaznacz strumień zdjęć, a następnie stuknij w Ludzie.

**Subskrybowanie strumienia udostępnianego:** Po otrzymaniu zaproszenia stuknij w kartę udostępnianych ( $\bigcirc$ ), a następnie stuknij w Przyjmij. Możesz także przyjąć zaproszenie w wiadomości email.

**Dodawanie rzeczy do subskrybowanego strumienia udostępnianego:** Przejdź do strumienia udostępnianego, stuknij w  $+$ , zaznacz rzeczy, a następnie stuknij w OK. Możesz dodać komentarz, a następnie stuknąć w Wyślij.

### <span id="page-80-0"></span>Mój strumień zdjęć

**Automatyczne wyświetlanie zdjęć robionych iPhone'em na innych swoich urządzeniach:** Włącz funkcję Mój strumień zdjęć na ekranie Ustawienia > Zdjęcia i aparat. Możesz ją także włączyć na ekranie Ustawienia > iCloud > Zdjęcia.

Zdjęcia są automatycznie dodawane do Twojego strumienia zdjęć na iCloud po opuszczeniu programu Aparat, jeśli iPhone ma połączenie z Internetem przez sieć Wi‑Fi. W Twoim strumieniu zdjęć wyświetlane są wszystkie zdjęcia dodane do Rolki z aparatu (w tym np. zrzuty ekranu i zdjęcia zachowane z wiadomości email).

Zdjęcia dodawane do Twojego strumienia zdjęć na innych urządzeniach iCloud są również wyświetlane w albumie Mój strumień zdjęć na iPhonie. Urządzenia z systemem iOS mogą w albumie Mój strumień zdjęć przechowywać do 1000 ostatnich zdjęć. Na komputerach w albumie Mój strumień zdjęć można trwale przechowywać dowolną liczbę zdjęć.

*Uwaga:* Zdjęcia wysłane do Twojego strumienia zdjęć nie są uwzględniane przy określaniu wykorzystania dostępnego miejsca na iCloud.

**Zarządzanie zawartością swojego strumienia zdjęć:** W albumie Mój strumień zdjęć stuknij w Wybierz.

- *Zachowywanie najlepszych zdjęć w albumie na iPhonie:* Zaznacz zdjęcia, a następnie stuknij w Dodaj do.
- *Udostępnianie, drukowanie, kopiowanie lub zachowywanie zdjęć do albumu Rolka z aparatu:* Zaznacz zdjęcia, a następnie stuknij w  $\Box$ .
- *Usuwanie zdjęć: Zaznacz zdjęcia, a następnie stuknij w*  $\mathbb{I}$ .

*Uwaga:* Usunięte zdjęcia są usuwane z Twojego strumienia zdjęć na wszystkich urządzeniach, ale zdjęcia oryginalne pozostają w Rolce z aparatu na urządzeniu, za pomocą którego zostały zrobione. Zdjęcia zachowane w innym albumie na urządzeniu lub komputerze również nie są usuwane. Aby usuwanie zdjęć z Twojego strumienia zdjęć było możliwe, na iPhonie i innych urządzeniach musi być zainstalowany system iOS w wersji 5.1 lub nowszej. Odwiedź stronę [support.apple.com/kb/HT4486?viewlocale=pl\\_PL](http://support.apple.com/kb/HT4486?viewlocale=pl_PL).

### Udostępnianie zdjęć i wideo

Zdjęcia i wideo możesz udostępniać w wiadomościach email, wiadomościach tekstowych (MMS lub iMessage), tweetach oraz w serwisach Facebook i Flickr. Wideo możesz udostępniać w wiadomościach email i tekstowych (MMS lub iMessage) oraz w serwisach YouTube, Facebook i Vimeo. Zdjęcia i wideo możesz także udostępniać za pomocą funkcji Udostępnianie zdjęć, co zostało opisane powyżej.

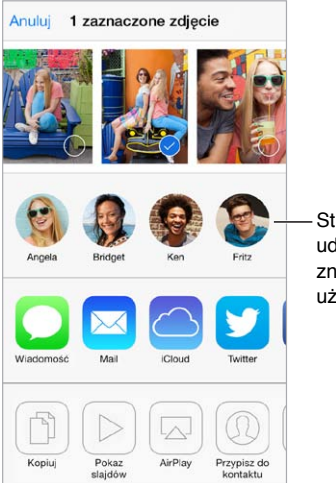

Stuknij, aby Stuknij, aby udostępnić znajomemu w pobliżu, udostępnić znajomemu w pobliżu, używając AirDrop używając AirDrop

**Udostępnianie i kopiowanie zdjęć lub wideo:** Wyświetl zdjęcie lub wideo, a następnie stuknij w  $\hat{\mathbb{C}}$ . Jeśli nie widać  $\hat{\mathbb{C}}$ , stuknij w ekran, aby pokazać narzędzia.

Maksymalna wielkość załączników jest określana przez dostawcę usług. W razie potrzeby iPhone może kompresować załączane zdjęcia i wideo.

Możesz również skopiować zdjęcie lub wideo, a następnie wkleić je w wiadomości email lub tekstowej (MMS lub iMessage).

**Udostępnianie lub kopiowanie wielu zdjęć i wideo:** W widoku Chwile stuknij w Wyślij.

#### <span id="page-82-1"></span>**Zachowywanie i udostępnianie odebranych zdjęć lub wideo:**

- *Z wiadomości email:* Jeśli jest to konieczne, stuknij w rzecz, aby ją pobrać, a następnie dotknij ją i przytrzymaj, aby wyświetlić opcje udostępniania i inne.
- *Z wiadomości tekstowej:* Stuknij w wypowiedź w rozmowie, a następnie stuknij w  $\mathbb{L}$ .

Zdjęcia i wideo, które odbierasz w wiadomościach lub uzyskujesz z witryn internetowych, są zachowywane w albumie Rolka z aparatu.

### <span id="page-82-0"></span>Edytowanie zdjęć i przycinanie wideo

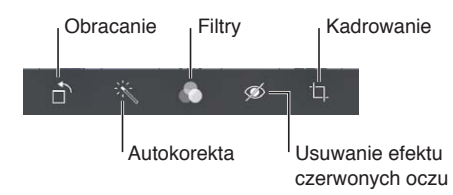

Zdjęcia można edytować bezpośrednio na iPhonie. Po wyświetleniu zdjęcia na pełnym ekranie stuknij w Edycja, a następnie stuknij w jedno z narzędzi.

- Funkcja automatycznej korekcji może poprawić ogólną jasność zdjęcia, kontrast, nasycenie kolorów i inne parametry.
- Filtry zdjęć pozwalają stosować różne efekty barwne, w tym konwertować zdjęcia do czerni i bieli.
- Narzędzie usuwania czerwonych oczu umożliwia usuwanie tego niepożądanego efektu jednym stuknięciem.
- Aby skadrować zdjęcie, należy odpowiednio przeciągnąć narożniki siatki.

Następnie można wykadrować zdjęcie, przesuwając je, i stuknąć w Kadruj.

**Przywracanie wersji oryginalnej:** Aby powrócić do wersji oryginalnej, stuknij ponownie w narzędzie.

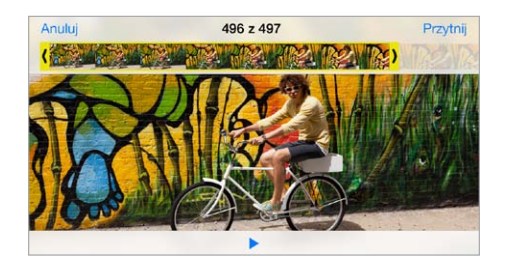

**Przycinanie wideo:** Stuknij w ekran, aby wyświetlić narzędzia, przeciągnij jeden lub oba końce podglądu klatek, a następnie stuknij w Przytnij.

*Ważne:* Jeśli wybierzesz Przytnij oryginał, odrzucone klatki zostaną trwale usunięte z nagrania wideo. Jeśli wybierzesz Zachowaj jako nowy, w albumie Rolka z aparatu utworzony zostanie nowy (przycięty) klip wideo, natomiast oryginalny materiał pozostanie niezmieniony.

**Wybieranie fragmentu wideo do odtwarzania w zwolnionym tempie:** (iPhone 5s) Wskaż fragment wideo, który ma być odtwarzany w zwolnionym tempie, używając pionowych pasów wyświetlanych poniżej przeglądarki klatek.

### Drukowanie zdjęć

#### **Drukowanie na drukarce obsługującej AirPrint:**

- *Drukowanie jednego zdjęcia: Stuknij w <sup>f</sup>l, a następnie stuknij w Drukuj.*
- *Drukowanie wielu zdjęć:* Na ekranie albumu zdjęć stuknij w Wybierz, zaznacz zdjęcia, stuknij w  $\hat{\mathbb{C}}$ , a następnie stuknij w Drukuj.

Zobacz: [AirPrint](#page-35-2) na stronie [36](#page-35-1).

### Ustawienia programu Zdjęcia

Ustawienia Zdjęć są dostępne na ekranie Ustawienia > Zdjęcia i aparat. Obejmują one:

- Mój strumień zdjęć i Udostępnianie zdjęć
- Pokaz slajdów

### **Aparat**

## **12**

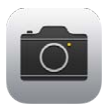

### Aparat — przegląd

Szybko! Rób zdjęcie! Po prostu przeciągnij **od** w górę na zablokowanym ekranie. Możesz też przesunąć palcem w górę od dolnej krawędzi ekranu, aby wyświetlić centrum sterowania, a następnie stuknąć w **.** 

*Uwaga:* Po otwarciu Aparatu z zablokowanego ekranu możesz wyświetlać (a nawet edytować) zdjęcia i wideo, stukając w miniaturkę w lewym dolnym rogu ekranu. Aby udostępniać zdjęcia i wideo, musisz najpierw odblokować iPhone'a.

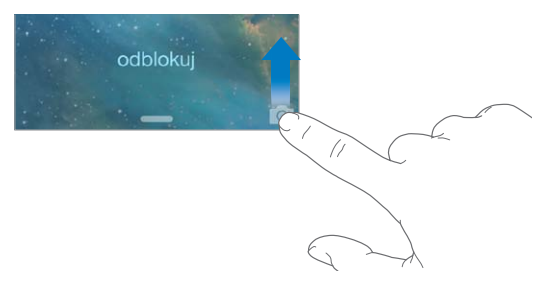

iPhone umożliwia zarówno robienie zdjęć, jak i nagrywanie wideo w jakości HD. Masz do dyspozycji dwa aparaty: oprócz aparatu iSight umieszczonego z tyłu, z przodu znajduje się aparat FaceTime, dedykowany dla połączeń FaceTime i wykonywania autoportretów. Jeśli światło jest zbyt słabe, diodowa lampa błyskowa oświetli scenę. Możesz jej także używać jako latarki — wystarczy przejść do centrum sterowania. Zobacz: [Centrum sterowania](#page-31-0) na stronie [32.](#page-31-1)

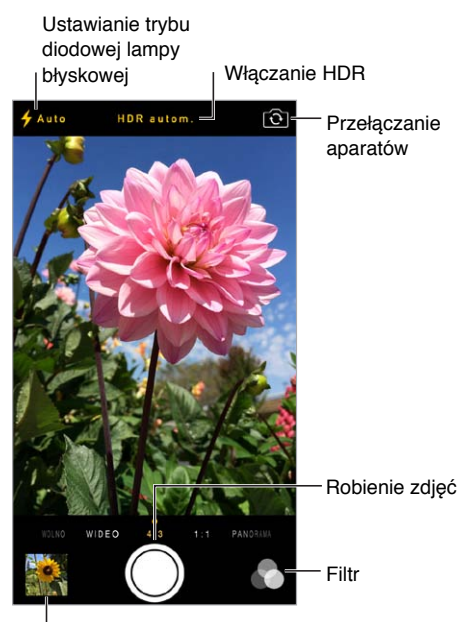

Wyświetlanie zrobionych zdjęć i nagrań wideo

### Robienie zdjęć i nagrywanie wideo

Aparat oferuje kilka trybów dla zdjęć i wideo. Możesz robić zwykłe zdjęcia i zdjęcia w formacie kwadratu (1:1) i panoramy (iPhone 4s lub nowszy) oraz nagrywać wideo zwykłe i w zwolnionym tempie (iPhone 5s).

**Wybór trybu:** Przeciągnij ekran w lewo lub w prawo, aby wybrać tryb (zwolnione tempo, wideo, zdjęcie, zdjęcie kwadratowe lub panorama).

**Robienie zdjęcia:** Wybierz tryb zdjęcia, a następnie stuknij w przycisk migawki lub naciśnij dowolny przycisk zmiany głośności na obudowie.

- *Robienie zdjęcia kwadratowego:* Wybierz tryb 1:1.
- *Robienie serii zdjęć:* (iPhone 5s) Dotknij przycisku migawki i przytrzymaj go. Do momentu uniesienia palca wyświetlany jest licznik określający liczbę zrobionych zdjęć. Aby wyświetlić sugerowane ujęcia i wybrać zdjęcia do zachowania, stuknij w miniaturkę, a następnie stuknij w Ulubione. Sugerowane zdjęcia oznaczone są szarymi kropkami. Aby skopiować pojedyncze zdjęcie z serii do Rolki z aparatu, stuknij w kółko w prawym dolnym rogu ekranu. Aby usunąć serię zdjęć, stuknij w nią, a następnie stuknij w  $\mathbb{\hat{}}$ .
- *Stosowanie filtra:* (iPhone 4s lub nowszy) Stuknij w  $\bullet$ , aby zastosować różne efekty kolorystyczne, na przykład skonwertować zdjęcie na czarno-białe. Aby wyłączyć filtr, stuknij w , a następnie stuknij w Brak. Filtr możesz zastosować także później, edytując zdjęcie. Zobacz: [Edytowanie zdjęć i](#page-82-0) przycinanie wideo na stronie [83](#page-82-1).

Obszar użyty do ustawienia parametrów ekspozycji jest przez chwilę zaznaczany prostokątem. Jeśli fotografujesz ludzi, funkcja wykrywania twarzy (iPhone 4s lub nowszy) może zrównoważyć ekspozycję między maksymalnie 10 twarzami. Każda wykryta twarz oznaczana jest prostokątem.

Parametry ekspozycji są ustawiane automatycznie, ale możesz to zrobić ręcznie (tylko dla kolejnego zdjęcia), stukając w obiekt lub obszar na ekranie. Gdy używasz aparatu iSight, stuknięcie w ekran ustawia zarówno ostrość, jak i parametry ekspozycji. Wykrywanie twarzy zostanie tymczasowo wyłączone. Aby zablokować parametry ekspozycji i ostrość do czasu kolejnego stuknięcia w ekran, dotknij ekranu ponownie i przytrzymaj, aż prostokąt zacznie pulsować.

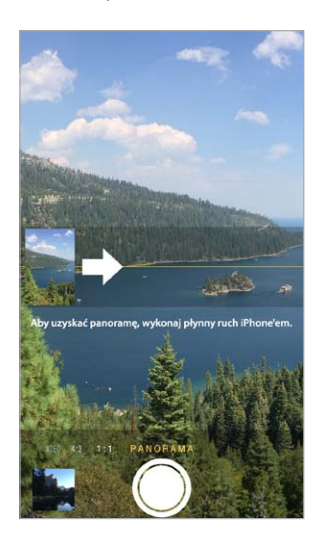

**Robienie zdjęcia panoramicznego:** (aparat iSight iPhone'a 4s lub nowszego) Wybierz tryb panoramy, stuknij w przycisk migawki, a następnie obracaj powoli iPhone'a w kierunku wskazywanym strzałką. Aby zrobić panoramę w drugą stronę, najpierw stuknij w strzałkę. Aby zrobić panoramę pionową, ustaw najpierw iPhone'a w orientacji poziomej. Kierunek obrotu można zmieniać także w przypadku panoram pionowych.

**Nagrywanie wideo:** Wybierz tryb wideo, a następnie stuknij w przycisk migawki, aby rozpocząć lub zakończyć nagrywanie.

- *Robienie zdjęcia w czasie nagrywania wideo:* (iPhone 5 lub nowszy) Stuknij w przycisk migawki w lewym dolnym rogu.
- *Nagrywanie wideo w zwolnionym tempie:* (iPhone 5s) Wybierz tryb zwolnionego tempa (opcja Wolno). Fragment wideo, który ma być odtwarzany w zwolnionym tempie możesz wybrać, edytując nagranie.

**Określanie fragmentu wideo odtwarzanego w zwolnionym tempie:** Stuknij w miniaturkę, a następnie wskaż fragment do odtwarzania w zwolnionym tempie, przesuwając odpowiednio pionowe paski.

Przesuń palcem, aby ustawić Przesuń palcem, aby ustawić<br>fragment wideo, który ma być<br>odtwarzany w zwolnionym tempie fragment wideo, który ma być 

**Powiększanie i pomniejszanie:** (aparat iSight) Rozsuń lub zsuń palce na ekranie. W przypadku iPhone'a 5 lub nowszego powiększanie działa zarówno w trybie wideo, jak i w trybie zdjęć.

Jeśli usługi lokalizacji są włączone, zdjęcia i wideo są oznaczane danymi położenia, które mogą być używane przez programy i internetowe serwisy umożliwiające udostępnianie zdjęć. Zobacz: [Prywatność](#page-38-0) na stronie [39.](#page-38-1)

**Robienie zrzutu ekranu:** Jednocześnie naciśnij i zwolnij przyciski Uśpij/Obudź i Początek. Zrzut ekranu zostanie dodany do Rolki z aparatu.

Edycję zdjęć i przycinanie wideo można przeprowadzać bezpośrednio na iPhonie. Zobacz: [Edytowanie zdjęć i](#page-82-0) przycinanie wideo na stronie [83](#page-82-1).

#### HDR

Funkcja *HDR* (ang. High Dynamic Range) pomaga robić doskonałe zdjęcia, także w warunkach o wysokim kontraście. Funkcja tworzy jedno zdjęcie przez połączenie ze sobą trzech osobnych zdjęć wykonanych przy różnych ustawieniach ekspozycji (dłuższa, średnia, krótsza).

**Korzystanie z funkcji HDR:** (aparaty iSight oraz aparat FaceTime iPhone'a 5s) Stuknij w przycisk HDR u góry ekranu. Aby uzyskać najlepsze wyniki, iPhone i obiekt powinny być nieruchome. Zdjęcia HDR są robione bez lampy błyskowej.

Na iPhonie 5s możesz włączyć opcję automatycznego stosowania trybu HDR i pozwolić urządzeniu robić zdjęcia HDR, gdy jest to najbardziej wskazane.

**Zachowywanie zwykłego zdjęcia wraz z wersją HDR:** Przejdź do Ustawień i stuknij w Zdjęcia i aparat.

Zdjęcia HDR wyświetlane w Rolce z aparatu są oznaczone w rogu etykietą "HDR".

### Wyświetlanie, udostępnianie i drukowanie

Zdjęcia i wideo zrobione za pomocą aparatu są zachowywane w Rolce z aparatu. Jeśli włączony jest Strumień zdjęć, nowe zdjęcia będą wyświetlane również w albumie Strumień zdjęć na iPhonie i innych Twoich urządzeniach z systemem iOS i komputerach. Zobacz: [Mój strumień](#page-80-0)  [zdjęć](#page-80-0) na stronie [81](#page-80-1).

**Wyświetlanie Rolki z aparatu:** Stuknij w miniaturkę, a następnie przesuń palcem w lewo lub w prawo. Album Rolka z aparatu można przeglądać także w programie Zdjęcia.

Aby wyświetlić lub ukryć przyciski, stuknij w ekran.

**Wyświetlanie opcji udostępniania i drukowania:** Stuknij w . Zobacz: [AirDrop, iCloud i](#page-33-2) inne [metody udostępniania](#page-33-2) na stronie [34](#page-33-1).

**Przesyłanie zdjęć i wideo do komputera:** Aby przesłać rzeczy do iPhoto lub innego obsługiwanego programu na Macu lub PC, podłącz iPhone'a do komputera. Jeśli usuniesz przy tym przesyłane zdjęcia lub wideo, zostaną one usunięte z albumu Rolka z aparatu.

**Synchronizowanie zdjęć i wideo z Maca do iPhone'a:** Użyj panelu ustawień Zdjęcia w iTunes. Zobacz: [Synchronizowanie z](#page-18-0) iTunes na stronie [19.](#page-18-1)

#### Ustawienia programu Aparat

Ustawienia Aparatu są dostępne na ekranie Ustawienia > Zdjęcia i aparat. Dotyczą one:

- strumieni zdjęć,
- pokazu slajdów,
- siatki.

Aby zmienić głośność dźwięku migawki, użyj opcji Dzwonek i alarmy na ekranie Ustawienia > Dźwięki. Możesz także wyciszyć dźwięk, używając przełącznika Dzwonek/Cisza (wyciszanie migawki jest niedostępne w niektórych krajach).

### **Pogoda**

## **13**

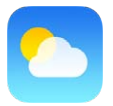

Możesz sprawdzać aktualną temperaturę i sześciodniową prognozę pogody dla jednego lub wielu miast na świecie, z prognozami godzinowymi na następne 12 godzin. Program Pogoda określa pogodę dla Twojego bieżącego położenia, używając usług lokalizacji.

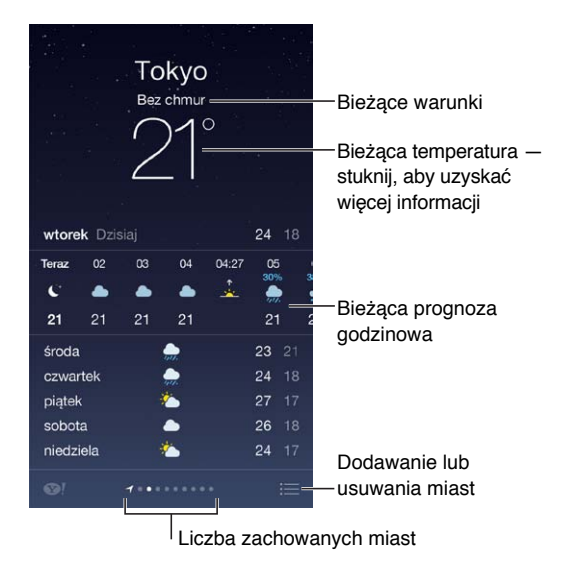

Przesuń palcem w lewo lub w prawo, aby sprawdzić pogodę w innym mieście, lub stuknij w  $\equiv$ i wybierz miasto z listy. Pogoda lokalna jest dostępna na ekranie wyświetlanym po przewinięciu do końca w lewo.

**Dodawanie miast i wprowadzanie innych zmian:** Stuknij w .

- *Dodawanie miasta:* Stuknij w  $+$ . Wprowadź miasto lub kod pocztowy, a następnie stuknij w Szukaj.
- *Zmiana kolejności miast:* Stuknij w miast i przytrzymaj, a następnie przeciągnij je w górę lub w dół.
- *Usuwanie miasta:* Przesuń palcem po mieście w lewo, a następnie stuknij w Usuń.
- *Wybieranie skali Fahrenheita lub Celsjusza:* Stuknij w °F lub w °C.

**Wyświetlanie bieżącej pogody godzinowej:** Przesuń ekran godzinowy w lewo lub w prawo.

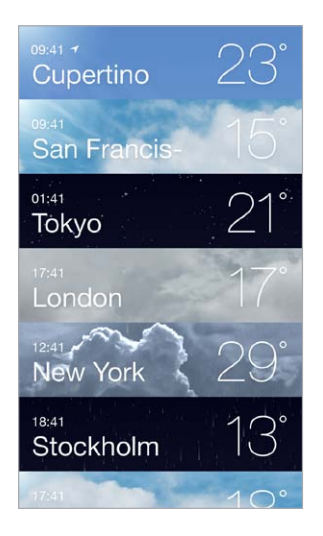

**Jednoczesne wyświetlanie wszystkich miast:** Zsuń palce lub stuknij w .

**Włączanie i wyłączanie pogody lokalnej:** Przejdź do Ustawień i stuknij w Prywatność > Usługi lokalizacji. Zobacz: [Prywatność](#page-38-0) na stronie [39.](#page-38-1)

**Używanie iCloud do przesyłania listy miast do innych urządzeń z systemem iOS metodą "push":** Przejdź do Ustawień i stuknij w iCloud > Dokumenty i dane, a następnie upewnij się że Dokumenty i dane są włączone (jest to ustawienie domyślne). Zobacz: [iCloud](#page-17-0) na stronie [18.](#page-17-1)

## **14**

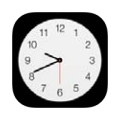

### Zegar — przegląd

Pierwszy z wyświetlanych zegarów pokazuje czas dla lokalizacji, w której iPhone został skonfigurowany. Dodając kolejne zegary, możesz wyświetlać aktualny czas w innych głównych miastach i strefach czasowych.

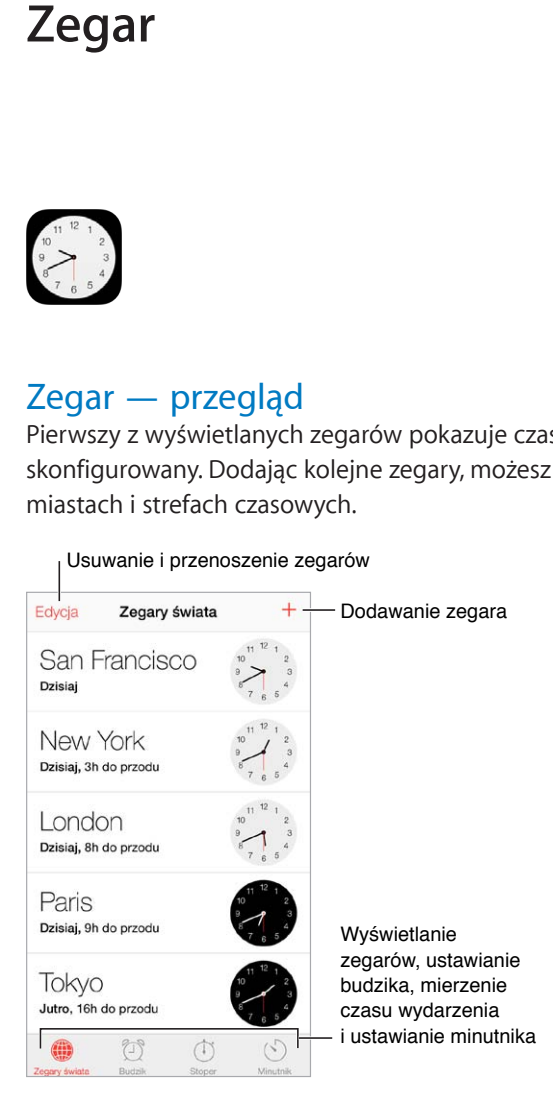

### Alarmy i minutnik

Ustawianie budzika: Stuknij w Budzik, a następnie stuknij w  $+$ . Ustaw czas budzenia oraz inne opcje, a następnie nazwij alarm (np. "próba przed meczem").

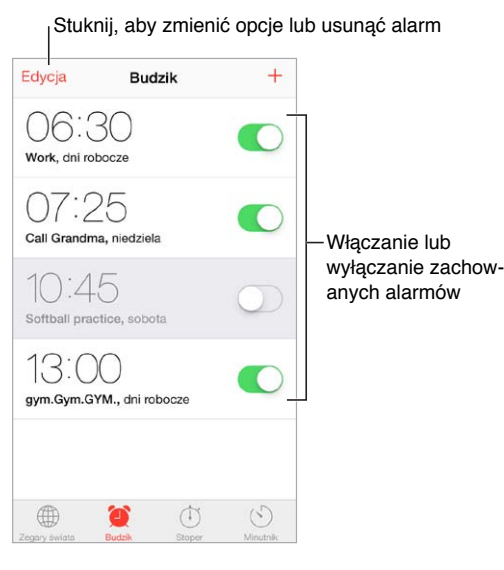

**Stoper i minutnik:** Masz także do dyspozycji stoper, który pozwala mierzyć czasy okrążeń (lub rund), oraz minutnik, który informuje o upłynięciu zadanego czasu. Jeśli gotujesz jajko na miękko, po prostu poproś Siri o ustawienie minutnika na 3 minuty ("Set the timer for 3 minutes").

**Opóźnione wyłączanie ekranu:** Stuknij w Minutnik, stuknij w Po odliczeniu i wybierz Wyłącz odtwarzanie na dole.

**Szybkie przechodzenie do funkcji zegara:** Przesuń palcem w górę od dolnej krawędzi ekranu, aby wyświetlić centrum sterowania, a następnie stuknij w  $\mathbb C$ . Alarmy są dostępne w centrum sterowania, nawet gdy iPhone jest zablokowany.

### **Mapy**

## **15**

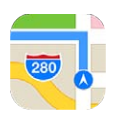

### Wyszukiwanie miejsc

*OSTRZEŻENIE:* Aby uzyskać ważne informacje na temat bezpiecznego korzystania z nawigacji i unikania rozpraszania uwagi podczas jazdy, zobacz: [Ważne informacje dotyczące](#page-164-0)  [bezpieczeństwa](#page-164-0) na stronie [165](#page-164-1).

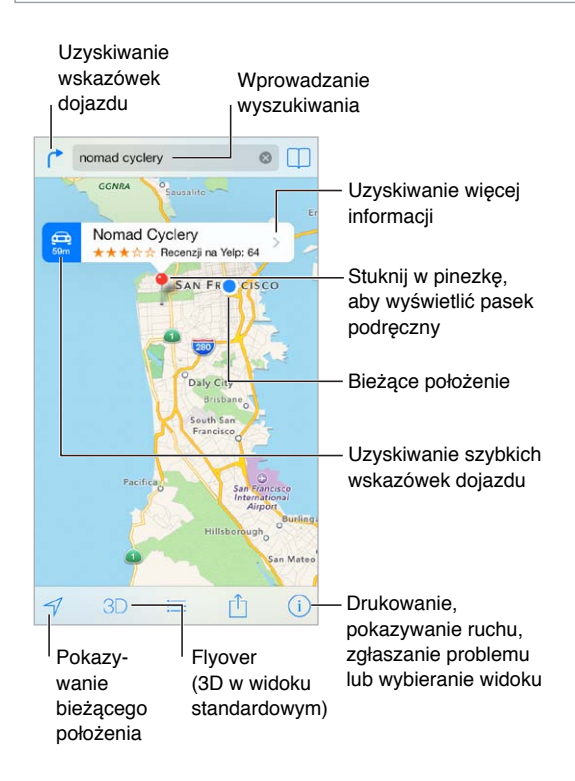

*Ważne:* Działanie mapy, wskazówek dojazdu, Flyover oraz programów uwzględniających bieżące położenie zależy od usług dostępu do danych. Usługi te mogą ulec zmianie oraz mogą nie być dostępne we wszystkich regionach, więc mapy, wskazówki, Flyover lub informacje związane z położeniem mogą być niedostępne, niedokładne lub niekompletne. Dla niektórych funkcji Map wymagane są usługi lokalizacji. Zobacz: [Prywatność](#page-38-0) na stronie [39.](#page-38-1)

Aby poruszać się po mapie, przeciągaj ekran we wszystkie strony. Aby zmienić orientację mapy, obróć ją dwoma palcami. Aby powrócić do standardowej orientacji (północ na górze), stuknij w kompas w prawym górnym rogu.

**Powiększanie i pomniejszanie:** Aby powiększyć, stuknij dwukrotnie jednym palcem, aby pomniejszyć, stuknij dwoma palcami. Możesz też rozsuwać i zsuwać palce. W czasie zmiany powiększenia w górnym lewym rogu wyświetlana jest skala. Aby zmienić sposób wyświetlania odległości (w milach lub kilometrach), przejdź do Ustawień i stuknij w Mapy.

Miejsca możesz wyszukiwać na różne sposoby, na przykład pytając o:

- skrzyżowanie ("8th and market"),
- obszar ("greenwich village"),
- punkt orientacyjny ("guggenheim"),
- kod pocztowy,
- typ lub nazwe organizacji ("movies", restaurants san francisco ca", apple inc new york").

Jeśli Mapy zgadują, dokąd się udajesz podczas wpisywania wyszukiwanej frazy, stuknij w to miejsce na liście pod polem wyszukiwania.

**Znajdowanie lokalizacji kontaktu albo miejsca z zakładki lub ostatnio wyszukiwanego:**  Stuknij w $\Box$ .

Wybór widoku: Stuknij w  $\overline{1}$ , a następnie wybierz Zwykła, Mieszana lub Satelitarna.

**Ręczne oznaczanie miejsca:** Dotknij mapy i przytrzymaj, aż pojawi się pinezka.

### Uzyskiwanie dalszych informacji

**Uzyskiwanie informacji o miejscu:** Stuknij w pinezkę, aby wyświetlić pasek informacji, a następnie stuknij w >. Informacje mogą obejmować recenzje i zdjęcia z Yelp, numer telefonu (stuknij, aby zadzwonić), łącze do strony internetowej, wskazówki dojazdu i inne.

Aby udostępnić miejsce, stuknij w Wyślij. Zobacz: AirDrop, iCloud i [inne metody udostępniania](#page-33-2) na stronie [34](#page-33-1).

### Uzyskiwanie wskazówek dojścia lub dojazdu

Uzyskiwanie wskazówek dojazdu: Stuknij w (<sup>\*</sup>, stuknij w  $\bigoplus$ , wprowadź miejsce początkowe i końcowe, a następnie stuknij w Trasa. Możesz też wybrać miejsce lub trasę z listy (jeśli są dostępne). Jeśli wyświetlonych zostanie wiele tras, stuknij w tę, z której chcesz skorzystać. Stuknij w Początek, aby rozpocząć.

• Włączanie wskazówek "krok po kroku": (iPhone 4s lub nowszy) Stuknij w Początek.

Program Mapy monitoruje trasę i podaje wskazówki "krok po kroku" do celu. Aby pokazać lub ukryć narzędzia, stuknij w ekran.

Jeśli w iPhonie włączy się autoblokada, program Mapy pozostanie na ekranie, a instrukcje będą nadal podawane. Wskazówki "krok po kroku" możesz otrzymywać również po otworzeniu innego programu. Aby powrócić do programu Mapy, stuknij w pasek na górze ekranu.

Jeśli korzystasz z wskazówek "krok po kroku" w nocy, ekran automatycznie zmieni wygląd na bardziej czytelny w tych warunkach.

- *Wyświetlanie wskazówek "krok po kroku":* (iPhone 4) Stuknij w Początek, a następnie przesuń palcem w lewo, aby wyświetlić następną instrukcję.
- *Wyświetlanie widoku trasy:* Stuknij w Przegląd.
- *Wyświetlanie wskazówek dojazdu na liście:* Stuknij w .
- *Zatrzymywanie wskazówek* "krok po kroku": Stuknij w Koniec.

**Uzyskiwanie szybkich wskazówek z bieżącego miejsca:** Stuknij w na pasku informacji miejsca docelowego. Jeśli najczęściej poruszasz się piechotą, zmień preferencje na ekranie Ustawienia > Mapy na Marsz.

**Uzyskiwanie wskazówek przejścia pieszo:** Stuknij w  $\int_{0}^{+}$ , a następnie stuknij w  $\hat{\phi}$ . Podaj miejsce początkowe i końcowe, a następnie stuknij w Trasa. Możesz też wybrać miejsce lub trasę z listy (jeśli są dostępne). Stuknij w Początek, a następnie przesuń palcem w lewo, aby wyświetlić następną instrukcję.

Uzyskiwanie wskazówek przejazdu środkami transportu publicznego: Stuknij w  $\Gamma$ , a następnie stuknij w  $\Box$ . Podaj miejsce początkowe i końcowe, a następnie stuknij w Trasa. Możesz też wybrać miejsce lub trasę z listy (jeśli są dostępne). Pobierz i otwórz programy z trasami dla usług transportu publicznego, z których chcesz skorzystać.

**Wyświetlanie informacji o ruchu drogowym:** Stuknij w , a następnie w Pokaż ruch. Pomarańczowe kropki pokazują miejsca, w których występuje zwolnienie ruchu, a czerwone kropki — brak płynności ruchu. Aby wyświetlić raport o zdarzeniu drogowym, stuknij w znacznik.

**Zgłaszanie problemu:** Stuknij w  $\hat{U}$ , a następnie stuknij w Zgłoś problem.

### 3D i Flyover

Na iPhonie 4s lub nowszym masz do dyspozycji widoki trójwymiarowe, a nawet możesz podziwiać główne miasta świata z lotu ptaka. Powiekszaj, aż pojawi się przycisk 3D lub  $\mathbb{I}\mathbb{h}$ , a następnie stuknij w niego. Możesz też przeciągnąć dwoma palcami w górę. Aby przełączyć widok między 3D i Flyover, stuknij w  $(i)$ .

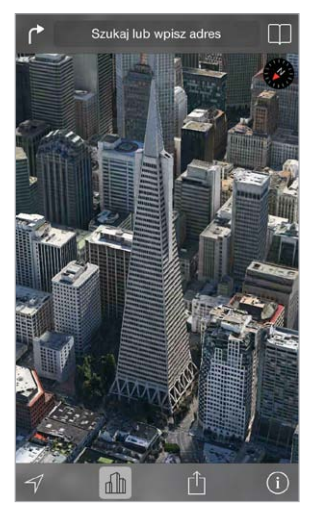

Budynek Transamerica Pyramid jest zarejestrowanym znakiem usługi Transamerica Corporation

**Regulowanie kąta kamery:** Przeciągnij dwoma palcami w górę lub w dół.

### Ustawienia programu Mapy

Przejdź do Ustawień i stuknij w Mapy. Ustawienia obejmują:

- głośność głosu nawigacji (iPhone 4s lub nowszy),
- wyświetlanie odległości w milach lub kilometrach,
- wyświetlanie etykiet na mapach w języku wybranym na ekranie Ustawienia > Ogólne > Narodowe > Język,
- preferowany rodzaj wskazówek (dla jazdy lub marszu).

### **Wideo**

## **16**

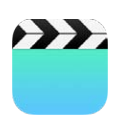

### Wideo — przegląd

Program Wideo pozwala oglądać filmy, programy TV i teledyski. Aby oglądać podcasty wideo, zainstaluj darmowy program Podcasty z App Store — zobacz [Podcasty](#page-132-0) — przegląd na stronie [133](#page-132-1). Aby oglądać wideo nagrane przy użyciu aparatu iPhone'a, otwórz program Zdjęcia.

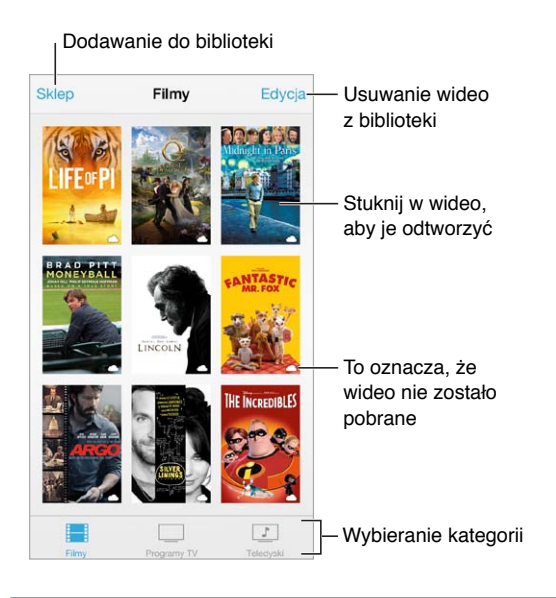

*OSTRZEŻENIE:* Aby uzyskać ważne informacje na temat zapobiegania utracie słuchu, zobacz: [Ważne informacje dotyczące bezpieczeństwa](#page-164-0) na stronie [165](#page-164-1).

**Oglądanie wideo:** Stuknij w wideo na liście.

**Znajdowanie wideo nagranych iPhone'em:** Otwórz program Zdjęcia.

**Sprawdzanie, czy wideo będzie przesyłane strumieniowo czy zostanie pobrane:** Jeśli na miniaturce wideo jest wyświetlana ikona  $\bigcirc$ , możesz oglądać je bez pobierania na iPhone'a, jeśli tylko masz połączenie z Internetem. Aby pobrać wideo na iPhone'a i oglądać je, gdy nie masz dostępu do sieci Wi-Fi lub komórkowej, stuknij w  $\mathbb Q$  w jego szczegółach.

**Znajdowanie podcastów i materiałów iTunes U:** Pobierz darmowy program Podcasty lub iTunes U z App Store.

**Usypianie po odliczeniu:** Otwórz program Zegar, stuknij w Minutnik na dole ekranu, a następnie ustaw liczbę godzin i minut. Stuknij w Po odliczeniu i wybierz Wyłącz odtwarzanie, stuknij w Ustaw, a następnie stuknij w Start.

### Dodawanie wideo do biblioteki

**Kupowanie i wypożyczanie wideo w iTunes Store:** Stuknij w Sklep w programie Wideo lub otwórz program iTunes Store na iPhonie i stuknij w Wideo. Zobacz: Rozdział [22,](#page-108-0) [iTunes](#page-108-0) Store, na stronie [109](#page-108-0). Wideo kupowane z konta iTunes są dostępne w programie Wideo na iPhonie niezależnie od tego, na którym urządzeniu z systemem iOS zostały kupione. iTunes Store nie jest dostępny we wszystkich regionach.

**Przesyłanie wideo z komputera:** Podłącz iPhone'a, a następnie zsynchronizuj wideo z iTunes na komputerze. Zobacz: [Synchronizowanie z](#page-18-0) iTunes na stronie [19.](#page-18-1)

**Przesyłanie strumieniowe wideo z komputera:** W programie iTunes na komputerze włącz Kolekcję domową. Następnie na iPhonie przejdź do Ustawień, stuknij w Wideo i podaj Apple ID i hasło, które zostały użyte do skonfigurowania Kolekcji domowej na komputerze. Na iPhonie otwórz Wideo i stuknij w Udostępniane na górze listy wideo.

**Konwertowanie wideo do odtwarzania na iPhonie:** Jeśli próbujesz zsynchronizować wideo z iTunes z iPhone'em i wyświetlany jest komunikat z informacją, że nie można odtworzyć go na iPhonie, możesz to wideo skonwertować. Zaznacz wideo w bibliotece iTunes i wybierz kolejno polecenia Plik > Utwórz nową wersję > Utwórz wersję dla iPoda lub iPhone'a. Następnie zsynchronizuj skonwertowane wideo z iPhone'em.

**Usuwanie wideo:** Stuknij w Edycja (w prawym górnym rogu ekranu zbioru). Aby usunąć pojedynczy odcinek serii, przeciągnij palcem w lewo po odcinku na liście. Usunięcie wideo z iPhone'a nie powoduje jego usunięcia z biblioteki iTunes (wyjątkiem są filmy wypożyczone). Po kolejnej synchronizacji iPhone'a wideo może pojawić się na nim ponownie. Jeśli nie chcesz synchronizować tego wideo z iPhone'a, wyłącz jego synchronizację w iTunes. Zobacz: [Synchronizowanie z](#page-18-0) iTunes na stronie [19.](#page-18-1)

*Ważne:* Filmy wypożyczone są usuwane z iPhone'a trwale i nie można ich ponownie przesłać do komputera.

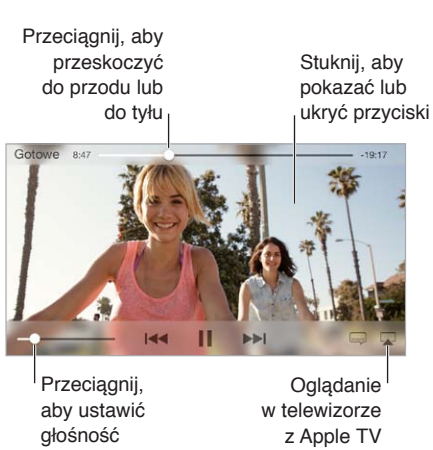

### Sterowanie odtwarzaniem

Zmiana skali wideo, aby wypełnić ekran lub dopasować obraz do ekranu: Stuknij w  $\sqrt[n]{s}$  lub  $\sqrt[n]{s}$ . Możesz również stuknąć dwukrotnie w wideo, aby zmienić skalę bez pokazywania narzędzi. Jeśli narzędzia skalowania nie są widoczne, stuknij w ekran, aby je wyświetlić.

**Ponowne rozpoczynanie odtwarzania:** Jeśli wideo zawiera rozdziały, przeciągnij głowicę na pasku do samego końca w lewo. Jeśli wideo nie zawiera rozdziałów, stuknij w  $\blacksquare$ .

Przechodzenie do następnego lub poprzedniego rozdziału: Stuknij w ▶▶I lub I<<. Możesz również nacisnąć środkowy przycisk w zestawie słuchawkowym (lub jego odpowiednik) dwa razy (przejście do następnego) lub trzy razy (przejście do poprzedniego).

Przewijanie do tyłu lub do przodu: Dotknij i przytrzymaj <sup>144</sup> lub <sup>DD</sup>I.

Wybieranie innego języka audio: Jeśli wideo zawiera dźwięk w innych językach, stuknij w  $\equiv$ , a następnie wybierz język z listy Audio.

Wyświetlanie i ukrywanie napisów lub podpisów dla niesłyszących: Stuknij w . Nie wszystkie filmy zawierają napisy lub podpisy dla niesłyszących.

**Dostosowywanie wyglądu podpisów dla niesłyszących:** Przejdź do Ustawień i stuknij w Ogólne > Dostępność > VoiceOver > Podpisy i napisy.

**Wyświetlanie podpisów dla niesłyszących:** Przejdź do Ustawień, stuknij w Ogólne > Dostępność > Podpisy i napisy i włącz Podpisy dla niesłysz. + SDH.

**Oglądanie wideo na ekranie telewizora:** Stuknij w . Aby uzyskać więcej informacji na temat AirPlay i innych metod metod łączenia się, zobacz: [AirPlay](#page-35-0) na stronie [36.](#page-35-1)

### Ustawienia programu Wideo

Opcje dostępne na ekranie Ustawienia > Wideo umożliwiają:

- wybieranie miejsca wznawiania odtwarzania,
- wyświetlanie tylko wideo obecnych na iPhonie,
- logowanie do Kolekcji domowej.

### **Notatki**

## **17**

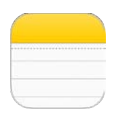

### Notatki — przegląd

iCloud może automatycznie udostępniać notatki wpisane na iPhonie na innych urządzeniach z systemem iOS i komputerach Mac. Można również czytać i tworzyć notatki przy użyciu innych kont, np. Gmail czy Yahoo!.

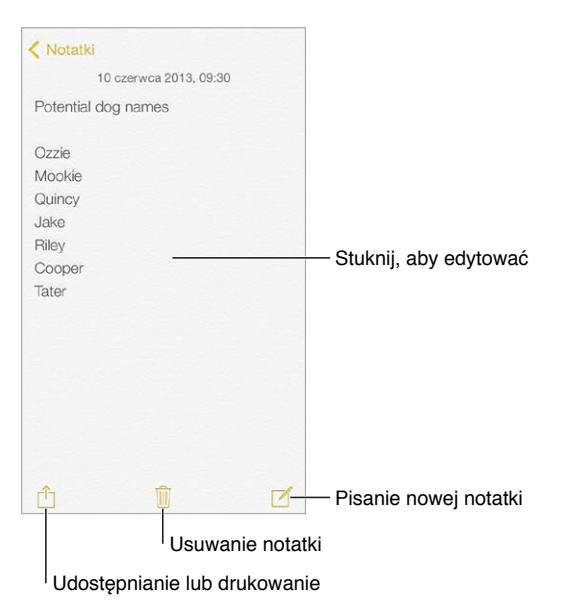

**Wyświetlanie notatek na innych swoich urządzeniach:** Jeśli w iCloud używasz adresu email z domeny icloud.com, me.com lub mac.com, przejdź do Ustawień, stuknij w iCloud i włącz Notatki. Jeżeli w iCloud używasz Gmail lub innego konta IMAP, przejdź do Ustawień, stuknij w Poczta, kontakty, inne i włącz Notatki dla danego konta. Twoje notatki będą pojawiały się na pozostałych urządzeniach z systemem iOS oraz Macach, które używają tego samego Apple ID.

**Usuwanie notatki:** Przeciągnij palcem w lewo po notatce na liście notatek.

**Wyszukiwanie notatki:** Przewiń do początku listy notatek (lub stuknij w górną część ekranu), aby wyświetlić pole wyszukiwania, stuknij w nie i wpisz poszukiwany tekst. Notatki można wyszukiwać także z ekranu początkowego — wystarczy przeciągnąć palcem ze środka ekranu w dół.

**Udostępnianie i drukowanie:** Stuknij w □ na dole notatki. Do udostępniania możesz używać Wiadomości, Mail lub AirDrop (iPhone 5 lub nowszy).

### Używanie notatek na wielu kontach

**Udostępnianie notatek innym kontom:** Możesz udostępniać notatki innym kontom, na przykład Google, Yahoo! lub AOL. Przejdź do Ustawień, stuknij w Poczta, kontakty, inne i włącz Notatki dla danego konta. Aby utworzyć notatkę na określonym koncie, stuknij w Konta u góry listy notatek, wybierz konto, a następnie stuknij w Nowa. Notatki tworzone na określonym koncie na iPhonie pojawiają się w katalogu notatek tego konta.

**Wybór domyślnego konta dla nowych notatek:** Przejdź do Ustawień i stuknij w Notatki.

**Wyświetlanie wszystkich notatek na koncie:** Stuknij w Konta u góry listy notatek, a następnie wybierz konto.

### **Przypomnienia**

## **18**

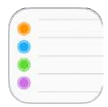

Przypomnienia pozwalają organizować wszystkie rzeczy do wykonania.

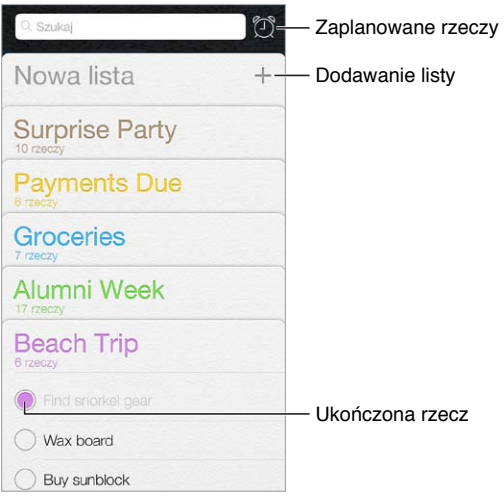

**Dodawanie przypomnienia:** Stuknij w listę, a następnie stuknij w pusty wiersz.

**Usuwanie listy:** W czasie przeglądania listy stuknij w Edycja, a następnie stuknij w Usuń listę.

**Modyfikowanie i usuwanie przypomnień:** Przesuń palcem po przypomnieniu w lewo, a następnie stuknij w Usuń.

**Zmiana porządku list:** Dotknij i przytrzymaj nazwę listy, a następnie przeciągnij ją w nowe miejsce. Aby zmienić porządek rzeczy na liście, stuknij w Edycja.

**Sprawdzanie, do której listy należy przypomnienie:** Przewiń do góry, aby wyświetlić pole wyszukiwania. Wyszukiwanie (według nazw) obejmuje wszystkie listy. Przypomnienia można także znajdować przy pomocy Siri. Powiedz na przykład "Find the reminder about milk".

**Wyłączanie powiadomień:** Powiadomienia przypomnień możesz wyłączyć, przechodząc do Ustawień i stukając w Centrum powiadomień. Aby tymczasowo wyciszyć powiadomienia, włącz tryb Nie przeszkadzać.

### Przypomnienia zaplanowane

Przypomnienia zaplanowane pojawiają się w określonym dla nich terminie.

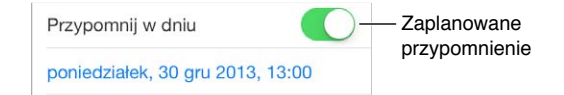

**Wyświetlanie wszystkich przypomnień zaplanowanych:** Stuknij w  $\mathbb{D}$ , aby wyświetlić listę Zaplanowane.

**Wyłączanie powiadomień:** Możesz wyłączyć powiadomienia przypomnień, przechodząc do Ustawień i stukając w Powiadomienia. Aby tymczasowo wyciszyć powiadomienia, włącz tryb Nie przeszkadzać.

### Przypomnienia bazujące na lokalizacji

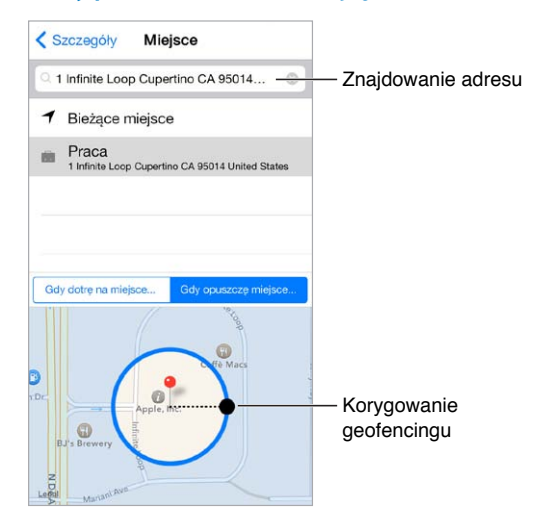

**Otrzymywanie przypomnień po przybyciu w określone miejsce lub opuszczeniu go:**  Podczas edycji powiadomienia stuknij w  $\mathbb{O}$ , a następnie włącz Przypomnij w miejscu. Stuknij w Miejsce, a następnie wybierz miejsce z listy lub wpisz adres. Po zdefiniowaniu miejsca możesz przeciągnąć palcem, aby określić na mapie wirtualną "granicę", której przekroczenie ma wywoływać przypomnienie. Przypomnień bazujących na lokalizacji nie można zachowywać w kalendarzach Outlook i Microsoft Exchange.

**Dodawanie często odwiedzanych miejsc do swojej wizytówki:** Lista miejsc widoczna podczas ustawiania przypomnienia bazującego na lokalizacji zawiera adresy pochodzące z Twojej wizytówki w Kontaktach. Aby mieć w Przypomnieniach łatwy dostęp na przykład do adresu domowego, służbowego lub innego, dodaj je do wizytówki.

### Ustawienia programu Przypomnienia

Opcje dostępne na ekranie Ustawienia > Przypomnienia umożliwiają:

- ustawianie domyślnej listy dla nowych przypomnień,
- synchronizowanie poprzednich przypomnień.

**Uaktualnianie przypomnień na innych urządzeniach:** Przejdź do Ustawień i stuknij w iCloud, a następnie włącz Przypomnienia. Aby mieć zawsze aktualne przypomnienia w systemie OS X, włącz iCloud także na swoim Macu. Przypomnienia są obsługiwane również przez niektóre inne typy kont, np. Exchange. Przejdź do Ustawień i stuknij w Poczta, kontakty, inne, a następnie włącz przypomnienia dla kont, których chcesz używać.

### **Giełda**

## **19**

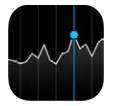

Możesz obserwować notowania głównych giełd oraz własne portfolio, śledzić zmiany wartości w czasie i uzyskiwać informacje o firmach, które Cię interesują.

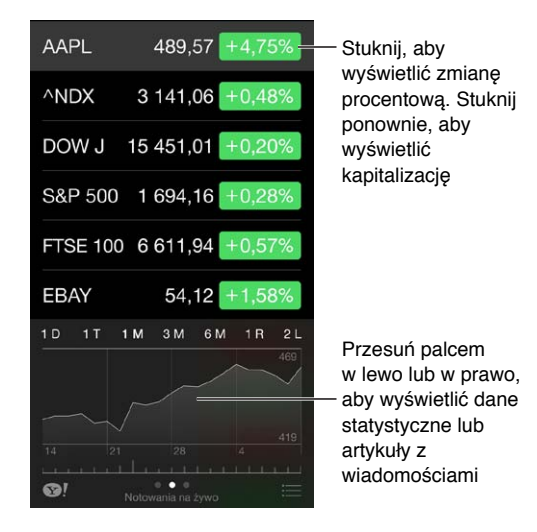

**Zarządzanie listą notowań:** Stuknij w .

- *Dodawanie rzeczy:* Stuknij w  $+$ . Wprowadź symbol, nazwę firmy, nazwę indeksu lub funduszu, a następnie stuknij w Szukaj.
- *Usuwanie rzeczy: Stuknij w .*
- $\cdot$  *Zmiana kolejności rzeczy:* Przeciągnij  $\equiv$  w górę lub w dół.

Podczas przeglądania informacji o akcjach, możesz stuknąć w dowolną wartość z prawej strony, aby przełączyć między wyświetlaniem zmiany ceny, kapitalizacji rynkowej i zmiany procentowej. Przesuń informacje pod listą akcji w bok, aby wyświetlić podsumowanie, wykres lub artykuły prasowe dla zaznaczonej akcji. Stuknij w nagłówek informacji, aby wyświetlić artykuł w Safari.

Swoje notowania możesz także wyświetlać na karcie Dzisiaj w centrum powiadomień. Zobacz: [Centrum powiadomień](#page-32-2) na stronie [33.](#page-32-1)

*Uwaga:* Mogą być one opóźnione o 20 lub więcej minut, zależnie od źródła, z którego pochodzą.

**Dodawanie artykułu wiadomości do listy Czytelnia:** Dotknij i przytrzymaj nagłówka wiadomości, a następnie stuknij w Dodaj do listy Czytelnia.

**Zdobywanie dodatkowych informacji:** Stuknij w .

**Wyświetlanie wykresu na pełnym ekranie:** Obróć iPhone'a do pozycji poziomej. Możesz wyświetlać inne wykresy, przesuwając palcem w lewo lub w prawo.

• *Wyświetlanie wartości w określonym dniu i o określonej godzinie:* Dotknij wykresu jednym palcem.

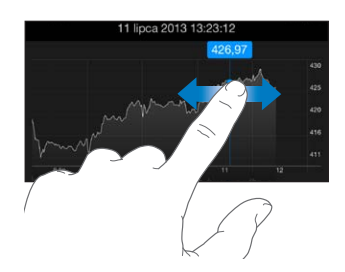

• *Wyświetlanie zmian kursu na osi czasu:* Dotknij wykresu dwoma palcami.

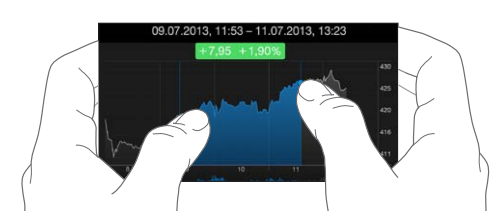

**Używanie iCloud do uaktualniania listy notowań na urządzeniach z systemem iOS:** Przejdź do Ustawień i stuknij w iCloud > Dokumenty i dane, a następnie wyłącz Dokumenty i dane (domyślnie funkcja ta jest włączona). Zobacz: [iCloud](#page-17-0) na stronie [18](#page-17-1).

### **Game Center**

## **20**

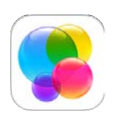

### Game Center — przegląd

Game Center umożliwia granie w ulubione gry ze znajomymi, którzy mają urządzenia z systemem iOS lub Maki (z systemem OS X Mountain Lion lub nowszym). Aby korzystać z Game Center, musisz mieć połączenie z Internetem.

*OSTRZEŻENIE:*  Aby uzyskać ważne informacje na temat zapobiegania urazom wynikającym z powtarzania ruchów, zobacz: [Ważne informacje dotyczące bezpieczeństwa](#page-164-0) na stronie [165](#page-164-1).

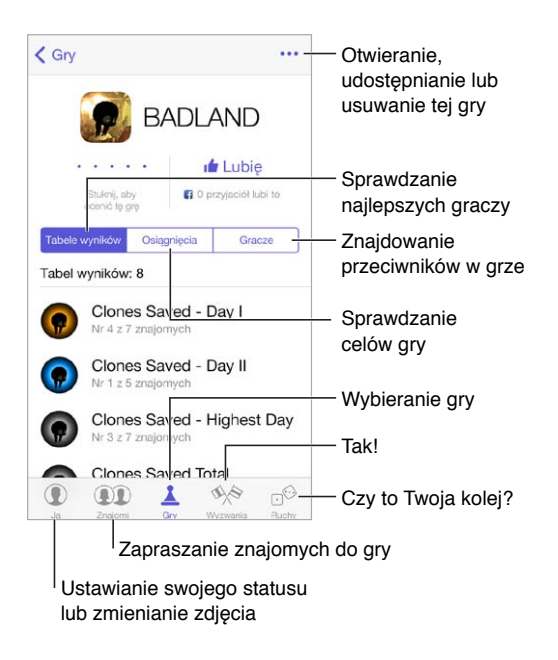

**Pierwsze kroki:** Otwórz Game Center. Pseudonim widoczny u góry ekranu oznacza, że użytkownik jest już zalogowany. W przeciwnej sytuacji konieczne będzie podanie swojego Apple ID i hasła.

**Pobieranie gier:** Stuknij w Gry, a następnie stuknij w polecaną grę lub w Znajdź gry Game Center. Możesz także pobrać grę, którą ma Twój znajomy. Zobacz: [Granie ze znajomymi](#page-106-0) na stronie [107](#page-106-1).

Rozpoczynanie gry: Stuknij w Gry, wybierz grę, stuknij w \*\*\* w prawym górnym rogu ekranu, a następnie stuknij w Graj.

**Wylogowywanie się:** Wychodząc z Game Center nie musisz się wylogowywać. Jeśli jednak chcesz to zrobić, stuknij w swój Apple ID na ekranie Ustawienia > Game Center.

#### <span id="page-106-1"></span><span id="page-106-0"></span>Granie ze znajomymi

**Zapraszanie znajomych do gry wieloosobowej:** Stuknij w Znajomi, wybierz znajomego, wybierz grę, a następnie stuknij w Graj. Jeśli dla gry jest dopuszczana lub wymagana większa liczba graczy, wybierz graczy, a następnie stuknij w Dalej. Wyślij zaproszenie, a następnie zaczekaj na jego przyjęcie. Gdy wszyscy są gotowi, rozpocznij grę. Jeśli znajomy nie jest dostępny lub nie odpowiada, możesz stuknąć w Dobierz automat., aby program Game Center sam znalazł innego gracza. Możesz również stuknąć w Zaproś, aby zaprosić inną osobę.

Wysyłanie zaproszenia do znajomego: Stuknij w Znajomi, stuknij w +, a następnie podaj adres email znajomego lub jego pseudonim w Game Center. Aby przeglądać kontakty, stuknij  $w \oplus$ . Aby uwzględnić wielu znajomych w jednym zaproszeniu, po wpisaniu każdego adresu naciśnij klawisz Return. Możesz także stuknąć w gracza widocznego w dowolnym miejscu w Game Center.

**Rzucanie wyzwania do pobicia Twojego wyniku:** Stuknij w jeden ze swoich wyników lub w jedno z osiągnięć, a następnie stuknij w Wyzwanie dla znajomych.

**Sprawdzanie, w co grają znajomi i jak im idzie:** Stuknij w Znajomi, stuknij w nazwę znajomego, a następnie stuknij w bańkę Gry lub Punkty.

**Kupowanie gry, którą ma znajomy:** Stuknij w Znajomi, a następnie stuknij w nazwę znajomego. Stuknij w grę na liście gier znajomego, a następnie stuknij w \*\*\* w prawym górnym rogu ekranu.

**Zawieranie nowych znajomości:** Aby wyświetlić listę znajomych znajomego, stuknij w Znajomi, stuknij w nazwę znajomego, a następnie stuknij w bańkę Znajomi.

**Usuwanie znajomego:** Stuknij w Znajomi, stuknij w nazwę znajomego, a następnie stuknij w w prawym górnym rogu ekranu.przycisk Więcej (trzy kropki)

**Zachowywanie swojego adresu email do wiadomości prywatnej:** Wyłącz profil publiczny w ustawieniach konta Game Center. Zobacz: [Ustawienia programu Game Center](#page-106-2) na stronie 107 poniżej.

**Wyłączanie gier wieloosobowych i zaproszeń znajomych:** Przejdź do Ustawień i stuknij w Ogólne > Ograniczenia. Jeśli przełączniki są wyszarzone, najpierw stuknij we Włącz ograniczenia (na górze).

**Zgłaszanie naruszeń:** Aby zgłosić obraźliwe lub niewłaściwe zachowanie, stuknij w Znajomi, stuknij w nazwę osoby, stuknij w \*\*\* w prawym górnym rogu ekranu, a następnie stuknij w Zgłoś problem.

### <span id="page-106-2"></span>Ustawienia programu Game Center

Opcje dostępne na ekranie Ustawienia > Game Center umożliwiają:

- wylogowanie (stuknij w swój Apple ID);
- dopuszczanie zaproszeń;
- pozwalanie, aby gracze w pobliżu mogli Cię znajdować;
- edytowanie profilu w Game Center (stuknij w swój pseudonim);
- pobieranie sugestii znajomych z kontaktów lub Facebooka.

**Ustawianie rodzaju powiadomień otrzymywanych z Game Center:** Przejdź do Ustawień i stuknij w Centrum powiadomień > Game Center. Jeśli Game Center nie jest widoczne na liście, włącz Powiadomienia.

**Zmiana ograniczeń dla Game Center:** Przejdź do Ustawień i stuknij w Ogólne > Ograniczenia.

### **Kiosk**

## **21**

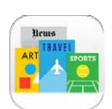

### Kiosk — przegląd

Kiosk pozwala porządkować subskrypcje programów z gazetami i czasopismami oraz automatycznie uaktualnia ich materiały, gdy iPhone ma połączenie z siecią Wi‑Fi.

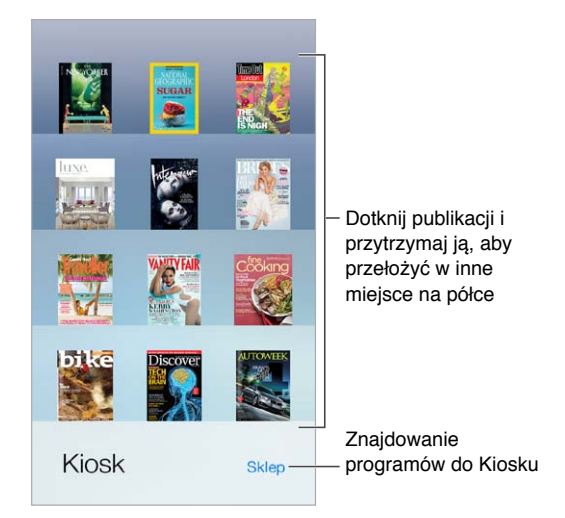

**Znajdowanie programów zgodnych z Kioskiem:** Stuknij w Kiosk, aby pokazać półkę, a następnie stuknij w Sklep. Kupiony program Kiosku jest umieszczany na półce. Po pobraniu programu otwórz go, aby wyświetlić wydania i opcje subskrypcji. Subskrypcje kupuje się w programie, a opłaty są dodawane do Twojego konta sklepowego.

**Wyłączanie automatycznych uaktualnień:** Programy są uaktualniane automatycznie przez sieć Wi‑Fi, jeśli opcje Ustawienia > iTunes Store i App Store > Pobieranie automatyczne są włączone.
## **iTunes Store**

# **22**

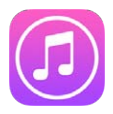

#### iTunes Store — przegląd

iTunes Store oferuje muzykę, filmy i programy TV, które możesz dodawać do iPhone'a.

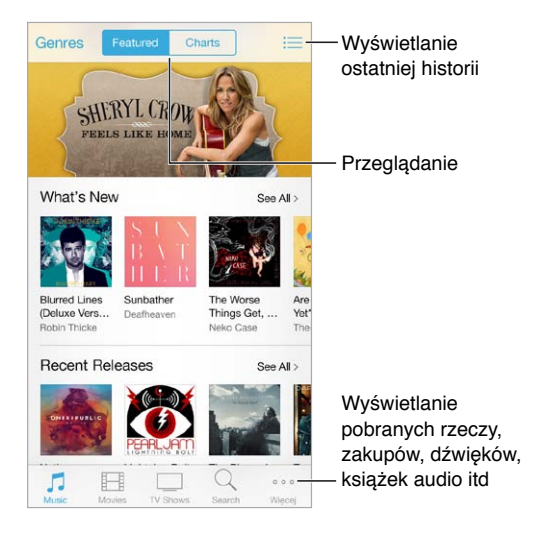

*Uwaga:* Do korzystania z iTunes Store potrzebne jest połączenie internetowe i Apple ID. iTunes Store nie jest dostępny we wszystkich regionach.

## Przeglądanie i wyszukiwanie

**Przeglądanie według gatunku:** Stuknij w jedną z kategorii (Music, Movies lub TV Shows). Stuknij w Genres (Gatunki), aby zawęzić listę wyników.

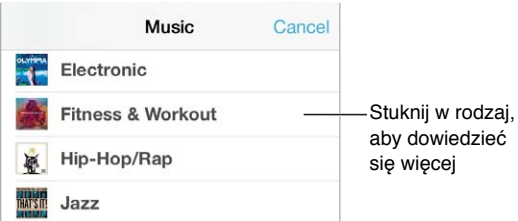

**Jeśli wiesz, czego szukasz, stuknij w Search (Szukaj).** Wpisz informacje w polu wyszukiwania, a następnie stuknij w Search (Szukaj) ponownie.

**Odkrywanie nowej muzyki w iTunes Radio:** Gdy spodoba Ci się utwór w iTunes Radio, możesz połączyć się z iTunes Store, aby go kupić, dodać go do listy życzeń lub odkryć utwory podobne do niego. Zobacz: [iTunes Radio](#page-63-0) na stronie [64](#page-63-1).

**Odtwarzanie próbki utworu lub wideo:** Stuknij w próbkę.

**Zmiana zawartości paska:** Aby zmienić układ przycisków, stuknij w Więcej, a następnie stuknij w Edycja. Aby zastąpić ikonę inną, przeciągnij nową ikonę na tę, którą chcesz zastąpić. Na koniec stuknij w Gotowe.

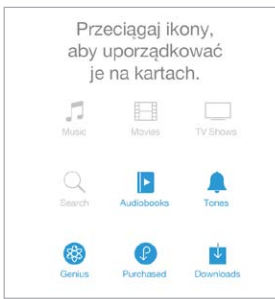

#### Kupowanie, wypożyczanie i realizowanie kuponów

Stuknij w cenę rzeczy lub w etykietę Free (Darmowy); stuknij ponownie, aby kupić. Jeśli zamiast ceny wyświetlany jest przycisk  $\mathbb Q$ , masz już daną rzecz i możesz ją pobrać ponownie bez opłat.

**Wykorzystywanie karty upominkowej lub kodu:** Stuknij w dowolną kategorię (np. Music), przewiń w dół, a następnie stuknij w Redeem (Realizuj). Aby podarować rzecz, przejdź na jej stronę, a następnie stuknij w  $\Box$  i stuknij w Gift (Podarunek).

**Wyświetlanie postępu pobierania:** Stuknij w Więcej, a następnie stuknij w Downloads (Pobieranie).

**Pobieranie rzeczy kupionych na innym urządzeniu:** Przejdź do Ustawień i stuknij w iTunes Store i App Store, aby skonfigurować automatyczne pobieranie kupionych rzeczy na iPhone'a. Aby wyświetlić kupioną muzykę, filmy i programy TV, przejdź w iTunes Store do ekranu Więcej, a następnie stuknij w Purchased (Kupione).

**Czasy wypożyczenia:** W niektórych regionach możliwe jest wypożyczanie filmów. Masz 30 dni na rozpoczęcie oglądania wypożyczonego filmu. Po rozpoczęciu odtwarzania możesz oglądać film dowolną liczbę razy w ciągu 24 godzin (iTunes Store w USA) lub 48 godzin (pozostałe kraje). Po upłynięciu tych terminów film jest usuwany. Wypożyczonych rzeczy nie można przenosić na inne urządzenie, można je jednak odtwarzać na telewizorze, używając AirPlay i Apple TV.

#### Ustawienia programu iTunes Store

Aby ustawić opcje iTunes Store, przejdź do Ustawień, a następnie stuknij w iTunes Store i App Store. Na tym ekranie dostępne są następujące czynności:

**Wyświetlanie i edytowanie konta:** Stuknij w Apple ID, a następnie stuknij w Pokaż Apple ID. Aby zmienić hasło dostępu do swojego konta, stuknij w pole Apple ID.

**Logowanie się przy użyciu innego Apple ID:** Stuknij w nazwę konta, a następnie w Wyloguj się. Następnie możesz podać inny Apple ID.

**Włączanie iTunes Match:** Jeśli masz wykupioną subskrypcję, stuknij w iTunes Match, aby uzyskać na iPhonie dostęp do swojej muzyki z dowolnego miejsca.

**Wyłączanie pobierania automatycznego:** Stuknij w Muzyka, Książki lub Uaktualnienia. Materiały są uaktualniane automatycznie przez sieć Wi‑Fi, jeśli opcja Pobieranie automatyczne jest włączona.

**Pobieranie zakupów przez sieć komórkową:** Włącz Używaj sieci komórkowej. Pobieranie programów i korzystanie z iTunes Match przez sieć komórkową może podlegać opłatom operatora.

# **App Store**

# **23**

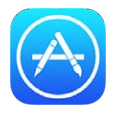

### App Store — przegląd

App Store pozwala na przeglądanie, kupowanie i pobieranie programów na iPhone'a.

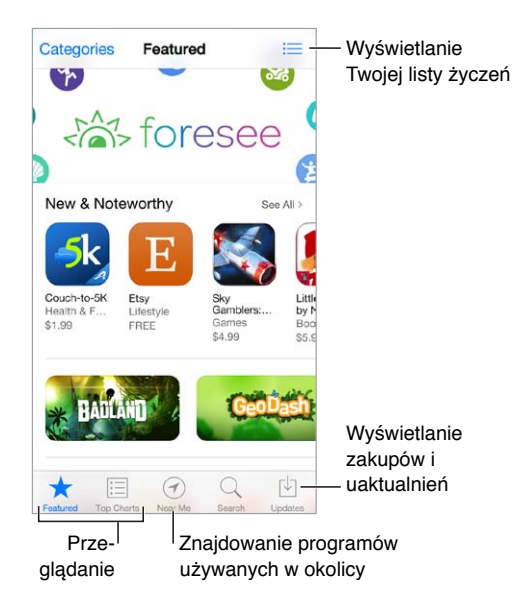

*Uwaga:* Do korzystania z App Store potrzebne jest połączenie internetowe i Apple ID. App Store nie jest dostępny we wszystkich regionach.

#### Wyszukiwanie programów

**Jeśli wiesz, jakiego programu szukasz, stuknij w Szukaj.** Możesz także stuknąć w Kategorie, aby przeglądać programy według typów.

**Chcesz powiedzieć znajomemu o programie?** Znajdź program, stuknij w  $\hat{\Box}$ , a następnie wybierz metodę udostępnienia informacji. Zobacz: AirDrop, iCloud i [inne metody udostępniania](#page-33-0) na stronie [34](#page-33-1).

**Korzystanie z listy życzeń:** Możesz śledzić program, który być może kupisz później, stukając w na jego stronie, a następnie stukając w Dodaj do listy życzeń.

**Jakie programy są używane w pobliżu?** Aby dowiedzieć się, jakie programy są najbardziej popularne w Twoim otoczeniu, stuknij we W pobliżu (wymaga to włączenia usług lokalizacji na ekranie Ustawienia > Prywatność > Usługi lokalizacji). Używając tej funkcji w muzeum, w czasie zawodów sportowych lub w podróży, możesz dowiedzieć się wiele więcej o danym wydarzeniu lub miejscu.

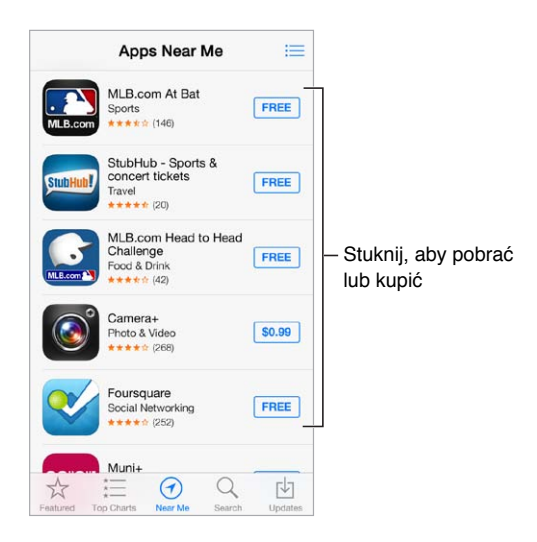

#### Kupowanie, realizowanie kuponów i pobieranie

Stuknij w przycisk z ceną programu lub napisem Free (Darmowy), a następnie stuknij ponownie, aby go kupić. Jeśli program jest darmowy, stuknij w  $\bigcirc$ .

Jeśli zamiast ceny wyświetlany jest przycisk  $\mathcal{P}$ , posiadasz już ten program i możesz go pobrać ponownie bez opłat. Podczas pobierania lub uaktualniania programu na jego ikonie na ekranie początkowym wyświetlany jest wskaźnik postępu.

**Wykorzystywanie karty upominkowej lub kodu:** Stuknij w Featured (Wybrane), przewiń w dół, a następnie stuknij w Redeem (Realizuj).

**Wysyłanie podarunku:** Przejdź na stronę rzeczy, którą chcesz podarować, a następnie stuknij w  $\hat{\mathbb{D}}$  i w Gift (Podarunek).

**Ograniczanie zakupów w programach:** Wiele programów oferuje za opłatą dodatkowe materiały lub rozszerzenia. Aby ograniczyć zakupy w programach, przejdź do Ustawień i stuknij w Ogólne > Ograniczenia (upewnij się, że ograniczenia są włączone), a następnie wyłącz Zakupy w programach. Zobacz: [Ograniczenia](#page-37-0) na stronie [38.](#page-37-1)

**Usuwanie programu:** Dotknij ikony programu na ekranie początkowym i przytrzymaj ją, aż zacznie drżeć, a następnie stuknij w  $\infty$ . Po zakończeniu naciśnij przycisk Początek. Programów dostarczonych z urządzeniem nie można usuwać. Usunięcie programu powoduje również usunięcie jego danych. Każdy program kupiony w App Store można w dowolnym momencie pobrać ponownie bez dodatkowych opłat.

Aby uzyskać informacje na temat wymazywania wszystkich programów, danych i ustawień, zobacz: [Ponowne uruchamianie i](#page-167-0) zerowanie iPhone'a na stronie [168.](#page-167-1)

#### Ustawienia programu App Store

Aby ustawić opcje App Store, przejdź do Ustawień, a następnie stuknij w iTunes Store i App Store. Na tym ekranie dostępne są następujące czynności:

**Wyświetlanie i edytowanie konta:** Stuknij w Apple ID, a następnie stuknij w Pokaż Apple ID. Aby zmienić hasło dostępu do swojego konta, stuknij w pole Apple ID.

**Logowanie się przy użyciu innego Apple ID:** Stuknij w nazwę konta, a następnie w Wyloguj się. Następnie podaj inny Apple ID.

**Wyłączanie pobierania automatycznego:** Stuknij w Programy w sekcji Pobieranie automatyczne. Programy są uaktualniane automatycznie przez sieć Wi‑Fi, jeśli opcja ta jest włączona.

**Pobieranie programów przez sieć komórkową:** Włącz Używaj sieci komórkowej. Pobieranie programów przez sieć komórkową może podlegać opłatom operatora. Programy Kiosku są uaktualniane tylko przez sieć Wi‑Fi.

## **Passbook**

# **24**

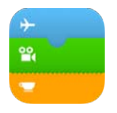

#### Passbook — przegląd

Passbook przechowuje Twoje karty pokładowe, bilety do kina kupony, karty lojalnościowe i inne rzeczy w jednym miejscu. Skanując rzecz z ekranu iPhone'a, możesz przejść odprawę na lotnisku, wejść do kina lub zrealizować kupon rabatowy. Rzeczy Passbooka mogą zawierać przydatne informacje, na przykład stan środków na karcie lojalnościowej Twojej kawiarni, datę ważności kuponu lub numer miejscówki na koncercie.

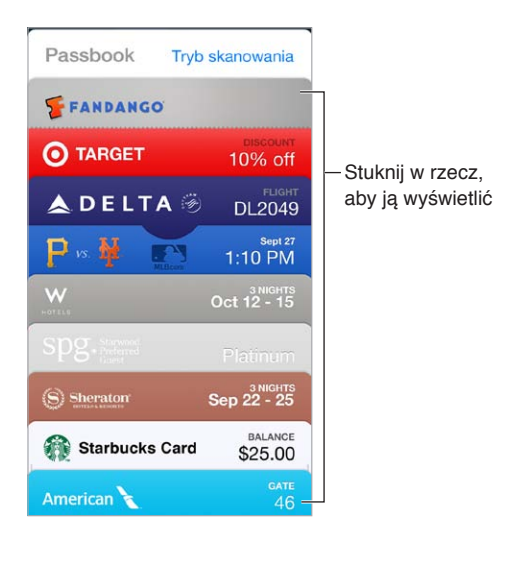

### Passbook zawsze pod ręką

**Wyszukiwanie programów obsługujących Passbooka:** Stuknij w przycisk Programy dla Passbooka wyświetlany na powitalnej rzeczy Passbooka. Możesz także otworzyć witrynę [www.itunes.com/passbookapps](http://www.itunes.com/passbookapps) na komputerze. Rzeczy do Passbooka możesz dodawać z programów, wiadomości email, wiadomości programu Wiadomości oraz witryn, na których robisz zakupy albo odbierasz kupony lub podarunki. Zwykle wystarczy stuknąć lub kliknąć w rzecz Passbooka lub łącze do niej. Możesz także skanować kody z reklam i paragonów. Kody te są następnie dodawane do Passbooka.

**Korzystanie z rzeczy Passbooka:** Aby wyświetlić rzecz Passbooka, której alarm został wyświetlony na zablokowanym ekranie, przesuń palcem po tym alarmie. Możesz również otworzyć Passbooka, wybrać rzecz Passbooka, a następnie zeskanować kod paskowy wyświetlany na niej.

**Udostępnianie rzeczy Passbooka:** Do udostępniania rzeczy Passbooka możesz używać Mail, Wiadomości lub AirDrop (iPhone 5 lub nowszy). Zobacz: [AirDrop, iCloud i](#page-33-0) inne metody [udostępniania](#page-33-0) na stronie [34](#page-33-1).

**Wyświetlanie rzeczy na podstawie bieżącej lokalizacji:** Rzeczy Passbooka mogą także pojawiać się na zablokowanym ekranie, gdy obudzisz iPhone'a we właściwym miejscu i czasie, na przykład na lotnisku, przed odlotem Twojego samolotu (wymaga to włączenia usług lokalizacji na ekranie Ustawienia > Prywatność > Usługi lokalizacji).

**Porządkowanie rzeczy Passbooka:** Przeciągnij rzecz na liście w nowe miejsce. Nowy porządek rzeczy Passbooka jest odzwierciedlany na wszystkich Twoich urządzeniach z systemem iOS 7.

**Odświeżanie rzeczy Passbooka:** Rzeczy Passbooka są uaktualniane automatycznie. Aby odświeżyć rzecz Passbooka ręcznie, stuknij w nią, stuknij w  $\Omega$ , a następnie pociągnij rzecz w dół.

**Dysponowanie wykorzystanymi rzeczami Passbooka:** Stuknij w rzecz Passbooka, stuknij w , a następnie stuknij w Usuń.

### Ustawienia programu Passbook

**Wyłączanie wyświetlania rzeczy Passbooka na zablokowanym ekranie:** Przejdź do Ustawień i stuknij w Touch ID i kod (iPhone 5s) lub w Kod (pozostałe modele), a następnie stuknij we Włącz kod. Przejdź do sekcji Dawaj dostęp przy blokadzie ekranu i wyłącz tę opcję dla Passbooka. Aby rzecz Passbooka z powiadomieniem nie była wyświetlana na zablokowanym ekranie, stuknij w nią, stuknij w  $(i)$ , a następnie wyłącz opcję Na zablok. ekranie.

**Ustawianie opcji powiadomień:** Przejdź do Ustawień i stuknij w Centrum powiadomień > Passbook.

**Uwzględniania rzeczy Passbooka z innych swoich urządzeń z systemem iOS:** Przejdź do Ustawień i stuknij w iCloud, a następnie włącz Passbook.

## **Kompas**

# **25**

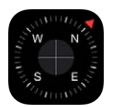

#### Kompas — przegląd

Możesz znajdować kierunek, sprawdzać długość i szerokość geograficzną oraz sprawdzać wypoziomowanie i dopasowywać nachylenie.

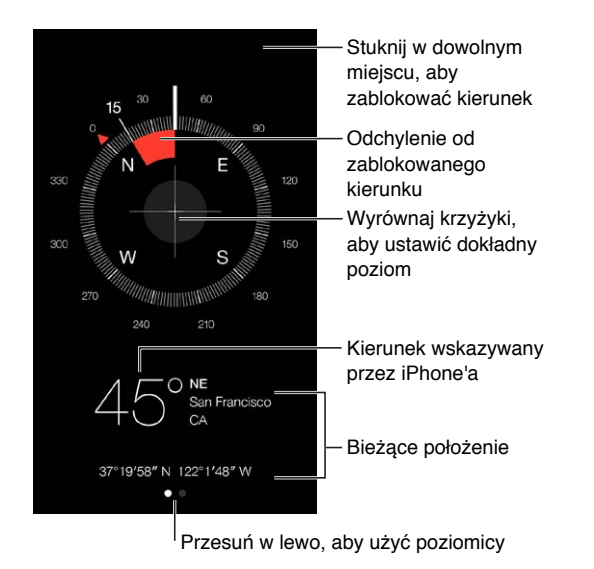

**Wyświetlanie swojego położenia:** Aby sprawdzić swoje bieżące położenie, przejdź do Ustawień, stuknij w Prywatność > Usługi lokalizacji, a następnie włącz Usługi lokalizacji i Kompas. Aby uzyskać więcej informacji na temat usług lokalizacji, zobacz: [Prywatność](#page-38-0) na stronie [39](#page-38-1).

**Śledzenie kierunku:** Stuknij w ekran, aby zablokować bieżący kierunek, a następnie kieruj się czerwonym wskaźnikiem, aby kontrolować odchylenie od niego.

*Ważne:* Na dokładność kompasu mogą wpływać zakłócenia magnetyczne i środowiskowe; odchylenia mogą być powodowane nawet przez magnesy w słuchawkach iPhone'a. Kompasu cyfrowego używaj tylko jako prostego narzędzia pomocniczego. Nie polegaj na nim przy precyzyjnym określaniu położenia, bliskości, odległości lub kierunku.

# Poziomnica Na krawędzi ... ... lub poziomo ... lub poziomo Odchylenie od poziomu Odchylenie od poziomu Równo! Równo! Odchylenie od wybranego poziomu Odchylenie od<br>wybranego<br>poziomu

**Wyświetlanie poziomnicy:** Przesuń palcem w lewo na ekranie kompasu.

**Poziomowanie obiektów na ścianie:** Przytrzymaj iPhone'a przy ramce obrazka lub innym obiekcie, który chcesz wypoziomować, a potem przechylaj je, aż kolor zmieni się na zielony. Odchylenie od poziomu rzeczywistego jest wyświetlane na czarnym tle. Jeśli tło jest czerwone (wskazując na nachylenie względne), stuknij w ekran, aby zmienić je na czarne.

**Poziomowanie stołu:** Połóż iPhone'a płasko na stole.

**Przenoszenie nachylenia:** Umieść iPhone'a na powierzchni, której nachylenie chcesz zachować, i stuknij w ekran. Poszukiwane nachylenie jest wyświetlane na czarno, a odchylenie od niego — na czerwono. Aby powrócić do tryb standardowej poziomnicy, stuknij ponownie w ekran.

# **Dyktafon**

# **26**

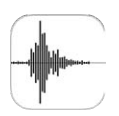

### Dyktafon — przegląd

Program Dyktafon pozwala używać iPhone'a do nagrywania notatek głosowych. Program może korzystać z wbudowanego mikrofonu, mikrofonu zestawu słuchawkowego iPhone'a lub innego (Bluetooth) albo z obsługiwanego mikrofonu zewnętrznego.

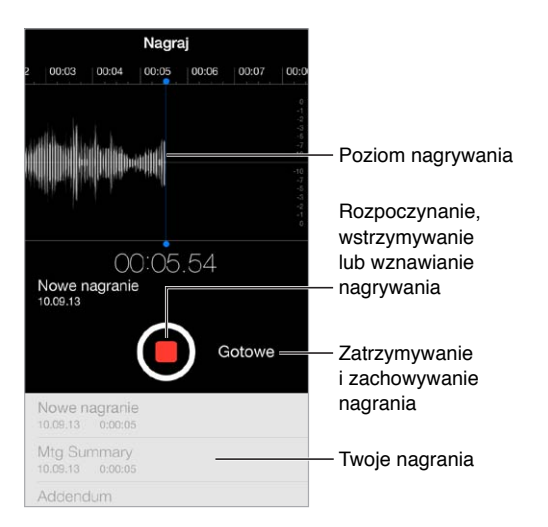

## Nagrywanie

**Tworzenie nagrania:** Stuknij w **O** lub naciśnij środkowy przycisk w zestawie słuchawkowym. Aby wstrzymać lub wznowić, stuknij ponownie w  $\bullet$ . Aby zachować nagranie, stuknij w Gotowe.

Nagrania wykonane za pomocą wbudowanego mikrofonu są monofoniczne. Aby wykonać nagranie stereofoniczne, należy użyć zewnętrznego mikrofonu stereo, zgodnego z gniazdem zestawu słuchawkowego iPhone'a, łączem Lightning (iPhone 5 lub nowszy) lub 30-stykowym łączem dokującym (iPhone 4s lub starszy). Szukaj akcesoriów oznaczonych logo "Made for iPhone" lub "Works with iPhone".

**Regulowanie poziomu głośności nagrywania:** Ustaw mikrofon bliżej nagrywanego źródła dźwięku. Aby uzyskać najlepszą jakość nagrania, maksymalna głośność wskazywana na mierniku powinna wynosić od –3 dB do 0 dB.

**Wyciszanie dźwięku rozpoczynania i zatrzymywania nagrywania:** Za pomocą przycisków głośności iPhone'a całkowicie zmniejsz poziom głośności.

**Wybieranie programów w czasie nagrywania:** Aby użyć innego programu w czasie nagrywania, naciśnij przycisk Początek i otwórz żądany program. Aby powrócić do programu Dyktafon, stuknij w czerwony pasek na górze ekranu.

**Odsłuchiwanie nagrania:** Stuknij w nagranie na liście, a następnie stuknij w  $\blacktriangleright$ . Stuknij w  $\blackparallel$ , aby wstrzymać odtwarzanie.

#### Odsłuchiwanie

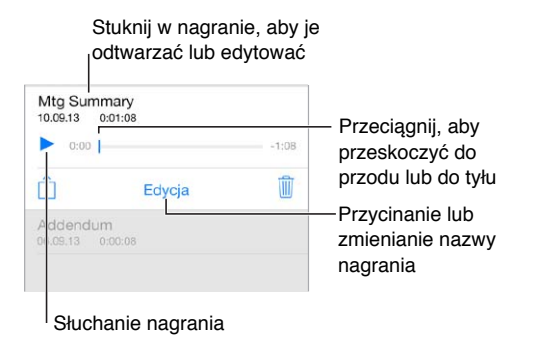

**Przycinanie nagrania:** Stuknij w nagranie, stuknij w Edycja, a następnie przesuń czerwone znaczniki początku i końca. Stuknij w  $\blacktriangleright$ , aby sprawdzić efekt. Po wprowadzeniu zmian stuknij w Przytnij, aby zachować. Usuniętych fragmentów nagrania nie można odzyskać.

#### Przenoszenie nagrań na komputer

Notatki głosowe można synchronizować z biblioteką iTunes na komputerze. Następnie można odsłuchiwać je na komputerze albo synchronizować z innym iPhone'em lub iPodem touch.

Synchronizowane notatki głosowe usuwane z iTunes pozostają na urządzeniu, na którym je nagrano, ale są usuwane z pozostałych iPhone'ów i iPodów touch, z którymi były synchronizowane. Jeśli usuniesz synchronizowaną notatkę głosową z iPhone'a, zostanie ona do niego ponownie skopiowana przy następnej synchronizacji z iTunes. Tej kopii notatki nie można jednak po raz drugi skopiować do iTunes.

**Synchronizowanie notatek głosowych z iTunes:** Podłącz iPhone'a do komputera, a następnie wybierz go w iTunes. Na górze ekranu wybierz Muzyka (między Programami i Filmami), wybierz Synchronizuj muzykę, wybierz Dołącz notatki głosowe i kliknij w Zastosuj.

Notatki głosowe synchronizowane z iPhone'a są wyświetlane na komputerze na liście Muzyka oraz na liście utworów Notatki głosowe w iTunes. Notatki głosowe synchronizowane z komputera są wyświetlane na iPhonie w programie Dyktafon, a nie w programie Muzyka.

## **FaceTime**

# **27**

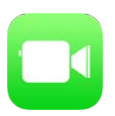

#### FaceTime — przegląd

FaceTime służy do prowadzenia rozmów wideo i audio między użytkownikami urządzeń z systemem iOS lub komputerów obsługujących FaceTime. Aparat FaceTime umożliwia prowadzenie rozmowy "twarzą w twarz". Aby pokazać otoczenie, przełącz na tylny aparat iSight (dostępny w wybranych modelach).

*Uwaga:* FaceTime może nie być dostępny we wszystkich regionach.

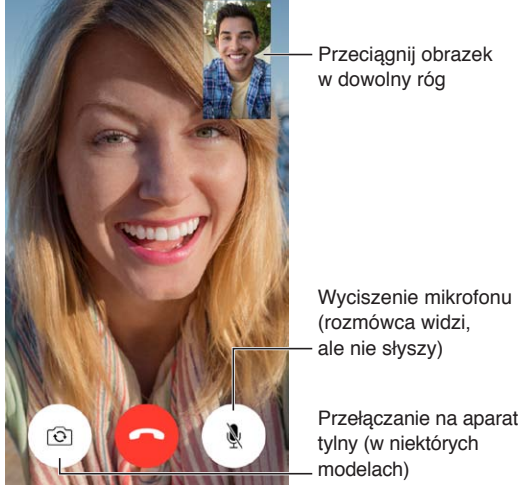

Wyciszenie mikrofonu (rozmówca widzi,

Przełączanie na aparat tylny (w niektórych

Jeśli masz połączenie Wi‑Fi i Apple ID, możesz wykonywać i odbierać połączenia FaceTime (najpierw zaloguj się, podając Apple ID, lub utwórz nowe konto). iPhone 4s i nowsze pozwalają wykonywać połączenia FaceTime także przez sieć komórkową, co może podlegać dodatkowym opłatom. Aby wyłączyć tę funkcję, przejdź do Ustawień i stuknij w Sieć komórkowa. Aby uzyskać więcej informacji na temat korzystania z sieci komórkowej i jej ustawień, zobacz: [Ustawienia sieci](#page-171-0)  [komórkowej](#page-171-0) na stronie [172](#page-171-1).

#### Nawiązywanie i odbieranie połączeń

**Wykonywanie połączenia FaceTime:** Upewnij się, że FaceTime jest włączony (Ustawienia > FaceTime). Stuknij w FaceTime, następnie stuknij w Kontakty i wybierz nazwę. Stuknij w  $\Box$ q, aby nawiązać połączenie wideo, lub w  $\Diamond$ , aby nawiązać połączenie audio.

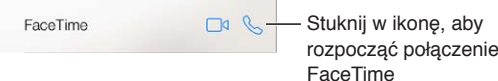

**Nawiązywanie połączenia poleceniem głosowym:** Naciśnij i przytrzymaj przycisk Początek, a następnie powiedz "FaceTime" i imię osoby, z którą chcesz się połączyć.

**Ponowne nawiązywanie połączenia:** Stuknij w Ostatnie, a następnie wybierz nazwę lub numer.

**Zarządzanie wieloma jednoczesnymi połączeniami:** Gdy masz przychodzące połączenie FaceTime, możesz je odebrać lub odrzucić, albo wybrać inną opcję.

Tworzenie przypomnienia, aby oddzwonić później

Wysyłanie wiadomości tekstowej do dzwoniącego

**Wybór orientacji ekranu dla połączenia:** Obróć iPhone'a do żądanej orientacji. Aby uniknąć niepożądanych zmian orientacji, zablokuj iPhone'a w orientacji pionowej. Zobacz: [Zmiana](#page-23-0)  [orientacji ekranu](#page-23-0) na stronie [24](#page-23-1).

#### Zarządzanie połączeniami

**Używanie innych programów w czasie połączenia:** Naciśnij przycisk Początek, a następnie stuknij w ikonę dowolnego programu. Połączenie trwa nadal, ale nie widzicie się wzajemnie z rozmówcą. Aby powrócić do ekranu wideo, stuknij w zielony pasek u góry ekranu.

**Korzystanie z ulubionych:** Stuknij w Ulubione. Aby dodać kontakt do ulubionych, stuknij w  $+$ , wybierz kontakt i dodaj go do Ulubionych jako FaceTime audio lub FaceTime. Aby połączyć się z osobą z listy ulubionych, stuknij w nazwę na liście. Pamiętaj, aby poprzedzić każdy numer spoza regionu numerem kierunkowym i kodem kraju.

**Przełączanie między połączeniami:** Połączenia FaceTime nie są przekazywane. Jeśli w trakcie połączenia FaceTime pojawi się inne połączenie przychodzące, możesz zakończyć połączenie FaceTime i odebrać połączenie przychodzące, odrzucić połączenie przychodzące lub odpowiedzieć wiadomością tekstową.

**Blokowanie wybranych dzwoniących:** Przejdź do Ustawień i stuknij w FaceTime > Blokowani > Dodaj nowy. Nie będziesz odbierać połączeń przychodzących, połączeń FaceTime ani wiadomości od zablokowanych osób. Aby uzyskać więcej informacji na temat blokowania połączeń, odwiedź stronę [support.apple.com/kb/HT5845?viewlocale=pl\\_PL](http://support.apple.com/kb/HT5845?viewlocale=pl_PL).

Inne opcje ustawień pozwalają m.in. włączać i wyłączać FaceTime, określać numer telefonu, Apple ID lub adres email dla FaceTime oraz ustawiać swój ID dzwoniącego.

# **Kontakty**

# **28**

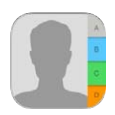

## Kontakty — przegląd

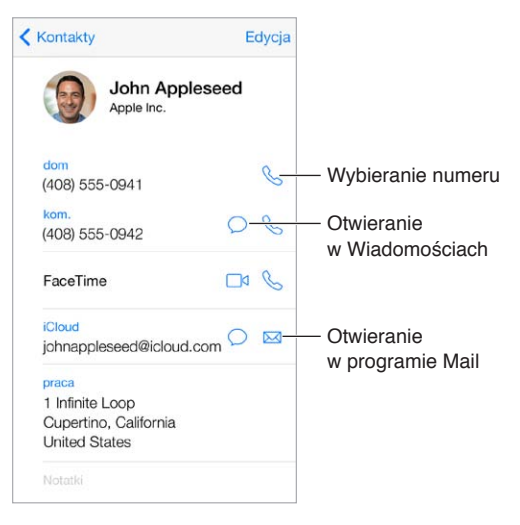

**Ustawianie wizytówki Moje informacje dla Safari, Siri i innych programów:** Przejdź do Ustawień i stuknij w Poczta, kontakty, inne, a następnie stuknij w Moje informacje i wybierz wizytówkę ze swoim nazwiskiem i informacjami.

**Informowanie Siri o relacjach z kontaktami:** Użyj pól osób powiązanych na swojej wizytówce, aby określić relacje, które Siri ma znać, aby rozumieć na przykład polecenie "call my sister" ("zadzwoń do siostry").

**Wyszukiwanie kontaktu:** Stuknij w pole wyszukiwania znajdujące się u góry listy kontaktów, a następnie wpisz to, czego szukasz. Kontakty można wyszukiwać także za pomocą funkcji Spotlight (zobacz: [Wyszukiwanie](#page-30-0) na stronie [31](#page-30-1)).

**Udostępnianie kontaktu:** Stuknij w kontakt, a następnie stuknij w Wyślij kontakt. Zobacz: [AirDrop,](#page-33-0)  iCloud i [inne metody udostępniania](#page-33-0) na stronie [34](#page-33-1).

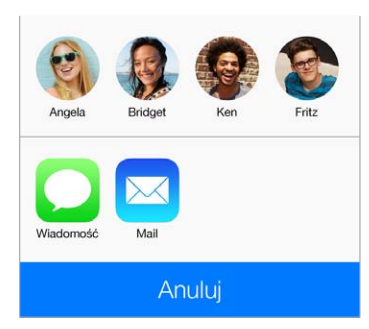

Zmiana etykiety: Jeśli pole ma nieprawidłową etykietę, na przykład "praca" zamiast "dom", stuknij w Edycja. Następnie stuknij w etykietę i wybierz z listy inną, lub stuknij w Dodaj własną etykietę, aby utworzyć etykietę własną.

**Usuwanie kontaktu:** Przejdź do wizytówki kontaktu, a następnie stuknij w Edycja. Przewiń w dół i stuknij w Usuń kontakt.

#### Korzystanie z kontaktów na iPhonie

**Nadawanie kontaktom priorytetów:** Jeśli dodasz osobę do listy ulubionych, połączenia od niej nie będą podlegały ograniczeniom trybu Nie przeszkadzać, a jej wizytówka zostanie dodana do listy Ulubione na iPhonie, co przyspiesza wybieranie jej numeru. Wybierz kontakt, a następnie przewiń w dół i stuknij w Do ulubionych.

**Zachowywanie wybranego numeru:** Na iPhonie stuknij w Przyciski, wpisz numer, a następnie stuknij w Dodaj do kontaktów. Stuknij w Utwórz nowy kontakt lub stuknij w Dodaj do istniejącego i wybierz istniejący kontakt.

**Dodawanie ostatniego dzwoniącego do Kontaktów:** Na iPhonie stuknij w Ostatnie, a następnie stuknij w  $\circled{\rm I}$  obok numeru. Stuknij w Utwórz nowy kontakt. Możesz także stuknąć w Dodaj do kontaktu i wybrać istniejący kontakt.

**Automatyczne wybieranie numer wewnętrznego lub kodu:** Jeśli numer, pod który dzwonisz, zawiera numer wewnętrzny, iPhone może go samodzielnie wybrać. Stuknięcie w  $+$   $\star$   $\pm$ w czasie wpisywania numeru pozwala dodać pauzę w wybieraniu numeru. Aby dodać pauzę dwusekundową (wyświetlaną jako przecinek), stuknij w "pause". Aby zatrzymać wybieranie numeru do czasu ponownego stuknięcia w Wybierz, (co symbolizuje średnik), stuknij w "wait".

1 (408) 555-1212,5#2

#### Dodawanie kontaktów

Oprócz dodawania kontaktów program umożliwia:

- *Używanie kontaktów w iCloud:* Przejdź do Ustawień i stuknij w iCloud, a następnie włącz Kontakty.
- *Importowanie znajomych z Facebooka:* Przejdź do Ustawień i stuknij w Facebook, a następnie włącz Kontakty na liście Pozwalaj tym programom używać swojego konta. Spowoduje to utworzenie grupy Facebook w Kontaktach.
- *Używanie kontaktów Google:* Przejdź do Ustawień i stuknij w Poczta, kontakty, inne, a następnie stuknij w konto Google i włącz Kontakty.
- *Uzyskiwanie dostępu do globalnej listy adresów Microsoft Exchange:* Przejdź do Ustawień i stuknij w Poczta, kontakty, inne, a następnie stuknij w konto Exchange i włącz Kontakty.
- *Konfigurowanie konta LDAP lub CardDAV, aby można było uzyskiwać dostęp do kontaktów służbowych lub szkolnej kartoteki:* Przejdź do Ustawień i stuknij w Poczta, kontakty, inne > Dodaj konto > Inne. Następnie stuknij w Dodaj konto LDAP lub Dodaj konto CardDAV i wprowadź informacje o koncie.
- *Synchronizowanie kontaktów z komputera lub Yahoo!:* W programie iTunes na komputerze włącz synchronizację kontaktów w panelu informacji o urządzeniu. Aby uzyskać informacje na ten temat, zobacz Pomoc iTunes.
- *Importowanie kontaktów z karty SIM (modele GSM):* Przejdź do Ustawień i stuknij w Poczta, kontakty, inne > Importuj kontakty z SIM.
- *Importowanie kontaktów z wizytówki vCard:* Stuknij w załącznik .vcf dołączony do wiadomości email lub wiadomości tekstowej.

**Przeszukiwanie katalogu:** Stuknij w Grupy, stuknij w katalog GAL, CardDAV lub LDAP, który chcesz przeszukać, a następnie wpisz tekst do wyszukania. Aby zachować informacje jako kontakt, stuknij w Dodaj kontakt.

**Pokazywanie i ukrywanie grupy:** Stuknij w Grupy, a następnie zaznacz grupy, które mają być wyświetlane. Ten przycisk jest wyświetlany tylko wtedy, gdy istnieje więcej niż jedno źródło kontaktów.

**Uaktualnianie kontaktów z Twittera:** Przejdź do Ustawień i stuknij w Twitter, a następnie stuknij w Uaktualnij kontakty. Twitter dopasuje adresy email i numery telefonów, aby dodać nazwy użytkowników Twittera i ich zdjęcia do wizytówek Twoich kontaktów.

Jeśli istnieje wiele źródeł kontaktów, pojedynczej osoby może dotyczyć kilka wpisów. Aby uniknąć wyświetlania zbędnych pozycji na liście wszystkich kontaktów, z pochodzących z różnych źródeł kontaktów o tych samych imionach i nazwiskach można utworzyć *złączony kontakt*. Po otworzeniu takiego kontaktu widoczny jest nagłówek Połączone informacje.

**Łączenie kontaktów:** Jeśli dwa wpisy dla tej samej osoby nie zostały połączone automatycznie, możesz złączyć je ręcznie. Rozpocznij edycję jednego z kontaktów, stuknij w Edycja, a następnie stuknij w Połącz kontakt i wybierz, który wpis kontaktu chcesz połączyć.

Połączone kontakty nie są ze sobą trwale scalane. Zmiany danych połączonego kontaktu zostaną skopiowane do każdego konta źródłowego, na którym istnieją.

Jeśli połączysz kontakty z różnymi imionami lub nazwiskami, nie spowoduje to zmiany tych danych w poszczególnych wizytówkach, ale na połączonej wizytówce widoczne będzie tylko jedno imię lub nazwisko. Aby wybrać imię lub nazwisko, które ma być widoczne, stuknij w Edycja, stuknij w połączoną wizytówkę zawierającą dane przeznaczone do wyświetlania, a następnie stuknij w Użyj tej nazwy dla nowej wizytówki.

#### Ustawienia programu Kontakty

Opcje dostępne na ekranie Ustawienia > Poczta, kontakty, inne umożliwiają:

- zmianę sposobu sortowania kontaktów,
- wyświetlanie kontaktów według imienia lub nazwiska,
- zmianę sposobu skracania długich nazw na listach,
- ustawianie domyślnego konta dla nowych kontaktów,
- ustawianie wizytówki Moje informacje.

## **Kalkulator**

# **29**

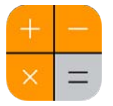

Stukaj w przyciski z liczbami i funkcjami, używając ich tak samo, jak w zwykłym kalkulatorze.

**Szybkie otwieranie Kalkulatora:** Przesuń palcem w górę od dolnej krawędzi ekranu, aby wyświetlić centrum sterowania.

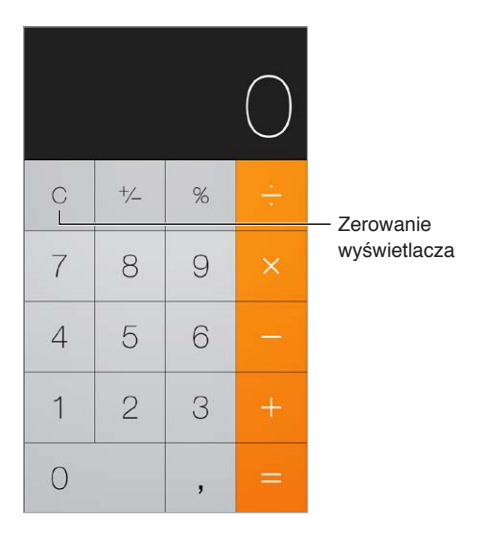

Aby używać kalkulatora naukowego, ustaw iPhone'a w orientacji poziomej.

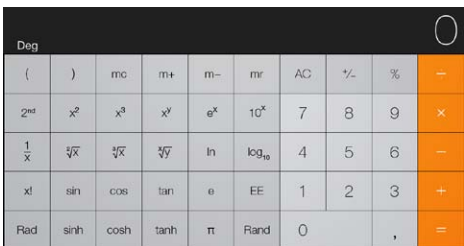

## **iBooks**

# **30**

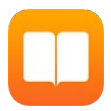

#### Uzyskiwanie programu iBooks

**Uzyskiwanie programu iBooks:** Pobierz program za darmo z App Store.

**Uzyskiwanie książek z iBooks Store:** W iBooks stuknij w Sklep. Możesz przeglądać ofertę książek i wyszukiwać konkretne pozycje, przeglądać najnowsze bestsellery, pobierać próbki książek oraz czytać recenzje.

## Czytanie książki

#### Spis treści, zakładki i notatki<br>  $\begin{array}{c}\n\downarrow \ \hline \ \hline \end{array}$   $\begin{array}{c}\n\downarrow \ \hline \end{array}$  Dodawanie<br>  $\begin{array}{c}\n\downarrow \ \hline \end{array}$   $\begin{array}{c}\n\downarrow \hline \end{array}$  Zakładki do strony Biblioteka Dodawanie Dodawanie<br>zakładki do stro<br>Wyszukiwanie<br>w książce<br>Przechodzenie done to have had an old shoe Wyszukiwanie Wyszukiwanie thrown after the coach, in sight of w książce all the High-street. I whistled and made nothing of going. But the village was very peaceful and quiet,<br>and the light mists were solemnly rising, as if to show me the world,<br>and I had been so innocent and little there, and all beyond was so unknown and great, that in a moment with a strong heave and sob I broke at the end of the village, and I laid my hand upon it, and said, "Goodby O my dear, dear friend!" Heaven knows we need never be<br>shamed of our tears, for they are rain upon the blinding dust of earth, overlaying our hard hearts. I was better after I had cried, than before Przechodzenie do Przechodzenie do wybranej strony

**Otwieranie książki:** Stuknij w książkę, którą chcesz czytać. Jeśli jej nie widzisz w bibliotece, przesuń palcem w lewo lub w prawo, aby zobaczyć inne zbiory.

**Pokazywanie narzędzi:** Stuknij w pobliżu środka strony. Nie wszystkie książki mają takie same narzędzia. Dostępne są między innymi opcje wyszukiwania, przeglądania spisu treści oraz udostępniania informacji o czytanej książce.

**Powiększanie ilustracji:** Stuknij dwukrotnie w ilustrację. W przypadku niektórych książek możesz dotknąć i przytrzymać ekran w celu wyświetlenia lupy, której można używać do oglądania ilustracji.

**Przechodzenie do określonej strony:** Użyj narzędzi nawigacji, znajdujących się na dole ekranu. Możesz także stuknąć w  $\mathbb Q$ , podać numer strony, a następnie stuknąć w numer strony w wynikach wyszukiwania.

**Uzyskiwanie definicji:** Stuknij dwukrotnie w wyraz, a następnie w wyświetlonym menu stuknij w Zdefiniuj. Definicje słów nie są dostępne we wszystkich językach.

**Zapamiętywanie ostatnio czytanej strony:** Stuknij w , aby dodać zakładkę. Stuknij ponownie, aby dodaną zakładkę usunąć. Nie musisz dodawać zakładki, gdy zamykasz książkę, ponieważ iBooks pamięta miejsce przerwania lektury i powróci do niego automatycznie, gdy ponownie otworzysz książkę. Możesz mieć wiele zakładek — aby wyświetlić je wszystkie, stuknij w  $\equiv$ , a następnie stuknij w Zakładki.

**Zapamiętywanie ulubionych fragmentów:** Część książek pozwala dodawać wyróżnienia i notatki. Stuknij dwukrotnie w wyraz, aby go zaznaczyć, dostosuj zaznaczenie przy użyciu punktów uchwytu, a następnie stuknij w Wyróżnienie lub Notatka w wyświetlonym menu. Aby wyświetlić wszystkie utworzone wyróżniania i notatki stuknij w  $\equiv$ , a następnie stuknij w Notatki.

**Udostępnianie ulubionych fragmentów:** Stuknij w wyróżniony tekst, a następnie stuknij w . Jeśli książka pochodzi z iBooks Store, automatycznie dołączane jest łącze do niej.

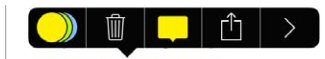

**Udostępnianie łącza do książki:** Stuknij w pobliżu środka ekranu, aby wyświetlić narzędzia, a następnie stuknij w  $\equiv$ . Stuknij w  $\hat{I}$ , a następnie w Udostępnij książkę.

**Zmiana wyglądu książki:** Część książek pozwala na zmianę kroju lub rozmiaru czcionki oraz koloru strony. Stuknij w  $A$ . Opcje wyrównania oraz dzielenia wyrazów można zmienić w Ustawieniach, na ekranie iBooks. Te ustawienia dotyczą wszystkich obsługujących je książek.

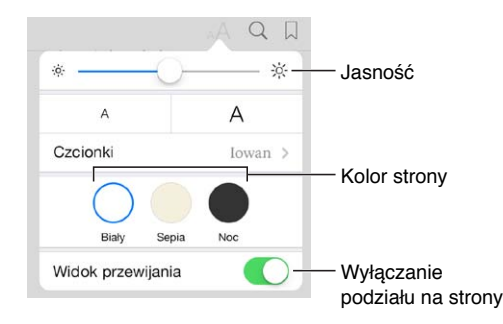

**Zmiana jasności:** Stuknij w  $\frac{1}{2}$ . Jeśli nie widzisz  $\frac{1}{2}$ , stuknij najpierw w AA.

### Organizowanie książek

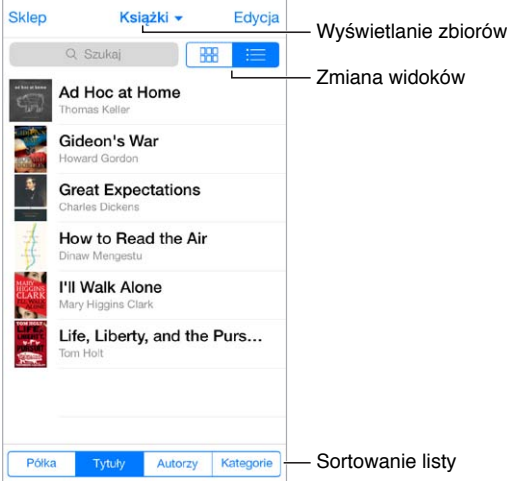

**Organizowanie książek w zbiorach:** Aby przenieść książki do zbioru, stuknij w Edycja i zaznacz je. Aby edytować zbiory, stuknij w nazwę bieżącego zbioru (u góry ekranu). Opcje zmiany nazwy i usuwanie nie są dostępna dla niektórych zbiorów dostarczanych z programem, na przykład Pliki PDF.

**Wyświetlanie książek według tytułu lub według okładki:** Rozwiń w dół listę książek, aby wyświetlić narzędzia, a następnie stuknij w  $\mathbb{H}$ lub w  $\equiv$ .

**Zmiana kolejności książek:** Po wyświetleniu książek według okładek dotknij i przytrzymaj okładkę, a następnie przeciągnij ją w nowe miejsce. Po wyświetleniu książek według tytułów sortuj listę, używając przycisków na dole ekranu.

**Wyszukiwanie książki:** Pociągnij palcem w dół, aby wyświetlić u góry ekranu pole wyszukiwania. Wyszukiwać można według tytułu i nazwiska autora.

**Ukrywanie wcześniej kupionych książek:** Aby wyświetlić lub ukryć kupione, ale nie pobrane książki, przejdź do Ustawień i stuknij w iBooks > Pokaż wszystkie zakupy.

### Czytanie dokumentów PDF

**Synchronizowanie dokumentu PDF:** W iTunes na komputerze wybierz Plik > Dodaj do biblioteki, a następnie zaznacz plik PDF. Wykonaj synchronizację. Więcej informacji na temat synchronizowanie znajdziesz w Pomocy iTunes.

**Dodawanie do iBooks pliku PDF załączonego w wiadomości email:** Otwórz wiadomość email, a następnie dotknij załączonego pliku PDF i przytrzymaj. W wyświetlonym menu wybierz Otwórz w iBooks.

**Drukowanie dokumentu PDF:** Po otwarciu dokumentu PDF, stuknij w  $\hat{\Box}$ , a następnie wybierz Drukuj. Wymaga to użycia drukarki zgodnej z AirPrint. Aby uzyskać więcej informacji na temat AirPrint, zobacz: [AirPrint](#page-35-0) na stronie [36](#page-35-1).

**Wysyłanie dokumentu PDF w wiadomości email: Po otwarciu dokumentu PDF, stuknij w**  $\hat{\mathbb{I}}$ **,** a następnie wybierz Wyślij email.

#### Ustawienia iBooks

Opcje dostępne na ekranie Ustawienia > iBooks umożliwiają wykonywanie następujących czynności:

- Synchronizowanie zbiorów i zakładek (w tym notatek i ostatnio czytanej strony) między urządzeniami.
- Wyświetlanie w książce treści z Internetu. Niektóre książki mogą zawierać materiały wideo lub audio pobierane z sieci.
- Zmiana kierunku odwracania stron po stuknięciu w lewy margines.

## **Nike + iPod**

# **31**

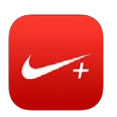

### Przegląd

W połączeniu z czujnikiem Nike + iPod (sprzedawanym osobno) program Nike + iPod udostępnia informacje o prędkości, dystansie, czasie oraz kaloriach spalonych podczas biegu lub marszu.

Program Nike + iPod nie jest wyświetlany na ekranie początkowym, dopóki nie zostanie włączony.

**Włączanie Nike + iPod:** Przejdź do Ustawień i stuknij w Nike + iPod.

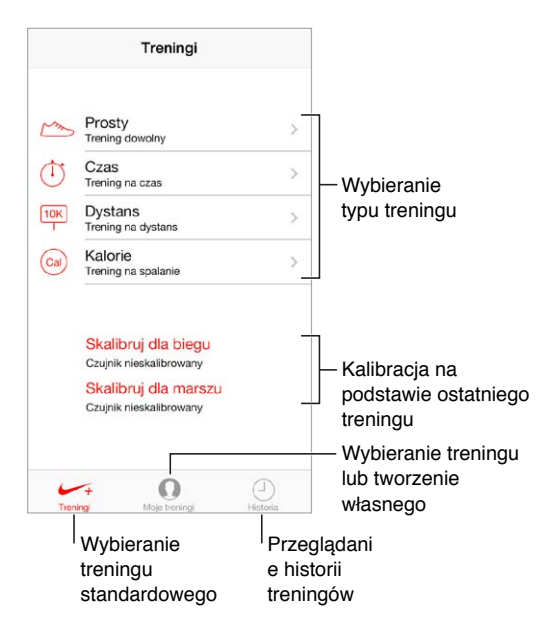

## Podłączanie i kalibrowanie czujnika

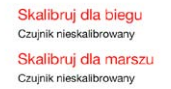

Dane treningów w Nike + iPod są pobierane z czujnika bezprzewodowego umieszczanego w bucie (sprzedawanego osobno). Przed pierwszym użyciem czujnik należy połączyć z iPhone'em.

**Korzystanie z czujnika w bucie:** Umieść czujnik w bucie, a następnie przejdź do Ustawień i stuknij w Nike + iPod > Czujnik.

**Dokładność:** Aby skalibrować Nike + iPod, zarejestruj trening na znanym dystansie (co najmniej 400 m). Następnie, stuknij w Koniec treningu, na ekranie podsumowania treningu stuknij w Kalibruj i podaj pokonany dystans.

**Zerowanie kalibracji:** Aby przywrócić kalibrację domyślną, przejdź do Ustawień i stuknij w Ogólne > Nike + iPod.

#### **Trening**

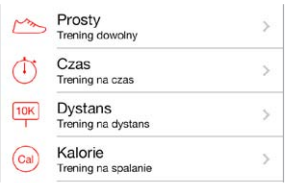

**Rozpoczynanie treningu:** Aby rozpocząć trening, stuknij w Treningi i wybierz trening.

**Przerwy w treningu:** Jeśli chcesz się na chwilę zatrzymać, stuknij w ||| na zablokowanym ekranie iPhone'a. Gdy możesz już kontynuować, stuknij w .

Kończenie treningu: Aby zakończyć trening, obudź iPhone'a, stuknij w II, a następnie stuknij w Koniec treningu.

**Wysyłanie danych treningu:** Możesz wysyłać dane treningów do [nikeplus.com.](http://nikeplus.com) Otwórz Nike + iPod, stuknij w Historia, a następnie stuknij w Wyślij do witryny Nike+. (wymaga to połączenia z Internetem).

**Śledzenie postępów:** Możesz wyświetlać dane swoich treningów w witrynie nikeplus.com. Otwórz Safari, zaloguj się do swojego konta na nikeplus.com, a następnie postępuj zgodnie z instrukcjami na ekranie.

#### Ustawienia programu Nike + iPod

Na ekranie Ustawienia > Nike + iPod możesz skonfigurować:

- PowerSong,
- głos odpowiedzi,
- jednostki odległości,
- swoją wagę,
- orientację zablokowanego ekranu.

# **32**

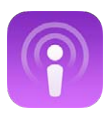

### Podcasty — przegląd

Wystarczy pobrać darmowy program Podcasty z App Store, aby móc przeglądać, subskrybować i odtwarzać na iPhonie ulubione podcasty audio lub wideo.

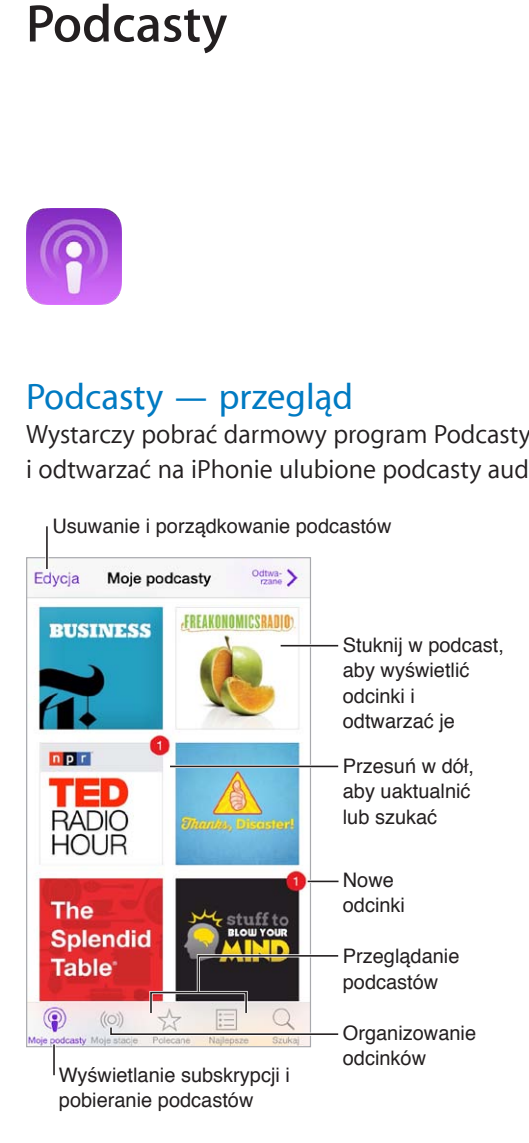

### Pobieranie podcastów

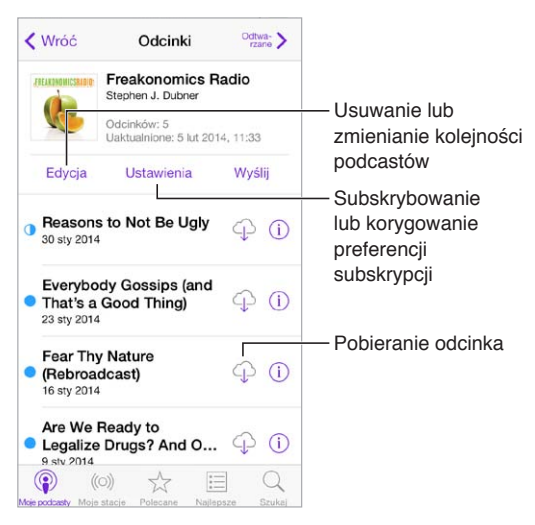

**Przeglądanie podcastów:** Stuknij w Polecane lub Najlepsze na dole ekranu.

**Podgląd lub odtwarzanie strumieniowe odcinka:** Stuknij w podcast, a następnie stuknij w odcinek.

**Przeszukiwanie sklepu:** Stuknij w Szukaj na dole ekranu.

**Przeszukiwanie biblioteki:** Stuknij w Moje podcasty, a następnie przesuń w dół na środku ekranu, aby odsłonić pole wyszukiwania.

**Pobieranie odcinka na iPhone'a:** Stuknij w  $\circledcirc$  obok odcinka.

**Pobieranie nowych odcinków, gdy są dostępne:** Zasubskrybuj podcast. Jeśli przeglądasz polecane lub najlepsze podcasty, stuknij w podcast, a następnie stuknij w Subskrybuj. Jeśli masz już pobrane odcinki, stuknij w Moje podcasty, stuknij w podcast, stuknij w Ustawienia (na górze listy podcastów), a następnie włącz przełącznik Subskrypcja.

#### Sterowanie odtwarzaniem

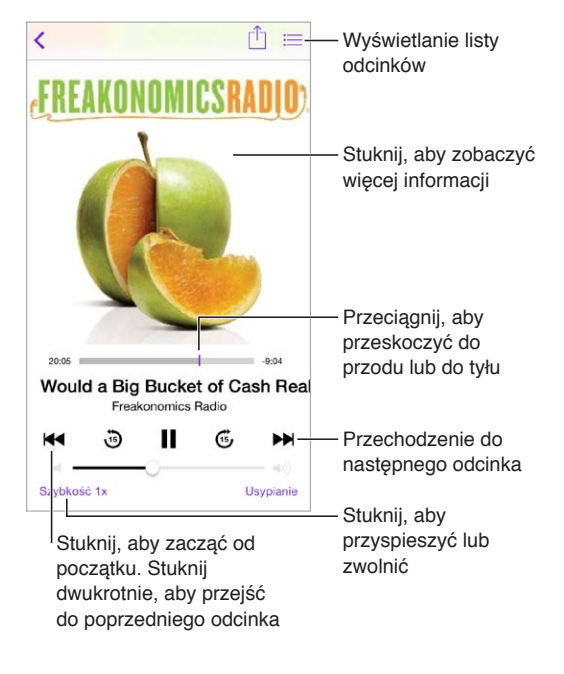

**Wyświetlanie informacji o podcaście podczas słuchania:** Stuknij w obrazek podcastu na ekranie odtwarzania.

## Porządkowanie podcastów

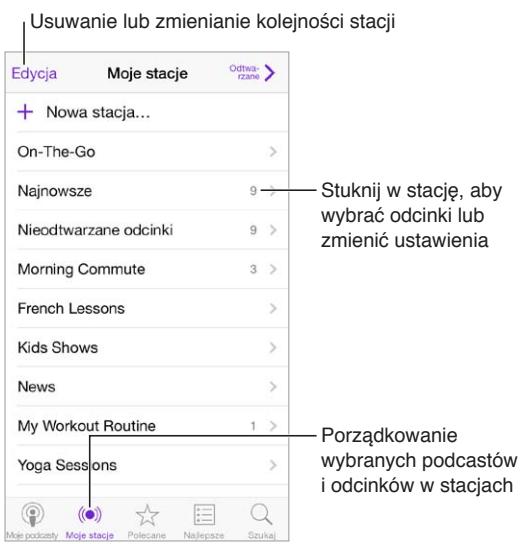

**Łączenie razem odcinków z różnych podcastów:** Aby dodać odcinki do stacji On-The-Go, stuknij w Moje stacje, stuknij w On-The-Go, a następnie stuknij w Dodaj. Możesz także stuknąć w  $\odot$ obok dowolnego odcinka w bibliotece. Możesz również dotknąć i przytrzymać dowolny odcinek, a następnie stuknąć w Dodaj do On-The-Go.

**Tworzenie stacji:** Stuknij w Moje stacje, a następnie stuknij w  $+$ .

**Zmienianie kolejności stacji na liście lub podcastów w stacji:** Stuknij w Moje stacje, stuknij w Edycja nad listą stacji lub nad listą odcinków, a następnie przeciągnij $\equiv$  w górę lub w dół.

**Zmienianie kolejności odtwarzania odcinków w stacji:** Stuknij w stację, a następnie stuknij w Ustawienia.

**Zmienianie ułożenia zawartości biblioteki podcastów:** Stuknij w Moje podcasty, stuknij w widok listy w prawym górnym rogu, stuknij w Edycja, a następnie przeciągnij  $\equiv$  w górę lub w dół.

**Wyświetlanie najpierw najstarszych odcinków:** Stuknij w Moje podcasty, stuknij w podcast, a następnie stuknij w Ustawienia.

#### Ustawienia podcastów

Opcje dostępne na ekranie Ustawienia > Podcasty umożliwiają wykonywanie następujących czynności:

- Synchronizowanie subskrypcji podcastów między wszystkimi Twoimi urządzeniami.
- Wybieranie częstotliwości sprawdzania dostępności nowych odcinków subskrybowanych podcastów.
- Automatyczne pobieranie odcinków.
- Wybieranie, czy odcinki mają być zachowywane po ich odsłuchaniu lub obejrzeniu.

## **Dostępność**

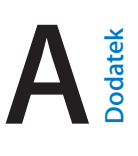

### Funkcje dostępności

iPhone oferuje następujące funkcje dostępności:

- [VoiceOver](#page-136-0)
- [Obsługa monitorów brajlowskich](#page-147-0)
- [Siri](#page-148-0)
- [Zoom \(przybliżanie ekranu\)](#page-148-1)
- [Odwracanie kolorów](#page-148-2)
- [Wybieranie głosowe](#page-149-0)
- [Czytanie podpowiedzi](#page-149-1)
- [Tekst duży, pogrubiony i](#page-149-2) o zwiększonym kontraście
- [Redukcja ruchów elementów interfejsu](#page-149-3)
- [Etykiety Włączone/Wyłączone](#page-149-4)
- [Aparaty słuchowe](#page-150-0)
- Napisy i [podpisy dla niesłyszących](#page-151-0)
- [Powiadamianie diodą](#page-151-1)
- [Dźwięk mono i](#page-152-0) balans
- [Wyjście audio dla połączeń](#page-152-1)
- Dzwonki i wibracje z [możliwością przypisywania](#page-152-2)
- [Eliminowanie hałasu](#page-152-3)
- [Dostęp nadzorowany](#page-152-4)
- [Sterowanie przełącznikami](#page-153-0)
- [AssistiveTouch](#page-156-0)
- [Klawiatury na szerokim ekranie](#page-157-0)

**Włączanie funkcji dostępności:** Przejdź do Ustawień i stuknij w Ogólne > Dostępność, lub użyj skrótu funkcji dostępności. Zobacz: [Skrót funkcji dostępności](#page-136-1) poniżej.

**Konfigurowanie dostępności przy użyciu iTunes:** Niektóre opcje dostępności możesz wybierać w iTunes na komputerze. Podłącz iPhone'a do komputera i wybierz go na liście urządzeń iTunes. Kliknij w Podsumowanie, a następnie kliknij w Skonfiguruj dostępność (na dole ekranu Podsumowanie).

Aby uzyskać informacje na temat funkcji dostępności iPhone'a, odwiedź stronę [www.apple.com/pl/accessibility](http://www.apple.com/pl/accessibility).

### <span id="page-136-1"></span>Skrót funkcji dostępności

**Korzystanie ze skrótu funkcji dostępności:** Trzykrotne naciśnięcie przycisku Początek pozwala szybko włączać i wyłączać następujące funkcje dostępności:

- VoiceOver
- Zoom (przybliżanie ekranu)
- Odwracanie kolorów
- Sterowanie aparatami słuchowymi (gdy taki aparat jest połączony w parę z urządzeniem)
- Dostęp nadzorowany (skrót powoduje uruchomienie funkcji Dostęp nadzorowany, jeśli jest już włączona; zobacz [Dostęp nadzorowany](#page-152-4) na stronie [153](#page-152-5))
- Sterowanie przełącznikami
- AssistiveTouch

**Wybieranie kontrolowanych funkcji:** Przejdź do Ustawień, stuknij w Ogólne > Dostępność > Skrót funkcji dostępności i wybierz funkcje, których używasz.

**Zmiana wymaganej szybkości trzykrotnego naciśnięcia przycisku Początek:** Przejdź do Ustawień i stuknij w Ogólne > Dostępność > Przycisk "Początek".

#### <span id="page-136-0"></span>VoiceOver

Funkcja VoiceOver opisuje głosowo zawartość ekranu, aby można było korzystać z iPhone'a bez konieczności patrzenia na niego.

VoiceOver opisuje każdą zaznaczoną rzecz na ekranie. Jest ona otaczana kursorem VoiceOver (prostokątem), a VoiceOver wypowiada jej nazwę lub opisuje ją.

Aby usłyszeć opis innej rzeczy z ekranu, dotknij ekranu lub przeciągnij palcem po tej rzeczy. Gdy zaznaczony zostaje tekst, VoiceOver go czyta. Jeśli włączone zostaną podpowiedzi, VoiceOver może podawać nazwy rzeczy i instrukcje, np. "stuknij dwukrotnie, aby otworzyć". Aby obsługiwać rzeczy (np. przyciski czy łącza), korzystaj z gestów opisanych w sekcji [Zapamiętywanie gestów](#page-139-0)  [VoiceOver](#page-139-0) na stronie [140](#page-139-1).

Przejście do nowego ekranu sygnalizowane jest przez VoiceOver dźwiękiem oraz opisaniem głosem pierwszej rzeczy na ekranie (zwykle tej, która znajduje się w lewym górnym rogu). VoiceOver informuje także o zmianie orientacji ekranu na poziomą lub pionową oraz o zablokowaniu lub odblokowaniu ekranu.

*Uwaga:* VoiceOver mówi w języku wybranym w ustawieniach narodowych. Na język może mieć także wpływ wybrany format regionu (Ustawienia > Ogólne > Narodowe). Funkcja VoiceOver dostępna jest w większości języków, lecz nie we wszystkich.

#### **Podstawy funkcji VoiceOver**

*Ważne:* VoiceOver zmienia gesty służące do obsługi iPhone'a. Gdy VoiceOver jest włączony, do obsługi iPhone'a można używać tylko gestów VoiceOver (również do wyłączenia VoiceOver).

**Włączanie lub wyłączanie VoiceOver:** Przejdź do Ustawień i stuknij w Ogólne > Dostępność > VoiceOver, lub użyj skrótu funkcji dostępności. Zobacz: [Skrót funkcji](#page-136-1)  [dostępności](#page-136-1) na stronie 137.

**Eksplorowanie ekranu:** Przeciągnij palec po ekranie. VoiceOver wymawia nazwę każdej dotkniętej rzeczy. Unieś palec, aby rzecz pozostała zaznaczona.

• *Zaznaczanie rzeczy:* Stuknij w rzecz lub unieś palec podczas przeciągania po ekranie.

- *Zaznaczenie następnego lub poprzedniej rzeczy:* Przesuń jednym palcem w prawo lub w lewo. Rzeczy są porządkowane od lewej do prawej i z góry na dół.
- *Zaznaczanie rzeczy powyżej lub poniżej:* Za pomocą pokrętła włącz nawigację w pionie, a następnie przesuń jednym palcem w górę lub w dół. Jeśli pokrętło nie zawiera pozycji Nawigacja w pionie, musisz ją dodać. Zobacz: Korzystanie z [pokrętła VoiceOver](#page-140-0) na stronie [141](#page-140-1).
- *Wybieranie pierwszej lub ostatniej rzeczy na ekranie:* Stuknij czterema palcami na górze lub na dole ekranu.
- *Wybieranie elementu według nazwy:* Stuknij trzykrotnie dwoma palcami w dowolne miejsce na ekranie, aby otworzyć Wybór rzeczy. Wpisz nazwę w polu wyszukiwania, przesuń palcem w prawo lub w lewo, aby wyszukać nazwę według alfabetu lub stuknij w indeks tabeli z prawej strony listy i przesuń palcem w górę lub w dół, aby szybko przewijać listę rzeczy. Możesz także użyć funkcji rozpoznawania pisma ręcznego, aby zaznaczyć rzecz przez wpisanie jej nazwy; zobacz: [Pisanie palcem](#page-142-0) na stronie [143](#page-142-1).
- *Zmiana nazwy rzeczy, aby można ją było łatwiej znajdować:* Zaznacz rzecz, a następnie stuknij dwoma palcami w dowolne miejsce ekranu i przytrzymaj.
- *Odczytywanie tekstu zaznaczonej rzeczy:* Ustaw pokrętło na znaki lub wyrazy, a następnie przesuń jednym palcem w górę lub w dół.
- *Włączanie lub wyłączanie podpowiedzi głosowych:* Przejdź do Ustawień i stuknij w Ogólne > Dostępność > VoiceOver > Mów podpowiedzi.
- *Wybieranie odczytywania fonetycznego:* Przejdź do Ustawień i stuknij w Ogólne > Dostępność > VoiceOver > Odpowiedzi fonetyczne.
- *Czytanie zawartości całego ekranu od góry:* Przesuń w górę dwa palce.
- *Czytanie od bieżącego elementu do dołu ekranu:* Przesuń w dół dwa palce.
- *Wstrzymywanie mówienia:* Stuknij raz dwoma palcami. Ponownie stuknij dwoma palcami, aby wznowić odczytywanie, lub wybierz inną rzecz.
- *Wyciszanie VoiceOver:* Stuknij dwukrotnie trzema palcami. Powtórz, aby wyłączyć wyciszenie. Jeśli używasz klawiatury zewnętrznej, naciśnij klawisz Control.
- *Wyciszanie efektów dźwiękowych:* Przejdź do Ustawień i wyłącz Ogólne > Dostępność > VoiceOver > Używaj efektów dźwiękowych.

**Powiększanie kursora VoiceOver:** Przejdź do Ustawień, stuknij w Ogólne > Dostępność > VoiceOver > Duży kursor.

**Dostosowywanie głosu:** Charakterystykę głosu VoiceOver można dostosować tak, aby można go było łatwiej zrozumieć.

- *Zmiana głośności mowy:* Użyj przycisków zmiany głośności iPhone'a lub dodać głośność do ustawień wybieranych pokrętłem, a następnie przesuń palcem w górę lub w dół, aby ją zmienić. Zobacz: Korzystanie z [pokrętła VoiceOver](#page-140-0) na stronie [141](#page-140-1).
- *Zmiana szybkości odczytywania:* Przejdź do Ustawień, stuknij w Ogólne > Dostępność > VoiceOver i przeciągnij suwak Szybkość mówienia. Możesz również dodać szybkość odczytywania do ustawień wybieranych pokrętłem, a następnie przesunąć palcem w górę lub w dół, aby ją zmienić.
- *Zmiana tonu:* Wyższy ton używany jest podczas czytania pierwszego elementu grupy (np. listy lub tabeli), natomiast niższy podczas czytania ostatniego elementu grupy. Przejdź do Ustawień i stuknij w Ogólne > Dostępność > VoiceOver > Zmieniaj ton.
- *Odczytywanie znaków interpunkcyjnych:* Ustaw pokrętło w pozycję Interpunkcja, a następnie pokręć nim w górę lub w dół, aby określić, jak wiele znaków interpunkcyjnych ma być odczytywanych.
- *Zmiana języka iPhone'a:* Przejdź do Ustawień i stuknij w Ogólne > Narodowe > Język. W przypadku niektórych języków wpływ na wymowę ma opcja Ustawienia > Ogólne > Narodowe > Format regionu.
- *Ustawianie dialektu domyślnego dla bieżącego języka iPhone'a:* Przejdź do Ustawień i stuknij w Ogólne > Dostępność > VoiceOver > Języki i dialekty.
- *Zmiana wymowy:* Ustaw pokrętło na Język, a następnie przesuń palcem w górę lub w dół. Pozycja pokrętła Język jest dostępna, jeśli wybrano więcej niż jedną wymowę na ekranie Ustawienia > Ogólne > Dostępność > VoiceOver > Języki i dialekty.
- *Wybieranie wersji wymowy dostępnych za pomocą pokrętła:* Przejdź do Ustawień i stuknij w Ogólne > Dostępność > VoiceOver > Języki i dialekty. Aby zmienić jakość głosu lub szybkość czytania dla każdego języka, stuknij w  $\mathbb U$  obok danego języka. Aby zmienić kolejność języków, stuknij w Edycja, a następnie przeciągnij $\equiv$  w górę lub w dół. Aby usunąć język, stuknij w Edycja, a następnie stuknij w przycisk usuwania obok jego nazwy.
- *Zmiana podstawowego głosu odczytywania:* Przejdź do Ustawień i stuknij w Ogólne > Dostępność > VoiceOver > Głos uproszczony.

#### **Korzystanie z iPhone'a z funkcją VoiceOver**

**Odblokowywanie iPhone'a:** Naciśnij przycisk Początek lub Uśpij/Obudź, przesuń palcem, aby wybrać suwak odblokowywania, a następnie stuknij dwukrotnie w ekran.

**Ciche podawanie kodu blokady:** Aby podawany kod nie był odczytywany, użyj opcji pisma ręcznego. Zobacz: [Pisanie palcem](#page-142-0) na stronie [143](#page-142-1).

**Otwieranie programu, ustawianie przełączników lub "stukanie" w rzecz:** Zaznacz rzecz i stuknij dwukrotnie w ekran.

**Dwukrotne stuknięcie w wybraną rzecz:** Trzykrotnie stuknij w ekran.

**Ustawianie suwaka:** Zaznacz suwak, a następnie przesuń jednym palcem w górę lub w dół.

**Używanie standardowego gestu:** Stuknij dwukrotnie w ekran i przytrzymaj, aż usłyszysz sekwencję trzech coraz wyższych dźwięków, a następnie wykonaj gest. Gdy uniesiesz palec, zostaną przywrócone gesty VoiceOver.

**Przewijanie listy lub obszaru ekranu:** Przesuń trzema palcami w górę lub w dół.

- *Przewijanie ciągłe listy:* Stuknij dwukrotnie i przytrzymaj, aż usłyszysz sekwencję trzech coraz wyższych dźwięków, a następnie przeciągnij w górę i w dół.
- *Korzystanie z indeksu listy:* Niektóre listy mają po prawej stronie indeks alfabetyczny. Nie możesz zaznaczyć indeksu, przesuwając między elementami, musisz dotknąć indeksu bezpośrednio. Gdy indeks jest zaznaczony, możesz poruszać się po nim, przesuwając palcem w górę lub w dół. Możesz również stuknąć dwukrotnie, a następnie przesuwać palcem w górę lub w dół.
- *Zmiana kolejności listy:* W przypadku niektórych list można zmieniać kolejność rzeczy (np. rzeczy pokrętła w ustawieniach Dostępność). Zaznacz  $\equiv$  z prawej strony rzeczy, stuknij dwukrotnie i przytrzymaj, aż usłyszysz sekwencję trzech coraz wyższych dźwięków, a następnie przeciągnij w górę lub w dół.

**Otwieranie centrum powiadomień:** Zaznacz dowolną rzecz na pasku statusu, a następnie przesuń w dół trzema palcami. Aby opuścić centrum powiadomień, wykonaj gest pocierania (przesuń szybko trzy razy dwoma palcami po ekranie, tworząc literę "z").

**Otwieranie centrum sterowania:** Zaznacz dowolną rzecz na pasku statusu, a następnie przesuń w górę trzema palcami. Aby opuścić centrum sterowania, wykonaj gest pocierania dwoma palcami.

<span id="page-139-1"></span>**Przełączanie programów:** Przesuń palcem w lewo lub w prawo na środku ekranu. Możesz też przesunąć w górę czterema palcami, aby sprawdzić, jakie programy są uruchomione, a następnie przesuwać w prawo lub w lewo, aby wybrać program do otwarcia. Podczas przeglądania otwartych programów możesz ustawić pokrętło na Czynności i przesunąć palcem w górę lub w dół.

**Rozmieszczanie rzeczy na ekranie początkowym:** Zaznacz ikonę na ekranie początkowym, stuknij dwukrotnie i przytrzymaj, a następnie przeciągnij ikonę. Gdy ikona znajdzie się we właściwym miejscu, unieś palec. Aby przenieść ikonę na inny ekran początkowy, przeciągnij ją do krawędzi ekranu. Możesz zaznaczać i przenosić kolejne ikony, aż naciśniesz przycisk Początek.

**Odczytywanie informacji o statusie iPhone'a:** Aby usłyszeć informacje o godzinie, czasie pracy baterii, sile sygnału Wi‑Fi i inne, stuknij w pasek statusu u góry ekranu, a następnie przesuń palcem w lewo lub w prawo.

**Odczytywanie powiadomień:** Przejdź do Ustawień, stuknij w Ogólne > Dostępność > VoiceOver i włącz Mów powiadomienia. Powiadomienia, w tym tekst przychodzących wiadomości, są mówione na bieżąco nawet wtedy, gdy iPhone jest wyłączony. Niezaakceptowane powiadomienia są powtarzane po odblokowaniu iPhone'a.

**Włączanie lub wyłączanie kurtyny zakrywającej ekran:** Stuknij trzy razy trzema palcami. Gdy kurtyna jest włączona, zawartość ekranu jest aktywna, chociaż sam ekran jest wyłączony.

#### <span id="page-139-0"></span>**Zapamiętywanie gestów VoiceOver**

Gdy VoiceOver jest włączony, standardowe gesty obsługi ekranu Multi-Touch działają inaczej, a gesty dodatkowe pozwalają poruszać się po ekranie i manipulować poszczególnymi rzeczami. Gesty VoiceOver to m.in. stukanie i przesuwanie dwoma, trzema lub czterema palcami. Gesty takie należy wykonywać spokojnie, zachowując odstęp między palcami.

Istnieje wiele sposobów wykonywania gestów VoiceOver. Na przykład, stuknięcie dwoma palcami można wykonać za pomocą dwóch palców jednej ręki lub jednego palca lewej i jednego palca prawej ręki. Można również używać kciuków. Wiele osób używa gestu "podzielonego stuknięcia": zamiast zaznaczenia i dwukrotnego stuknięcia można dotknąć rzeczy i przytrzymać ją jednym palcem, a następnie stuknąć w ekran drugim palcem.

Najlepiej wypróbować różne sposoby, aby znaleźć najwygodniejszy. Jeśli gesty nie działają, warto spróbować wykonać je szybciej, zwłaszcza w przypadku dwukrotnego stuknięcia i przesuwania palca. Przesunięcie palcem (lub palcami) po ekranie powinno być szybkie.

W ustawieniach VoiceOver można otworzyć specjalny obszar umożliwiający ćwiczenie gestów VoiceOver bez faktycznego sterowania iPhone'em.

#### **Ćwiczenie gestów VoiceOver:** Przejdź do Ustawień i stuknij

w Ogólne > Dostępność > VoiceOver > Ćwiczenie VoiceOver. Gdy skończysz ćwiczyć, stuknij w Gotowe. Jeśli nie widać przycisku Ćwiczenie VoiceOver, upewnij się, że funkcja VoiceOver jest włączona.

Oto zestawienie podstawowych gestów VoiceOver:

#### **Nawigacja i czytanie**

- *Stuknięcie:* Zaznaczenie i odczytanie rzeczy.
- *Przesunięcie palcem w prawo lub w lewo:* Zaznaczenie następnej lub poprzedniej rzeczy.
- *Przesunięcie palcem w górę lub w dół:* Zależne od ustawienia pokrętła. Zobacz: [Korzystanie](#page-140-0)  z [pokrętła VoiceOver](#page-140-0) na stronie [141](#page-140-1).
- *Stuknięcie dwoma palcami:* Zatrzymanie odczytywania bieżącej rzeczy.
- *Przesunięcie dwoma palcami w górę:* Odczytanie wszystkiego od góry ekranu.
- <span id="page-140-1"></span>• *Przesunięcie dwoma palcami w dół:* Odczytanie wszystkiego od bieżącej pozycji.
- *Potarcie dwoma palcami:* Odrzucenie alarmu lub powrót do poprzedniego ekranu. Gest "potarcia" oznacza szybkie przesunięcie dwoma palcami trzy razy w dwie strony (zakreślenie kształtu litery "z").
- *Przesunięcie trzema palcami w górę lub w dół:* Przewinięcie jednej strony.
- *Przesunięcie trzema palcami w prawo lub w lewo:* Przejście do następnej lub poprzedniej strony (np. do ekranu początkowego, Giełdy lub Safari).
- *Stuknięcie trzema palcami:* Odczytanie głosowe dodatkowych informacji, np. o położeniu na liście czy o zaznaczeniu tekstu.
- *Stuknięcie czterema palcami w górnej części ekranu:* Wybranie pierwszej rzeczy na stronie.
- *Stuknięcie czterema palcami w dolnej części ekranu:* Wybranie ostatniej rzeczy na stronie.

#### **Aktywowanie**

- *Stuknięcie dwukrotne:* Aktywowanie wybranej rzeczy.
- *Stuknięcie trzykrotne:* Dwukrotne stuknięcie w rzecz.
- *Dotyk i stuknięcie:* Alternatywnym sposobem zaznaczenia rzeczy i dwukrotnego stuknięcia w tę rzecz w celu jej aktywowania jest dotknięcie tej rzeczy jednym palcem i stuknięcie w ekran drugim.
- *Stuknięcie dwukrotne i przytrzymanie (przez 1 sekundę) + standardowy gest:* Użycie standardowego gestu. Gest dwukrotnego stuknięcia i przytrzymania powoduje, że następny gest jest przez iPhone'a interpretowany jako standardowy. Na przykład, możesz stuknąć dwa razy i przytrzymać, a następnie (bez odrywania palca) przeciągnąć go, aby przesunąć suwak.
- *Stuknięcie dwukrotne dwoma palcami:* Odbieranie i kończenie połączenia. Odtwarzanie lub wstrzymywanie odtwarzania w programach: Muzyka, Wideo, Dyktafon lub Zdjęcia. Zrobienie zdjęcia w programie Aparat. Rozpoczęcie lub wstrzymanie nagrywania w programie Aparat lub Dyktafon. Włączenie lub wyłączenie stopera.
- *Stuknięcie dwukrotne dwoma palcami i przytrzymanie:* Zmiana etykiety rzeczy, aby można ją było łatwiej znajdować.
- *Stuknięcie trzykrotne dwoma palcami:* Otworzenie Wyboru rzeczy.
- *Stuknięcie trzykrotne trzema palcami:* Włączanie lub wyłączanie wyciszenia VoiceOver.
- *Czterokrotne stuknięcie trzema palcami:* Włączanie lub wyłączanie kurtyny zakrywającej ekran.

#### <span id="page-140-0"></span>**Korzystanie z pokrętła VoiceOver**

Za pomocą pokrętła wybierz czynność wykonywaną w wyniku przesunięcia palcem w górę lub w dół, gdy włączona jest funkcja VoiceOver.

**Posługiwanie się pokrętłem:** Obróć dwa palce na ekranie wokół punktu położonego między nimi.

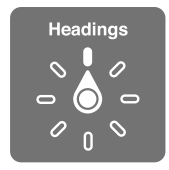

**Wybieranie opcji pokrętła:** Przejdź do Ustawień, stuknij w Ogólne> Dostępność > VoiceOver > Pokrętło i wybierz opcje, które mają być dostępne na pokrętle.

Dostępne pozycje pokrętła i ich działanie zależą od czynności, które wykonujesz. Na przykład, jeśli czytasz treść wiadomości, za pomocą pokrętła możesz przełączać między czytaniem tekstu wyraz po wyrazie lub znak po znaku. Podczas przeglądania strony internetowej możesz za pomocą pokrętła przełączać między odczytywaniem tekstu na głos wyraz po wyrazie lub znak po znaku albo przechodzić między rzeczami określonego typu, np. nagłówkami lub łączami.

Gdy funkcja VoiceOver jest obsługiwana za pomocą klawiatury bezprzewodowej Apple, pokrętło pozwala dostosowywać takie ustawienia, jak głośność, szybkość mówienia, użycie tonu lub alfabetu fonetycznego, echo pisania czy czytanie interpunkcji. Zobacz: Korzystanie z [VoiceOver za](#page-144-0)  [pomocą klawiatury bezprzewodowej Apple](#page-144-0) na stronie [145](#page-144-1).

#### **Korzystanie z klawiatury ekranowej**

Gdy aktywujesz pole dostępne do edycji, na ekranie pojawia się klawiatura (jeśli nie masz podłączonej klawiatury bezprzewodowej Apple).

**Aktywowanie pola tekstowego:** Zaznacz pole, a następnie stuknij dwukrotnie. Na ekranie pojawia się punkt wstawiania i klawiatura.

**Wprowadzanie tekstu:** Znaki możesz wpisywać za pomocą klawiatury ekranowej.

- *Pisanie standardowe:* Zaznacz klawisz na klawiaturze, przesuwając palec w lewo lub w prawo, a następnie stuknij dwukrotnie, aby wprowadzić wybrany znak. Możesz także poruszać palcem po klawiaturze, aby wybrać klawisz, a następnie (nie odrywając palca od klawisza) stuknąć w ekran innym palcem. VoiceOver mówi, który klawisz został zaznaczony oraz który znak został wprowadzony.
- *Pisanie dotykowe:* Dotknij klawisza na klawiaturze, aby go zaznaczyć, a następnie podnieś palec, aby wprowadzić wybrany znak. Jeśli dotkniesz złego klawisza, przesuń palec na prawidłowy klawisz. VoiceOver czyta znaki z każdego dotykanego klawisza, ale nie wprowadza ich do tekstu. Znak zostanie wprowadzony dopiero po oderwaniu palca od ekranu.
- *Wybór pisania standardowego lub dotykowego:* Gdy VoiceOver jest włączony, a na klawiaturze ekranowej zaznaczony jest klawisz, wybierz Tryb wpisywania za pomocą pokrętła, a następnie przesuń w górę lub w dół.

**Przesuwanie punktu wstawiania:** Przesuń palcem w górę lub w dół, aby przesunąć punkt wstawiania w górę lub w dół tekstu. Użyj pokrętła, aby wybrać sposób przesuwania punktu wstawiania (o znaki, wyrazy lub wiersze).

VoiceOver sygnalizuje przesuwanie punktu wstawiania dźwiękiem i mówi, jaki znak, wyraz lub wiersz jest właśnie mijany. Podczas przesuwania do przodu o wyrazy punkt wstawiania umieszczany jest na końcu każdego mijanego wyrazu, przed następującym odstępem lub znakiem przestankowym. Podczas przesuwania do tyłu punkt wstawiania umieszczany jest na końcu poprzedniego wyrazu, przed następującym odstępem lub znakiem przestankowym.

**Przesuwanie punktu wstawiania za znak interpunkcyjny na końcu wyrazu lub zdania:** Przełącz ponownie na tryb znakowy za pomocą pokrętła.

Jeśli wybrane zostało przesuwanie punktu wstawiania wierszami, VoiceOver czyta każdy mijany wiersz. Podczas przesuwania do przodu punkt wstawiania umieszczany jest na początku kolejnego wiersza (za wyjątkiem sytuacji, gdy znajduje się w ostatnim wierszu akapitu, wówczas umieszczany jest na końcu właśnie przeczytanego wiersza). Podczas przesuwania wstecz punkt wstawiania umieszczany jest na początku czytanego wiersza.

**Zmiana głosowego odczytywania wpisywanego tekstu:** Przejdź do Ustawień i stuknij w Ogólne > Dostępność > VoiceOver > Mów wpisywane.

<span id="page-142-1"></span>**Korzystanie z alfabetu fonetycznego przy głosowym odczytywaniu wpisywanego tekstu:**  Przejdź do Ustawień i stuknij w Ogólne > Dostępność > VoiceOver > Alfabet fonetyczny. Tekst będzie odczytywany znak po znaku. VoiceOver najpierw odczytuje znak, a następnie jego odpowiednik fonetyczny (np. "f", a następnie "fokstrot").

Usuwanie znaku: Użyj klawisza <sup>(X)</sup> (w sposób standardowy lub bezwzrokowy). VoiceOver czyta każdy usuwany znak. Gdy włączona jest funkcja zmiany wysokości tonu, VoiceOver czyta usuwane znaki niższym głosem.

**Zaznaczanie tekstu:** Ustaw pokrętło na Edycja, przesuń palcem w górę lub w dół, aby wybrać Zaznacz lub Zaznacz wszystko, a następnie stuknij dwukrotnie. Jeśli wybierzesz Zaznacz, dwukrotne stuknięcie spowoduje zaznaczenie słowa znajdującego się najbliżej punktu wstawiania. Jeśli chcesz zwiększyć lub zmniejszyć zaznaczenie, potrzyj dwoma palcami, aby odwołać menu podręczne, a następnie zsuń lub rozsuń palce.

**Wycinanie, kopiowanie i wklejanie:** Ustaw pokrętło na Edycja, zaznacz tekst, przesuń palcem w górę lub w dół, aby wybrać polecenie Wytnij, Kopiuj lub Wklej, a następnie stuknij dwukrotnie.

**Cofanie czynności:** Potrząśnij iPhone'em, przesuń palcem w górę lub w dół, aby wybrać czynność do cofnięcia, a następnie kliknij dwukrotnie.

**Wprowadzanie znaków akcentowanych:** W trybie pisania standardowego: wybierz znak podstawowy, stuknij dwukrotnie i przytrzymaj, aż usłyszysz dźwięk oznaczający pojawienie się listy dodatkowych znaków. Przeciągnij w lewo lub w prawo, aby wybrać inny znak. Oderwij palec od ekranu, aby wprowadzić wybrany znak.

**Zmiana języka klawiatury:** Ustaw pokrętło na Język, a następnie przesuń palcem w górę lub w dół. Wybierz "język domyślny", aby używać języka wybranego w ustawieniach narodowych. Pokrętło języków dostępne jest tylko wtedy, gdy wybranych zostanie wiele języków (Ustawienia > Ogólne > Dostępność > VoiceOver > Pokrętło języków).

#### <span id="page-142-0"></span>**Pisanie palcem**

**Włączanie trybu pisma ręcznego:** Wybierz Pismo ręczne za pomocą pokrętła. Jeśli opcja Pismo ręczne nie jest dostępna na pokrętle, przejdź do Ustawień, stuknij w Ogólne > Dostępność > VoiceOver > Pokrętło i dodaj ją.

**Wybór rodzaju znaków:** Aby wybrać małe litery, cyfry, wielkie litery lub znaki interpunkcyjne, przesuń w górę lub w dół trzema palcami.

**Odczytywanie bieżącego rodzaju znaków:** Stuknij trzema palcami.

**Wprowadzanie znaku:** Narysuj znak palcem na ekranie.

**Wprowadzanie spacji:** Przesuń w prawo dwoma palcami.

**Przechodzenie do nowego wiersza:** Przesuń w prawo trzema palcami.

**Usuwanie znaku znajdującego się przed punktem wstawiania:** Przesuń w lewo dwoma palcami.

**Zaznaczanie rzeczy na ekranie początkowym:** Zacznij wpisywać nazwę rzeczy. Jeśli początek nazwy pasuje do wielu rzeczy, przesuń dwoma palcami w górę lub w dół, aby znaleźć dopasowanie na liście, albo kontynuuj wpisywanie, aż na liście zostanie tylko jedno dopasowanie.

**Ciche podawanie kodu blokady:** Ustaw pokrętło na Pismo ręczne na ekranie podawania kodu blokady, a następnie napisz znaki kodu.

**Przechodzenie do litery indeksu tabeli:** Zaznacz indeks po prawej stronie tabeli, a następnie napisz literę.

**Ustawianie pokrętła na typ elementów www:** Napisz pierwszą literę nazwy typu elementów. Na przykład, aby przechodzić między łączami (albo nagłówkami), przesuwając palcami w lewo i w prawo, wpisz literę "l" (albo "h").

**Wyłączanie trybu pisma ręcznego:** Ustaw pokrętło w innej pozycji.

#### **Odczytywanie wyrażeń matematycznych**

VoiceOver może odczytywać wyrażenia matematyczne, używając następujących standardów:

- MathML on the web
- MathML lub LaTeX (iBooks Author)

**Odczytywanie wyrażenia:** Użyj VoiceOver do odczytania treści w normalny sposób. Przed rozpoczęciem odczytywania wyrażenia VoiceOver powie "math".

**Nawigowanie po wyrażeniu:** Stuknij dwukrotnie w wybrane wyrażenie, aby wyświetlić je na pełnym ekranie i przechodzić między jego elementami. Aby odczytywać poszczególne elementy wyrażenia, przesuwaj palcami w lewo i w prawo. Aby przechodzić tylko między elementami typu Symbole, Małe wyrażenia, Średnie wyrażenia lub Duże wyrażenia, przesuwając palcami w górę i w dół, wybierz odpowiednie ustawienie na pokrętle. Możesz także odczytywać części poszczególnych elementów wyrażenia, stukając dwukrotnie w wybrany element, a następnie przesuwając palcem w lewo i w prawo lub w górę i w dół.

Wyrażenia odczytywane przez VoiceOver można także wysyłać do urządzeń Braille'a, używając kodu Nemetha oraz kodów używanych przez zunifikowaną notację Braille'a dla języka angielskiego, brytyjskiego angielskiego, francuskiego i greckiego. Zobacz: [Obsługa monitorów](#page-147-0)  [brajlowskich](#page-147-0) na stronie [148](#page-147-1).

#### **Wykonywanie połączeń telefonicznych przy użyciu VoiceOver**

**Odbieranie i kończenie połączenia:** Stuknij dwukrotnie w ekran dwoma palcami.

Gdy VoiceOver jest włączony, po nawiązaniu połączenia na ekranie pojawia się domyślnie klawiatura numeryczna (zamiast przycisków opcji połączenia).

**Wyświetlanie opcji połączenia:** Zaznacz przycisk ukrywania klawiszy, znajdujący się w prawym dolnym rogu, a następnie stuknij dwukrotnie.

**Ponowne wyświetlanie przycisków z liczbami:** Wybierz przycisk klawiatury numerycznej znajdujący się na środku ekranu, a następnie stuknij dwukrotnie.

#### **Korzystanie z VoiceOver w Safari**

**Przeszukiwanie Internetu:** Zaznacz pole wyszukiwania, wpisz wyszukiwany tekst, a następnie przesuń palcem w lewo lub w prawo, aby poruszać się w górę i w dół listy sugerowanych fraz do wyszukania. Następnie stuknij w ekran, aby wyszukać wybraną frazę w Internecie.

**Przechodzenie do następnego elementu strony określonego typu:** Ustaw pokrętło na Język, a następnie przesuń palcem w górę lub w dół.

**Ustawianie opcji elementów www dla przeglądania Internetu:** Przejdź do Ustawień i stuknij w Ogólne > Dostępność > VoiceOver > Pokrętło. Stuknij, aby zaznaczyć opcje lub usunąć ich zaznaczenie, lub przeciągnij  $\equiv$  w górę lub w dół, aby zmienić położenie rzeczy.

**Pomijanie obrazów podczas nawigacji:** Przejdź do Ustawień i stuknij w Ogólne > Dostępność > VoiceOver > Nawiguj po obrazkach. Można ustawić pomijanie wszystkich obrazków lub tylko obrazków bez opisów.
**Wyświetlanie strony bez zbędnych elementów w celu ułatwienia czytania i nawigacji:** Wybierz Reader w polu adresu Safari (funkcja może nie być dostępna dla wszystkich stron).

Jeśli połączysz klawiaturę bezprzewodową Apple w parę z iPhone'em, możesz nawigować po stronach www, używając wywoływanych jednym klawiszem poleceń Quick Nav. Zobacz: Korzystanie z [VoiceOver za pomocą klawiatury bezprzewodowej Apple](#page-144-0) na stronie 145.

#### **Korzystanie z VoiceOver w Mapach**

VoiceOver pozwala na przeglądanie regionu, ważnych miejsc, obserwowanie dróg, przybliżanie i oddalanie mapy, zaznaczanie pinezek i sprawdzanie informacji o miejscach.

**Korzystanie z mapy:** Przeciągaj palcem po ekranie lub przesuń w prawo lub w lewo, aby przejść do kolejnej rzeczy.

**Powiększanie i pomniejszanie:** Wybierz mapę, ustaw pokrętło na Zoom, a następnie przesuń jednym palcem w dół lub w górę.

**Przesuwanie mapy:** Przesuwaj trzema palcami.

**Przeglądanie widocznych ważnych miejsc:** Ustaw pokrętło na Ważne miejsca, a następnie przesuń jednym palcem w górę lub w dół.

**Obserwowanie drogi:** Przytrzymaj palec na drodze, aż usłyszysz "pause to follow", a następnie przesuwaj palec po drodze i słuchaj dźwięku prowadzącego. Gdy palec zboczy z drogi, dźwięku stanie się wyższy.

**Zaznaczanie pinezek:** Dotknij pinezki albo przesuń palcem w lewo lub w prawo, aby ją zaznaczyć.

**Uzyskiwanie informacji o miejscu:** Gdy pinezka jest zaznaczona, stuknij dwukrotnie, aby wyświetlić dymek informacyjny. Przesuń palcem w lewo lub w prawo, aby zaznaczyć Więcej informacji, a następnie stuknij dwukrotnie, aby wyświetlić stronę informacyjną.

**Słuchanie wskazówek dotyczących miejsc:** Włącz śledzenie z kierunkiem, aby w miarę zbliżania się do ulic i ważnych miejsc mówione były ich nazwy.

#### **Edytowanie wideo i notatek głosowych przy użyciu VoiceOver**

Za pomocą gestów VoiceOver można przycinać wideo z aparatu oraz notatki głosowe.

**Przycinanie wideo:** Podczas oglądania wideo w Zdjęciach stuknij dwukrotnie w ekran, aby wyświetlić narzędzia wideo, a następnie wybierz początek lub koniec narzędzia przycinającego. Następnie przesuń palcem w górę, aby przeciągnąć zaznaczenie w prawo lub przesuń palcem w dół, aby przeciągnąć zaznaczenie w lewo. VoiceOver mówi, jak długi odcinek ma zostać odcięty. Aby wykonać przycięcie, zaznacz Przytnij i stuknij dwukrotnie.

**Przycinanie notatki głosowej:** W programie Dyktafon zaznacz notatkę głosową, stuknij w Edycja, a następnie stuknij w Rozpocznij przycinanie. Zaznacz początek lub koniec zaznaczenia, stuknij dwukrotnie i przytrzymaj, a następnie przeciągnij, aby skorygować. VoiceOver mówi, jak długi odcinek ma zostać odcięty. Aby odsłuchać przycięte nagranie, stuknij w przycisk odtwarzania. Jeśli efekt jest właściwy, stuknij w Przytnij.

#### <span id="page-144-0"></span>**Korzystanie z VoiceOver za pomocą klawiatury bezprzewodowej Apple**

Do sterowania funkcją VoiceOver można także używać klawiatury bezprzewodowej Apple połączonej w parę z iPhone'em. Zobacz: Korzystanie z [klawiatury bezprzewodowej Apple](#page-27-0) na stronie [28](#page-27-1).

Polecenia klawiszowe VoiceOver pozwalają na poruszanie się po ekranie, zaznaczanie elementów, czytanie zawartości, obsługę pokręteł i wykonywanie innych czynności. W przypadku większości poleceń używana jest kombinacja Control-Option, oznaczona w poniższej tabeli skrótem "VO".

Dzięki Pomocy VoiceOver można nauczyć się rozkładu klawiszy oraz czynności przypisanych do określonych kombinacji klawiszy. Pomoc VoiceOver czyta wybierane klawisze i polecenia klawiszowe, nie wykonując przypisanych do nich czynności.

#### **Polecenia klawiszowe VoiceOver**

VO = Control-Option

- *Włączanie pomocy VoiceOver:* VO–K
- *Wyłączanie pomocy VoiceOver:* Esc
- *Zaznaczenie następnego lub poprzedniej rzeczy:* VO–Strzałka w prawo lub VO–Strzałka w lewo
- *Aktywowanie wybranej rzeczy za pomocą dwukrotnego stuknięcia:* VO-Spacja
- *Naciśnięcie przycisku Początek:* VO–H
- *Dotknięcie i przytrzymanie zaznaczonej rzeczy:* VO–Shift–M
- *Przejście do paska statusu:* VO–M
- *Odczytanie od bieżącej pozycji.* VO–A
- *Czytanie zawartości ekranu od góry:* VO–B
- *Wstrzymywanie i wznawianie odczytywania:* Control
- *Skopiowanie ostatnio odczytanej rzeczy do schowka:* VO–Shift–C
- *Wyszukiwanie tekstu:* VO–F
- *Włączanie lub wyłączanie wyciszenia VoiceOver:* VO–S
- *Otwieranie centrum powiadomień:* Fn–VO–Strzałka w górę
- *Otwieranie centrum sterowania:* Fn–VO–Strzałka w dół
- *Otworzenie Wyboru rzeczy:* VO–I
- *Zmiana etykiety zaznaczonej rzeczy:* VO–/
- Stuknięcie dwukrotne dwoma palcami: VO-"-"
- *Zmiana pozycji pokrętła:* Użyj funkcji Quick Nav (patrz poniżej)
- *Przesunięcie palcem w górę lub w dół:* VO–Strzałka w górę lub VO–Strzałka w dół
- *Zmiana pozycji pokrętła mowy:* VO–Command–Strzałka w lewo lub VO–Command–Strzałka w prawo
- *Konfigurowanie ustawienia określonego przez pokrętło mowy:* VO–Command–Strzałka w górę lub VO–Command–Strzałka w dół
- *Włączanie lub wyłączanie kurtyny zakrywającej ekran:* VO–Shift–S
- *Powracanie do poprzedniego ekranu:* Esc

#### **Quick Nav**

Włączenie funkcji Quick Nav pozwala na obsługę VoiceOver za pomocą klawiszy ze strzałkami.

- *Włączenie lub wyłączenie funkcji Quick Nav:* Strzałka w lewo–Strzałka w prawo
- *Zaznaczenie następnego lub poprzedniej rzeczy:* Strzałka w prawo lub Strzałka w lewo
- *Zaznaczenie następnego lub poprzedniego elementu zgodnie z pokrętłem:* Strzałka w górę lub Strzałka w dół
- *Zaznaczenie pierwszego lub ostatniego elementu:* Control–Strzałka w górę lub Control–Strzałka w dół
- *Aktywowanie wybranej rzeczy za pomocą dwukrotnego stuknięcia:* Strzałka w górę–Strzałka w dół
- *Przewijanie w górę, w dół, w lewo lub w prawo:* Option–Strzałka w górę, Option–Strzałka w dół, Option–Strzałka w lewo lub Option–Strzałka w prawo
- *Zmiana pozycji pokrętła:* Strzałka w górę–Strzałka w lewo lub Strzałka w górę–Strzałka w prawo

Klawiszy numerycznych na klawiaturze bezprzewodowej Apple można też używać do wybierania numeru na iPhonie lub wprowadzania liczb w Kalkulatorze.

#### **Nawigacja po stronach www przy użyciu skrótów funkcji Quick Nav**

Mając włączoną funkcję Quick Nav, można szybko nawigować po stronach internetowych przy użyciu poniższych klawiszy. Naciśnięcie klawisza powoduje przejście do następnego elementu danego typu. Aby przejść do poprzedniej rzeczy, podczas wpisywania litery przytrzymaj naciśnięty klawisz Shift.

- *Nagłówek:* H
- *Łącze:* L
- *Pole tekstowe:* R
- *Przycisk:* B
- *Narzędzie formularza:* C
- *Obrazek:* I
- *Tabela:* T
- *Tekst statyczny:* S
- *Punkt orientacyjny ARIA:* W
- *Lista:* X
- *Rzecz tego samego typu:* M
- *Nagłówek 1. poziomu:* 1
- *Nagłówek 2. poziomu:* 2
- *Nagłówek 3. poziomu:* 3
- *Nagłówek 4. poziomu:* 4
- *Nagłówek 5. poziomu:* 5
- *Nagłówek 6. poziomu:* 6

#### **Edycja tekstu**

Do pracy z tekstem (przy wyłączonej funkcji Quick Nav) służą wymienione poniżej polecenia. VoiceOver odczytuje tekst w miarę przesuwania punktu wstawiania.

- *Przejście o jeden znak do przodu lub do tyłu:* Strzałka w prawo lub Strzałka w lewo.
- *Przejście o jeden wyraz do przodu lub do tyłu:* Option-Strzałka w prawo lub Option-Strzałka w lewo.
- *Przejście o jeden wiersz w górę lub w dół:* Strzałka w górę lub Strzałka w dół.
- *Przejście na początek lub koniec wiersza:* Command–Strzałka w lewo lub Command–Strzałka w prawo.
- *Przejście na początek lub koniec akapitu:* Option–Strzałka w górę lub Option–Strzałka w dół.
- *Przejście do poprzedniego lub następnego akapitu:* Option–Strzałka w górę lub Option–Strzałka w dół.
- *Przejście na początek lub koniec pola tekstowego:* Command–Strzałka w górę lub Command– Strzałka w dół.
- *Zaznaczanie tekstu w czasie ruchu kursora:* Shift + dowolne z powyższych polecenie przenoszenia punktu wstawiania.
- *Zaznaczanie całości tekstu:* Command–A
- *Kopiowanie, wycinanie lub wklejanie zaznaczonego tekstu:* Command–C, Command–X lub Command–V.
- *Cofanie lub przywracanie ostatniej zmiany:* Command–Z lub Shift–Command–Z.

#### **Obsługa monitorów brajlowskich**

Możesz używać monitora brajlowskiego, aby odczytywać informacje VoiceOver. Możesz również używać klawiszy i innych narzędzi sterujących monitora brajlowskiego, aby obsługiwać iPhone'a, gdy włączona jest funkcja VoiceOver. Aby uzyskać listę obsługiwanych monitorów Braille'a, odwiedź stronę [www.apple.com/pl/accessibility/ios/braille-display.html](http://www.apple.com/pl/accessibility/ios/braille-display.html).

**Podłączanie monitora brajlowskiego:** Włącz monitor, a następnie przejdź do Ustawień, stuknij w Bluetooth i włącz Bluetooth. Następnie przejdź do Ustawień, stuknij w Ogólne > Dostępność > VoiceOver > Pismo Braille'a i wybierz monitor.

**Konfigurowanie ustawień obsługi języka Braille'a:** Przejdź do Ustawień i stuknij w Ogólne > Dostępność > VoiceOver > Pismo Braille'a. Możesz tam:

- włączać kontrakcje Braille'a,
- wyłączać automatyczną wersję Braille'a,
- wyłączać znaki ośmiopunktowe,
- włączyć komórkę statusu i wybrać jej położenie,
- włączyć używanie kodu Nemetha dla równań i wyrażeń,
- wyświetlać klawiaturę ekranową,
- zmieniać tłumaczenie Braille'a ze zunifikowanej notacji angielskiej.

Aby uzyskać informacje na temat podstawowych poleceń brajlowskich służących do sterowania VoiceOver oraz określonych modeli monitorów, odwiedź stronę [support.apple.com/kb/HT4400?viewlocale=pl\\_PL](http://support.apple.com/kb/HT4400?viewlocale=pl_PL).

Monitor brajlowski używa tego samego języka, który wybrany został do sterowania głosowego. Zwykle jest to język ustawiony dla iPhone'a w opcjach Ustawienia > Narodowe > Język. Można jednak wybrać inny język dla VoiceOver i inny dla monitorów brajlowskich.

**Zmiana języka VoiceOver:** Przejdź do Ustawień i stuknij w Ogólne > Narodowe > Sterowanie głosowe.

Po zmianie języka iPhone'a konieczne może okazać się ponowne wybranie języka używanego przez VoiceOver i monitor brajlowski.

Możesz wybrać, aby skrajnie lewa lub skrajnie prawa komórka monitora brajlowskiego używana była do wskazywania statusu systemu i innych informacji: Na przykład:

- w historii powiadomień jest nieprzeczytana wiadomość,
- bieżąca wiadomość historii powiadomień nie została odczytana,
- mowa VoiceOver jest wyciszona,
- poziom naładowania baterii iPhone'a jest niski (mniej niż 20%),
- iPhone jest ustawiony poziomo,
- ekran jest wyłączony,
- po lewej stronie w bieżącym wierszu jest dodatkowy tekst,
- po prawej stronie w bieżącym wierszu jest dodatkowy tekst.

**Włączanie wyświetlania dodatkowych informacji o statusie w lewej lub prawej komórce:**  Przejdź do Ustawień i stuknij w Ogólne > Dostępność > VoiceOver > Braille > Komórka statusu, a następnie stuknij w Lewa lub Prawa.

**Wyświetlanie rozszerzonego opisu komórki statusu:** Naciśnij przycisk komórki statusu na monitorze brajlowskim.

#### Siri

Siri pozwala na przykład otwierać programy za pomocą poleceń głosowych, a funkcja VoiceOver umożliwia odczytywanie głosowe odpowiedzi Siri. Zobacz: Rozdział [4](#page-43-0), [Siri](#page-43-0), na stronie [44](#page-43-0).

# Zoom (przybliżanie ekranu)

Wiele programów pozwala powiększać i pomniejszać poszczególne rzeczy. Na przykład, w Safari można stuknąć dwa razy w stronę internetową lub rozsunąć na niej palce, aby przybliżyć jej obszar. Istnieje również funkcja specjalna dostępności, Zoom, pozwalająca przybliżać cały ekran w dowolnym używanym programie. Funkcji Zoom można używać wraz z funkcją VoiceOver.

**Włączanie i wyłączanie funkcji Zoom:** Przejdź do Ustawień i stuknij w Ogólne > Dostępność > Zoom. Możesz również użyć skrótu funkcji dostępności. Zobacz: [Skrót](#page-136-0)  [funkcji dostępności](#page-136-0) na stronie [137.](#page-136-1)

**Powiększanie i pomniejszanie:** Stuknij dwa razy w ekran trzema palcami.

**Zmiana poziomu powiększenia:** Stuknij i przeciągnij w górę lub w dół trzema palcami. Gest stuknięcia i przeciągnięcia trzema palcami podobny jest do gestu stuknięcia dwoma palcami, z tą różnicą, że nie podnosisz palców po drugim stuknięciu — zamiast tego przeciągasz je po ekranie. Po rozpoczęciu przeciągania możesz je kontynuować jednym palcem. iPhone powróci do tego poziomu powiększenia po wykonaniu powiększenia i pomniejszenia przez dwukrotne stuknięcie trzema palcami.

**Przesuwanie ekranu:** Gdy przybliżanie jest aktywne, przeciągaj ekran trzema palcami. Po rozpoczęciu przeciągania możesz kontynuować, używając tylko jednego palca. Jeśli chcesz przesunąć obraz do krawędzi ekranu, przytrzymaj na niej jeden palec. Im bliżej krawędzi ekranu umieścisz palec, tym szybsze będzie przesuwanie. Gdy otworzysz nowy ekran, przybliżenie przesunie się na środek jego górnej części.

Jeśli funkcja Zoom używana jest podczas korzystania z klawiatury bezprzewodowej Apple (zobacz Korzystanie z [klawiatury bezprzewodowej Apple](#page-27-0) na stronie [28](#page-27-1)), obraz na ekranie podąża za punktem wstawiania.

# Odwracanie kolorów

Czasami odwrócenie kolorów na ekranie iPhone'a może ułatwić jego odczytywanie. Gdy funkcja Odwróć kolory jest włączona, wygląd ekranu przypomina negatyw fotograficzny.

**Odwracanie kolorów ekranu:** Przejdź do Ustawień i stuknij w Ogólne > Dostępność > Odwróć kolory.

#### Wybieranie głosowe

Nawet gdy funkcja VoiceOver jest wyłączona, iPhone może odczytywać zaznaczony tekst na głos. iPhone analizuje tekst w celu określenia języka, a następnie odczytuje go, używając odpowiedniej wymowy.

**Włączanie funkcji Mów zaznaczone:** Przejdź do Ustawień i stuknij w Ogólne > Dostępność > Mów zaznaczone. Możesz również:

- wybrać język, dialekt i jakość głosu;
- dostosowywać szybkość mówienia;
- wybierać wyróżnianie poszczególnych wyrazów w trakcie czytania.

**Odczytywanie tekstu na głos:** Zaznacz tekst, a następnie stuknij w Powiedz.

# Czytanie podpowiedzi

Ta funkcja powoduje wypowiadanie na głos poprawek i proponowanych słów, wyświetlanych przez iPhone'a podczas pisania.

**Włączanie lub wyłączanie odczytywania propozycji i poprawek:** Przejdź do Ustawień i stuknij w Ogólne > Dostępność > Czytaj tekst automatyczny.

Funkcja ta działa również z VoiceOver i Zoom.

# Tekst duży, pogrubiony i o zwiększonym kontraście

**Wyświetlanie dużą czcionką tekstu w programach, takich jak Kalendarz, Kontakty, Mail, Wiadomości i Notatki:** Przejdź do Ustawień, stuknij w Ogólne > Dostępność > Większy tekst, włącz opcję Większa czcionka dynamiczna i wybierz wielkość czcionki.

**Wyświetlanie pogrubionego tekstu na iPhonie:** Przejdź do Ustawień, stuknij w Ogólne > Dostępność i włącz Pogrubiony tekst.

**Zwiększanie kontrastu, gdy jest to możliwe:** Przejdź do Ustawień, stuknij w Ogólne > Dostępność i włącz Zwiększ kontrast.

# Redukcja ruchów elementów interfejsu

Możesz wyłączyć efekty ruchu niektórych elementów interfejsu, na przykład paralaksy tapety za ikonami na ekranie początkowym.

**Redukowanie ruchu:** Przejdź do Ustawień, stuknij w Ogólne > Dostępność i włącz Redukuj ruch.

# Etykiety Włączone/Wyłączone

Aby ułatwić sprawdzanie stanu ustawień, iPhone może wyświetlać dodatkowe etykiety włączone/wyłączone.

**Dodawanie etykiet przełączników ustawień:** Przejdź do Ustawień, stuknij w Ogólne > Dostępność i włącz Etykiety Wł/Wył.

# <span id="page-150-1"></span><span id="page-150-0"></span>Aparaty słuchowe

#### Aparaty słuchowe "Made for iPhone"

Jeśli masz aparat słuchowy oznaczony logo "Made for iPhone" (dostępny dla iPhone'a 4s i nowszych), możesz konfigurować jego ustawienia na iPhonie w celu dostosowania do swoich potrzeb.

**Konfigurowanie ustawień aparatu słuchowego i sprawdzanie jego statusu:** Przejdź do Ustawień i stuknij w Ogólne > Dostępność > Aparaty słuchowe lub ustaw Trzykrotnie "Początek" na sterowanie aparatem słuchowym. Zobacz: [Skrót funkcji dostępności](#page-136-0) na stronie [137](#page-136-1).

Aby włączyć dostęp do funkcji za pomocą skrótu z zablokowanego ekranu, przejdź do Ustawień i stuknij w Ogólne > Dostępność > Aparaty słuchowe > Sterowanie przy blokadzie. Ustawienia pozwalają:

- sprawdzać stan baterii aparatu słuchowego;
- zmieniać poziom głośności i korekcji mikrofonu dźwięków otoczenia;
- wybierać aparat, który ma odbierać dźwięk (lewy, prawy lub oba);
- sterować funkcją Live Listen.

**Używanie iPhone'a jako mikrofonu zdalnego:** Funkcja Live Listen pozwala przesyłać strumieniowo dźwięk z wbudowanego mikrofonu iPhone'a do aparatów słuchowych. Dzięki temu możesz poprawić jakość dźwięku w sytuacjach, gdy iPhone'a można umieścić bliżej źródła dźwięku. Naciśnij trzykrotnie przycisk Początek, wybierz Aparaty słuchowe, a następnie stuknij we Włącz Live Listen.

**Przesyłanie strumieniowe dźwięku do aparatów słuchowych:** Możesz strumieniować dźwięk z iPhone'a, Siri, programów Muzyka i Wideo oraz innych, wybierając aparat słuchowy jako urządzenie docelowe AirPlay ...

#### **Tryb aparatu słuchowego**

iPhone jest wyposażony w tryb aparatu słuchowego, który po aktywowaniu może redukować zakłócenia w niektórych modelach aparatów słuchowych. Tryb aparatu słuchowego zmniejsza moc transmisji radia komórkowego w paśmie GSM 1900 MHz i może powodować zmniejszenie zasięgu w sieciach 2G.

**Aktywowanie trybu aparatu słuchowego:** Przejdź do Ustawień i stuknij w Ogólne > Dostępność > Aparaty słuchowe.

#### **Zgodność z aparatami słuchowymi**

FCC (Federalna Komisja Łączności) przyjęła reguły określające zgodność cyfrowych telefonów bezprzewodowych z aparatami słuchowymi (ang. hearing aid compatibility, HAC). Reguły te wymagają przeprowadzenia testów określonych modeli telefonów oraz ich ocenę zgodnie ze standardami ANSI C63.19-2007, dotyczącymi zgodności z aparatami słuchowymi.

Standard ANSI dla zgodności aparatów słuchowych obejmuje dwa rodzaje ocen:

- Ocena "M" za redukcję zakłóceń częstotliwości radiowej, powodujących sprzężenia z aparatami słuchowymi nie działającymi w systemie pętli indukcyjnej.
- Ocena "T" za sprzężenia indukcyjne z aparatami słuchowymi działającymi w systemie pętli indukcyjnej

Oceny te przyznawane są w skali od 1 do 4, gdzie 4 oznacza największą możliwą zgodność. Telefon jest uznawany przez FCC za zgodny z aparatami słuchowymi, gdy otrzyma oceny M3 lub M4 za sprzężenia akustyczne oraz T3 lub T4 za sprzężenia indukcyjne.

Aby uzyskać informacje o ocenach zgodności iPhone'a z aparatami słuchowymi, odwiedź stronę [support.apple.com/kb/HT4526?viewlocale=pl\\_PL](http://support.apple.com/kb/HT4526?viewlocale=pl_PL).

Oceny zgodności telefonu z aparatami słuchowymi nie gwarantują współpracy danego telefonu z konkretnym modelem aparatu słuchowego. Niektóre aparaty słuchowe mogą działać dobrze z telefonami nie spełniającymi wymogów dla określonych ocen. Aby upewnić się, że telefon działa z aparatem słuchowym, należy wypróbować współpracę obu urządzeń przed zakupem.

Ten telefon został przetestowany pod względem wykorzystanych technologii bezprzewodowych i zakwalifikowany do użytku z aparatami słuchowymi. Istnieje jednak możliwość, że w telefonie wykorzystano nowsze technologie bezprzewodowe, które nie zostały przetestowane pod względem użytku z aparatami słuchowymi. Ważne jest, aby wypróbować różne funkcje telefonu w różnych lokalizacjach w celu sprawdzenia, czy w przypadku korzystania z aparatu słuchowego lub implantu ślimakowego słyszalny jest szum zakłóceń. Aby uzyskać informacje o zgodności z aparatami słuchowymi, należy skontaktować się z dostawcą usług lub z Apple. W przypadku pytań dotyczących zasad zwrotu lub wymiany sprzętu należy skontaktować się z dostawcą usług lub sprzedawcą telefonu.

# Napisy i podpisy dla niesłyszących

Program Wideo zawiera przycisk Ścieżka zamienna – który pozwala wybierać napisy i podpisy osadzone w wideo. Na liście dostępne są zwykle standardowe napisy i podpisy, ale jeśli preferujesz podpisy specjalne, na przykład w formacie SDH, iPhone może uwzględniać je na liście, jeśli są dostępne.

**Uwzględnianie napisów specjalnych i podpisów dla niesłyszących na liście dostępnych formatów:** Przejdź do Ustawień, stuknij w Ogólne > Dostępność > Podpisy i napisy > Podpisy dla niesłysz. + SDH. Opcja ta włącza także napisy i podpisy w programie Wideo.

**Wybieranie napisów lub podpisów z listy dostępnych:** W czasie oglądania wideo w programie Wideo stuknij w $\Box$ .

**Dostosowywanie napisów i podpisów:** Przejdź do Ustawień, stuknij w Ogólne > Dostępność > Podpisy i napisy > Styl, a następnie wybierz istniejący styl lub utwórz własny, definiując:

- czcionkę oraz wielkość i kolor tekstu;
- kolor i krycie tła;
- przezroczystość tekstu, styl krawędzi oraz wyróżnianie.

Nie wszystkie filmy mają dołączone podpisy dla niesłyszących.

# Powiadamianie diodą

Jeśli nie słyszysz dźwięków sygnalizujących połączenia przychodzące i inne alerty, możesz ustawić w iPhonie miganie diody (obok soczewki aparatu, z tyłu iPhone'a). Funkcja ta działa tylko wtedy, gdy iPhone jest zablokowany lub uśpiony.

**Włączanie powiadamiania diodą:** Przejdź do Ustawień i stuknij w Ogólne > Dostępność > Miganie diody przy alarmach.

#### Dźwięk mono i balans

Dźwięk mono to połączenie dźwięku z lewego i prawego kanału w jeden sygnał odtwarzany w obu kanałach. Dla sygnału mono można ustawiać balans głośności w kanale prawym i lewym.

**Włączanie lub wyłączanie dźwięku mono oraz regulowanie balansu:** Przejdź do Ustawień i stuknij w Ogólne > Dostępność > Dźwięk mono.

# Wyjście audio dla połączeń

Dźwięk w połączeniach przychodzących może być automatycznie kierowany do zestawu słuchawkowego lub głośnika telefonu zamiast do słuchawki iPhone'a.

**Przekierowywanie audio dla połączeń przychodzących:** Przejdź do Ustawień, stuknij w Ogólne > Dostępność > Połączenia przych. i wybierz wyjście audio.

Dźwięk połączeń można także przekierowywać do aparatów słuchowych. Zobacz: [Aparaty](#page-150-0)  [słuchowe](#page-150-0) na stronie [151](#page-150-1).

#### Dzwonki i wibracje z możliwością przypisywania

Do osób na liście kontaktów można przypisywać różne dzwonki, ułatwiające identyfikację dzwoniącego. Można również przypisywać melodie wibracji do powiadomień z określonych programów, do połączeń telefonicznych, połączeń FaceTime lub wiadomości od określonych kontaktów oraz do alarmów o różnych zdarzeniach, w tym o nowej poczcie głosowej, nowej poczcie, wysłanej poczcie, tweetach, postach na Facebooku i ogłoszeniach. Można wybierać istniejące melodie wibracji lub tworzyć nowe. Zobacz: Dźwięki i [wyciszanie](#page-32-0) na stronie [33.](#page-32-1)

W niektórych krajach dzwonki można kupować za pomocą iPhone'a w iTunes Store. Zobacz: Rozdział [22,](#page-108-0) [iTunes](#page-108-0) Store, na stronie [109](#page-108-0).

# Eliminowanie hałasu

iPhone stosuje redukcję hałasu otoczenia, która pozwala obniżać poziom hałasu obecnego w tle.

**Włączanie i wyłączanie redukcji hałasu:** Przejdź do Ustawień i stuknij w Ogólne > Dostępność > Redukcja hałasu otoczenia.

#### Dostęp nadzorowany

Dostęp nadzorowany ułatwia użytkownikowi iPhone'a koncentrowanie się na danym zadaniu. Dostęp nadzorowany orientuje użycie iPhone'a wokół jednego programu i pozwala kontrolować jego funkcje. Dostęp nadzorowany umożliwia:

- tymczasowe ograniczanie użycia iPhone'a do jednego programu;
- wyłączanie obszarów ekranu, które są niezwiązane z zadaniem lub w których wykonanie przypadkowego gestu mogłoby przeszkadzać;
- wyłączanie przycisków usypiania/budzenia iPhone'a i przycisków głośności.

**Włączanie dostępu nadzorowanego:** Przejdź do Ustawień i stuknij w Ogólne > Dostępność > Dostęp nadzorowany. Na tym ekranie można:

- włączać i wyłączać dostęp nadzorowany;
- ustawiać hasło pozwalające kontrolować dostęp nadzorowany i uniemożliwiać innym osobom pozostawianie aktywnych sesji;
- określać, czy w czasie sesji dostępne mają być inne skróty funkcji dostępności.

**Uruchamianie sesji dostępu nadzorowanego:** Otwórz program, który chcesz uruchomić, a następnie naciśnij trzykrotnie przycisk Początek. Skonfiguruj ustawienia dla sesji, a następnie kliknij w Uruchom.

- *Wyłączanie narzędzi i obszarów ekranu programu:* Obrysuj okręgiem części ekranu, które mają zostać wyłączone. Możesz dostosować te obszary za pomocą uchwytów.
- *Wyłączanie przycisków usypiania/budzenia iPhone'a i przycisków głośności:* Stuknij w Opcje i włącz przyciski.
- *Ignorowanie wszystkich dotknięć ekranu:* Wyłącz Dotknięcie.
- *Zapobieganie przełączaniu orientacji iPhone'a z pionowej na poziomą oraz reagowaniu na inne ruchy:* Wyłącz Ruch.

**Kończenie sesji dostępu nadzorowanego:** Naciśnij trzykrotnie przycisk Początek, podaj hasło dostępu nadzorowanego i stuknij w Koniec.

#### Sterowanie przełącznikami

Funkcja Sterowanie przełącznikami pozwala sterować iPhone'em za pomocą jednego przełącznika lub wielu przełączników. Dostępnych jest kilka metod wykonywania czynności takich jak wybieranie rzeczy, stukanie, przeciąganie, wpisywanie tekstu, a nawet rysowanie. Technika podstawowa polega na wybieraniu rzeczy lub miejsca na ekranie za pomocą przełącznika, a następnie wykonywaniu na tej rzeczy lub miejscu czynności za pomocą tego samego lub innego przełącznika. Trzy podstawowe metody to:

- *Skanowanie rzeczy (metoda domyślna)*, która podświetla różne rzeczy na ekranie, aż użytkownik wybierze jedną z nich.
- Skanowanie punktów, która pozwala wybierać miejsce na ekranie za pomocą "celownika".
- *Wybór ręczny*, która pozwala dowolnie przechodzić między rzeczami (wymaga wielu przełączników).

Niezależnie od stosowanej metody wybranie rzeczy (a nie grupy) powoduje wyświetlenie menu, w którym można wybrać czynność dla danej rzeczy (na przykład stuknięcie, przeciągnięcie lub zsunięcie palców).

Jeśli używasz wielu przełączników, możesz skonfigurować każdy z nich do wykonywania określonej czynności, a także dostosować metodę wyboru rzeczy. Na przykład zamiast automatycznie skanować rzeczy na ekranie, możesz samodzielnie decydować, kiedy przejść do poprzedniej lub następnej rzeczy, używając odpowiednio skonfigurowanych przełączników.

Działanie sterowania przełącznikami można dostosowywać na wiele sposobów, zależnie od potrzeb i stylu pracy.

#### **Dodawanie przełącznika i włączanie sterowania przełącznikami**

Jako przełączniki mogą służyć następujące urządzenia:

- *Zewnętrzny przełącznik przystosowany.* Możesz wybierać spośród wielu modeli USB lub Bluetooth.
- *Ekran iPhone'a.* Aby aktywować przełącznik, stuknij w ekran.
- *Aparat FaceTime iPhone'a.* Aby aktywować przełącznik, porusz głową. Aparatu można używać jako dwóch przełączników: jeden z nich jest aktywowany przez ruch głową w lewo, a drugi — w prawo.

**Dodawanie przełącznika i wybór czynności, które wykonuje:** Przejdź do Ustawień i stuknij w Ogólne > Dostępność > Sterowanie przełącznikami > Przełączniki.

**Włączanie sterowania przełącznikami:** Przejdź do Ustawień i stuknij w Ogólne > Dostępność > Sterowanie przełącznikami.

**Wyłączanie sterowania przełącznikami:** Użyj dowolnej metody skanowania, aby przejść do Ustawień i stuknąć w Ogólne > Dostępność > Sterowanie przełącznikami.

**Rezygnowanie ze sterowania przełącznikami:** W dowolnym momencie naciśnij trzykrotnie przycisk Początek.

#### **Techniki podstawowe**

Wymienione poniżej techniki działają w obu trybach skanowania (rzeczy i punktów).

**Zaznaczanie rzeczy:** Po wyróżnieniu rzeczy aktywuj przełącznik skonfigurowany dla czynności Zaznacz rzecz. Jeśli używasz pojedynczego przełącznika, Zaznacz rzecz jest jego czynnością domyślnie.

**Wyświetlanie dostępnych czynności:** Zaznacz rzecz za pomocą przełącznika. Dostępne czynności są wyświetlane w menu sterowania.

**Stuknięcie w element:** Użyj aktywnej metody, aby wybrać Stuknięcie w menu sterowania wyświetlonego po zaznaczeniu rzeczy. Możesz również włączyć Ustawienia > Ogólne > Dostępność > Sterowanie przełącznikami > Automatyczne stuknięcie, a następnie zaznaczyć rzecz i nie robić nic przez czas określony dla opcji Automatyczne stuknięcie (domyślnie jest to 0,75 sekundy). Inna możliwość to skonfigurowanie przełącznika do wykonywania gestu stuknięcia (Ustawienia > Ogólne > Dostępność > Sterowanie przełącznikami > Przełączniki).

**Wykonywanie innych gestów i czynności:** Wybierz gest lub czynność w menu sterowania wyświetlonego po zaznaczeniu rzeczy. Jeśli opcja Automatyczne stuknięcie jest włączona, aktywuj ponownie przełącznik w czasie określonym dla niej, a następnie wybierz gest. Jeśli dostępnych jest więcej niż jedna strona z czynnościami, możesz przechodzić między nimi, stukając w kropki wyświetlane u dołu ekranu.

**Opuszczanie menu sterowania:** Stuknij, gdy wszystkie ikony w menu są wygaszone.

**Przewijanie listy:** Zaznacz dowolną inną rzecz na ekranie, a następnie wybierz Przewijanie w menu sterowania.

**Wykonywanie czynności na urządzeniu:** Zaznacz dowolną rzecz, a następnie wybierz Urządzenie w wyświetlonym menu. Używając menu, możesz naśladować następujące czynności:

- naciśnięcie przycisku Początek,
- dwukrotne naciśnięcie przycisku Początek w celu wyświetlenia paska wyboru programów,
- otwarcie centrum powiadomień lub centrum sterowania,
- naciśnięcie przycisk Uśpij/Obudź w celu zablokowania iPhone'a,
- obrócenie iPhone'a bokiem,
- zmiana położenia przełącznika Wycisz,
- naciśnięcie przycisków głośności,
- przytrzymanie przycisku Początek w celu otwarcia Siri,
- trzykrotne naciśnięcie przycisku Początek,
- potrząśnięcie iPhone'em,
- jednoczesne naciśnięcie przycisków Początek i Uśpij/Obudź w celu wykonania zrzutu ekranu.

#### **Skanowanie rzeczy**

Tryb skanowania rzeczy wyróżnia kolejno wszystkie rzeczy lub grupy rzeczy na ekranie, do czasu, gdy zaznaczysz wyróżnioną rzecz, aktywując przełącznik. Gdy zaznaczysz grupę, wyróżniane są rzeczy w tej grupie. Zaznaczenie pojedynczej rzeczy powoduje zatrzymanie skanowania i wyświetlenie menu czynności. Metoda skanowania rzeczy jest używana domyślnie po pierwszym włączeniu sterowania przełącznikami.

**Wybieranie rzeczy lub grupy rzeczy:** Śledź wzrokiem (lub słuchaj) wyróżniane kolejno rzeczy. Gdy wyróżniona zostanie rzecz, którą chcesz sterować (lub grupa rzeczy ją zawierająca), aktywuj przełącznik Zaznacz rzecz. Przechodź w dół w hierarchii rzeczy, aż zaznaczysz tę, którą chcesz sterować.

**Opuszczanie grupy:** Aktywuj przełącznik, gdy dookoła grupy lub rzeczy pojawi się podświetlenie linią przerywaną.

**Stuknięcie w wybraną rzecz:** Wybierz Stuknięcie w menu wyświetlonym po zaznaczeniu rzeczy. Jeśli opcja Automatyczne stuknięcie jest włączona, możesz po prostu nie robić nic przez trzy czwarte sekundy.

**Wykonywanie innej czynności:** Zaznacz dowolną rzecz, a następnie wybierz czynność w wyświetlonym menu. Jeśli opcja Automatyczne stuknięcie jest włączona, aktywuj przełącznik ponownie w ciągu 0,75 sekundy od zaznaczenia rzeczy, aby wyświetlić menu dostępnych gestów.

#### **Skanowanie punktów**

Tryb skanowania punktów pozwala wybierać rzeczy na ekranie, uściślając ich położenie za pomocą "celownika".

**Włączanie skanowania punktów:** Wybierz Ustawienia w menu sterowania za pomocą trybu skanowania rzeczy, a następnie zmień ustawienie Tryb skanowania z rzeczy na punkty. Po zamknięciu menu na ekranie pojawi się "celownik".

**Powrót do skanowania rzeczy:** Wybierz Ustawienia w menu sterowania, a następnie zmień ustawienie Tryb skanowania z punktów na rzeczy.

#### **Ustawienia i konfiguracja**

**Konfigurowanie ustawień podstawowych:** Przejdź do Ustawień i stuknij w Ogólne > Dostępność > Sterowanie przełącznikami. Możesz tam:

- dodawać przełączniki,
- wyłączać automatyczne skanowanie (jeśli dodany został przełącznik Do następnej rzeczy),
- zmieniać interwał skanowania,
- włączać wstrzymywanie skanowania na pierwszej rzeczy w grupie,
- wybierać liczbę przejść przez wszystkie rzeczy na ekranie przed ukryciem Sterowania przełącznikami,
- włączać i wyłączać opcję Automatyczne stuknięcie oraz ustawiać opóźnienie drugiej aktywacji przełącznika w celu wyświetlenia menu sterowania,
- włączać i wyłączać powtarzanie czynności ruchu w przypadku przytrzymania przełącznika w pozycji aktywnej oraz określać opóźnienie rozpoczęcia powtarzania,
- określać minimalny czas aktywności przełącznika wymagany do zarejestrowania sygnału,
- włączać ignorowanie przypadkowych wielokrotnych aktywacji przełącznika,
- zmieniać szybkość skanowania punktów,
- włączać efekty dźwiękowe i odczytywanie na głos,
- zaznaczać rzeczy do wyświetlania w menu,
- powiększać kursor lub zmieniać jego kolor,
- określać warunki grupowania w czasie skanowania rzeczy,
- zachowywać własne gesty, które można następnie wybierać w obszarze Czynność menu sterowania.

**Dostosowywanie sterowania przełącznikami:** Wybranie Ustawień w menu sterowania pozwala:

- zmieniać szybkość skanowania,
- zmieniać położenie menu sterowania,
- przełączać między trybem skanowania rzeczy i trybem skanowania punktów,
- wybierać między "celownikiem" a siatką w trybie skanowania punktów,
- odwracać kierunek skanowania,
- włączać i wyłączać dźwięk i odczytywanie na głos,
- wyłączać grupy, co pozwala skanować rzeczy pojedynczo.

#### **AssistiveTouch**

Funkcja AssistiveTouch ułatwia korzystanie z iPhone'a, jeśli masz trudności z dotykaniem ekranu lub naciskaniem przycisków. iPhone'a można obsługiwać przy użyciu funkcji AssistiveTouch i akcesorium wspomagającego. Funkcja AssistiveTouch umożliwia także wykonywanie gestów trudnych dla użytkownika bez akcesorium wspomagającego.

**Włączanie AssistiveTouch:** Przejdź do Ustawień i stuknij w Ogólne > Dostępność > AssistiveTouch, lub użyj skrótu funkcji dostępności. Zobacz: [Skrót](#page-136-0)  [funkcji dostępności](#page-136-0) na stronie [137.](#page-136-1)

**Ustawianie szybkości śledzenia (z dołączonym akcesorium):** Przejdź do Ustawień i stuknij w Ogólne > Dostępność > AssistiveTouch > Szybkość śledzenia ruchów.

**Pokazywanie i ukrywanie menu AssistiveTouch (z dołączonym akcesorium):** Kliknij w przycisk dodatkowy na akcesorium.

**Przenoszenie przycisku menu:** Przeciągnij przycisk do dowolnej krawędzi ekranu.

**Ukrywanie przycisku menu (z dołączonym akcesorium):** Przejdź do Ustawień i stuknij w Ogólne > Dostępność > AssistiveTouch > Zawsze pokazuj menu.

**Wykonywanie przesuwania lub przeciągania z użyciem 2, 3, 4 lub 5 palców:** Stuknij w przycisk menu, stuknij w Urządzenie > Więcej > Gesty, a następnie stuknij w liczbę palców wymaganych dla gestu. Gdy kółka dla palców zostaną wyświetlone na ekranie, przesuń je lub przeciągnij w kierunku wymaganym dla gestu. Po zakończeniu stuknij w przycisk menu.

**Wykonywanie gestu zsuwania palców:** Stuknij w przycisk menu, stuknij w Ulubione, a następnie stuknij w Zsuń. Gdy wyświetlone zostaną kółka zsuwania, dotknij dowolnego miejsca na ekranie, aby je przenieść, a następnie przeciągnij kółka do wewnątrz lub na zewnątrz, aby wykonać gest zsuwania. Po zakończeniu stuknij w przycisk menu.

**Tworzenie własnych gestów:** Do menu sterowania możesz dodawać własne ulubione gesty (np. stuknięcie i przytrzymanie lub obracanie dwoma palcami). Stuknij w przycisk menu, stuknij w Ulubione, a następnie stuknij w symbol zastępczy pustego gestu. Możesz również przejść do opcji Ustawienia > Ogólne > Dostępność > AssistiveTouch > Utwórz nowy gest.

*Przykład 1:* Aby utworzyć gest obracania, wybierz Ustawienia > Dostępność > AssistiveTouch > Utwórz nowy gest. Wyświetlony zostanie ekran rejestrowania gestu, zawierający wskazówkę, aby dotknąć w celu utworzenia gestu. Obróć dwa palce na ekranie iPhone'a wokół dowolnego punktu. Jeśli gest nie wyjdzie prawidłowo, stuknij w Anuluj i spróbuj ponownie. Gdy gest jest prawidłowy, stuknij w Zachowaj i nadaj mu nazwę, np."Obrót 90". Następnie, aby np. obrócić widok w Mapach, otwórz Mapy, stuknij w przycisk menu AssistiveTouch, a następnie wybierz z ulubionych Obrót 90. Gdy pojawią się niebieskie kółka reprezentujące początkowe pozycje palców, przeciągnij je w miejsce, wokół którego chcesz obrócić mapę, a następnie oderwij palec od ekranu. Możesz utworzyć kilka gestów z różnymi stopniami obrotu.

*Przykład 2:* Utwórzmy gest dotknięcia i przytrzymania, pozwalający na rozpoczęcie układania ikon na ekranie początkowym. Tym razem przytrzymaj palec w jednym miejscu ekranu rejestrowania gestu, aż pasek postępu rejestrowania osiągnie połowę, a następnie podnieś palec. Zwróć uwagę, aby nie poruszyć palcem podczas rejestrowania, ponieważ wtedy gest zostanie zarejestrowany jako przeciągnięcie. Stuknij w Zachowaj i nazwij gest. Aby użyć gestu, stuknij w przycisk menu AssistiveTouch, a następnie wybierz swój gest z ulubionych. Gdy pojawi się niebieskie kółko reprezentujące gest, przeciągnij je nad dowolną ikonę na ekranie początkowym i oderwij palec od ekranu.

**Blokowanie lub obracanie ekranu, regulowanie głośności iPhone'a lub symulowanie potrząsania iPhone'em:** Stuknij w przycisk menu, a następnie stuknij w Urządzenie.

**Symulowanie naciśnięcia przycisku Początek:** Stuknij w przycisk menu, a następnie stuknij w Początek.

**Wychodzenie z menu bez wykonywania gestu:** Stuknij w dowolne miejsce poza menu.

# Obsługa TTY

iPhone'a można podłączyć do urządzenia TTY za pomocą kabla adaptera iPhone-TTY (sprzedawanego osobno w wielu regionach). Odwiedź stronę [store.apple.com/pl](http://store.apple.com/pl) (może nie być dostępna we wszystkich regionach) lub skontaktuj się z lokalnym sprzedawcą produktów Apple.

**Podłączanie iPhone'a do urządzenia TTY:** Przejdź do Ustawień, stuknij w Telefon i włącz TTY, a następnie podłącz iPhone'a do urządzenia TTY za pomocą adaptera iPhone-TTY.

Gdy w iPhonie włączona jest funkcja TTY, na pasku statusu u góry ekranu wyświetlana jest ikona TTY . Więcej informacji o urządzeniach TTY można znaleźć w dołączonej do nich dokumentacji.

# Visual Voicemail

Przyciski odtwarzania i zatrzymywania pozwalają odsłuchiwać wiadomości pozostawione w poczcie głosowej. Jeśli jakiś fragment wiadomości jest trudny do zrozumienia, możesz przeciągnąć palcem głowicę odtwarzania, aby go powtórzyć. Zobacz: [Visual Voicemail](#page-49-0) na stronie [50](#page-49-1).

# Klawiatury na szerokim ekranie

Wiele programów (np. Mail, Safari, Wiadomości, Notatki czy Kontakty) pozwala na obrócenie iPhone'a podczas pisania, aby można było korzystać z większej klawiatury.

# Duża klawiatura numeryczna

Wykonywanie połączeń sprowadza się do stukania w pozycje na liście kontaktów i liście ulubionych numerów. Duża klawiatura numeryczna iPhone'a pozwala na łatwe ręczne wprowadzanie numerów. Zobacz: [Wykonywanie połączeń](#page-46-0) na stronie [47](#page-46-1).

# Sterowanie głosowe

Sterowanie głosowe pozwala na wykonywanie połączeń i obsługę odtwarzania muzyki za pomocą poleceń wydawanych głosem. Zobacz [Wykonywanie połączeń](#page-46-0) na stronie [47](#page-46-1) i [Siri](#page-68-0)  i [sterowanie głosowe](#page-68-0) na stronie [69](#page-68-1).

# Dostępność w systemie OS X

Podczas synchronizowania iPhone'a z iTunes możesz korzystać z funkcji dostępności systemu OS X. Wybierz w Finderze polecenie menu Pomoc > Centrum pomocy, a następnie poszukaj hasła "dostępność".

Aby uzyskać więcej informacji na temat funkcji dostępności iPhone'a i systemu OS X, odwiedź stronę [www.apple.com/pl/accessibility](http://www.apple.com/pl/accessibility).

# **Klawiatury narodowe**

# Korzystanie z klawiatur narodowych

Klawiatury narodowe pozwalają na wprowadzanie tekstu w wielu różnych językach, w tym językach azjatyckich oraz językach zapisywanych od strony prawej do lewej. Aby uzyskać listę obsługiwanych klawiatur, odwiedź stronę [www.apple.com/pl/iphone/specs.html](http://www.apple.com/pl/iphone/specs.html).

**Zarządzanie klawiaturami:** Przejdź do Ustawień i stuknij w Ogólne > Narodowe > Klawiatury.

- *Dodawanie klawiatury:* Stuknij w Dodaj klawiaturę, a następnie wybierz klawiaturę z listy. Jeśli chcesz dodać kolejne klawiatury, powtórz powyższe czynności.
- *Usuwanie klawiatury:* Stuknij w Edycja, stuknij w  $\bigcirc$  obok klawiatury, którą chcesz usunąć, a następnie stuknij w Usuń.
- $\cdot$  *Edycja listy klawiatur:* Stuknij w Edycja, a następnie przeciągnij  $\equiv$  obok klawiatury, aby przenieść ją na nowe miejsce na liście.

W celu wprowadzenia tekstu w innym języku należy przełączyć klawiaturę.

**Przełączanie klawiatur podczas pisania:** Naciśnij i przytrzymaj klawisz z globusem , aby wyświetlić wszystkie włączone klawiatury. Aby wybrać klawiaturę, przeciągnij palec do jej nazwy, a następnie oderwij go od ekranu. Klawisz z globusem  $\bigoplus$  jest wyświetlany tylko wtedy, gdy włączona jest więcej niż jedna klawiatura.

Można również po prostu stuknąć w  $\bigoplus$ . Po stuknięciu w  $\bigoplus$  na ekranie pojawi się przez chwilę nazwa aktywowanej klawiatury. Kontynuuj stukanie, aby uzyskać dostęp do innych włączonych klawiatur.

Wiele klawiatur udostępnia litery, liczby oraz symbole, które nie są widoczne na klawiaturze.

**Wprowadzanie liter akcentowanych i innych znaków:** Dotknij podobnej litery, liczby lub symbolu i przytrzymaj je, a następnie przesuń palec (bez odrywania go od ekranu), aby wybrać jedną z wersji danego znaku. Na przykład:

- *W przypadku klawiatury tajskiej:* Cyfry narodowe można wybierać przez dotknięcie i przytrzymanie klawisza z odpowiednią cyfrą arabską.
- *W przypadku klawiatury chińskiej, japońskiej lub arabskiej:* Proponowane znaki i propozycje będą wyświetlane nad klawiaturą. Możesz stuknąć w propozycję, aby jej użyć, lub przesunąć palcem w lewo, aby zobaczyć więcej propozycji.

**Korzystanie z rozszerzonej listy propozycji:** Aby wyświetlić pełną listę propozycji, stuknij w strzałkę w górę z prawej strony.

- *Przewijanie listy:* Przesuń palcem w górę lub w dół.
- *Powracanie do listy skróconej:* Stuknij w strzałkę w dół.

Niektóre klawiatury chińskie i japońskie pozwalają na tworzenie skrótów dla wyrazów i par znaków. Skrót jest dodawany do słownika osobistego. Wprowadzenie skrótu dla słowa za pomocą obsługiwanej klawiatury powoduje jego zastąpienie powiązanym słowem lub parą znaków.

**Włączanie i wyłączanie skrótów:** Przejdź do Ustawień i stuknij w Ogólne > Klawiatura > Skróty. Skróty są dostępne dla następujących języków:

- *Chiński uproszczony:* pinyin
- *Chiński tradycyjny:* pinyin i zhuyin
- *Japoński:* romaji i 50 Key

# Specjalne metody wprowadzania znaków

Klawiatury umożliwiają wprowadzanie tekstu w niektórych językach na różne sposoby. Są to np. cangije i wubihua (język chiński), kana (język japoński) czy emotikony. Istnieje również możliwość "rysowania" chińskich znaków palcem lub rysikiem na ekranie.

**Tworzenie chińskich znaków za pomocą klawiszy ze znakami składowymi cangjie:** Sugerowane znaki pojawiają się na bieżąco, podczas pisania. Stuknij w znak, aby go wybrać lub kontynuuj wpisywanie kolejnych składników (do pięciu), aby zobaczyć więcej możliwych opcji do wyboru.

**Tworzenie chińskich znaków wubihua (kreski):** Chińskie znaki można tworzyć za pomocą kresek (maks. 5) wpisywanych w prawidłowej kolejności: pozioma, pionowa, opadająca w lewo, opadająca w prawo i hak. Na przykład, chiński znak 圈 (okrąg) powinien rozpoczynać się od kreski pionowej 丨.

- Podczas pisania pojawiać się będą proponowane chińskie znaki. Najczęściej używane znaki pojawią się jako pierwsze. Gdy zobaczysz znak, którego chcesz użyć, stuknij w niego.
- Jeśli nie znasz prawidłowej kreski, wprowadź gwiazdkę (\*). Aby zobaczyć więcej możliwych znaków, wpisz inną kreskę lub przewiń listę.
- Stuknij w klawisz dopasowania (匹配), aby zobaczyć tylko znaki dokładnie odpowiadające wprowadzonym kreskom.

**Pisanie chińskich znaków:** Gdy pismo odręczne dla języka chińskiego uproszczonego lub tradycyjnego jest włączone, chińskie znaki można pisać palcem bezpośrednio na ekranie. iPhone rozpoznaje kreski i pokazuje pasujące znaki na liście. Pierwszy znak od góry to ten, który pasuje najlepiej. Po wybraniu znaku na liście pojawią się również znaki najczęściej używane po nim.

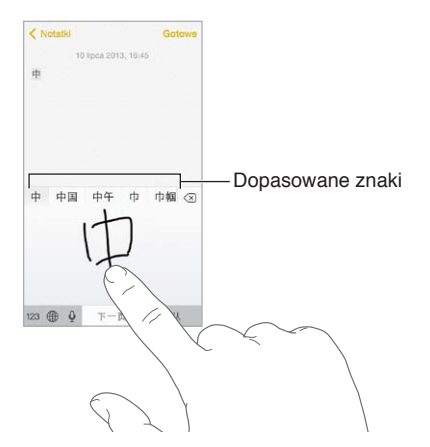

Niektóre skomplikowane znaki, np. 鱲 (część nazwy międzynarodowego portu lotniczego w Hongkongu), można wprowadzać, wpisując po kolei dwa lub więcej znaków składowych. Stuknij w ten znak, aby zastąpić nim wpisane wcześniej znaki. Znaki rzymskie również są rozpoznawane.

**Wprowadzanie japońskich znaków kana:** Za pomocą klawiatury kana możesz wpisywać sylaby. Aby zobaczyć więcej możliwości, przeciągnij listę w lewo lub stuknij w klawisz ze strzałką.

**Wprowadzanie japońskich znaków romaji:** Wpisuj sylaby, używając klawiatury romaji. Wzdłuż górnej krawędzi klawiatury pojawiają się alternatywne propozycje. Stuknij w propozycję, aby ją wprowadzić. Gdy stukniesz w klawisz ze strzałką, możesz wybrać dodatkową sylabę lub słowo w oknie.

Wprowadzanie emotikon: Użyj japońskiej klawiatury kana i stuknij w klawisz  $\triangle$ . Możesz także wykonywać inne czynności:

- Używanie japońskiej klawiatury romaji (japoński układ QWERTY): Stuknij w 123, a następnie w klawisz  $\sqrt{\ }$ .
- *Używanie chińskiej klawiatury pinyin (uproszczonej lub tradycyjnej) lub zhuyin (tradycyjnej):* Stuknij w  $#+=$ , a następnie w klawisz  $\triangle$ .

# **iPhone w biznesie**

# **C Dodatek**

iPhone obsługuje bezpieczny dostęp do sieci korporacyjnych, katalogów, własnych programów i serwerów Microsoft Exchange. Aby uzyskać szczegółowe informacje na temat wykorzystania iPhone'a w biznesie, odwiedź stronę [www.apple.com/pl/iphone/business](http://www.apple.com/pl/iphone/business/).

# Poczta, kontakty i kalendarze

Aby skonfigurować iPhone'a do prac z kontami służbowymi, musisz znać ustawienia wymagane przez Twoją organizację. Jeśli Twój iPhone to urządzenie służbowe, wszystkie potrzebne ustawienia i programy mogły zostać już na nim zainstalowane. Jeśli używasz własnego iPhone'a, możesz uzyskać ustawienia od administratora systemu i wprowadzić je samodzielnie, albo połączyć się z serwerem *zarządzenia urządzeniami mobilnymi*, który zainstaluje odpowiednie ustawienia i programy.

Ustawienia i konta stosowane przez organizacje są zwykle częścią *profilów konfiguracji*. Możesz zostać poproszony o zainstalowanie profilu konfiguracji, który został przesłany w wiadomości email lub pobrany ze strony internetowej. Podczas otwierania pliku iPhone zapyta o pozwolenie na zainstalowanie profilu i wyświetli informacje o jego zawartości.

W większości przypadków zainstalowanie profilu, który konfiguruje określone konto, powoduje zablokowanie niektórych ustawień iPhone'a. Na przykład, Twoja organizacja może narzucać włączenie autoblokady i stosowanie kodu, aby chronić informacje na kontach, do których masz dostęp.

Swoje profile możesz wyświetlać na ekranie Ustawienia > Ogólne > Profile. Gdy usuniesz profil, wszystkie ustawienia i konta powiązane z nim, w tym wszystkie dostarczone przez organizacje lub pobrane przez Ciebie programy, są także usuwane. Jeśli do usunięcia profilu wymagany jest kod, skontaktuj się z administratorem systemu.

# Dostęp do sieci

VPN (wirtualna sieć prywatna) to sposób nawiązania bezpiecznego połączenia przez Internet z prywatnymi zasobami, takimi jak sieć lokalna organizacji. Konieczne może być zainstalowanie programu VPN z App Store, który konfiguruje iPhone'a do korzystania z określonej sieci. Aby uzyskać informacje na temat programów oraz wymaganych ustawień, skontaktuj się z administratorem systemu.

# Programy

Twoja organizacja może oczekiwać od Ciebie korzystania z programów innych niż dostarczane z iPhone'em oraz dostępne w App Store. Czasami organizacje oferują *kody wykupu* w App Store o określonej wartości. Gdy pobierzesz program, wykorzystując kod wykupu, stajesz się jego właścicielem, mimo że to Twoja organizacja poniosła koszt jego zakupu.

Twoja organizacja może także kupować licencje programów w App Store, a następnie przypisywać je do Ciebie na określony czas, pozostając jednak ich właścicielem. Aby dać Ci dostęp do tych programów, Twoja organizacja zaprosi Cię do prowadzonego w tym celu programu. Po zarejestrowaniu się w programie przy użyciu swojego konta iTunes będziesz proszony o zainstalowanie programów przypisywanych do Ciebie przez organizację. Programy te możesz także przeglądać na swojej liście Kupione w App Store. Program uzyskany w ten sposób zostanie usunięty, jeśli organizacja przypisze go do innej osoby.

Twoja organizacja może także wydawać własne programy, niedostępne w App Store. Możesz je instalować z witryny internetowej organizacji lub bezprzewodowo z serwera zarządzania urządzeniami mobilnymi, jeśli organizacja go używa. Programy takie są własnością organizacji i mogą zostać usunięte lub przestać działać, jeśli usuniesz powiązany z nimi profil konfiguracji lub skojarzenie iPhone'a z serwerem zarządzania urządzeniami mobilnymi.

# <span id="page-164-1"></span>**Bezpieczeństwo, obsługa i wsparcie**

# **D Dodatek**

# <span id="page-164-0"></span>Ważne informacje dotyczące bezpieczeństwa

*OSTRZEŻENIE:* Postępowanie niezgodne z instrukcją może spowodować pożar, porażenie prądem, uraz lub uszkodzenie iPhone'a lub innego sprzętu. Przed rozpoczęciem używania iPhone'a przeczytaj wszystkie poniższe informacje dotyczące bezpieczeństwa.

**Obsługa** iPhone'a należy obsługiwać, zachowując ostrożność. Urządzenie jest wykonane z metalu, szkła i plastiku, a w środku zawiera czułe elementy elektroniczne. W przypadku upuszczenia, przypalenia, przebicia, zgniecenia lub kontaktu z płynami iPhone może ulec uszkodzeniu. Uszkodzonego iPhone'a (np. z rozbitym ekranem) nie należy używać, ponieważ może to skutkować obrażeniami. Aby uniknąć zarysowania iPhone'a, warto korzystać z etui lub pokrowca.

**Naprawa** iPhone'a nie należy otwierać ani próbować naprawiać samodzielnie. Rozbieranie iPhone'a może prowadzić do obrażeń użytkownika lub uszkodzenia iPhone'a. Jeśli iPhone został uszkodzony, działa nieprawidłowo lub został narażony na działanie płynu, skontaktuj się z Apple lub z autoryzowanym serwisem Apple. Aby uzyskać więcej informacji na temat serwisu, odwiedź stronę [www.apple.com/pl/support/iphone/service/faq](http://www.apple.com/pl/support/iphone/service/faq).

**Bateria** Nie należy własnoręcznie wymieniać baterii w iPhonie. Działanie takie może spowodować uszkodzenie baterii, a to może prowadzić do przegrzania i obrażeń. Bateria litowojonowa w iPhonie powinna być wymieniana tylko przez Apple lub autoryzowany serwis Apple i poddawana recyklingowi lub utylizacji osobno od odpadków domowych. Baterii nie należy spalać. Aby uzyskać więcej informacji na temat recyklingu i wymiany baterii, odwiedź stronę [www.apple.com/pl/batteries](http://www.apple.com/pl/batteries).

**Rozpraszanie uwagi** Korzystanie z iPhone'a w niektórych okolicznościach może rozpraszać uwagę użytkownika i stwarzać niebezpieczne sytuacje. Należy przestrzegać przepisów o zakazie lub ograniczeniu korzystania z telefonów komórkowych i słuchawek (np. unikać pisania wiadomości podczas kierowania samochodem czy używania słuchawek podczas jazdy na rowerze).

**Nawigacja** Działanie mapy, wskazówek dojazdu, Flyover oraz programów uwzględniających bieżące położenie zależy od usług transmisji danych.

**Ładowanie** Do ładowania iPhone'a używaj dołączonego kabla USB i dołączonej ładowarki lub innego kabla i ładowarki, oznaczonych logo "Made for iPhone" i zgodnych ze standardem USB 2.0. Możesz także używać ładowarek zgodnych z co najmniej jednym z następujących standardów: EN 301489-34, IEC 62684, YD/T 1591-2009, CNS 15285, ITU L.1000 lub innym odpowiednim standardem uniwersalnych ładowarek do telefonów komórkowych. Do podłączenia iPhone'a do niektórych zgodnych ładowarek niezbędna może być przejściówka iPhone Micro USB Adapter (dostępna osobno w niektórych regionach). Korzystanie z uszkodzonych kabli lub ładowarek, jak również ładowanie baterii z narażeniem na działanie wilgoci, może spowodować porażenie prądem elektrycznym. W przypadku ładowania baterii iPhone'a przy użyciu ładowarki Apple USB przed podłączeniem do gniazda sieciowego należy się upewnić, że wtyczka lub końcówka przewodu zasilającego jest prawidłowo włożona do ładowarki.

*Uwaga:* Zgodne są tylko ładowarki Micro USB w niektórych regionach, które spełniają odpowiednie normy zgodności ładowarek do telefonów komórkowych. Aby dowiedzieć się, czy ładowarka Micro USB jest zgodna z tymi normami, skontaktuj się z jej producentem.

**Przedłużone działanie wysokiej temperatury** iPhone i jego ładowarka spełniają odpowiednie standardy i ograniczenia dotyczące temperatury powierzchni. Nawet jednak w ramach tych ograniczeń znacznie przedłużony kontakt z gorącymi powierzchniami może powodować dyskomfort lub obrażenia. Kieruj się zdrowym rozsądkiem, aby unikać sytuacji, w których Twoja skóra ma kontakt z urządzeniem lub ładowarką podczas dłuższego ładowania baterii. Na przykład, nie umieszczaj urządzenia ani ładowarki pod kocem, poduszką lub w kontakcie ze swoim ciałem, gdy urządzenie jest podłączone do zasilania. Ważne jest, aby podczas używania lub ładowania iPhone i jego ładowarka znajdowały się w miejscu o dobrej wentylacji. Zwracaj szczególną uwagę, jeśli Twój stan zdrowia ma wpływ na odczuwanie kontaktu ciała z wysoką temperaturą.

**Utrata słuchu** Słuchanie dźwięków na wysokim poziomie głośności może prowadzić do uszkodzenia słuchu. Szum tła oraz słuchanie głośnych dźwięków przez długi czas mogą sprawiać, że dźwięki wydają się cichsze niż są w rzeczywistości. Używaj tylko zgodnych odbiorników oraz słuchawek dousznych i nausznych. Przed włożeniem jakichkolwiek słuchawek do ucha należy włączyć dźwięk i sprawdzić poziom głośności. Aby uzyskać więcej informacji na temat utraty słuchu, odwiedź stronę [www.apple.com/pl/sound](http://www.apple.com/pl/sound). Informacje o ustawianiu limitu maksymalnej głośności w iPhonie znajdziesz w części [Ustawienia programu Muzyka](#page-70-0) na stronie [71](#page-70-1).

*OSTRZEŻENIE:* Aby zapobiec uszkodzeniu słuchu, nie należy długo słuchać dźwięków na wysokim poziomie głośności.

**Zestawy słuchawkowe Apple** Zestawy słuchawkowe sprzedawane z iPhone'em 4s i nowszymi w Chinach (można je rozpoznać po czarnych pierścieniach izolacyjnych przy wtyczce) zostały zaprojektowane z uwzględnieniem chińskich norm i są zgodne z iPhone'em 4S lub nowszym, iPadem 2 lub nowszym oraz z iPodem touch 5. generacji. Z urządzeniem należy używać tylko zgodnych zestawów słuchawkowych.

**Sygnały radiowe** iPhone używa sygnałów radiowych do połączeń z sieciami bezprzewodowymi. Aby uzyskać informacje o energii zużywanej na przesyłanie tych sygnałów i wskazówki dotyczące minimalizowania narażenia na te sygnały, zobacz Ustawienia > Ogólne > To urządzenie > Zastrzeżenia prawne > Narażenie na FR.

**Zakłócenia częstotliwości radiowych** Należy stosować się do znaków i ostrzeżeń zabraniających lub ograniczających korzystanie z telefonów komórkowych (np. w szpitalach czy w warunkach wybuchowych). iPhone został zaprojektowany, przetestowany i wyprodukowany z uwzględnieniem,przepisów o emisji fal radiowych, ale emisje iPhone'a mogą negatywnie wpływać na działanie innych urządzeń elektronicznych i powodować ich nieprawidłowe działanie. iPhone'a należy wyłączyć lub przełączyć w tryb Samolot w celu wyłączenia nadajników bezprzewodowych, gdy użycie takie jest zabronione (np. w przypadku podróży samolotem lub na żądanie władz).

**Urządzenia medyczne** iPhone zawiera urządzenia radiowe, które emitują pola elektromagnetyczne. U dołu urządzenia znajdują się magnesy. Dołączane słuchawki także zawierają magnesy. Te pola i magnesy mogą zakłócać działanie elektrostymulatorów, defibrylatorów i innych urządzeń medycznych. Między elektrostymulatorem lub defibrylatorem a iPhone'em lub jego słuchawkami należy zachować odległość co najmniej 15 cm (ok. 6 cali). Jeśli podejrzewasz, że iPhone zakłóca działanie Twojego elektrostymulatora lub innego urządzenia medycznego, przestań korzystać z iPhone'a, skontaktuj się z lekarzem i uzyskaj dokładne informacje o używanym modelu urządzenia medycznego.

**Uwarunkowania zdrowotne** W przypadku uwarunkowań zdrowotnych, na które iPhone może mieć według użytkownika wpływ (np. napady padaczkowe, omdlenia, astenopia czy bóle głowy), przed rozpoczęciem używania iPhone'a należy skonsultować się z lekarzem.

**Atmosfera wybuchowa** iPhone'a nie należy ładować w miejscach zagrożonych wybuchem, np. na stacjach paliw czy na obszarach, w których powietrze zawiera związki chemiczne lub cząstki (np. kurz albo pyły ziarna czy metali). Należy zwracać uwagę na wszelkie znaki ostrzegawcze i przestrzegać instrukcji.

**Ruchy powtarzane** Podczas wykonywania powtarzających się czynności, takich jak pisanie czy korzystanie z gier na iPhonie, może pojawić się uczucie dyskomfortu w dłoniach, rękach, nadgarstkach, ramionach, szyi i innych częściach ciała. W przypadku odczuwania dyskomfortu należy przestać korzystać z iPhone'a i skonsultować się z lekarzem.

**Zastosowania o potencjalnie krytycznych skutkach** To urządzenie nie jest przeznaczone do użytku, w którym awaria urządzenia mogłaby prowadzić do śmierci, obrażeń lub poważnych zniszczeń środowiska.

**Ryzyko zadławienia** Niektóre akcesoria iPhone'a mogą stwarzać ryzyko zadławienia dla małych dzieci. Akcesoria te należy chronić przed dziećmi.

# Ważne informacje o obsłudze

**Czyszczenie** Jeśli iPhone zetknie się z jakąkolwiek substancją mogącą spowodować zabrudzenia (np. błotem, tuszem czy kosmetykami), należy go od razu wyczyścić. Czyszczenie:

- Odłącz wszystkie kable i wyłącz iPhone'a (naciśnij i przytrzymaj przycisk Uśpij/Obudź, a następnie przesuń wyświetlony na ekranie suwak).
- Do czyszczenia używaj miękkiej, pozbawionej włókien ściereczki.
- Nie pozwól, aby wilgoć przedostała się do wnętrza urządzenia.
- Nie używaj środków czyszczących ani skompresowanego powietrza.

<span id="page-167-1"></span>Przednia lub tylna pokrywa iPhone'a może być wykonana ze szkła pokrytego powłoką odporną na zatłuszczenia i pozostawianie odcisków palców. Powłoka ta ściera się z czasem w miarę normalnego użytkowania. Środki czyszczące i materiały ścierne przyczyniają się do ścierania powłoki i mogą porysować szkło.

**Korzystanie ze złączy, portów i przycisków** Nigdy nie należy na siłę wciskać złącza do portu ani używać nadmiernej siły do naciśnięcia przycisku. Działanie takie może spowodować uszkodzenie, które nie jest objęte gwarancją. Jeśli wtyczka i gniazdo nie dają się łatwo połączyć, prawdopodobnie nie pasują do siebie. Sprawdź, czy nic nie blokuje prawidłowego podłączenia i upewnij się, że wtyczka pasuje do gniazda i że została właściwie ustawiona względem gniazda.

**Kabel Lightning** Zmiana koloru wtyczki Lightning w wyniku regularnego użytkowania jest normalna. Kurz, zanieczyszczenia i kontakt z płynami mogą powodować zmianę koloru. Aby usunąć przebarwienie lub jeśli kabel nagrzeje się podczas użytkowania, nie będzie działać przy ładowaniu lub synchronizacji iPhone'a, odłącz kabel Lightning od komputera lub ładowarki i wyczyść go miękką, suchą ściereczką, niepozostawiającą włókien. Do czyszczenia złącza Lightning nie należy używać płynów ani środków czyszczących.

**Temperatura pracy** iPhone został zaprojektowany z myślą o pracy w temperaturze otoczenia 0–35ºC (32–95ºF) i o przechowywaniu w temperaturze –20–45ºC (–4–113ºF). Jeśli iPhone jest używany lub przechowywany w temperaturze spoza tego zakresu, może ulec uszkodzeniu. iPhone'a nie należy narażać na gwałtowne zmiany temperatury lub wilgotności. Gdy używasz iPhone'a lub ładujesz baterię, nagrzewanie się iPhone'a jest normalnym zjawiskiem.

Jeśli temperatura wewnątrz iPhone'a przekracza normalne temperatury pracy (np. jeśli zostanie pozostawiony na dłuższy czas w nagrzanym samochodzie lub pod bezpośrednim działaniem promieni słonecznych), następuje próba jej uregulowania i mogą wystąpić następujące objawy:

- iPhone przestaje się ładować.
- Ekran zostaje wygaszony.
- Wyświetlone zostaje ostrzeżenie o wysokiej temperaturze.
- Niektóre programy mogą zostać zamknięte.

*Ważne:* Gdy widoczne jest ostrzeżenie o wysokiej temperaturze, nie można używać iPhone'a. Jeśli iPhone nie może wyregulować swojej temperatury wewnętrznej, przechodzi w tryb głębokiego snu, w którym pozostaje do momentu ochłodzenia. Przed próbą ponownego używania iPhone'a przenieś iPhone'a w chłodniejsze miejsce, w którym nie będzie narażony na bezpośrednie działanie promieni słonecznych, i zaczekaj kilka minut.

Aby uzyskać więcej informacji, odwiedź stronę [support.apple.com/kb/HT2101?viewlocale=pl\\_PL](http://support.apple.com/kb/HT2101?viewlocale=pl_PL).

#### Witryna wsparcia iPhone'a

Aby uzyskać pełne informacje na temat wsparcia, odwiedź stronę [www.apple.com/pl/support/iphone.](http://www.apple.com/pl/support/iphone/?cid=acs::iphone4userguide&cp=acs::iphone4userguide) Aby skontaktować się z Apple w celu uzyskania spersonalizowanego wsparcia (usługa nie jest dostępna we wszystkich regionach), odwiedź stronę [www.apple.com/pl/support/contact](https://www.apple.com/pl/support/contact/).

# <span id="page-167-0"></span>Ponowne uruchamianie i zerowanie iPhone'a

Jeśli coś nie działa tak jak powinno, spróbuj ponownie uruchomić iPhone'a, wymusić zakończenie pracy programu lub wyzerować iPhone'a.

**Zerowanie iPhone'a:** Przytrzymaj przycisk Uśpij/Obudź, aż na ekranie pojawi się czerwony suwak. Aby wyłączyć iPhone'a, przesuń palcem ten suwak. Aby włączyć iPhone'a ponownie, naciśnij i przytrzymaj przycisk Uśpij/Obudź, aż na ekranie pojawi się logo Apple.

**Wymuszanie zakończenia pracy programu:** Po przejściu do ekranu początkowego naciśnij dwukrotnie przycisk Początek i przeciągnij palcem w górę na ekranie programów.

Jeśli nie możesz wyłączyć iPhone'a lub jeśli problem nadal występuje, konieczne może być wyzerowanie iPhone'a. Kroki te należy wykonać tylko, jeśli ponowne uruchomienie iPhone'a jest niemożliwe.

**Zerowanie iPhone'a:** Naciśnij i przytrzymaj jednocześnie przycisk Uśpij/Obudź i przycisk Początek przez co najmniej dziesięć sekund, aż na ekranie zostanie wyświetlone logo Apple.

Można zerować słownik, ustawienia sieciowe, układ ekranu początkowego i ostrzeżenia lokalizacji. Można również zerować całą zawartość i wszystkie ustawienia.

# Zerowanie ustawień iPhone'a

**Zerowanie ustawień iPhone'a:** Przejdź do Ustawień i stuknij w Ogólne > Wyzeruj, a następnie wybierz opcję:

- *Wszystkie ustawienia:* Wszystkie preferencje i ustawienia zostaną wyzerowane.
- *Wymaż zawartość i ustawienia* Informacje i ustawienia zostaną usunięte. iPhone'a nie będzie można używać, dopóki nie zostanie ponownie skonfigurowany.
- *Ustawienia sieciowe:* Po wyzerowaniu ustawień sieciowych usunięte zostają poprzednio używane sieci oraz ustawienia VPN nie zainstalowane przez profil konfiguracyjny. Aby usunąć ustawienia VPN zainstalowane przez profil konfiguracyjny, przejdź do Ustawień i stuknij w Ogólne > Profil, a następnie zaznacz profil i stuknij w Usuń. Powoduje to również usunięcie innych ustawień lub kont profilu. Sieć Wi‑Fi zostanie wyłączona i ponownie włączona, powodując rozłączenie z dotychczasową siecią. Sieć Wi‑Fi oraz opcja Pytaj, czy łączyć pozostają włączone.
- *Słownik klawiatury:* Słowa dodaje się do słownika klawiatury przez odrzucanie propozycji, które iPhone podaje w trakcie pisania. Wyzerowanie słownika klawiatury oznacza usunięcie wszystkich dodanych w ten sposób słów.
- *Ekran początkowy:* Przywraca pierwotne rozmieszczenie programów dostarczanych z urządzeniem na ekranie początkowym.
- *Dane lokalizacji/prywatności:* Przywraca ustawienia domyślne usług lokalizacji i ustawień prywatności.

# Uzyskiwanie informacji o iPhonie

**Wyświetlanie informacji o iPhonie:** Przejdź do Ustawień i stuknij w Ogólne > To urządzenie. Prezentowane informacje:

- Adresy sieciowe
- Liczba utworów, wideo, zdjęć i programów
- Dostępne wolne miejsce
- Wersja systemu iOS
- Operator
- Numer modelu
- Numer seryjny
- Adresy Wi‑Fi i Bluetooth
- Numer IMEI (ang. International Mobile Equipment Identity)
- Identyfikator ICCID (ang. Integrated Circuit Card Identifier) dla sieci GSM
- Identyfikator MEID (Mobile Equipment Identifier) dla sieci CDMA
- Firmware modemu
- Informacje dotyczące diagnostyki i użycia oraz kwestii prawnych (w tym zastrzeżenia prawne oraz dotyczące licencji, gwarancji, certyfikatów i narażenia na fale radiowe)

Aby skopiować numer seryjny i inne identyfikatory, dotknij i przytrzymaj identyfikator, aż wyświetlona zostanie opcja kopiowania.

Aby pomóc ulepszać produkty i usługi Apple, iPhone wysyła dane diagnostyczne i informacje o użyciu. Dane te nie identyfikują użytkownika, ale mogą zawierać informacje o lokalizacji.

**Wyświetlanie lub wyłączanie informacji diagnostycznych:** Przejdź do Ustawień i stuknij w Ogólne > To urządzenie > Diagnostyka i użycie.

# Informacje o użyciu

**Wyświetlanie informacji o użyciu sieci komórkowej:** Przejdź do Ustawień i stuknij w Dane sieci kom. Zobacz: [Ustawienia sieci komórkowej](#page-171-0) na stronie [172](#page-171-1).

**Wyświetlanie innych informacji o użyciu:** Przejdź do Ustawień i stuknij w Ogólne > Użycie, aby:

- wyświetlać miejsce zajmowane przez każdy program,
- sprawdzać miejsce dyskowe na iCloud i zarządzać nim,
- wyświetlać stan naładowania baterii w postaci procentowej,
- wyświetlać czas, jaki upłynął od ładowania iPhone'a.

#### Blokada iPhone'a po podaniu błędnego kodu

Jeśli iPhone został zablokowany, ponieważ nie pamiętasz kodu lub podałeś błędny kod zbyt wiele razy, możesz go odtworzyć z archiwum w iTunes lub na iCloud, a następnie wyzerować kod. Aby uzyskać więcej informacji, zobacz: [Odtwarzanie iPhone'a](#page-171-2) na stronie [172](#page-171-1).

Jeśli w iTunes pojawi się komunikat, że iPhone jest zablokowany i konieczne jest podanie hasła, odwiedź stronę [support.apple.com/kb/HT1212?viewlocale=pl\\_PL](http://support.apple.com/kb/HT1212?viewlocale=pl_PL).

# Tworzenie archiwum danych iPhone'a

Do automatycznego odtwarzania iPhone'a z archiwum można używać iCloud lub iTunes. Jeśli wybierzesz tworzenie archiwów przy użyciu iCloud, nie możesz automatycznie tworzyć archiwów na komputerze przy użyciu iTunes (ale możesz to robić ręcznie). iCloud archiwizuje iPhone'a przez Wi‑Fi, gdy jest on zablokowany i podłączony do źródła zasilania. Data i godzina ostatniej archiwizacji jest wyświetlana na liście u dołu ekranu Dysk i archiwum.

iCloud archiwizuje:

- kupioną muzykę, filmy, programy TV, programy i książki;
- zdjęcia i wideo z albumu Rolka z aparatu;
- ustawienia iPhone'a;
- dane programów;
- ekran początkowy oraz układ katalogów i ikon programów;
- wiadomości (iMessage, SMS i MMS);
- dzwonki.

*Uwaga:* Opcja ta może nie być dostępna we wszystkich regionach.

**Włączanie archiwizacji iCloud:** Przejdź do Ustawień i stuknij w iCloud, a następnie zaloguj się przy użyciu Apple ID i hasła (jeśli jest to wymagane). Wybierz Dysk i archiwum, a następnie włącz Archiwum iCloud. Aby włączyć tworzenie archiwów w iTunes wybierz Plik > Urządzenia > Archiwizuj.

**Archiwizacja natychmiastowa:** Przejdź do Ustawień i stuknij w iCloud > Dysk i archiwum, a następnie stuknij w Archiwizuj teraz.

**Szyfrowanie archiwów:** Archiwa iCloud są automatycznie szyfrowane, co chroni dane przed nieautoryzowanym dostępem zarówno w czasie przesyłania ich na urządzenia, jak i przechowywania na iCloud. Jeśli do tworzenia archiwów używasz iTunes, włącz Szyfruj kopię zapasową iPhone'a w panelu Podsumowanie

**Zarządzanie archiwami:** Przejdź do Ustawień i stuknij w iCloud > Dysk i archiwum, a następnie stuknij w Zarządzaj dyskiem. Stuknij w nazwę iPhone'a. Możesz określać, które programy mogą archiwizować dane na iCloud, oraz usuwać istniejące archiwa. W iTunes do usuwania archiwów służy okno dialogowe Preferencje.

**Włączanie lub wyłączanie archiwizowania Rolki z aparatu:** Przejdź do Ustawień i stuknij w iCloud > Dysk i archiwum, a następnie stuknij w Zarządzaj dyskiem. Stuknij w nazwę iPhone'a, a następnie włącz lub wyłącz archiwizowanie albumu Rolka z aparatu.

**Wyświetlanie archiwizowanych urządzeń:** Przejdź do Ustawień i stuknij w iCloud > Dysk i archiwum > Zarządzaj dyskiem.

**Wyłączanie archiwizacji iCloud:** Przejdź do Ustawień i stuknij w iCloud > Dysk i archiwa, a następnie wyłącz Archiwum iCloud.

Muzyka, która nie została kupiona w iTunes, nie jest archiwizowana na iCloud. Do tworzenia kopii zapasowych i odtwarzania takich materiałów używaj iTunes. Zobacz: [Synchronizowanie](#page-18-0)  z [iTunes](#page-18-0) na stronie [19](#page-18-1).

*Ważne:* Archiwizowanie kupionej muzyki, filmów i programów TV nie jest dostępne we wszystkich regionach. Odtworzenie poprzednich zakupów może być niemożliwe, jeśli nie ma ich już w iTunes Store, App Store lub iBook Store.

Kupione materiały i jak również zawartość strumienia zdjęć nie zajmują miejsca w bezpłatnej puli 5 GB iCloud.

Aby uzyskać więcej informacji na temat tworzenia archiwów danych iPhone'a, odwiedź stronę [support.apple.com/kb/HT5262?viewlocale=pl\\_PL](http://support.apple.com/kb/HT5262?viewlocale=pl_PL).

# Uaktualnianie i odtwarzanie oprogramowania iPhone'a

#### **Informacje o uaktualnianiu i odtwarzaniu**

Oprogramowanie iPhone'a można uaktualniać w Ustawieniach lub korzystając z iTunes. Można również wymazać lub odtworzyć iPhone'a, a następnie przywrócić zawartość z kopii zapasowej, używając iCloud lub iTunes.

#### <span id="page-171-1"></span>**Uaktualnianie iPhone'a**

Oprogramowanie iPhone'a można uaktualniać w Ustawieniach lub korzystając z iTunes.

**Uaktualnianie bezprzewodowe na iPhonie:** Przejdź do Ustawień i stuknij w Ogólne > Uaktualnienia. iPhone sprawdzi, czy są dostępne uaktualnienia.

**Uaktualnianie oprogramowania w iTunes:** iTunes sprawdza dostępność uaktualnień oprogramowania za każdym razem, gdy synchronizujesz iPhone'a za pomocą iTunes. Zobacz: [Synchronizowanie z](#page-18-0) iTunes na stronie [19.](#page-18-1)

Aby uzyskać więcej informacji na temat uaktualniania oprogramowania iPhone'a, odwiedź stronę [support.apple.com/kb/HT4623?viewlocale=pl\\_PL](http://support.apple.com/kb/HT4623?viewlocale=pl_PL).

#### <span id="page-171-2"></span>**Odtwarzanie iPhone'a**

Do odtwarzania iPhone'a z kopii zapasowej można używać iCloud lub iTunes.

**Odtwarzanie z archiwum iCloud:** Wyzeruj iPhone'a, aby wymazać wszystkie ustawienia i dane, a następnie zaloguj się do iCloud i w Asystencie ustawień wybierz Odtwórz z archiwum. Zobacz: [Ponowne uruchamianie i](#page-167-0) zerowanie iPhone'a na stronie [168.](#page-167-1)

**Odtwarzanie z kopii zapasowej iTunes:** Podłącz iPhone'a do komputera, z którym go zwykle synchronizujesz, wybierz iPhone'a w oknie iTunes, a następnie kliknij w Odtwórz w panelu Podsumowanie.

Po odtworzeniu oprogramowania iPhone'a można go skonfigurować jako nowego lub odtworzyć muzykę, wideo, dane programów i inne materiały z kopii zapasowej.

Aby uzyskać więcej informacji na temat odtwarzania oprogramowania iPhone'a, odwiedź stronę [support.apple.com/kb/HT1414?viewlocale=pl\\_PL](http://support.apple.com/kb/HT1414?viewlocale=pl_PL).

#### <span id="page-171-0"></span>Ustawienia sieci komórkowej

Ustawienia sieci komórkowej umożliwiają włączanie i wyłączanie danych komórkowych i roamingu, określanie programów i usług dopuszczonych do transferowania danych przez sieć komórkową, sprawdzać łączny czas połączeń i transfer danych w sieci komórkowej, a także ustawiać inne opcje.

Jeśli iPhone jest połączony z Internetem przez sieć komórkową, na pasku statusu wyświetlana jest ikona LTE, 4G, 3G, E lub GPRS.

Sieci komórkowe LTE, 4G i 3G obsługują jednoczesną transmisję głosu i danych. W przypadku wszystkich innych połączeń komórkowych nie można jednocześnie korzystać z usług internetowych i rozmawiać przez telefon, chyba że iPhone jest połączony z Internetem przez sieć Wi‑Fi. W zależności od połączenia sieciowego odbieranie połączeń podczas transmisji danych przez sieć komórkową (np. pobierania strony internetowej) może być niedostępne.

- *Sieci GSM:* W przypadku połączeń EDGE lub GPRS połączenia przychodzące podczas przesyłania danych mogą być przekierowywane bezpośrednio do poczty głosowej. Przesyłanie danych jest wstrzymywane w przypadku odebrania połączenia.
- *Sieci CDMA:* W przypadku połączeń EV-DO przesyłanie danych jest wstrzymywane po odebraniu połączenia. W przypadku połączenia z siecią 1xRTT, połączenia przychodzące podczas przesyłania danych przekierowywane są do poczty głosowej. Przesyłanie danych jest wstrzymywane w przypadku odebrania połączenia.

Po zakończeniu połączenia przesyłanie danych zostaje wznowione.

Jeśli opcja Dane sieci kom. jest wyłączona, wszystkie usługi transmisji danych (w tym email, przeglądanie stron internetowych, powiadomienia Push i inne) korzystają tylko z sieci Wi‑Fi. Jeśli opcja Dane sieci kom. jest włączona, naliczane mogą być opłaty operatora. Na przykład korzystanie z określonych funkcji i usług przesyłających dane, takich jak Siri i Wiadomości, może generować koszty.

**Włączanie lub wyłączanie dostępu do Internetu przez sieć komórkową:** Przejdź do Ustawień i stuknij w Dane sieci kom. Dostępne mogą być również następujące opcje:

- *Włączanie lub wyłączanie roamingu głosowego (CDMA):* Aby uniknąć opłat za korzystanie z sieci innych operatorów, wyłącz roaming głosowy. Gdy sieć macierzysta jest niedostępna, iPhone nie będzie miał dostępu do usług komórkowych (głosowych ani transmisji danych).
- *Włączanie lub wyłączanie roamingu danych:* Roaming danych pozwala na wykorzystanie innej sieci komórkowej do połączenia z Internetem, gdy sieć macierzysta jest niedostępna. Jeśli podróżujesz, możesz wyłączyć roaming danych, aby uniknąć dodatkowych opłat. Zobacz: [Ustawienia programu Telefon](#page-52-0) na stronie [53](#page-52-1).
- *Włączanie lub wyłączanie 3G:* W wielu przypadkach korzystanie z 3G zapewnia szybsze pobieranie danych z Internetu, ale może zmniejszyć wydajność baterii. Jeśli wykonujesz dużo połączeń telefonicznych, możesz wyłączyć 3G, aby wydłużyć czas pracy baterii. Opcja ta może nie być dostępna we wszystkich regionach.

**Określanie, czy programy i usługi mogą używać danych komórkowych:** Przejdź do Ustawień i kliknij w Sieć komórkowa, a następnie włącz lub wyłącz dane komórkowe dla wybranych programów. Jeśli to ustawienie jest wyłączone, dla danej usługi iPhone będzie korzystał tylko z sieci Wi‑Fi. Opcja iTunes obejmuje zarówno usługę iTunes Match, jak i pobieranie automatyczne z iTunes Store i App Store.

#### Sprzedaż lub przekazanie iPhone'a innej osobie

Zanim sprzedasz lub przekażesz iPhone'a innej osobie, wymaż wszystkie swoje dane i informacje. Jeśli usługa Znajdź mój iPhone jest włączona (zobacz: [Znajdź mój iPhone](#page-40-0) na stronie [41\)](#page-40-1), włączona jest także blokada aktywacji. Musisz ją wyłączyć, aby nowy właściciel mógł aktywować iPhone'a na swoim koncie.

**Wymazywanie iPhone'a i usuwanie blokady aktywacji:** Przejdź do Ustawień i stuknij w Ogólne > Wyzeruj > Wymaż zawartość i ustawienia.

Odwiedź stronę [support.apple.com/kb/HT5661?viewlocale=pl\\_PL](http://support.apple.com/kb/HT5661?viewlocale=pl_PL).

# Więcej informacji, serwis i wsparcie

Wymienione poniżej zasoby oferują więcej informacji o bezpieczeństwie, oprogramowaniu i usługach dotyczących iPhone'a.

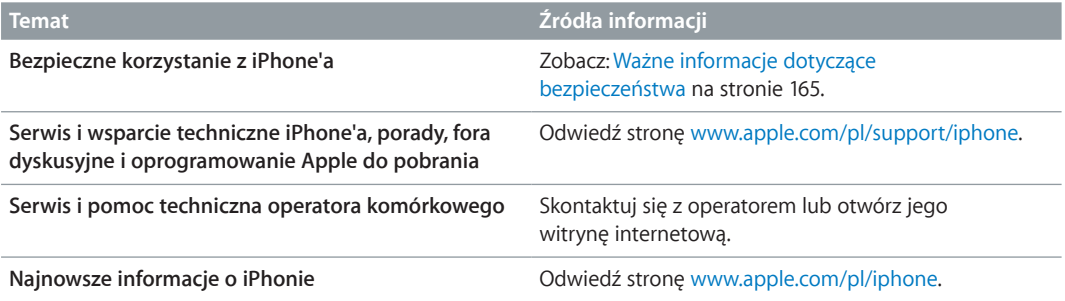

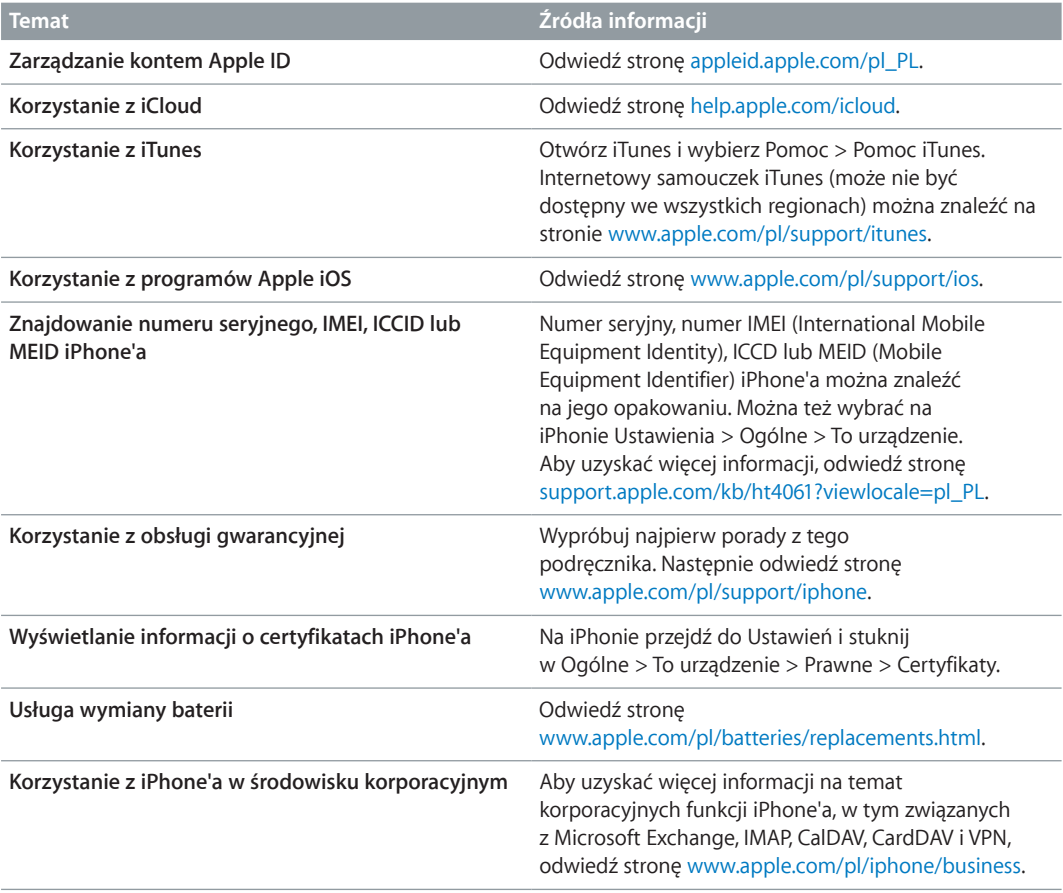

# Oświadczenie o zgodności z przepisami FCC

To urządzenie spełnia warunki określone w części 15 Zasad FCC. W czasie pracy urządzenie musi spełniać następujące dwa warunki: (1) nie może powodować szkodliwych zakłóceń, oraz (2) musi przyjmować wszelkie odebrane zakłócenia, w tym te, które mogą powodować niepożądane działanie.

*Uwaga:* To urządzenie zostało poddane testom, które potwierdziły jego zgodność z limitami obowiązującymi dla urządzeń cyfrowych klasy B, zgodnie z częścią 15 Zasad FCC. Limity te zostały opracowane w celu zapewnienia ochrony przed szkodliwymi zakłóceniami w instalacjach domowych. Urządzenie generuje, wykorzystuje i może emitować promieniowanie o częstotliwości fal radiowych. Jego nieprawidłowe zainstalowanie lub eksploatowanie może powodować zakłócenia w łączności radiowej. Nie ma jednak gwarancji wykluczenia zakłóceń w określonej instalacji. Jeśli urządzenie zakłóca sygnał radiowy lub telewizyjny (co można sprawdzić, włączając i wyłączając je), zaleca się wypróbowanie poniższych metod ograniczenia zakłóceń:

- zmiana orientacji lub położenia anteny odbiorczej,
- zwiększenie odległości między urządzeniem a odbiornikiem,
- podłączenie urządzenia i odbiornika do gniazd sieciowych w dwóch różnych obwodach instalacji elektrycznej,
- skonsultowanie się z dostawcą odbiornika lub z doświadczonym technikiem RTV.

*Ważne:* Nieautoryzowane przez Apple zmiany lub modyfikacje produktu mogą naruszać jego kompatybilność elektromagnetyczną (EMC) oraz spowodować utratę prawa do korzystania z niego. Produkt wykazał zgodność z wytycznymi EMC m.in. w warunkach współpracy ze zgodnymi urządzeniami peryferyjnymi oraz korzystania z ekranowanych przewodów łączących składniki systemu. Korzystanie ze zgodnych urządzeń peryferyjnych oraz ekranowanych przewodów jest ważne, ponieważ pomaga minimalizować ryzyko generowania zakłóceń wpływających na pracę odbiorników radiowych i telewizyjnych oraz innych urządzeń elektronicznych.

#### Oświadczenie o zgodności z przepisami kanadyjskimi

To urządzenie spełnia warunki określone przez dotyczące urządzeń niewymagających licencji standardy RSS Industry Canada. W czasie pracy urządzenie musi spełniać następujące dwa warunki: (1) nie może powodować zakłóceń, oraz (2) musi przyjmować wszelkie zakłócenia, w tym te, które mogą powodować niepożądane działanie samego urządzenia.

Le présent appareil est conforme aux CNR d'Industrie Canada applicables aux appareils radio exempts de licence. L'exploitation est autorisée aux deux conditions suivantes : (1) l'appareil ne doit pas produire de brouillage, et (2) l'utilisateur de l'appareil doit accepter tout brouillage radioélectrique subi, m<sup>[]</sup>me si le brouillage est susceptible d'en compromettre le fonctionnement.

CAN ICES-3 (B)/NMB-3(B)

#### Informacje o recyklingu i pozbywaniu się sprzętu

*Program recyklingu Apple (dostępny w niektórych regionach):*  Aby uzyskać więcej informacji na temat możliwości darmowego recyklingu zużytego telefonu komórkowego z opłaconą przesyłką, odwiedź stronę [www.apple.com/pl/recycling](http://www.apple.com/pl/recycling/).

*Recykling i pozbywanie się iPhone'a:*  iPhone'a należy pozbywać się w zgodzie z lokalnymi przepisami. iPhone zawiera elementy elektroniczne oraz baterię, więc nie można go wyrzucać razem z innymi odpadkami z gospodarstwa domowego. Gdy upłynie okres eksploatacji iPhone'a, skontaktuj się z Apple lub władzami lokalnymi, aby sprawdzić, jak można się go pozbyć lub poddać recyklingowi. Możesz też oddać go w lokalnym sklepie Apple lub zwrócić bezpośrednio do Apple. Bateria zostanie wówczas usunięta i zutylizowana w sposób przyjazny dla środowiska. Aby uzyskać więcej informacji, odwiedź stronę [www.apple.com/pl/recycling](http://www.apple.com/pl/recycling/).

*Wymiana baterii:*  Bateria litowo-jonowa w iPhonie powinna być wymieniana tylko przez Apple lub autoryzowany serwis Apple i poddawana recyklingowi lub utylizacji osobno od odpadków domowych. Aby uzyskać więcej informacji na temat usług wymiany baterii, odwiedź stronę [www.apple.com/pl/batteries](http://www.apple.com/pl/batteries).

*Wydajność ładowarki do baterii*

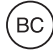

#### *Türkiye*

Türkiye Cumhuriyeti: EEE Yönetmeliğine Uygundur.

台灣

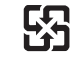

廢電池請回收

#### *Informacja dotycząca baterii (Tajwan)*

警告:請勿戳刺或焚燒。此電池不含汞。

#### *Informacja dotycząca baterii (Chiny)*

警告: 不要刺破或焚烧。该电池不含水银。

#### *Unia Europejska—Informacje o recyklingu i pozbywaniu się sprzętu*

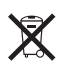

Powyższy symbol oznacza, że zgodnie z lokalnymi przepisami prawa produktu ani jego baterii nie wolno wyrzucać razem z innym odpadkami gospodarstwa domowego. Zużyty produkt powinien być przekazany do specjalnego punktu zbiórki wyznaczonego przez odpowiednie władze lokalne. Specjalna zbiórka i utylizacja tego produktu i/lub jego baterii pomaga chronić środowisko naturalne oraz zapewnia, że produkt jest utylizowany w sposób, który chroni zdrowie ludzi i środowisko naturalne.

*Union Européenne—informations sur l'élimination:*  Le symbole ci-dessus signifie que, conformément aux lois et réglementations locales, vous devez jeter votre produit et/ ou sa batterie séparément des ordures ménagères. Lorsque ce produit arrive en fin de vie, apportez-le à un point de collecte désigné par les autorités locales. La collecte séparée et le recyclage de votre produit et/ou de sa batterie lors de sa mise au rebut aideront à préserver les ressources naturelles et à s'assurer qu'il est recyclé de manière à protéger la santé humaine et l'environnement.

*Europäische Union—Informationen zur Entsorgung:*  Das oben aufgeführte Symbol weist darauf hin, dass dieses Produkt und/oder die damit verwendete Batterie den geltenden gesetzlichen Vorschriften entsprechend und vom Hausmüll getrennt entsorgt werden muss. Geben Sie dieses Produkt zur Entsorgung bei einer offiziellen Sammelstelle ab. Durch getrenntes Sammeln und Recycling werden die Rohstoffreserven geschont und es ist sichergestellt, dass beim Recycling des Produkts und/oder der Batterie alle Bestimmungen zum Schutz von Gesundheit und Umwelt eingehalten werden.

Unione Europea—informazioni per lo smaltimento: Il simbolo qui sopra significa che, in base alle leggi e alle normative locali, il prodotto e/o la sua batteria dovrebbero essere riciclati separatamente dai rifiuti domestici. Quando il prodotto diventa inutilizzabile, portalo nel punto di raccolta stabilito dalle autorità locali. La raccolta separata e il riciclaggio del prodotto e/o della sua batteria al momento dello smaltimento aiutano a conservare le risorse naturali e assicurano che il riciclaggio avvenga nel rispetto della salute umana e dell'ambiente.

Europeiska unionen—information om kassering: Symbolen ovan betyder att produkten och/eller dess batteri enligt lokala lagar och bestämmelser inte får kastas tillsammans med hushållsavfallet. När produkten har tjänat ut måste den tas till en återvinningsstation som utsetts av lokala myndigheter. Genom att låta den uttjänta produkten och/eller dess batteri tas om hand för återvinning hjälper du till att spara naturresurser och skydda hälsa och miljö.

#### *Brasil—Informações sobre descarte e reciclagem*

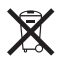

O símbolo indica que este produto e/ou sua bateria não devem ser descartadas no lixo doméstico. Quando decidir descartar este produto e/ou sua bateria, faça-o de acordo com as leis e diretrizes ambientais locais. Para informações sobre substâncias de uso restrito, o programa de reciclagem da Apple, pontos de coleta e telefone de informações, visite [www.apple.com/br/environment.](http://www.apple.com/br/environment)

#### *Información sobre eliminación de residuos y reciclaje*

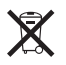

El símbolo indica que este producto y/o su batería no debe desecharse con los residuos domésticos. Cuando decida desechar este producto y/o su batería, hágalo de conformidad con las leyes y directrices ambientales locales. Para obtener información sobre el programa de reciclaje de Apple, puntos de recolección para reciclaje, sustancias restringidas y otras iniciativas ambientales, visite [www.apple.com/la/environment](http://www.apple.com/la/environment).

#### Apple a środowisko naturalne

Apple zapewnia, że dokłada wszelkich starań, aby minimalizować wpływ działania firmy oraz swoich produktów na środowisko naturalne. Aby uzyskać więcej informacji, odwiedź stronę [www.apple.com/pl/environment](http://www.apple.com/pl/environment).

#### $#$  Apple Inc.

© 2014 Apple Inc. Wszystkie prawa zastrzeżone.

Apple, logo Apple, AirDrop, AirPlay, AirPort, Aperture, Apple TV, FaceTime, Finder, iBooks, iCal, iMessage, iMovie, iPad, iPhone, iPhoto, iPod, iPod touch, iSight, iTunes, Keychain, Mac, OS X, Passbook, Safari, Siri, Spotlight, Time Capsule oraz logo Works with iPhone są znakami towarowymi Apple Inc., zarejestrowanymi w USA i innych krajach.

AirPrint, EarPods, Flyover, Guided Access, Lightning, logo Made for iPhone, Multi-Touch i Touch ID są znakami towarowymi Apple Inc.

Apple Store, Genius, iAd, iCloud, iTunes Extras, iTunes Plus, iTunes Store, iTunes U oraz logo Podcast są znakami usług Apple Inc., zarejestrowanymi w USA i innych krajach.

App Store, iBooks Store, iTunes Match oraz iTunes Radio to znaki usług Apple Inc.

IOS to znak towarowy lub zastrzeżony znak towarowy należący do firmy Cisco w USA i innych krajach, używany na podstawie licencji.

NIKE i wzór Swoosh są znakami towarowymi firmy NIKE, Inc. i jej podmiotów zależnych — i są używane na podstawie licencji.

Słowo i znak Bluetooth® to zarejestrowane znaki towarowe Bluetooth SIG, Inc., a ich użycie przez Apple Inc. jest przedmiotem licencji.

Adobe i Photoshop to znaki towarowe firmy Adobe Systems Incorporated, zarejestrowane w USA i innych krajach.

Nazwy innych firm i produktów wymienione tutaj mogą być znakami towarowymi należącymi do odpowiednich właścicieli.

Nazwy produktów firm trzecich zostały wymienione jedynie w celach informacyjnych i nie są reklamą ani rekomendacją. Apple nie ponosi żadnej odpowiedzialności za działanie lub stosowanie tych produktów. Wszelkie porozumienia i gwarancje (o ile zostały udzielone) są zawierane między sprzedającym i użytkownikiem. Dołożono wszelkich starań, aby informacje zawarte w tym podręczniku były dokładne. Apple nie odpowiada za błędy drukarskie lub redakcyjne.

PL019-2617/2014-03